## **FusionSolar App and SUN2000 App** ユーザーマニュアル

**発行** Draft A 日付 2021-05-15

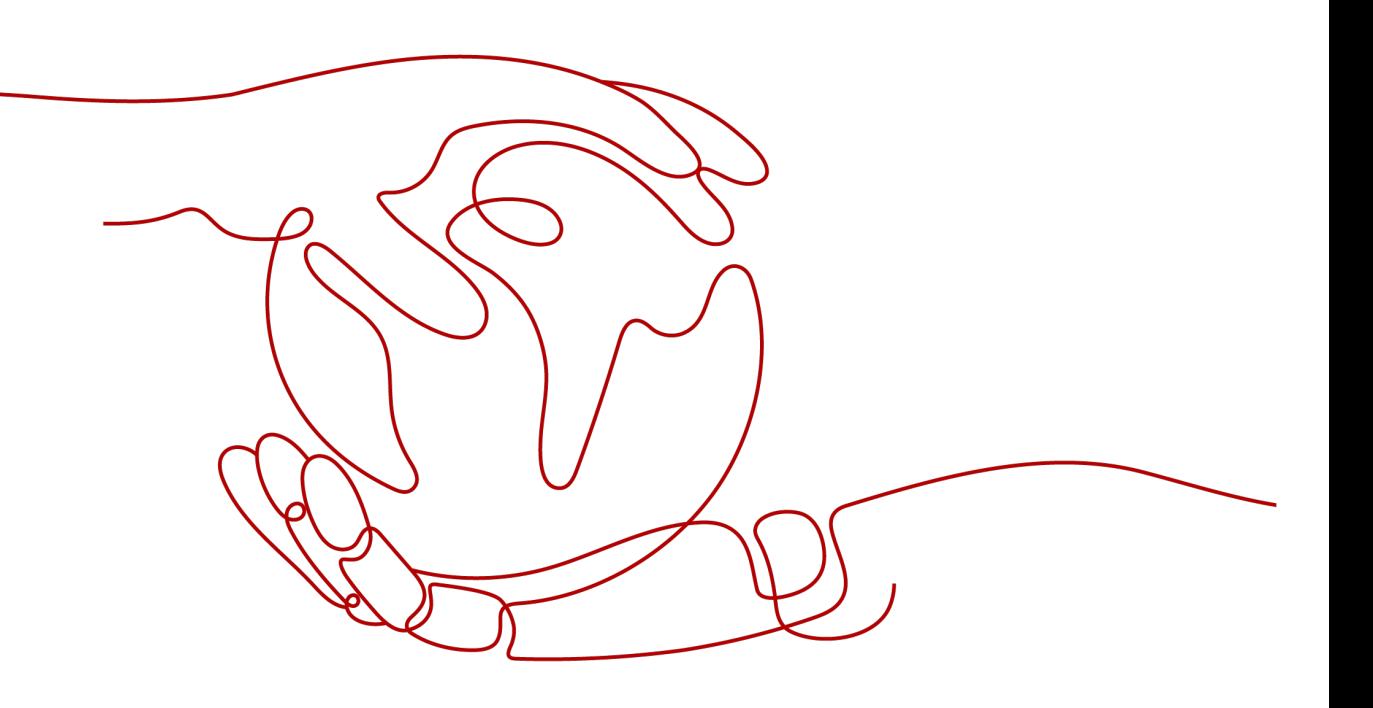

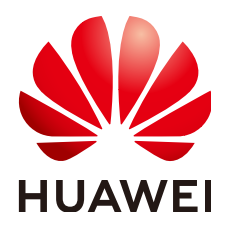

**Copyright © Huawei Technologies Co., Ltd. 2021. All rights reserved.**

書面によるファーウェイの事前承諾なしに、本書のいかなる部分も、いかなる形式またはいかなる手段によっても複 製または転載することを禁じます。

#### 商標および許諾

**くめ**<br>HUAWEIおよびその他のファーウェイ(華為)の商標は華為技術有限公司の登録商標です。 このドキュメントに記載されているその他の商標はすべて、それぞれの所有者に帰属します。

#### 注意

ご購入の製品、サービスおよび機能はファーウェイとお客様の間の契約によって規定されます。本文書に記載され ている製品、サービスおよび機能の全体または一部は、購入範囲もしくは使用範囲に含まれない場合があります。 契約で別途許諾している場合を除き、本文書内の記述、情報、推奨事項はすべて「無保証(ASIS)」で提供されてお り、明示的または暗黙的ないかなる保証も約束も行いません。

本文書の記載内容は、予告なく変更されることがあります。この文書の作成にあたっては、内容の正確性には最大 限の注意を払っておりますが、この文書内のいかなる説明、情報、推奨事項も、明示的または暗黙的に何らかの保 証を行うものではありません。

## **Huawei Technologies Co., Ltd.**

住所: Huawei Industrial Base Bantian, Longgang Shenzhen 518129 People's Republic of China

Webサイト: <https://www.huawei.com>

Eメール: support@huawei.com

本書について

## <span id="page-2-0"></span>概要

本書では、FusionSolarアプリの共通操作について説明します。

## 対象となる読者

本書の対象となる読者は以下のとおりです。

- l 設置業者
- ユーザー

## 記号の凡例

本書で使用する記号は以下のように定義されています。

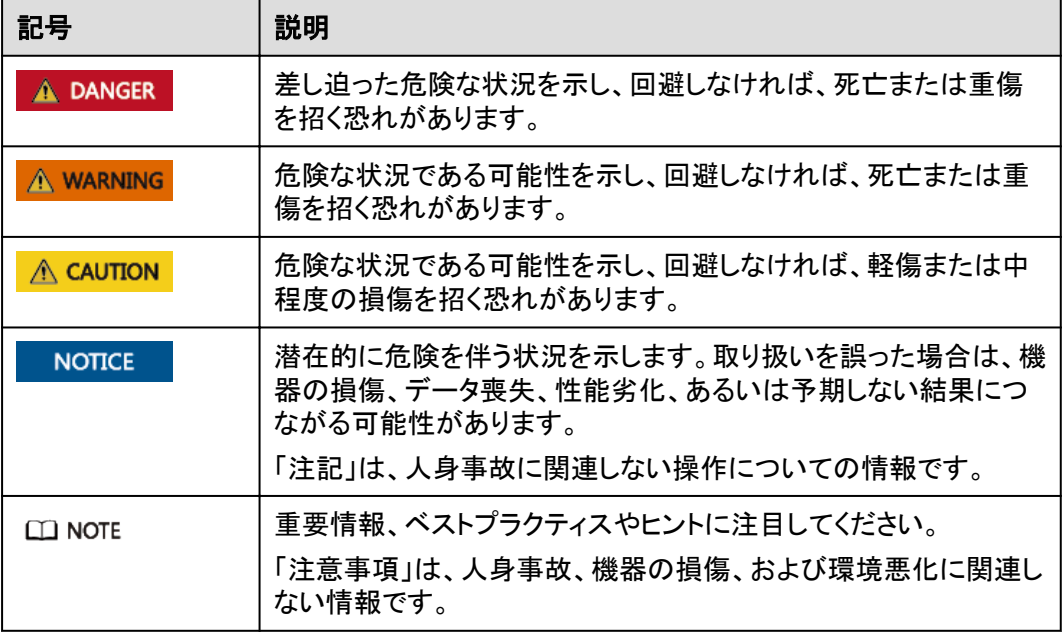

## 変更履歴

本書の各バージョンの間の更新情報は蓄積されています。したがって、本書の最新バージ ョンには以前の更新がすべて含まれます。

## バージョン**01**(**2021-05-15**)

この版は、最初のオフィスアプリケーション(FOA)用となります。

## 目次

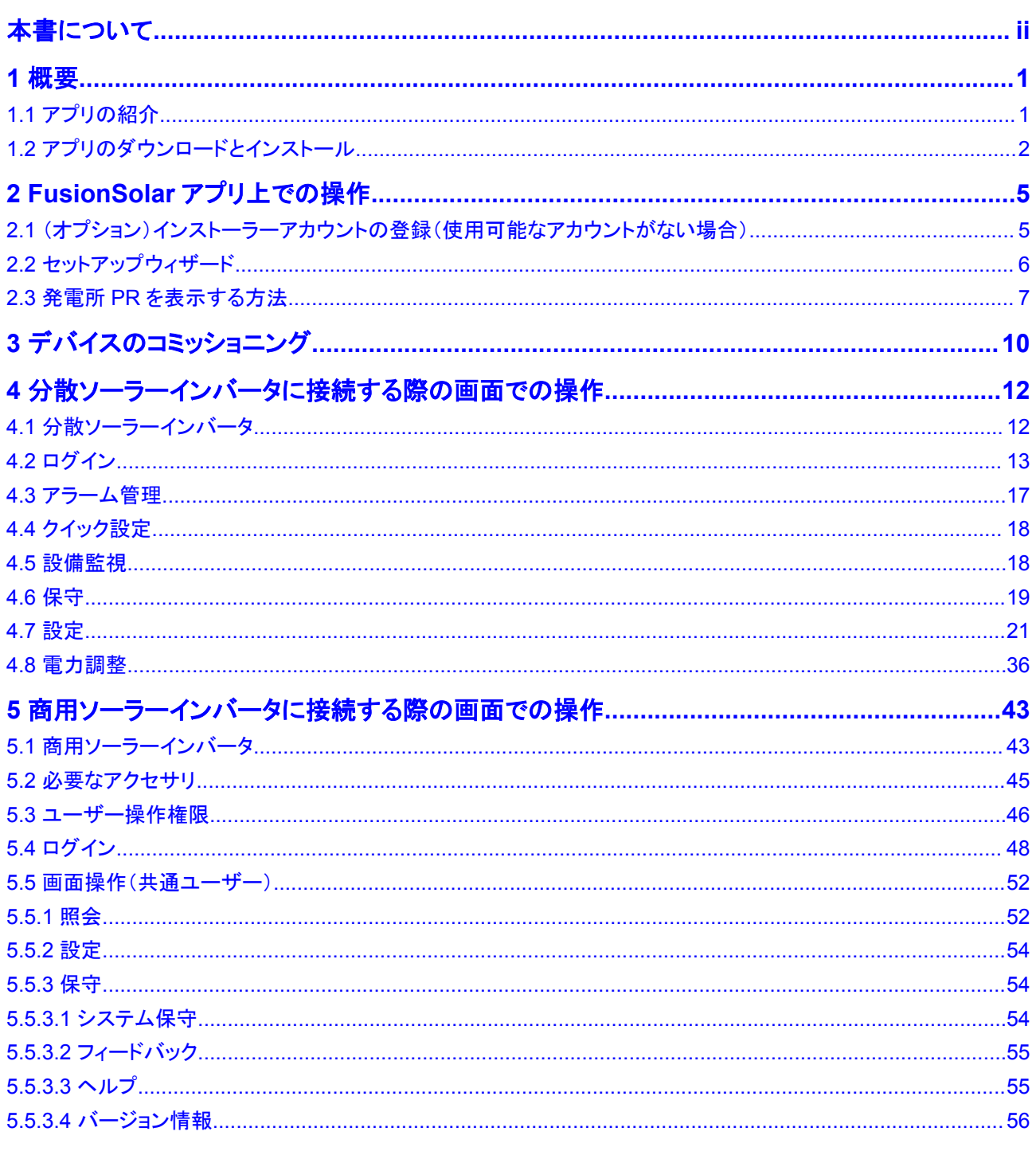

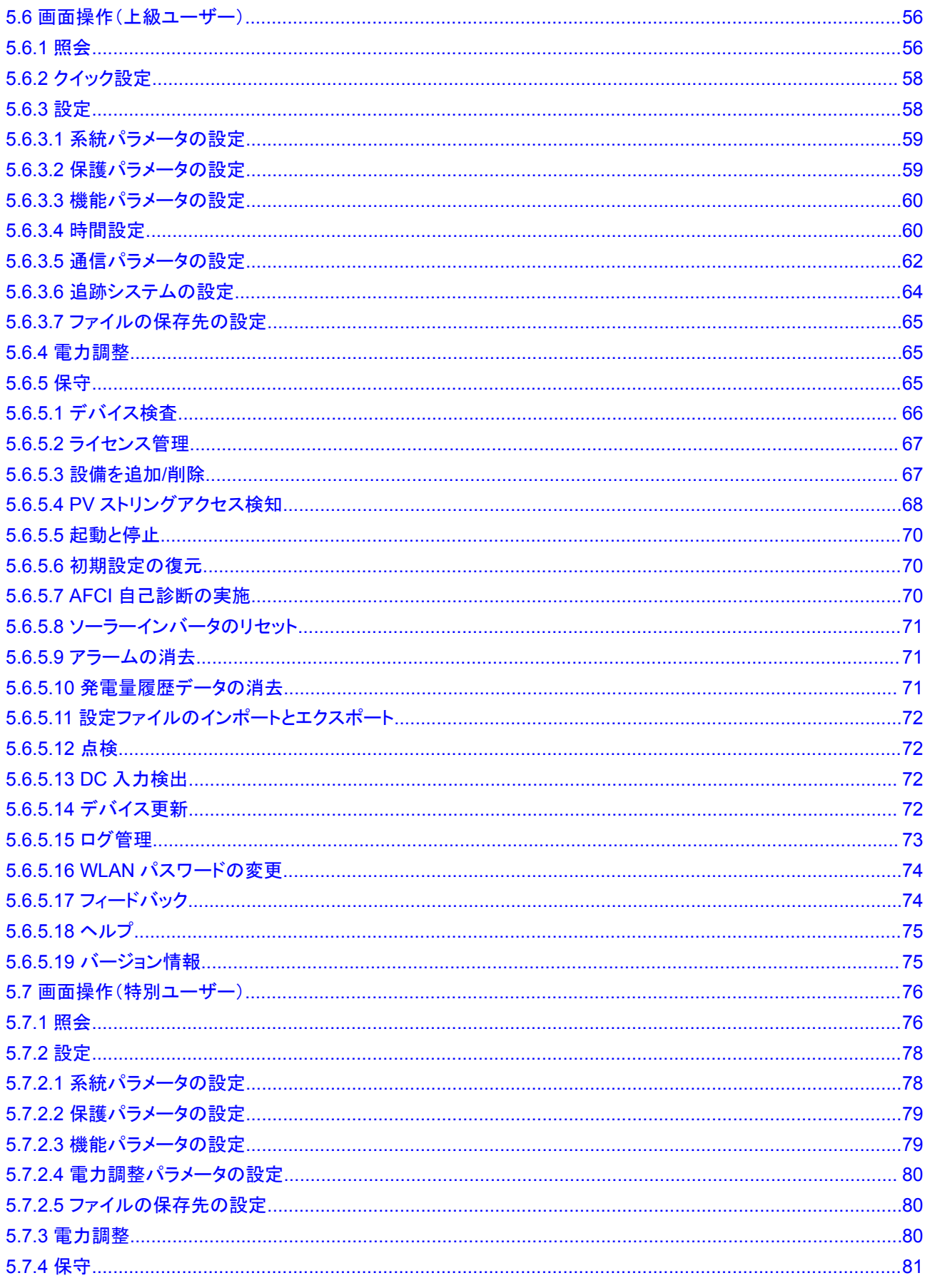

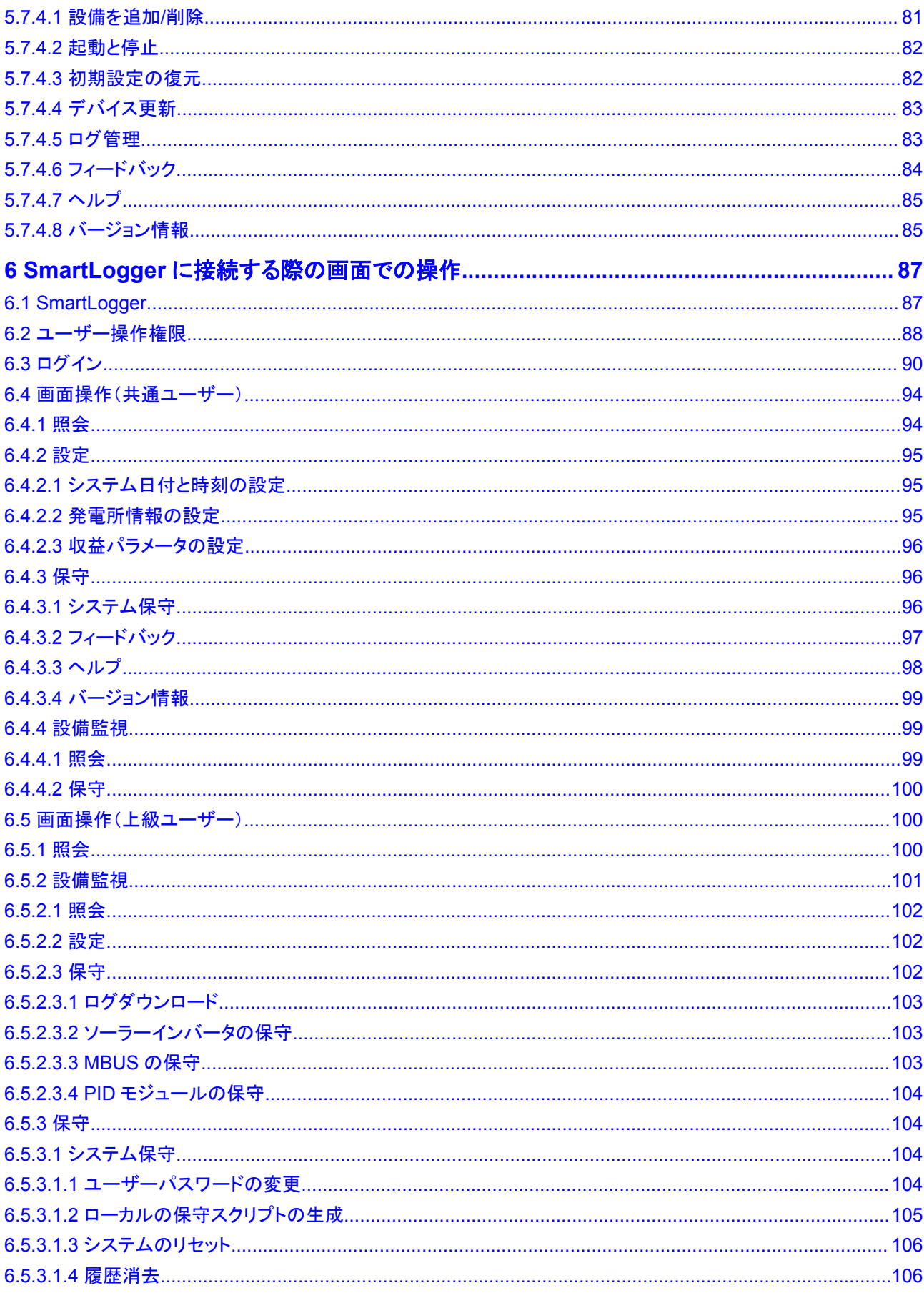

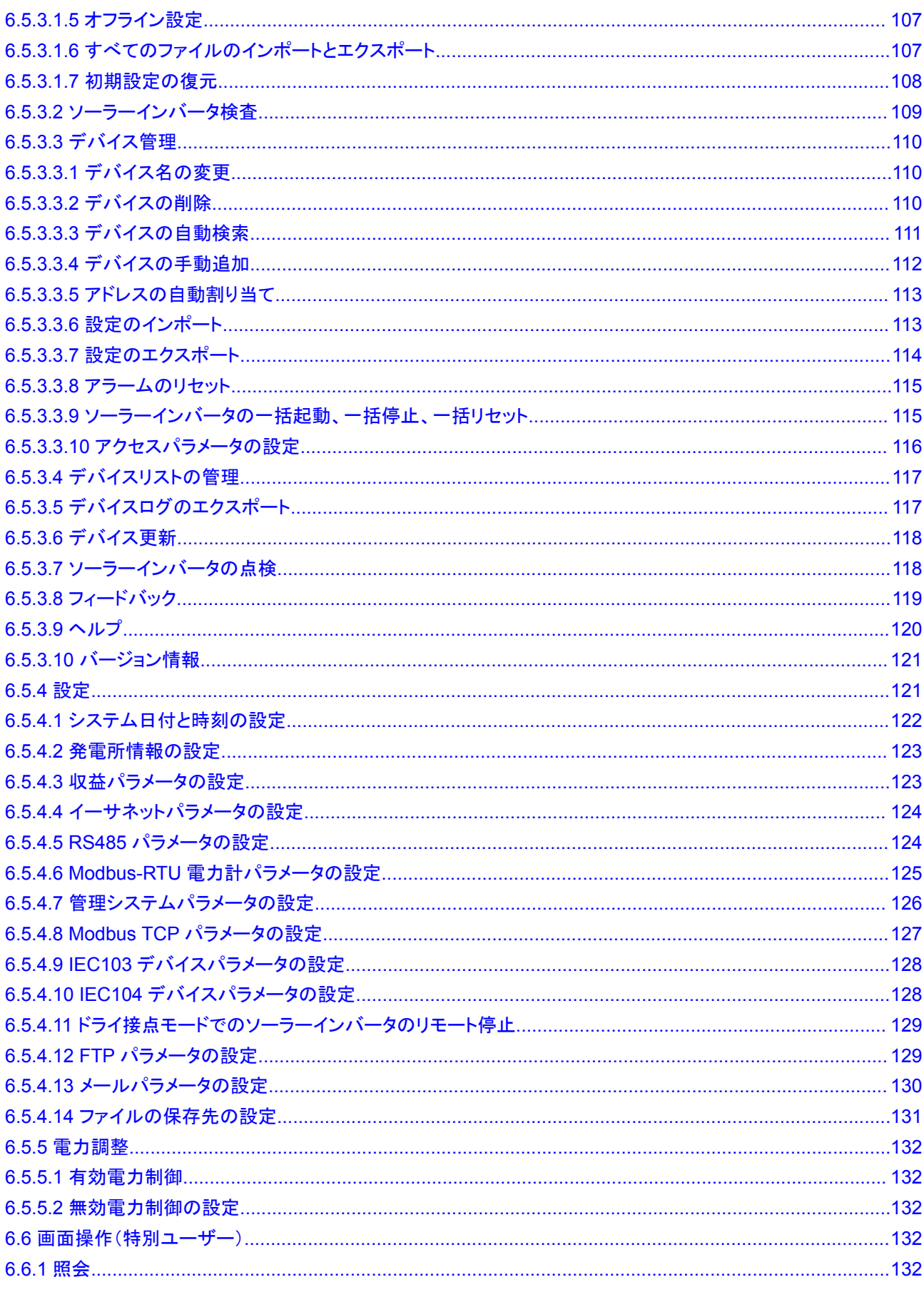

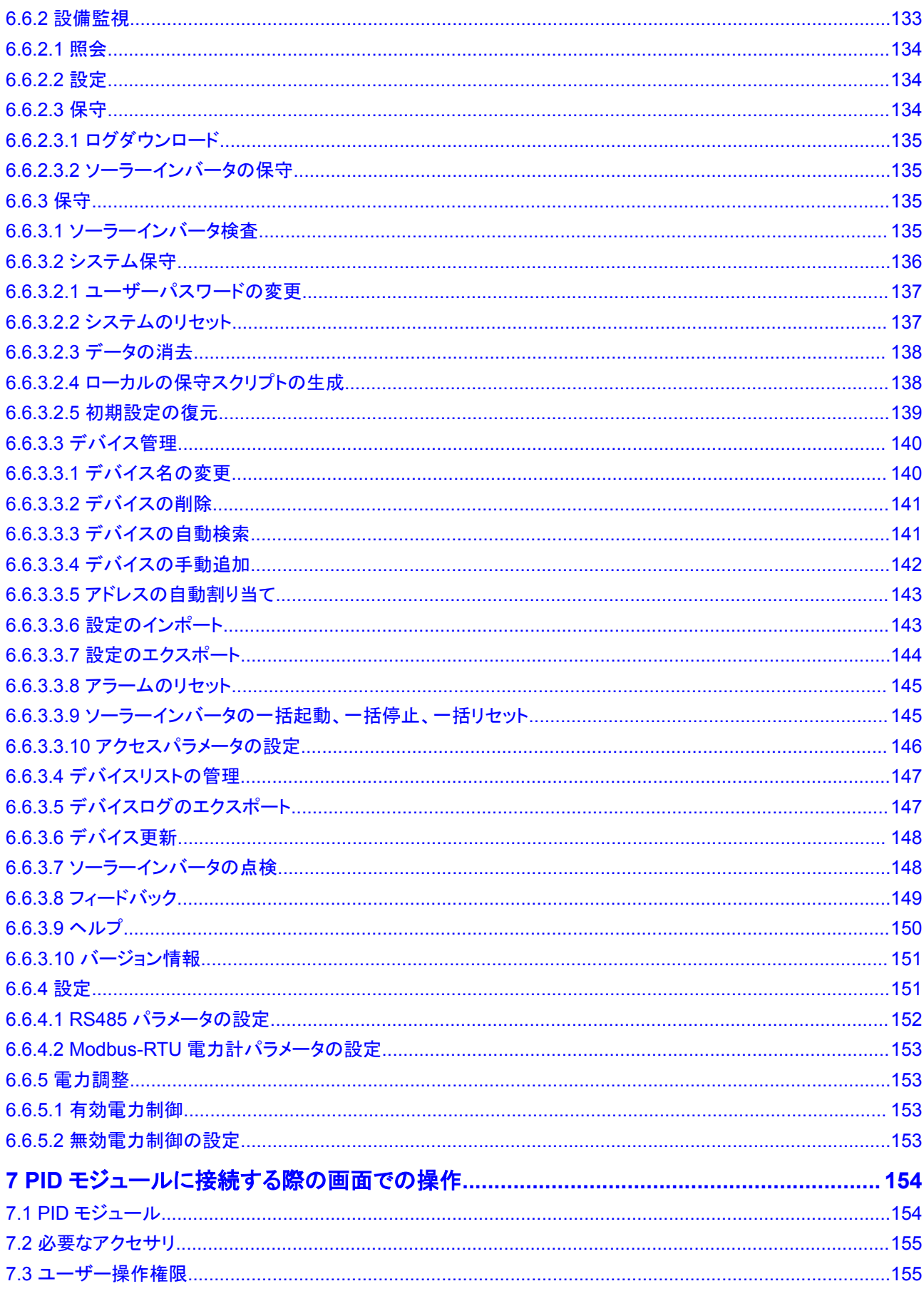

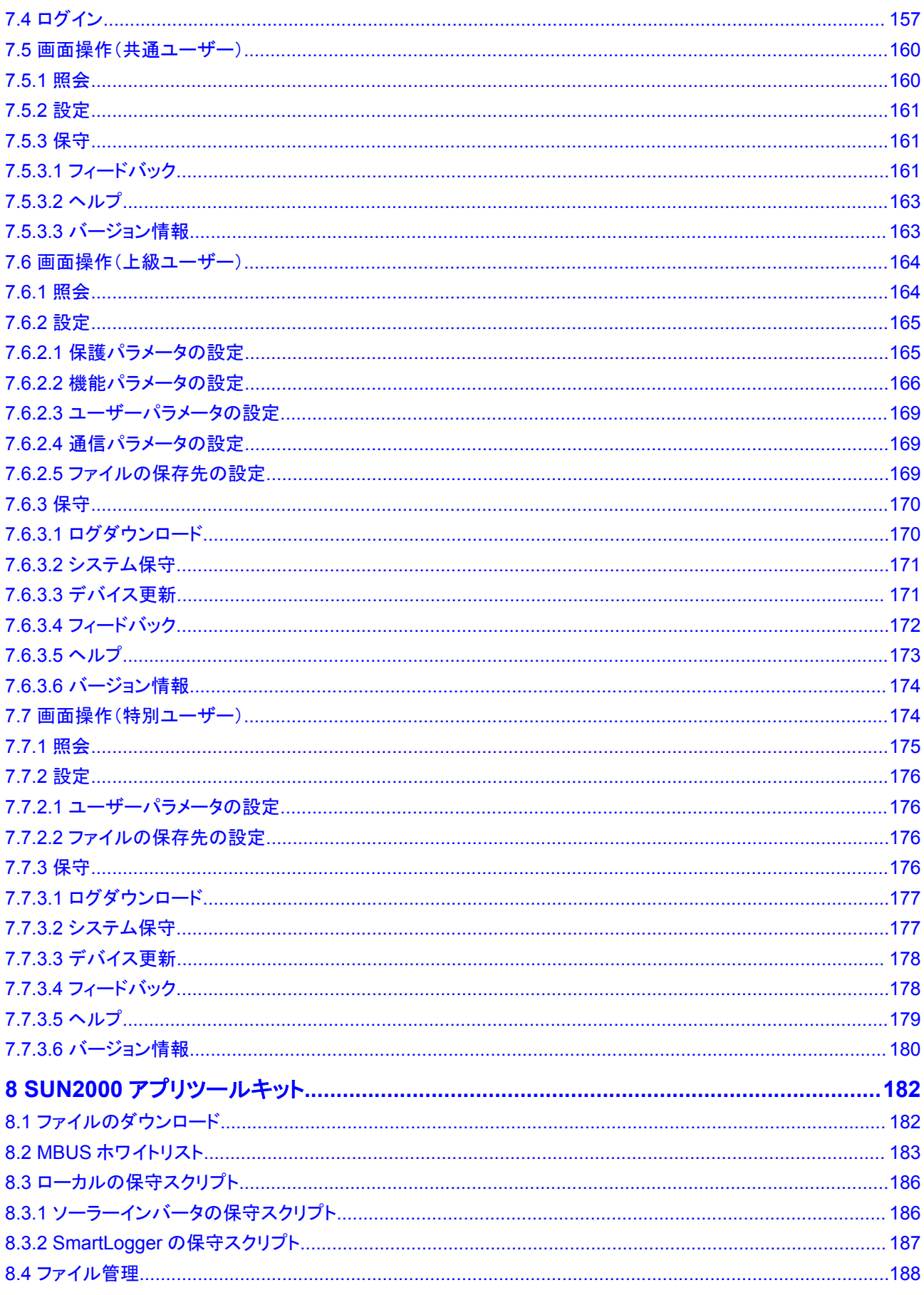

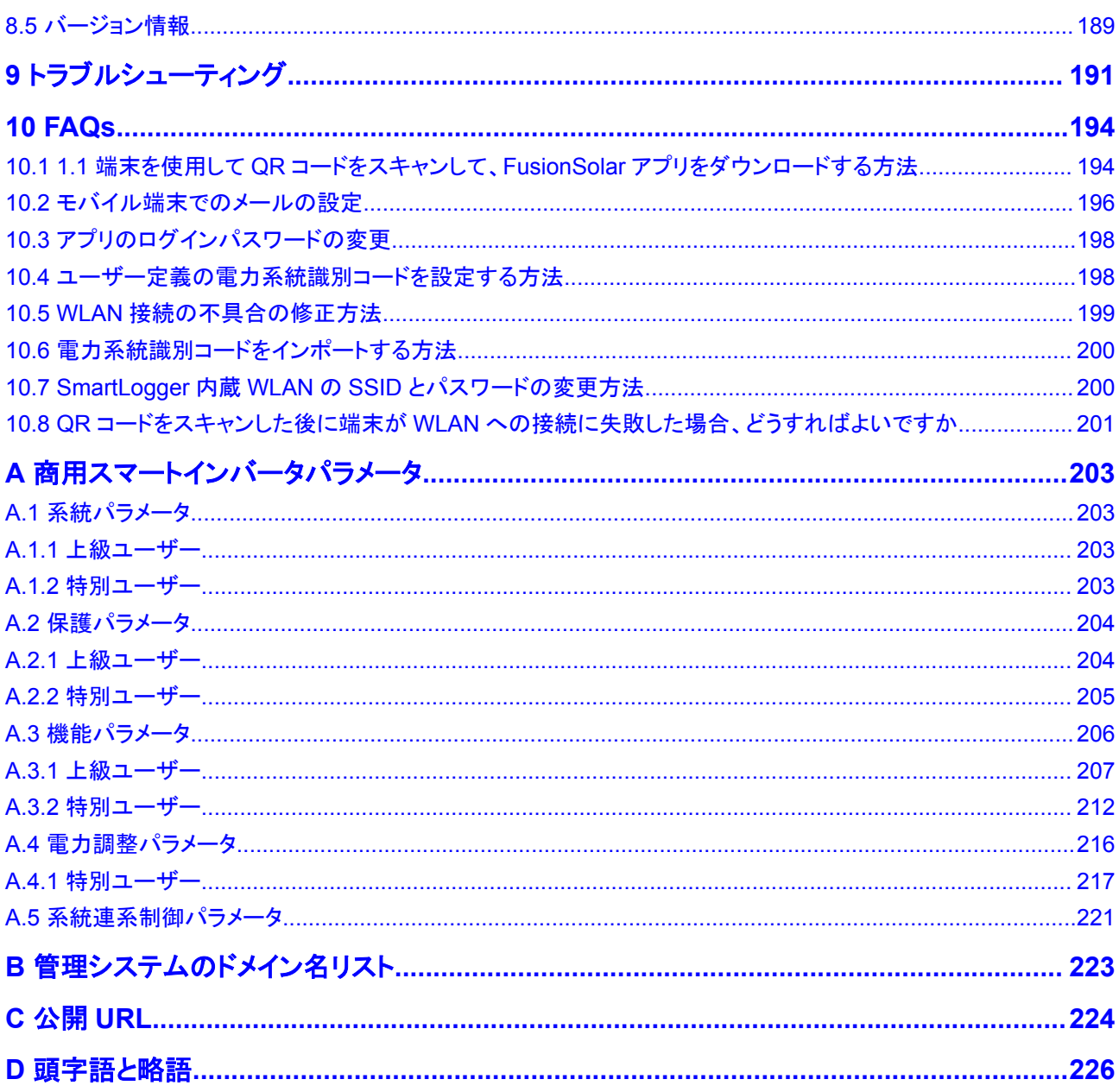

# **1** 概要

## <span id="page-11-0"></span>**1.1** アプリの紹介

#### **FusionSolar** アプリの紹介

FusionSolarアプリは、PV発電所の管理に使用されるソフトウェアです。このアプリでは、 PV発電所の作成、アラームの照会、デバイスの管理、定期メンテナンスの実施が可能で す。

#### **SUN2000** アプリの紹介

SUN2000アプリは、WLAN/BluetoothまたはUSBデータケーブルを使用して商用ソーラー インバータまたはPIDモジュールと通信し、WLAN/Bluetoothを使用してSmartLoggerと通 信し、WLANを使用して分散ソーラーインバータと通信するモバイルアプリです。このアプリ では、アラームの照会、パラメータの設定、定期メンテナンスの実施が可能です。メンテナン スに便利なプラットフォームです。アプリ名は**SUN2000**と表示されます。

#### $\Box$  Note

FusionSolarアプリは、SUN2000アプリの機能を統合します。SUN2000アプリをインストールしなくて も、その機能を使用できます。詳細については、「**3** [デバイスのコミッショニング」](#page-20-0)をご覧ください。

## <span id="page-12-0"></span>**1.2** アプリのダウンロードとインストール

**FusionSolar** アプリのダウンロードとインストール

#### 注記

- l FusionSolarアプリのバージョンが2.6.2以前の場合は、アプリのバージョンをアップグレ ードしてください。そうしないと、FusionSolarアプリの機能が使えません。
- ローカルコミッショニングには、最新のAndroid版が必要です。iOS版は更新されておら ず、PV発電所情報の表示にのみ使用できます。App Storeで「FusionSolar」を検索し て、iOS版をダウンロードできます。
- 再起動、初期設定へのリセット、シャットダウン、または更新コマンドをソーラーインバー タに送信すると、電力系統の接続障害が発生する可能性があり、発電量に影響します。
- 専門家のみが、ソーラーインバータの系統パラメータ、保護パラメータ、機能パラメータ、 電力調整パラメータ、および系統連系ポイント制御パラメータを設定できます。系統パラ メータ、保護パラメータ、および機能パラメータが正しく設定されていない場合、ソーラー インバータが電力系統に接続されない可能性があります。電力調整パラメータと系統連 系ポイント制御パラメータが正しく設定されていない場合、ソーラーインバータが必要な 電力系統に接続されない可能性があります。そのような場合、発電量が影響を受けま す。

方法1:Huawei AppGalleryでFusionSolarを検索し、アプリをダウンロードしてインストール します。

方法2:モバイル端末のブラウザを使用して**<https://solar.huawei.com>**にアクセスし、最新 のインストールパッケージをダウンロードします。

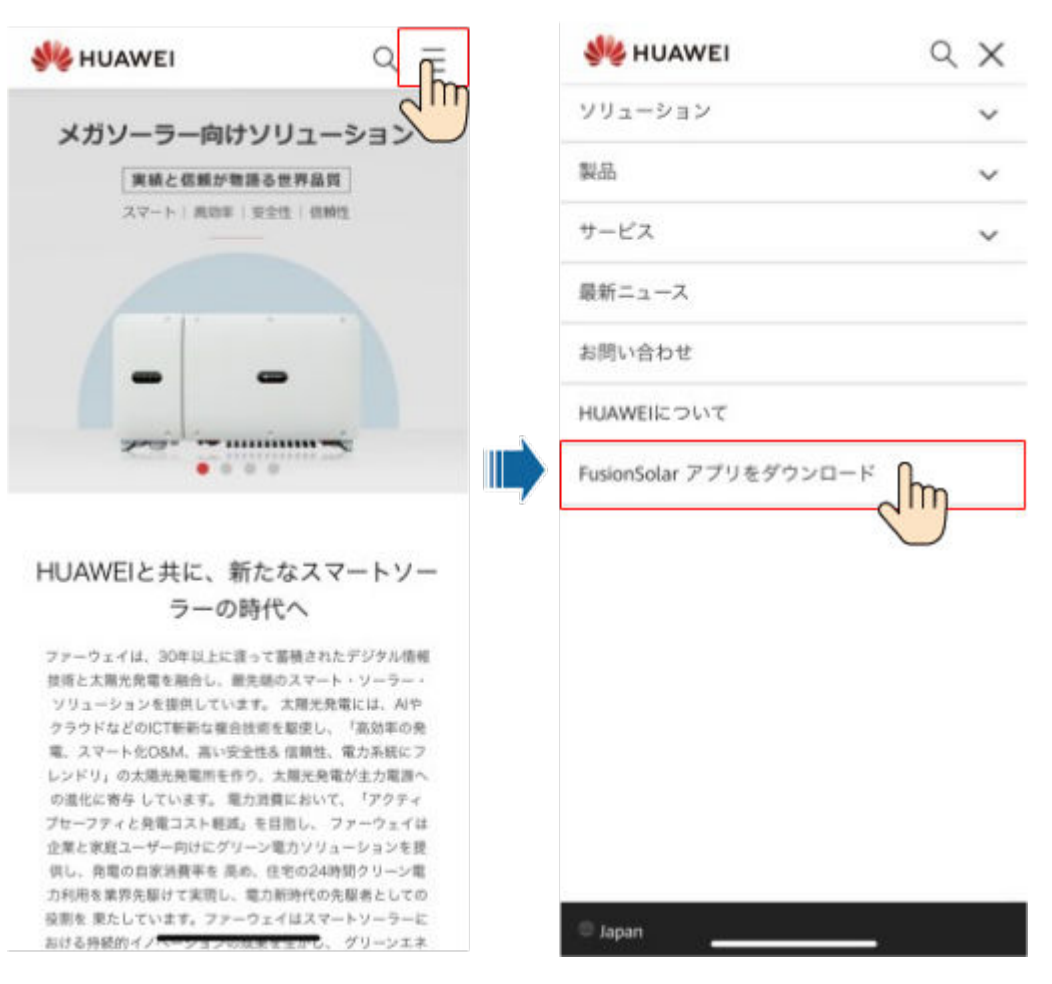

方法3:QRコードをスキャンして、アプリをダウンロードし、インストールします。

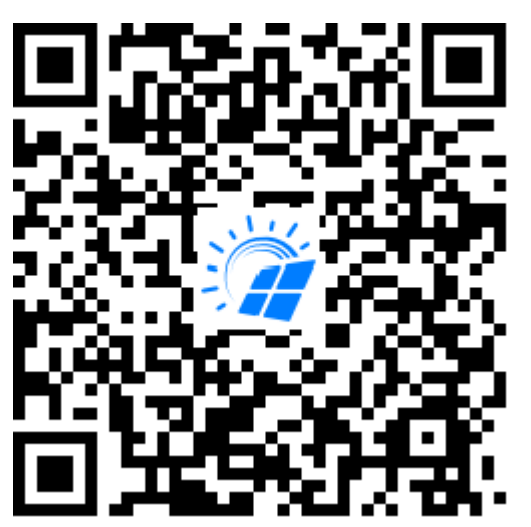

#### $\Box$  Note

- l モバイル端末オペレーティングシステム:Android 4.8、iOS 9.0以降。
- 推奨端末ブランド:HuaweiとSamsung、iPhone 6以降のモデルに対応しているiOS端末(iPhone SEは非対応)。
- ウェブブラウザを使用したインターネットへのアクセスに対応しているモバイル端末。
- WLAN対応。
- ルーターはWLAN(IEEE 802.11 b/g/n、2.4GHz)に対応しており、WLAN信号がインバータに届 きます。
- ルーターには、WPA、WPA2、またはWPA/WPA2暗号化モードが推奨されます。エンタープライ ズモードには対応していません(空港WLAN、認証が必要なその他のパブリックホットスポットな ど)。WEPとWPA TKIPは、重大なセキュリティ脆弱性があるため、推奨されません。WEPモード でアクセスに失敗した場合、ルーターにログインし、ルーターの暗号化モードをWPA2またはWPA/ WPA2に変更します。

#### **SUN2000** アプリのダウンロードおよびインストール

#### 注記

SUN2000アプリは、2.2.00.050以降、App Store(iOS)には含まれません。新しい製品と 機能については、Androidシステムで3.2.00.002以降のバージョンを使用してください。

Huawei AppGalleryで**SUN2000**を検索するか、対応するQRコード(https:// solar.huawei.com/~/media/Solar/APP/SUN2000.apk)をスキャンして、SUN2000アプリ インストールパッケージをダウンロードします。インストールパッケージをダウンロードした 後、**[**インストール**]**をタップして、指示に従ってアプリをインストールします。アプリは自動的 に、ユーザーにアプリバージョンの更新を促します。

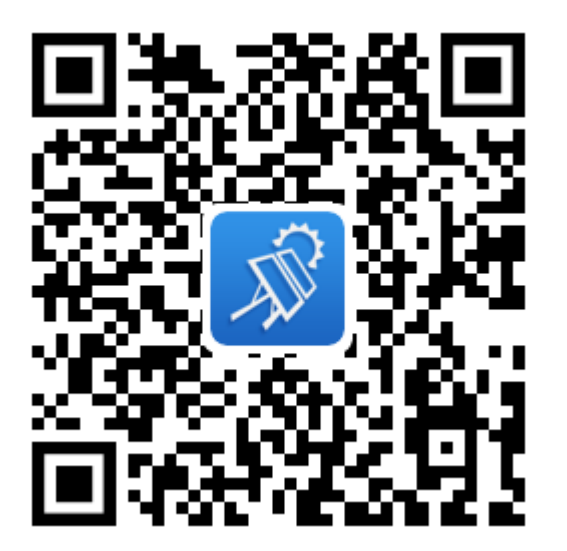

# <span id="page-15-0"></span>2<br>
FusionSolar アプリ上での操作

## **2.1** (オプション)インストーラーアカウントの登録(使用可能なア カウントがない場合)

最初のインストーラーアカウントを作成すると、企業名に基づくドメインが生成されま す。

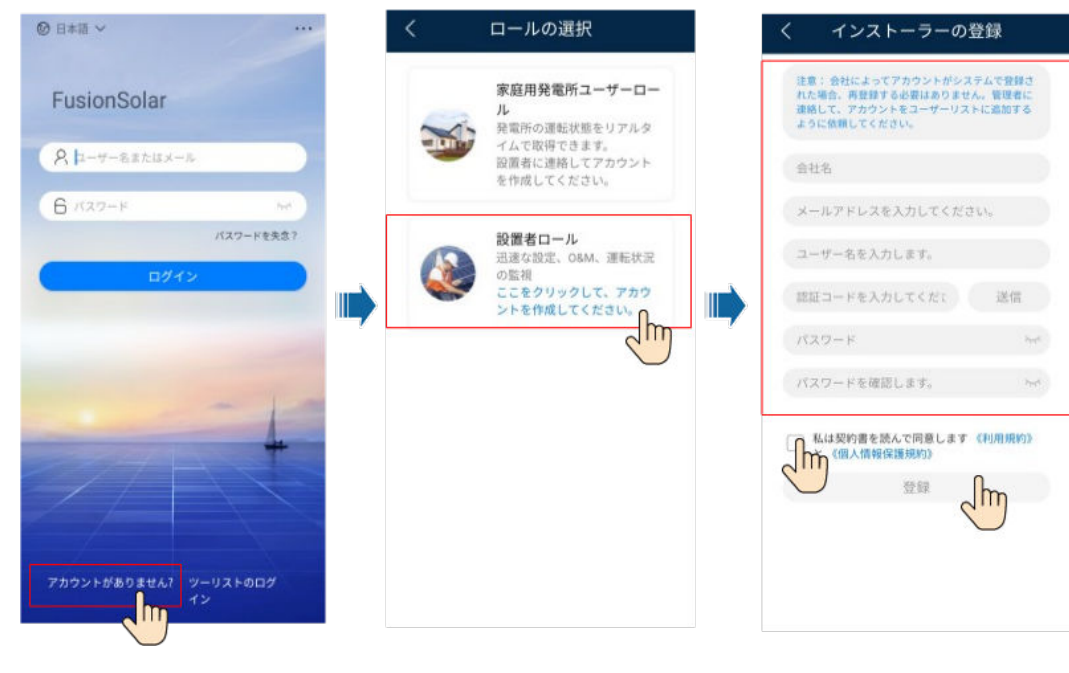

#### $\Box$  Note

メールアドレスは、FusionSolarアプリへのログイン用のユーザー名です。

1社の企業に複数のインストーラーアカウントを作成するには、アプリにログインし、[ユ ーザーの新規作成] を選択してインストーラーアカウントを作成します。

<span id="page-16-0"></span>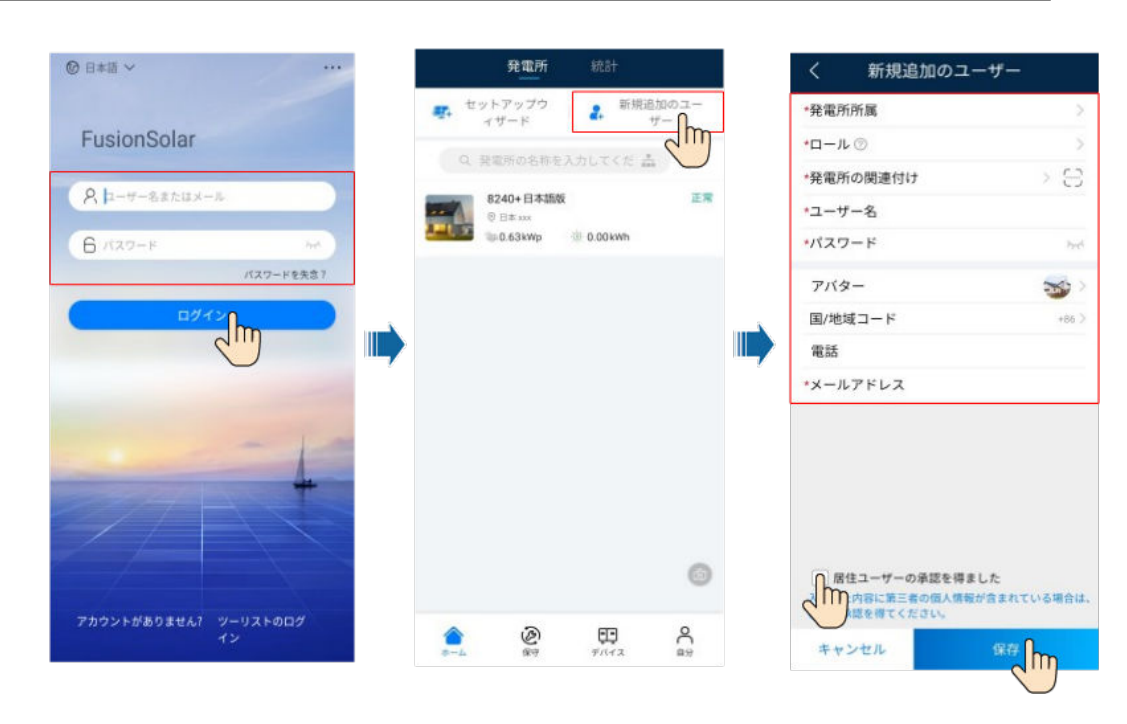

## **2.2** セットアップウィザード

#### $\Box$  Note

● 初回の起動時に初期パスワードを使用し、ログインしたらただちにパスワードを変更してください。 アカウントの安全性を確保するために、パスワードを定期的に変更し、新しいパスワードを覚えて おいてください。初期パスワードを変更しないと、パスワードが漏洩してしまう可能性があります。 パスワードを長期間変更しないと、盗まれたり、解読されたりする場合があります。パスワードを 失念してしまうと、設備にアクセスできなくなります。このような場合、PV発電所に対して生じるあ らゆる損失については、ユーザーの責任となります。

セットアップウィザードの設定方法の詳細については、『*FusionSolar App Quick Guide*』を 参照してください。FusionSolarアプリのUIは、バージョン更新またはその他の理由で異な る場合があります。ブラウザでQRコードをスキャンして、最新の『*FusionSolar App Quick Guide*』を入手できます。

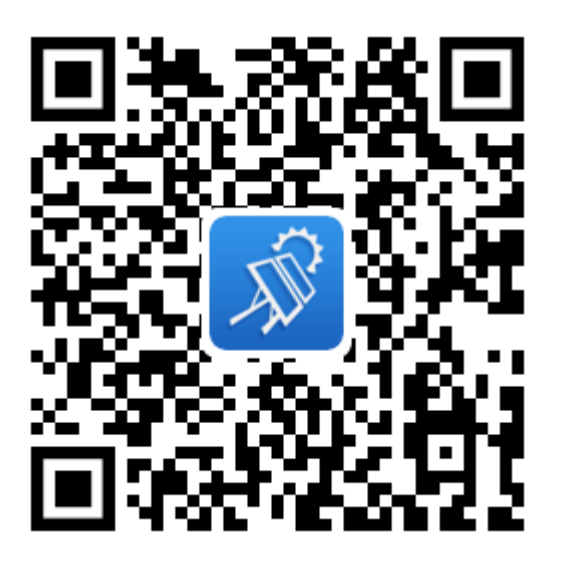

## <span id="page-17-0"></span>**2.3** 発電所 **PR** を表示する方法

FusionSolarアプリにログインして、ホーム画面に移動し、PV発電所概要について確認しま す。

#### 権限

- l アプリにログインすると、以下の権限が付与されます。[ホーム]、[保守]、[**Device**]、 [**My**]。ユーザーに特定の権限が割り当てられていない場合、ユーザーは、アプリにロ グイン後、対応する操作を実行できません。
- l アカウントを作成し、アプリに初めてログインすると、個人情報保護方針が表示される ので、よく読んで [確認] をタップしてください。ダイアログボックスが表示されたら、アカ ウントの安全性を確保するため、ログインパスワードを変更します。
- l アプリをモバイル端末で使用する前に、端末に以下の権限があることを確認してくださ い。このような権限がないと、アプリを正しく使用できません。
	- a. WLANまたは2G/3G/4G通信事業者ネットワークにアクセスする権限。この権限 は、アプリ使用時に必要です。
	- b. ユーザーの位置情報を取得する権限。
		- モバイル運転保守エンジニアがアプリにログインすると、システムが位置情 報をレポートします。
		- モバイル検査タスクが開始されると、タスクを停止する前に位置情報がレポ ートされます。
		- PV発電所を追加または変更すると、デフォルトではPV発電所位置情報が入 力されたときに、システムが現在の位置情報を取得します。

#### $\Box$  Note

アプリ使用時、位置情報機能が動作し、電力消費が増えます。

- c. カメラを使用する権限。カメラを使用して写真を撮影するか、写真アルバムからア プリに写真をアップロードする場合、この権限が必要です。
- d. SDカードの内容を読み取り、変更、または削除する権限。例外のログを記録する には、この権限が必要です。

#### **UI** の説明

アプリにログインすると、以下の画面が表示されます。 表 **[2-1](#page-18-0)** は、画面について説明してい ます。 表 **[2-3](#page-19-0)** は、ホーム画面上のアイコンについて説明しています。

<span id="page-18-0"></span>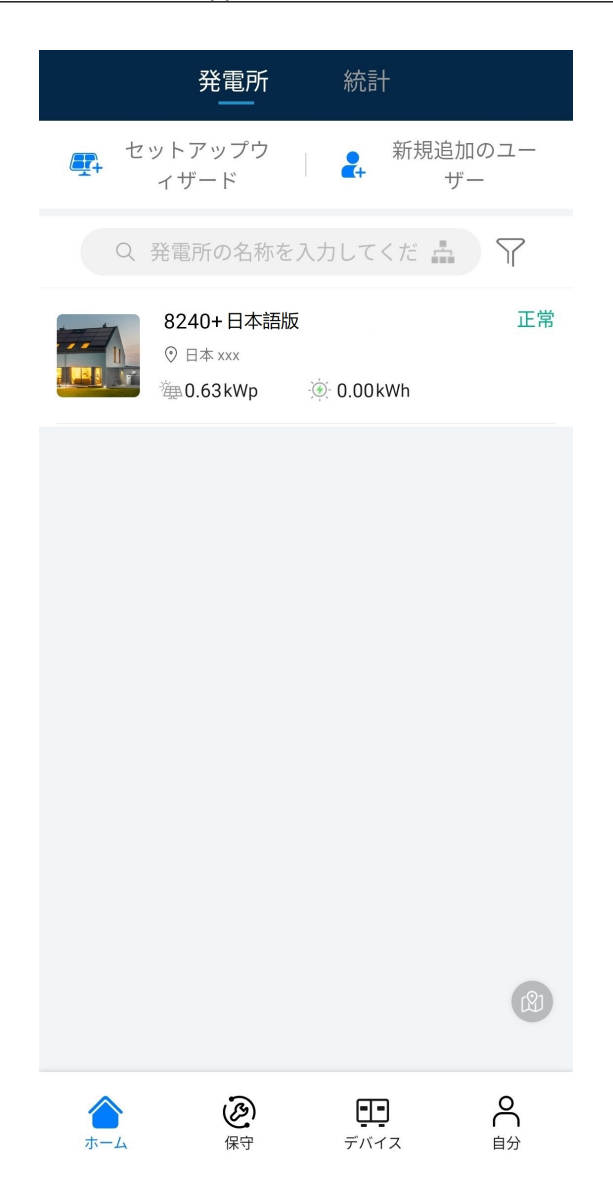

#### 表 **2-1** UI の説明

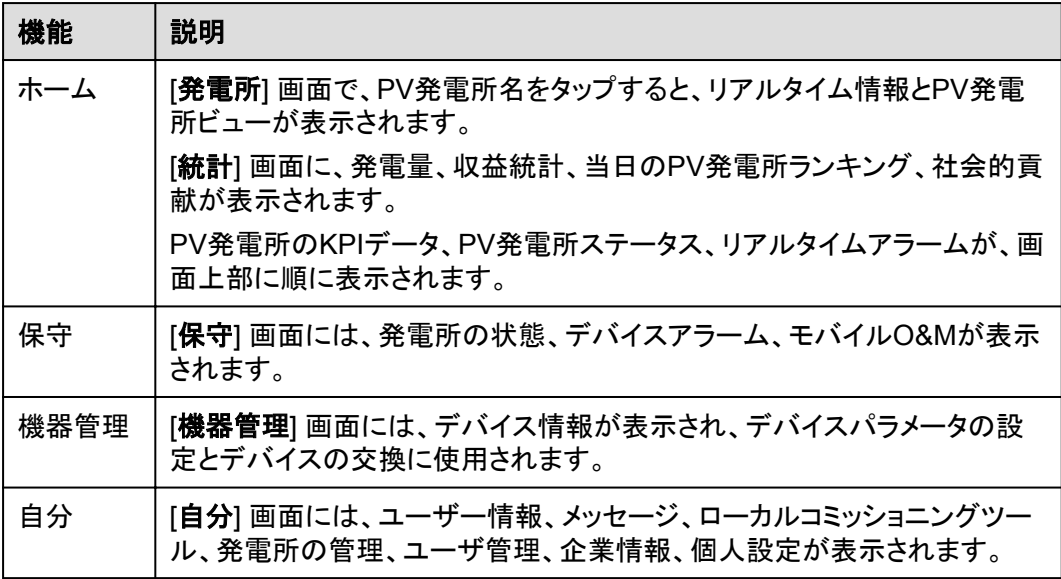

<span id="page-19-0"></span>表 **2-2** PV 発電所の KPI パラメータ

| パラメータ      | 説明                                         |
|------------|--------------------------------------------|
| 発電量/時<br>間 | 最後の値 - 最初の値(1時間当たりのすべてのソーラーインバータの発電<br>量)。 |
| 発電量/日      | 1日当たりのすべてのソーラーインバータの最後の有効な値の合計。            |
| 発電量/月      | 1か月当たりのすべてのソーラーインバータの最後の有効な値の合計。           |
| 発電量/年      | 1年当たりのすべてのソーラーインバータの最後の有効な値の合計。            |
| 収益/時間      | 発電量/時間 x 現在の料金。                            |
| 収益/日       | 当日の1時間当たりの収益の合計。                           |
| 収益/月       | 当月の1日当たりの収益の合計。                            |
| 収益/年       | 当年の1か月当たりの収益の合計。                           |
| ライフタイ<br>ឹ | 接続されたPV発電所の各年の発電量と収益に関する統計を収集します。          |

表 **2-3** ホーム画面上のアイコン

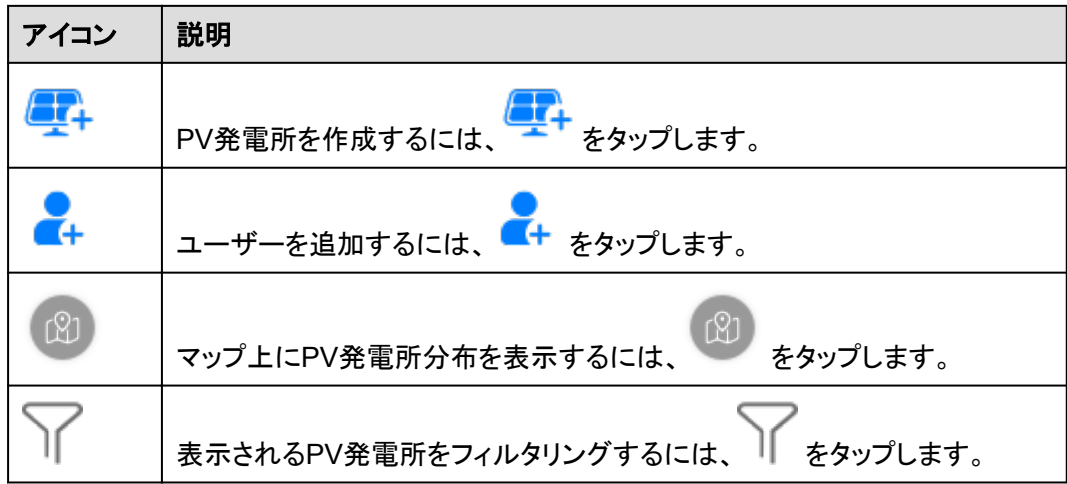

<span id="page-20-0"></span>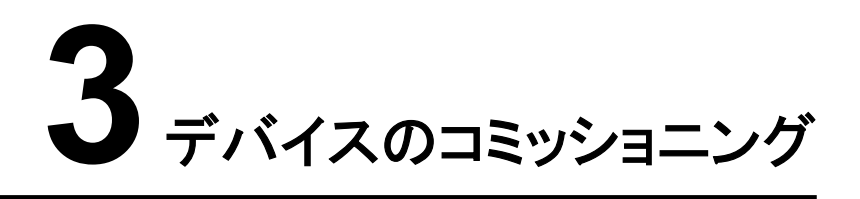

デバイスコミッショニングへのアクセス: 方法1:(SUN2000アプリ)SUN2000アプリを開きます

方法2:(FusionSolarアプリ)インターネットに接続されたモバイル端末

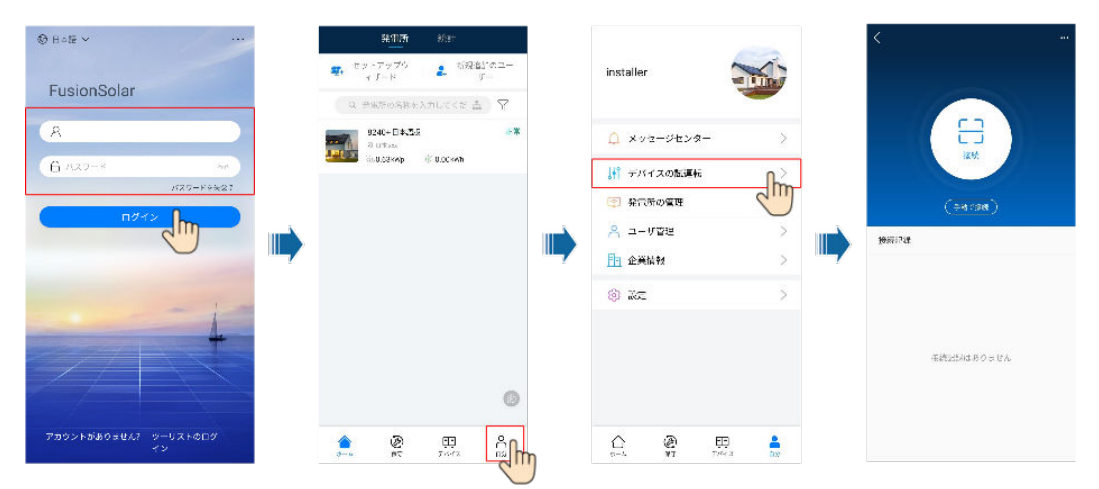

方法3:(FusionSolarアプリ)インターネットに接続されていないモバイル端末

#### FusionSolar App and SUN2000 App 3 デバイスのコミッショニング

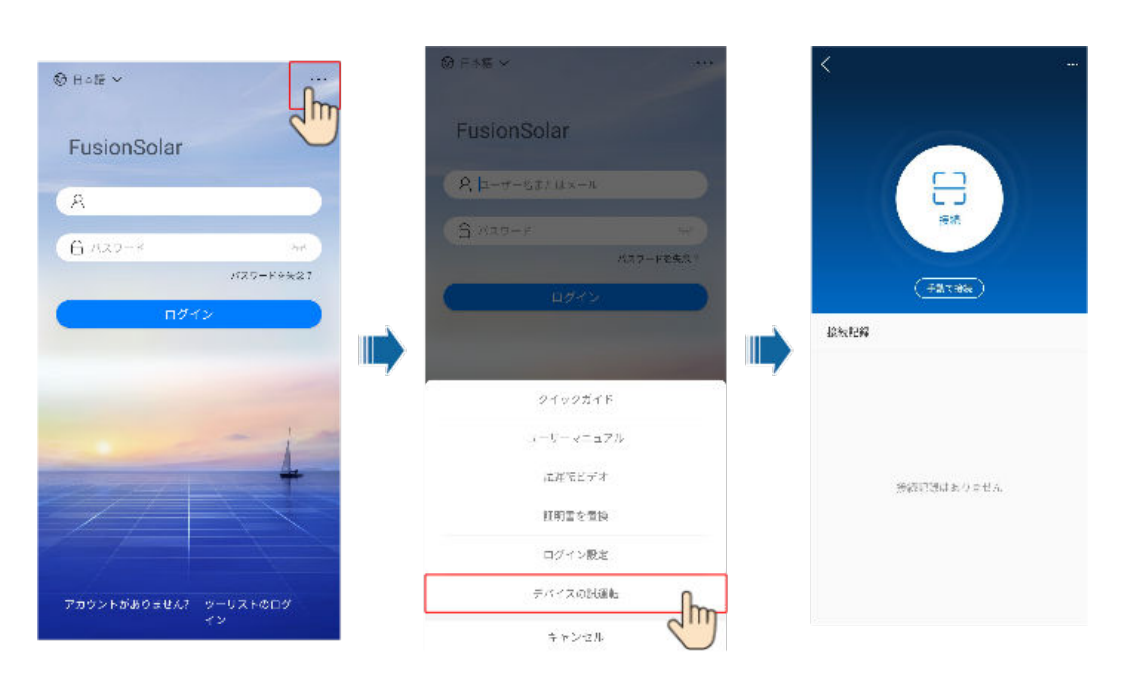

#### $\Box$  Note

方法3は、使用可能なネットワークがない場合のみ使用可能です。方法2でFusionSolarアプリにログ インして、デバイスのコミッショニングを行うことを推奨します。

## <span id="page-22-0"></span>**4** 分散ソーラーインバータに接続する際の画面で の操作

## 本章について

#### 注記

- 本章に示すアプリスクリーンショットは、SUN2000アプリの3.2.00.005バージョンに対応 しています。 スクリーンショット上のデータは参照用です。
- リセット、初期設定へのリセット、シャットダウン、または更新コマンドをソーラーインバー タに送信すると、電力系統の接続障害が発生する可能性があり、発電量に影響します。
- 専門家のみが、ソーラーインバータの系統パラメータ、保護パラメータ、機能パラメータ、 電力調整パラメータ、および系統連系ポイント制御パラメータを設定できます。系統パラ メータ、保護パラメータ、および機能パラメータが正しく設定されていない場合、ソーラー インバータが電力系統に接続されない可能性があります。電力調整パラメータと系統連 系ポイント制御パラメータが正しく設定されていない場合、ソーラーインバータが必要な 電力系統に接続されない可能性があります。そのような場合、発電量が影響を受けま す。

## **4.1** 分散ソーラーインバータ

#### 接続モード

ソーラーインバータのDC側またはAC側の電源がオンになると、アプリはソーラーインバー タの内蔵WLANを使用してソーラーインバータに接続できます。

#### $\Box$  Note

内蔵WLANに接続した際、この**WLAN**ネットワークは、インターネットに接続できません。接続します か?というメッセージが表示される場合は、接続をタップします。そうしないと、システムにログインでき ません。実際のUIやメッセージは、モバイル端末によって異なる場合があります。

<span id="page-23-0"></span>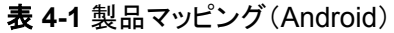

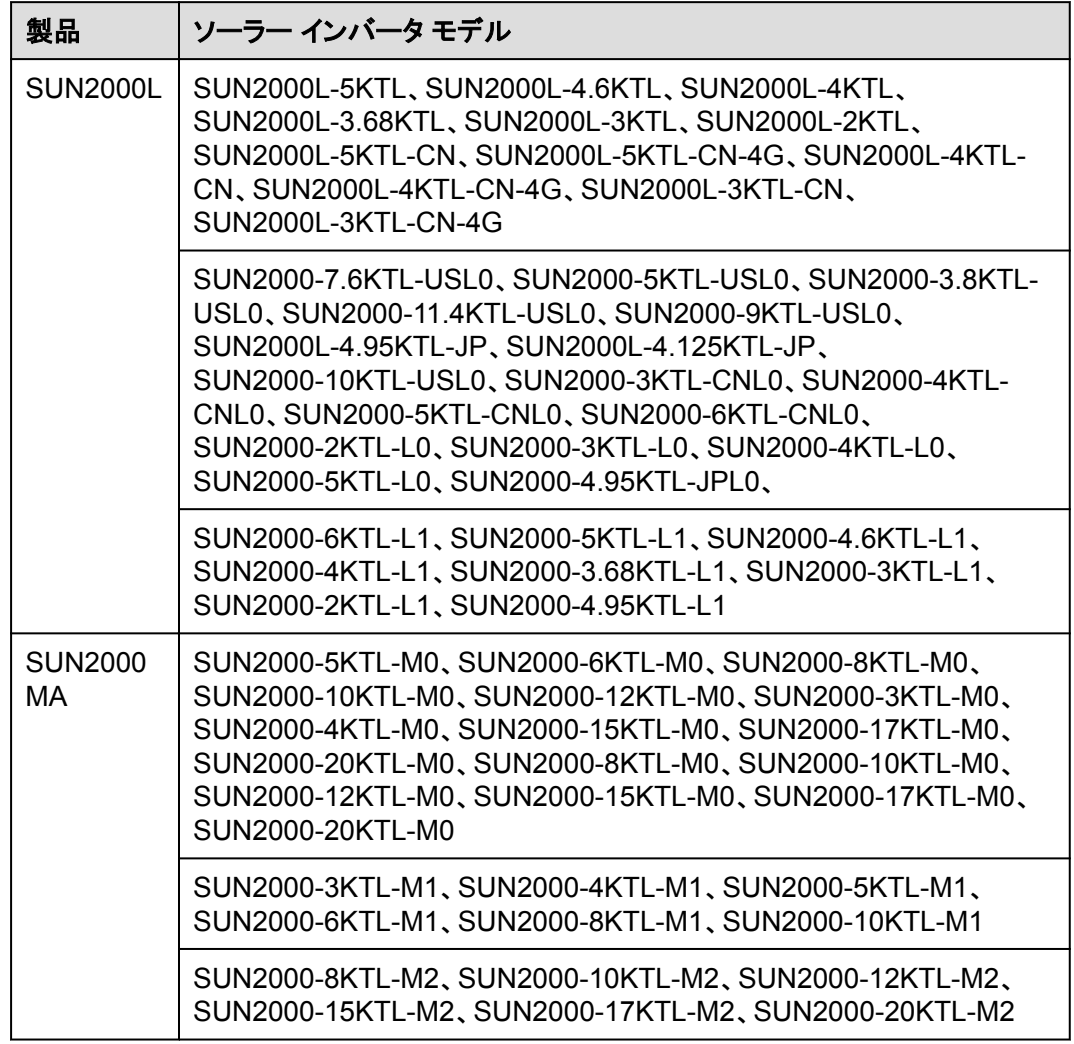

 $\Box$  Note

上記の表のバージョンマッピングは変更される可能性があり、参照用です。

## **4.2** ログイン

手順

1. ソーラーインバータに接続します。

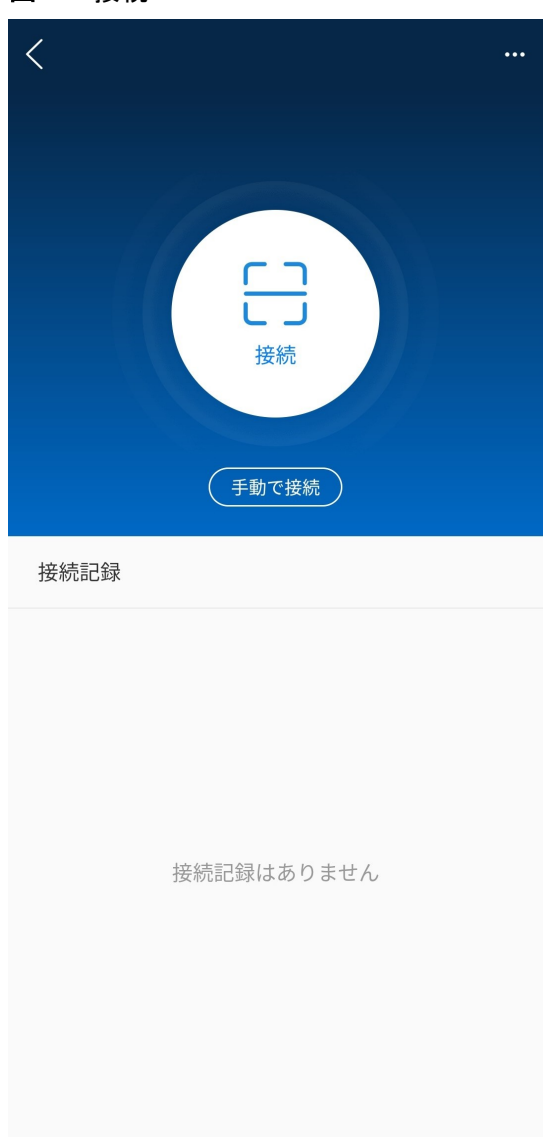

図 **4-1** 接続

- コードスキャンを使用する場合:[接続] をタップし、スキャン画面で、ソーラー イン バータモジュールのQRコードまたはバーコードがスキャンフレーム内に入るよう にします。コード識別後、デバイスが自動的に接続されます。
- 手動で接続する場合:[手動で接続] をタップし、接続モードを選択します。

#### 図 **4-2** 手動で接続

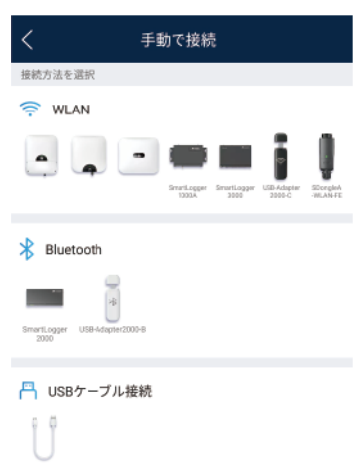

– [**WLAN**] を選択し、アプリのWLAN接続リストで対応するWLANに接続します。 WLANホットスポットの初期名は **[**ソーラー インバータ**SN]** で、初期パスワードは **Changeme**です。

#### 注記

- 初回の起動時に初期パスワードを使用し、ログインしたらただちにパスワード を変更してください。アカウントの安全性を確保するために、パスワードを定期 的に変更し、新しいパスワードを覚えておいてください。初期パスワードを変更 しないと、パスワードが漏洩してしまう可能性があります。パスワードを長期間 変更しないと、盗まれたり、解読されたりする場合があります。パスワードを失 念してしまうと、設備にアクセスできなくなります。このような場合、PV発電所 に対して生じるあらゆる損失については、ユーザーの責任となります。
- **内蔵WLANに接続した際、このWLANネットワークは、インターネットに接続で** きません。接続しますか?というメッセージが表示される場合は、接続をタップ します。そうしないと、システムにログインできません。実際のUIやメッセージ は、モバイル端末によって異なる場合があります。
- 2. ログインユーザーを選択し、パスワードを入力します。

#### 図 **4-3** ログイン

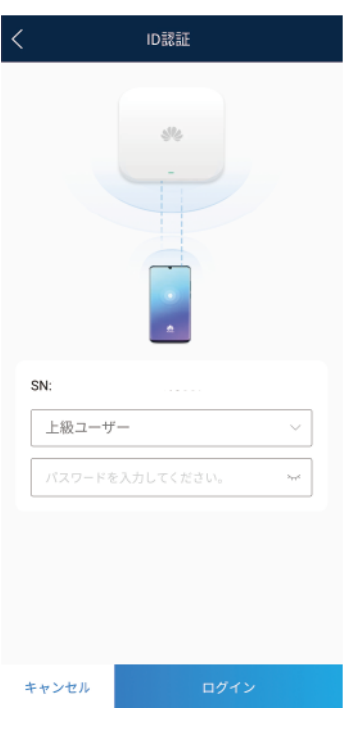

#### 注記

- ログインパスワードは、アプリに接続されたソーラーインバータのものと同じで、ソ ーラーインバータがアプリに接続されている場合にのみ使用されます。
- [共通ユーザー]、[上級ユーザー]、[特別ユーザー] の初期パスワードはすべて **00000a**です。初回の起動時に初期パスワードを使用し、ログインしたらただちにパ スワードを変更してください。アカウントの安全性を確保するために、パスワードを 定期的に変更し、新しいパスワードを覚えておいてください。初期パスワードを変更 しないと、パスワードが漏洩してしまう可能性があります。パスワードを長期間変更 しないと、盗まれたり、解読されたりする場合があります。パスワードを失念してしま うと、設備にアクセスできなくなります。このような場合、PV発電所に対して生じる あらゆる損失については、ユーザーの責任となります。
- ログイン時、無効なパスワードが5回連続して入力された場合(連続する入力の間 隔が2分未満)、アカウントは10分間ロックされます。パスワードは6文字にする必 要があります。
- 3. ログインに成功すると、クイック設定または機能メニュー画面が表示されます。

<span id="page-27-0"></span>注記

- デバイスの電源を初めてオンにした後または初期設定に復元した後にSUN2000 アプリにログインすると、クイック設定画面が表示されます。クイック設定画面でソ ーラーインバータの基本的なパラメータを設定していない場合、次回ログインしたと きもその画面が表示されます。
- クイック設定画面に基本パラメータを設定するには、上級ユーザーに切替えます。 []共通ユーザーまたは特別ユーザーとしてログインし、表示されたダイアログボック スに上級ユーザーのパスワードを入力します。パスワードを確認した後、[クイック 設定1画面に移動します。[1]

## **4.3** アラーム管理

ホーム画面上で、[アラーム管理] をタップします。アクティブアラームとアラーム履歴を照会 できます。

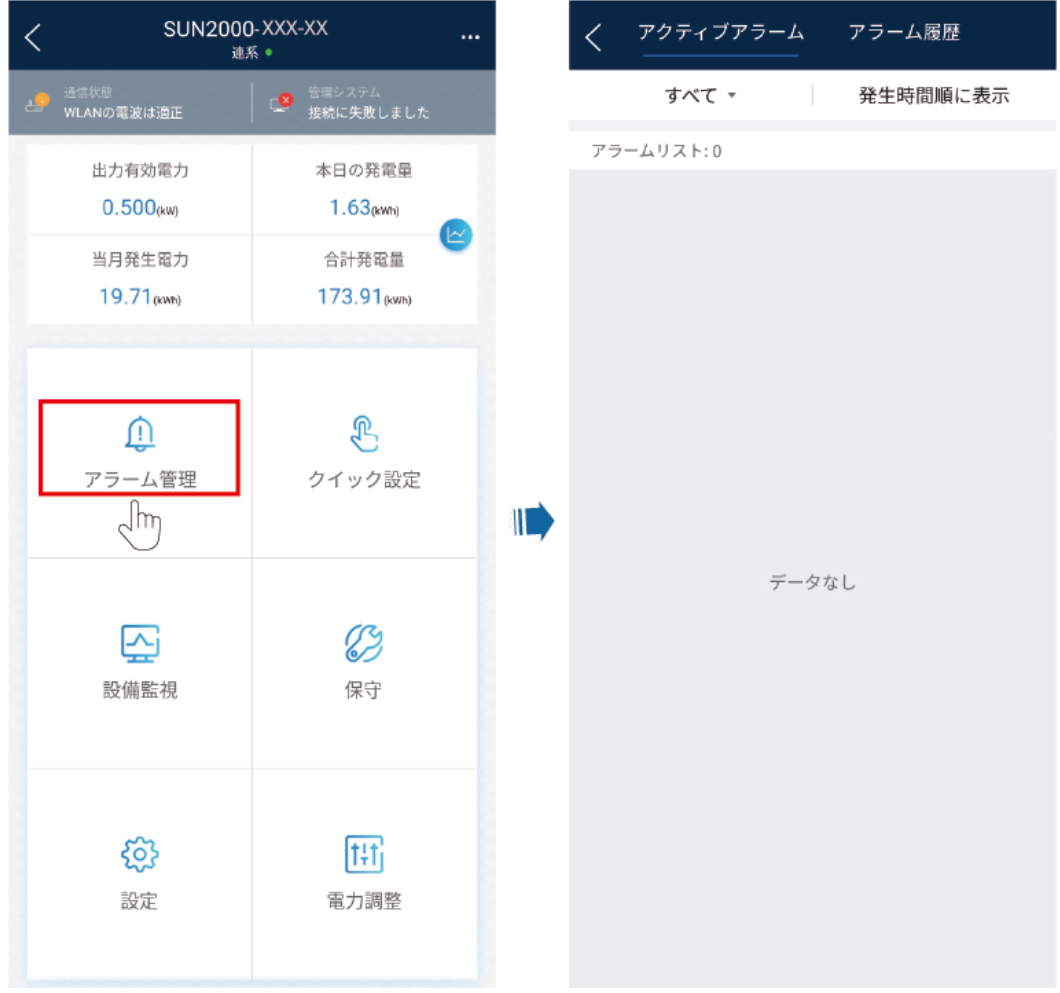

## <span id="page-28-0"></span>**4.4** クイック設定

ホーム画面上で、[クイック設定] をタップします。画面上の説明に従い、パラメータを設定し ます。

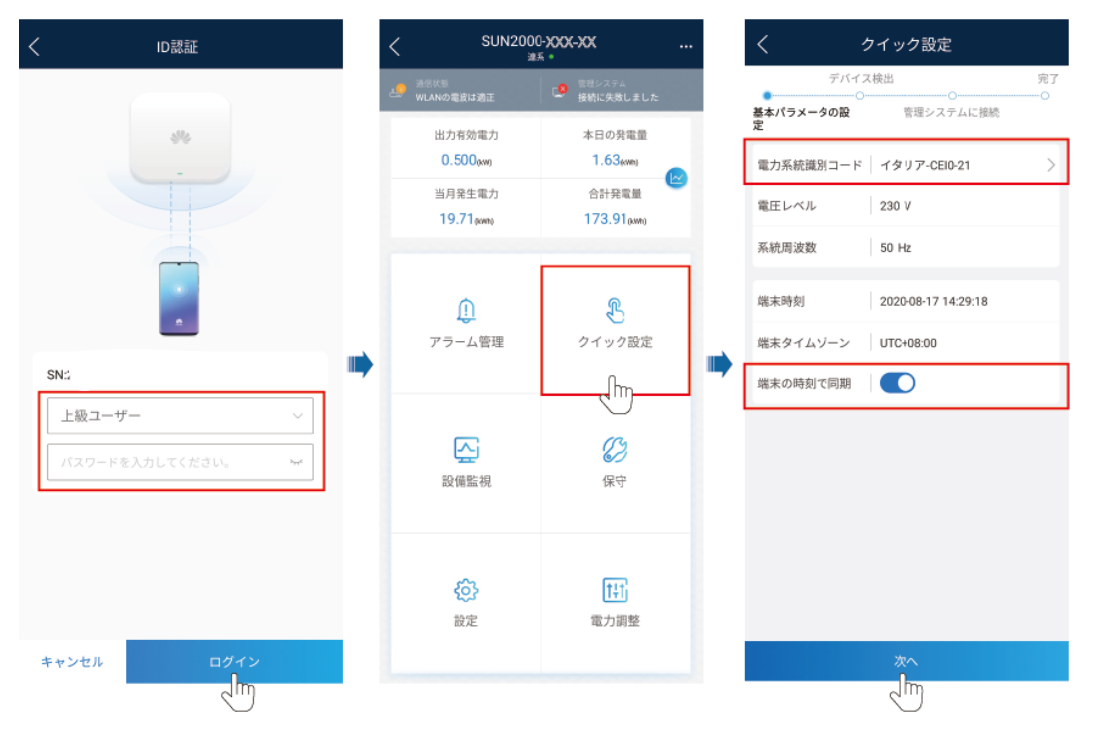

#### $\Box$  Note

このUIは参考用です。このUIは、関連付けられたデバイスによって異なります。そのため、実際のUI が優先されます。

## **4.5** 設備監視

ホーム画面で、[設備監視] をタップします。

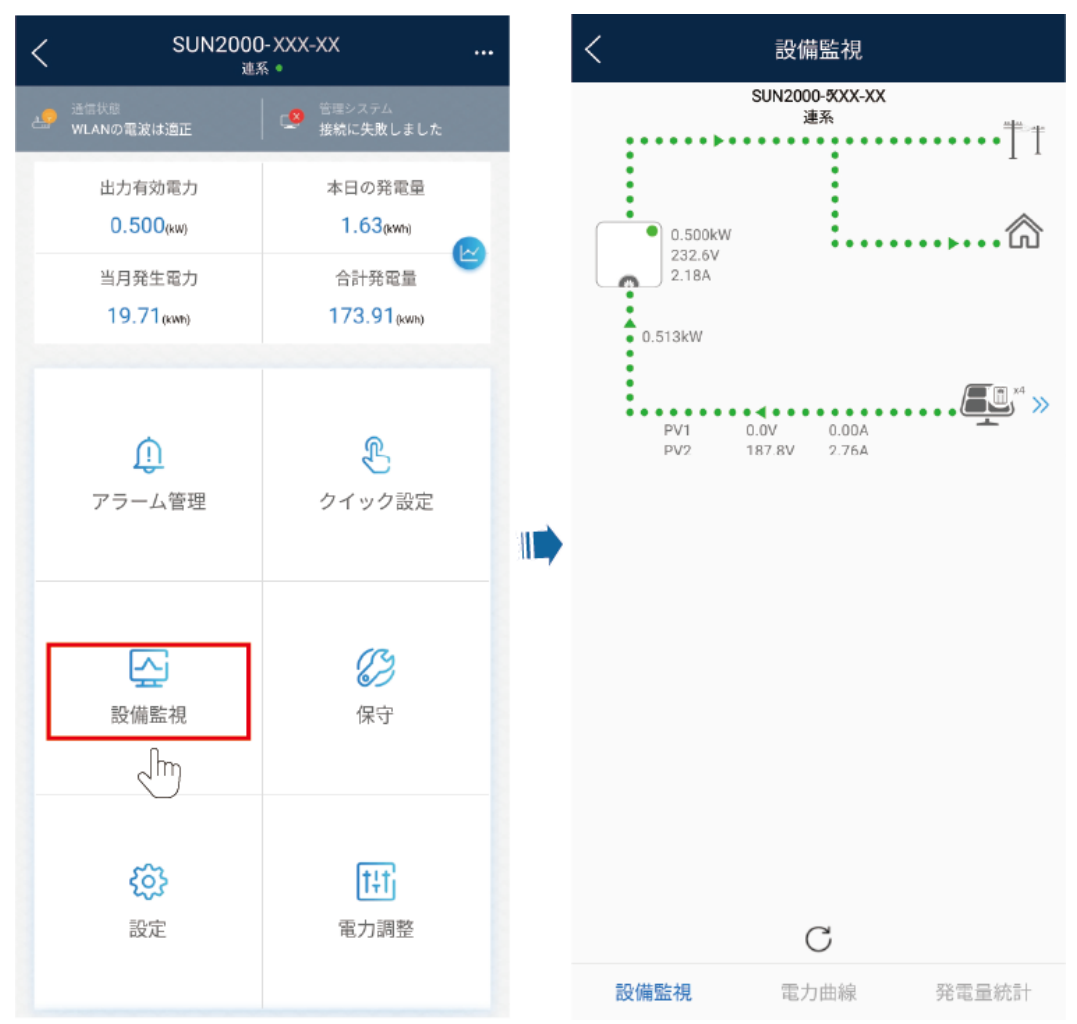

#### <span id="page-29-0"></span>図 **4-4** デバイス情報

## **4.6** 保守

ホーム画面で [保守] をタップして、デバイスパラメータを設定します。

図 **4-5** デバイスの保守

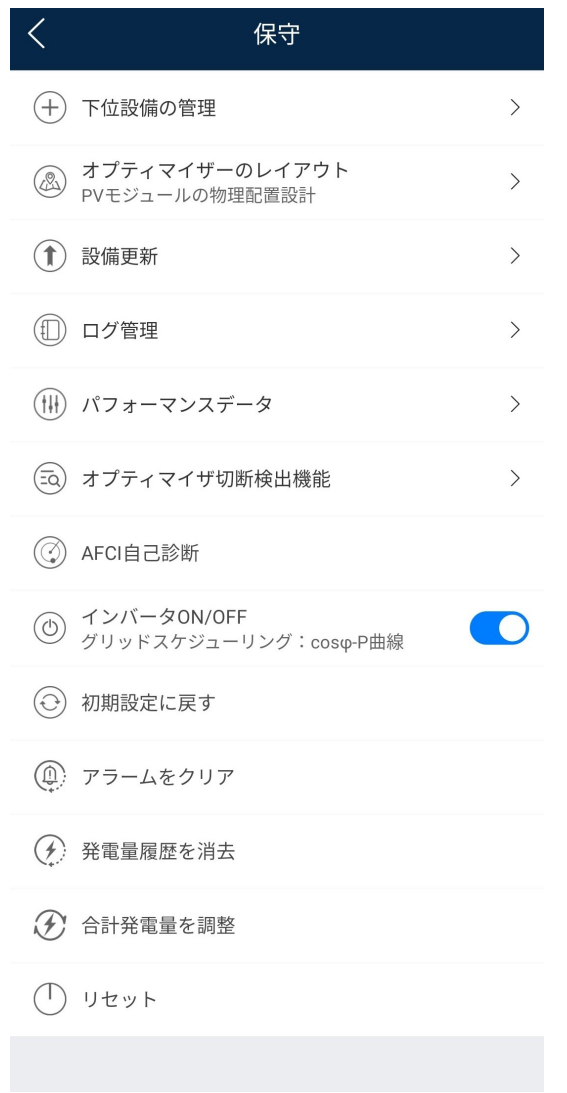

#### $\Box$  Note

本書に示すパラメータリストには、デバイスモデルと電力系統識別コードによって異なるすべての設定 可能なパラメータが含まれます。そのため、実際の画面が優先されます。

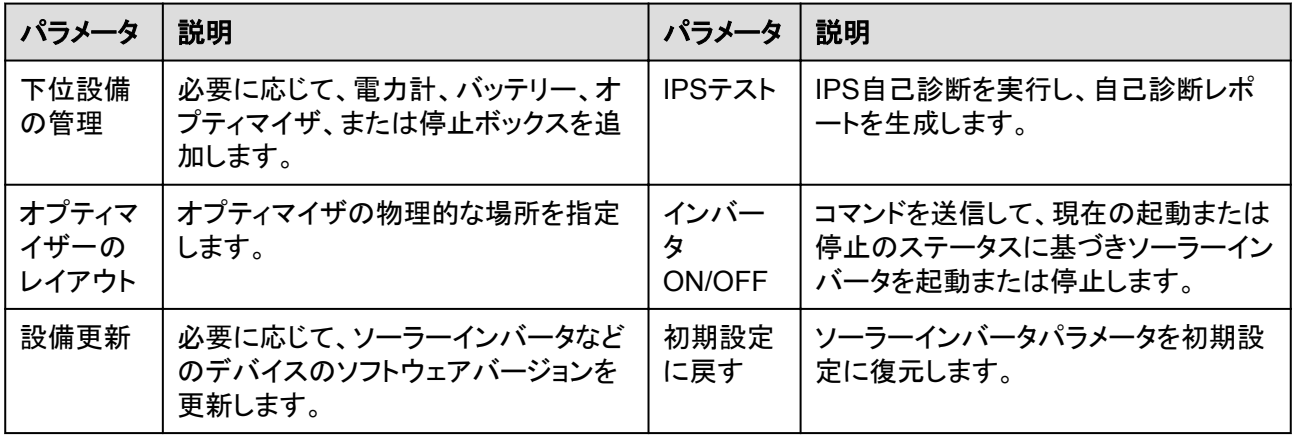

<span id="page-31-0"></span>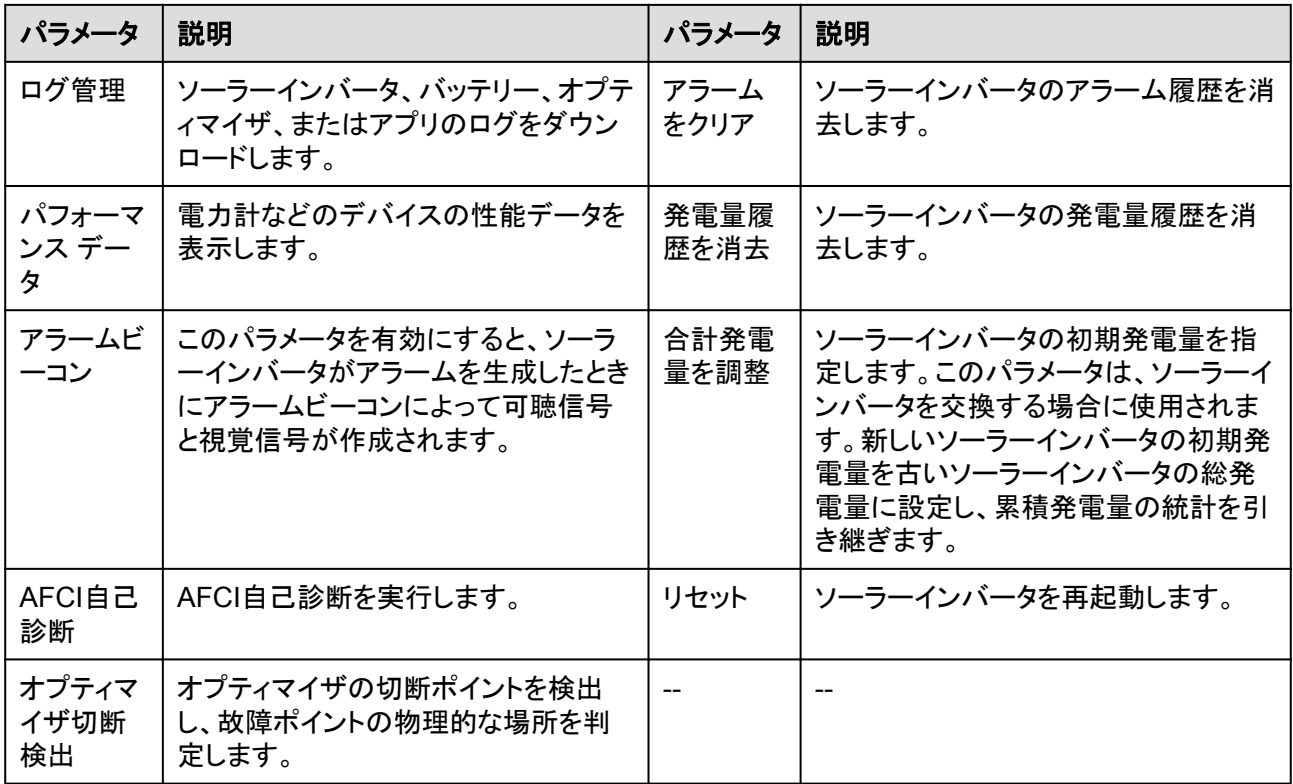

## **4.7** 設定

ホーム画面で [設定] をタップして、ソーラーインバータパラメータを設定します。

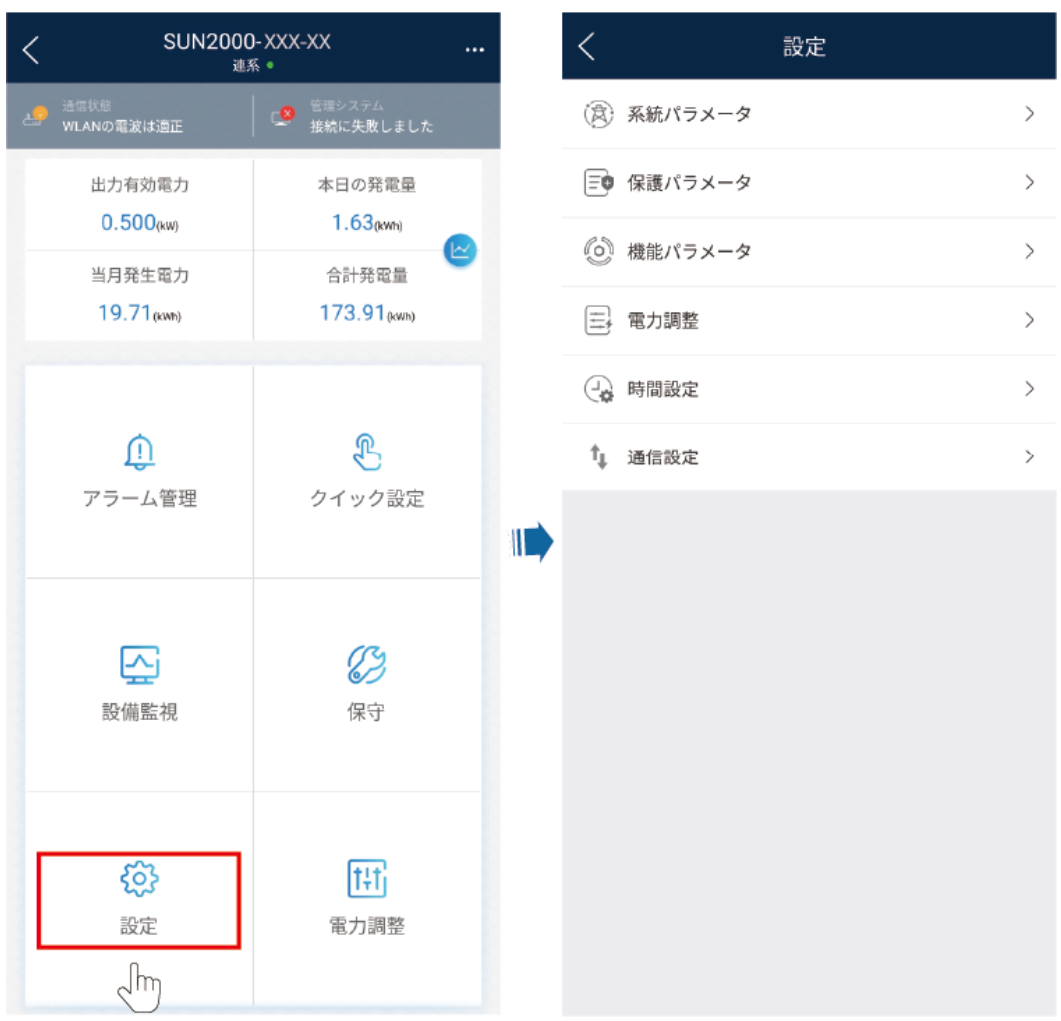

#### 図 **4-6** 設定

#### $\Box$  Note

- 本書に示すパラメータリストには、デバイスモデルと電力系統識別コードによって異なるすべての 設定可能なパラメータが含まれます。そのため、実際の画面が優先されます。
- パラメータは参照用となります。設定可能なパラメータは、デバイスモデルと電力系統識別コード によって異なります。そのため、実際の設定可能なパラメータが優先されます。
- パラメータの名前、値の範囲、デフォルト値は変更される場合があります。

#### 系統パラメータ

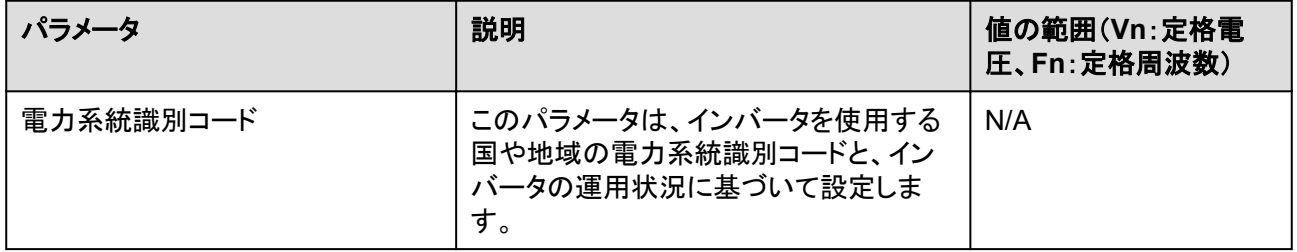

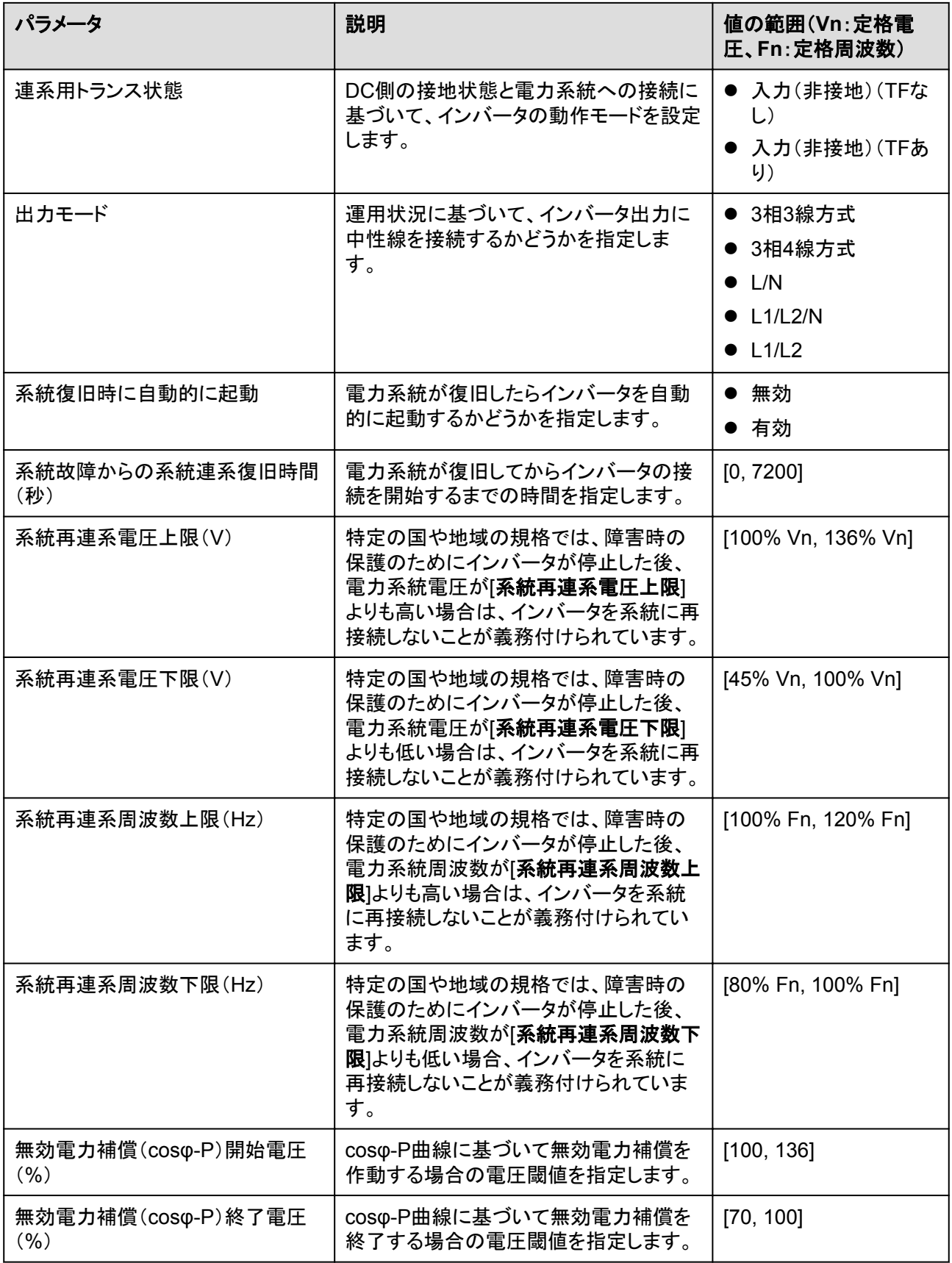

### 保護パラメータ

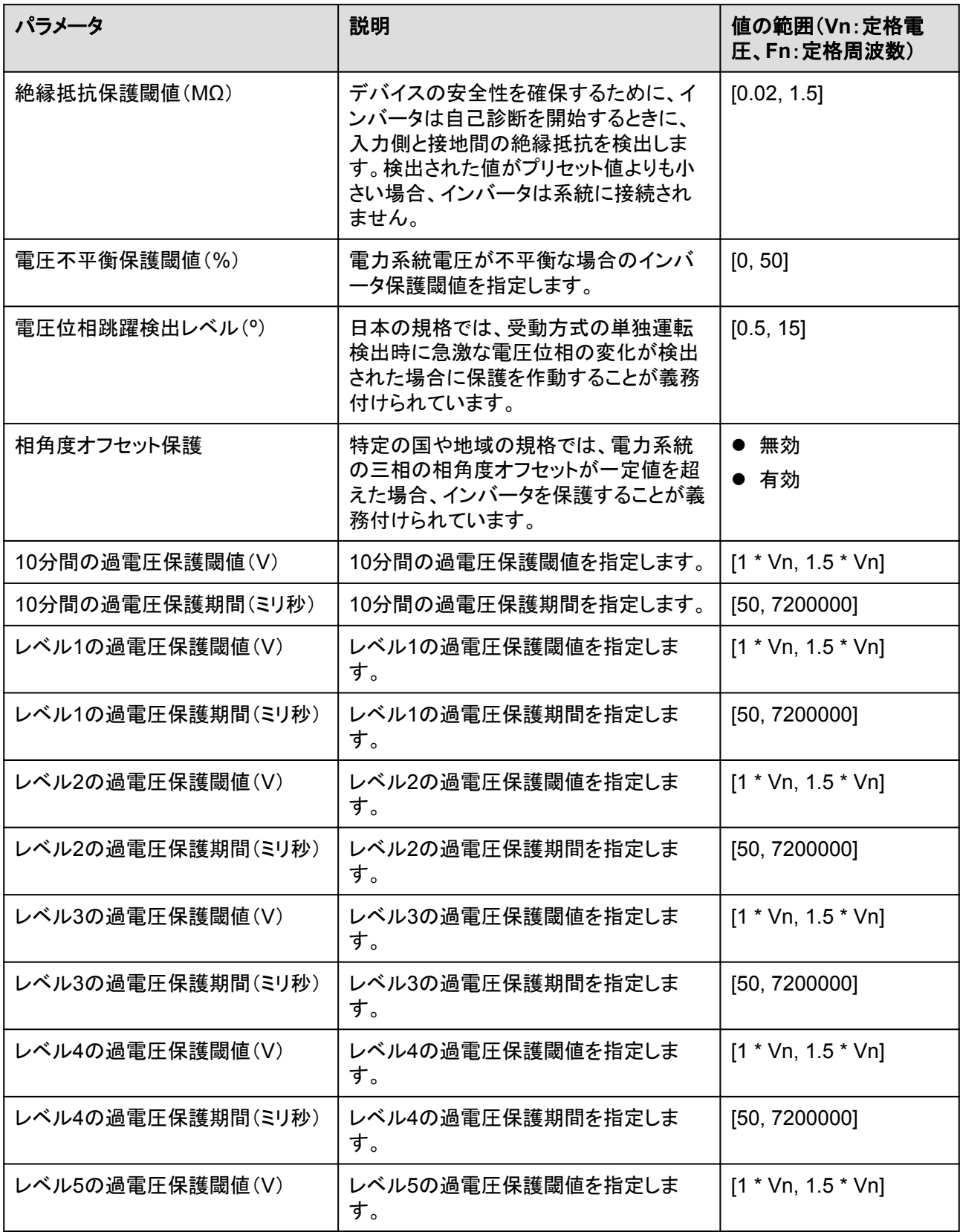

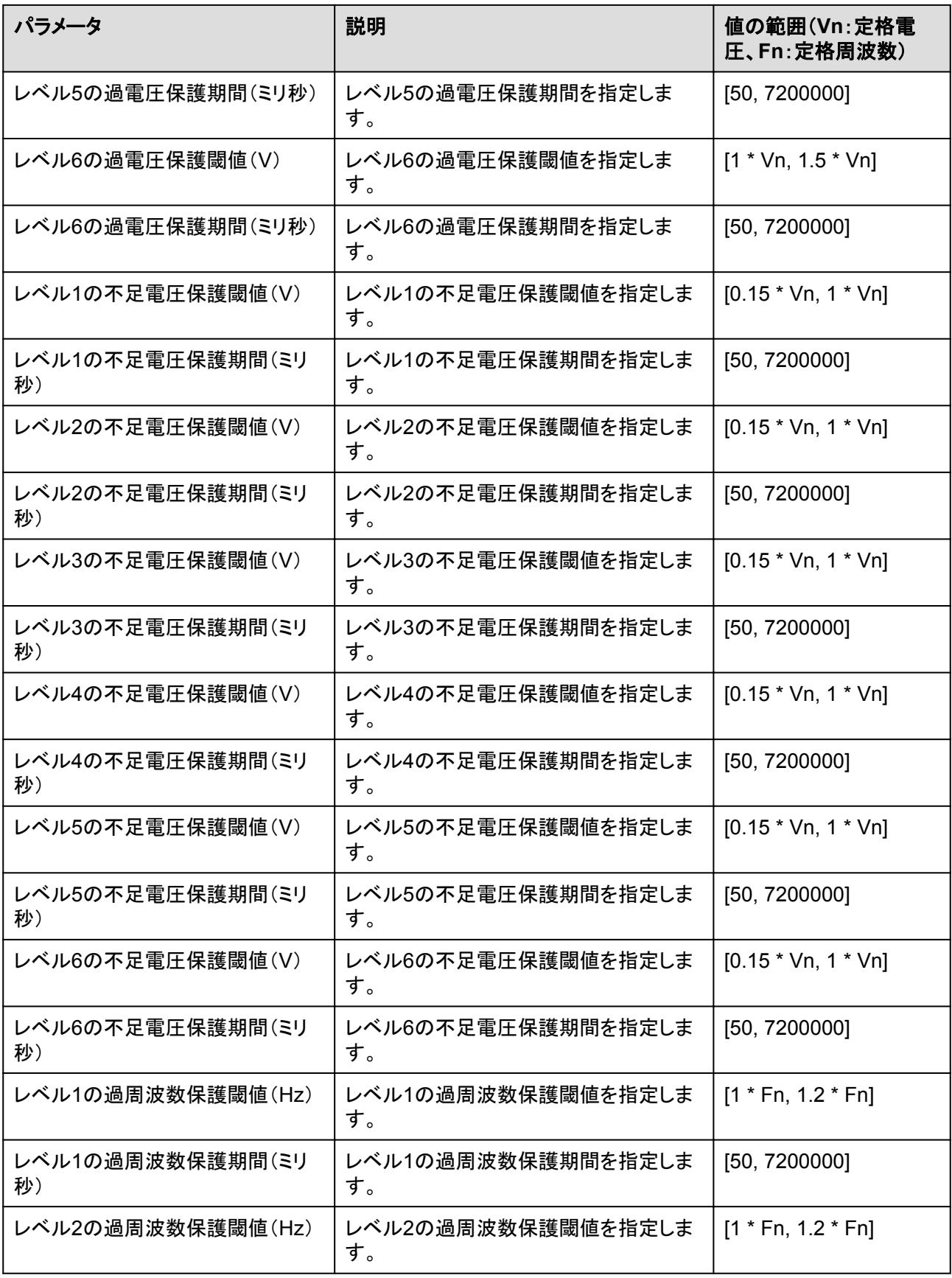
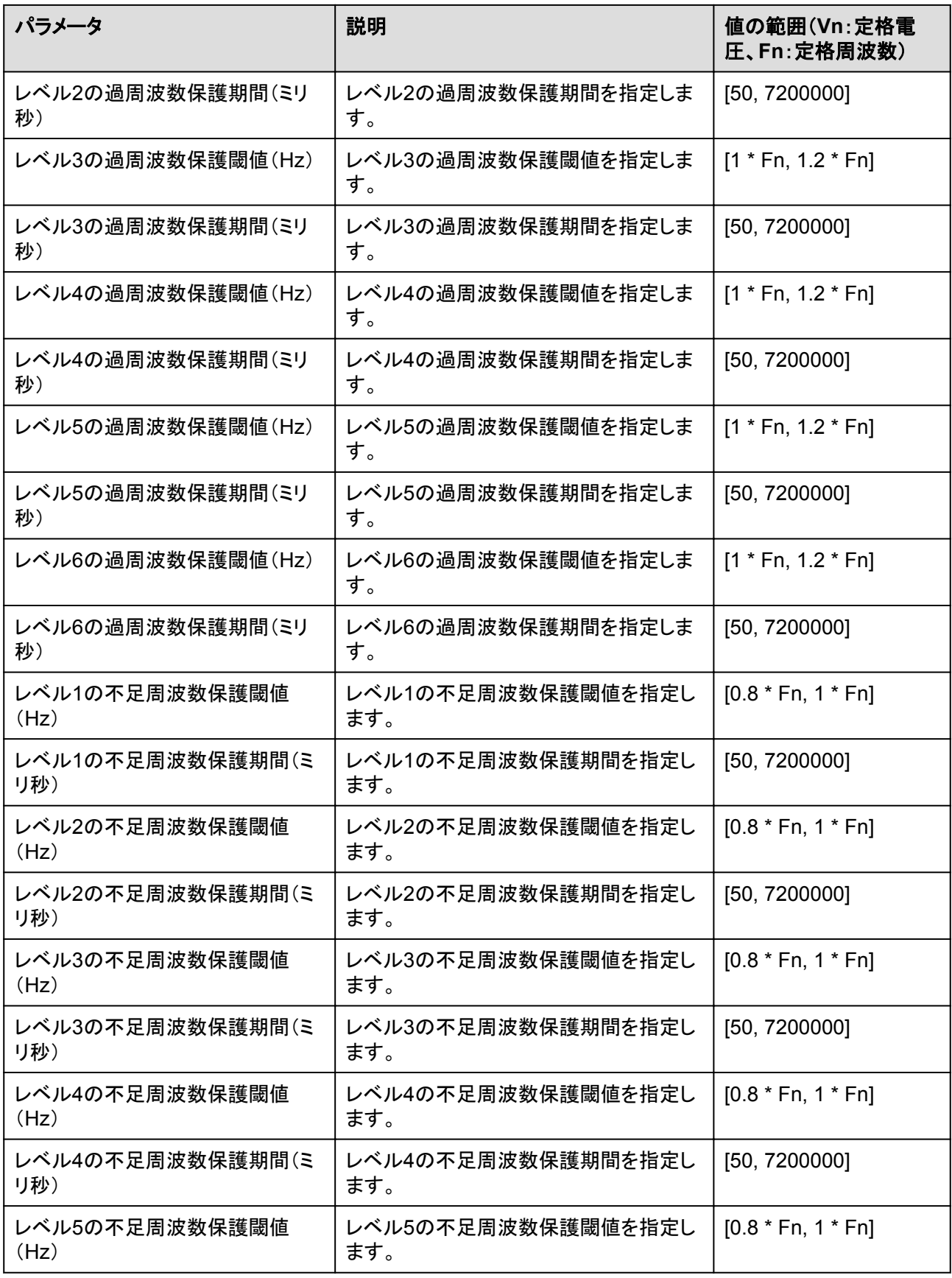

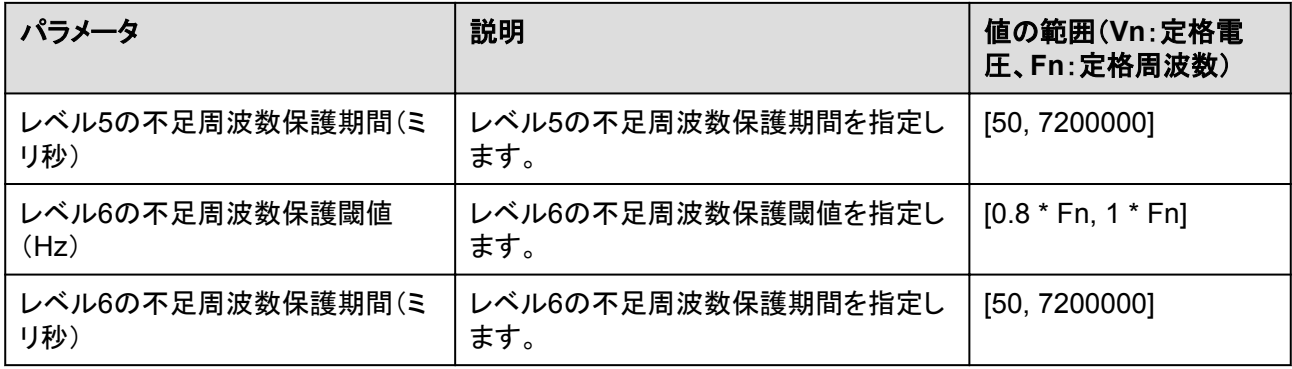

### 機能パラメータ

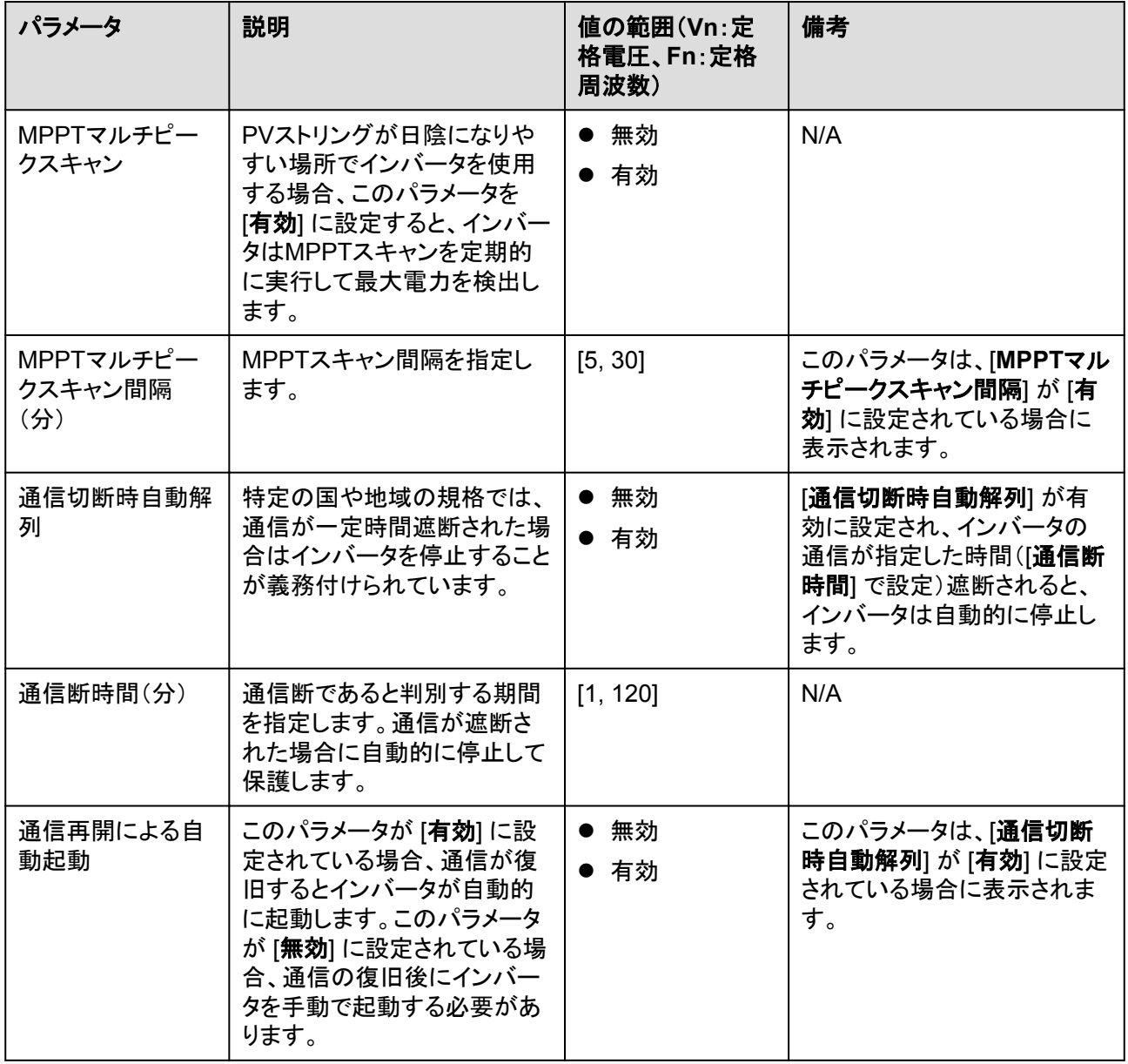

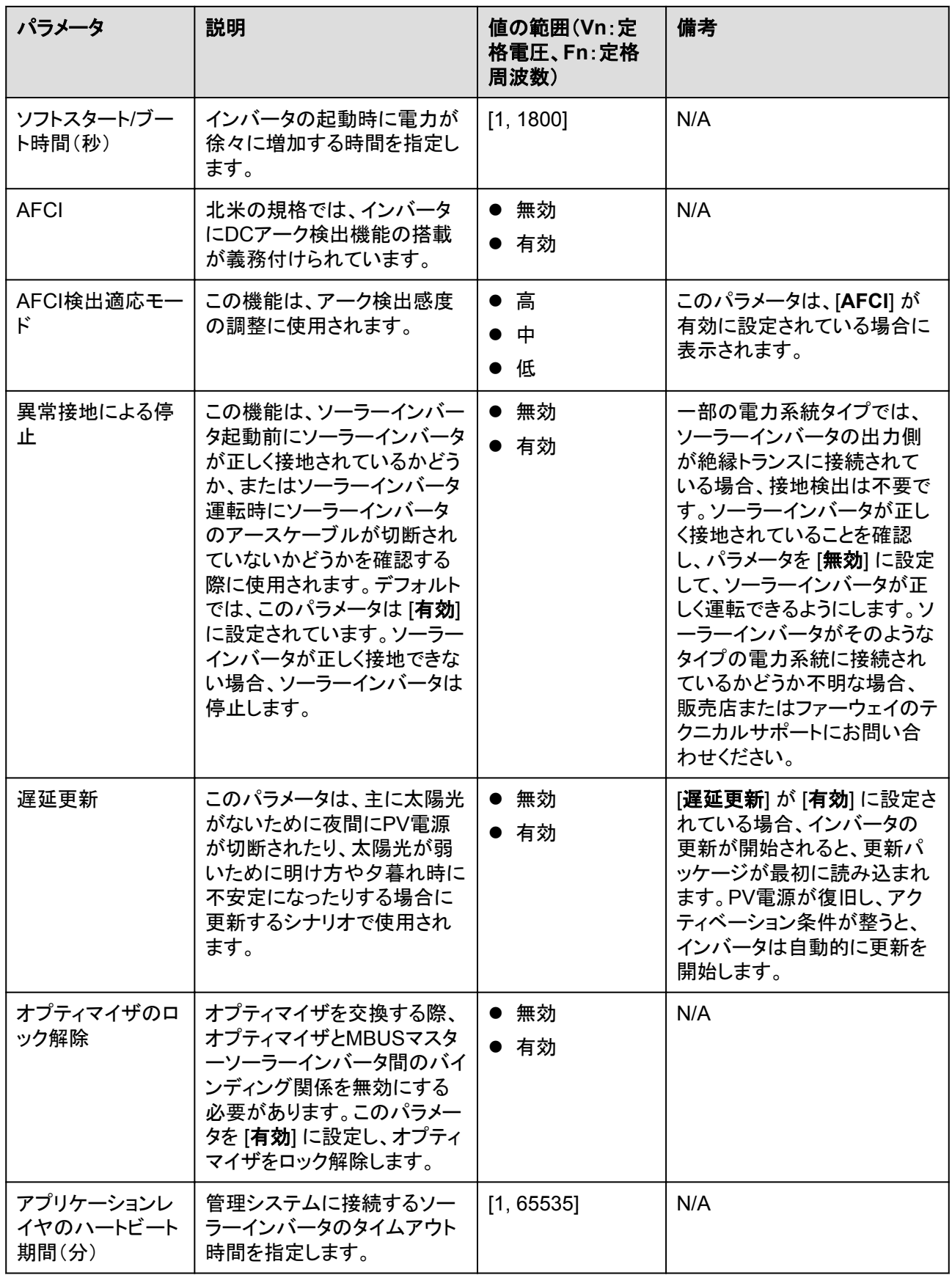

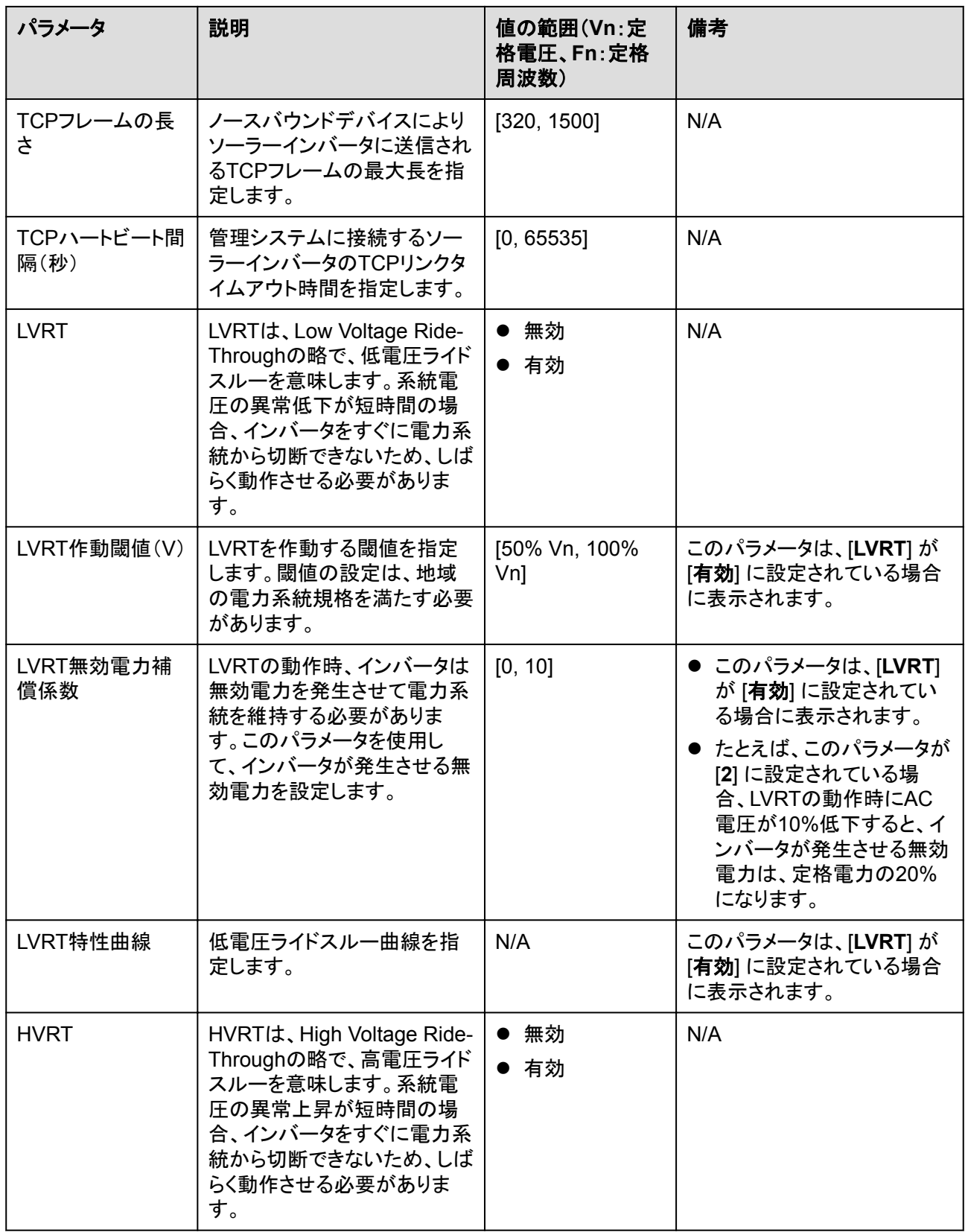

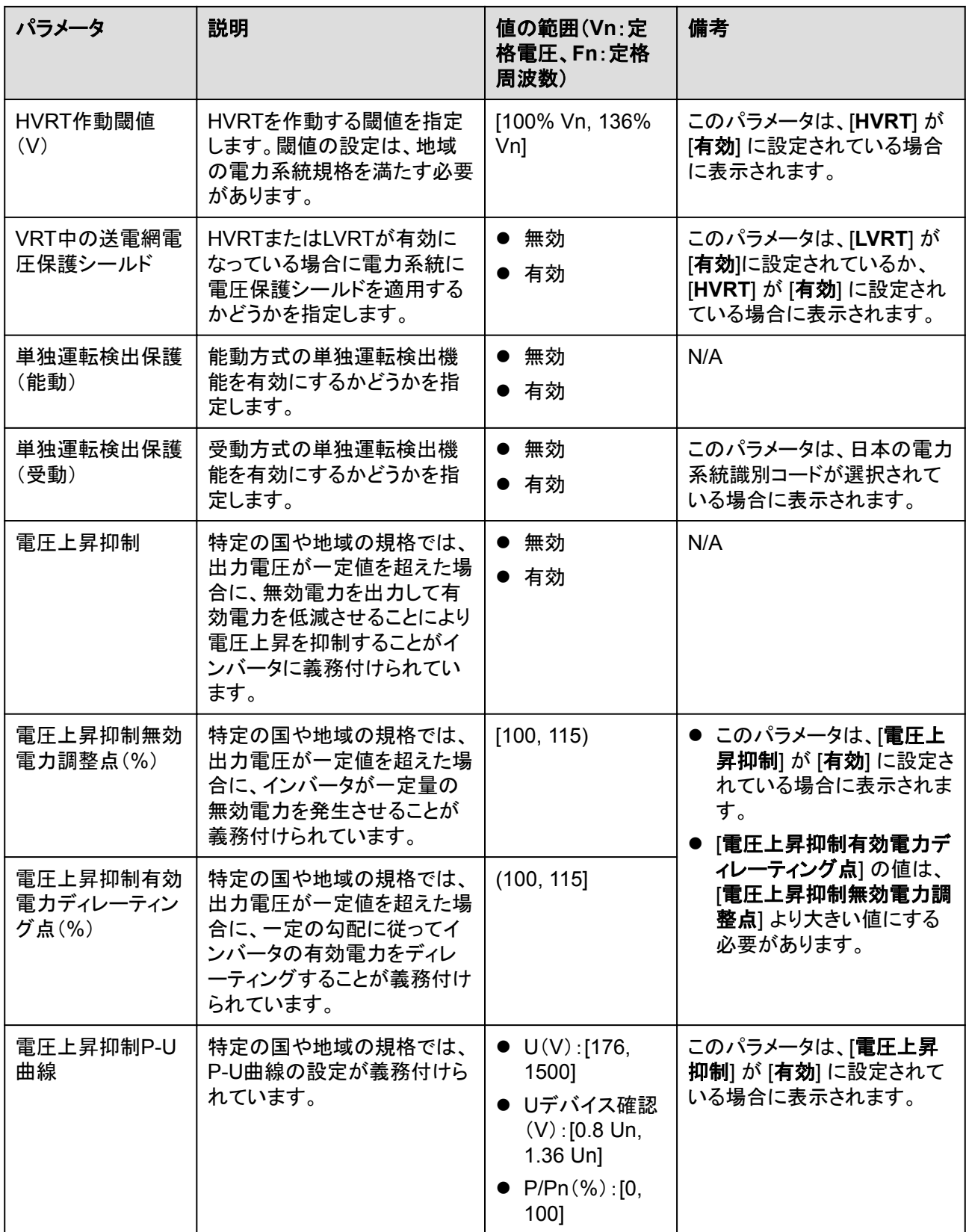

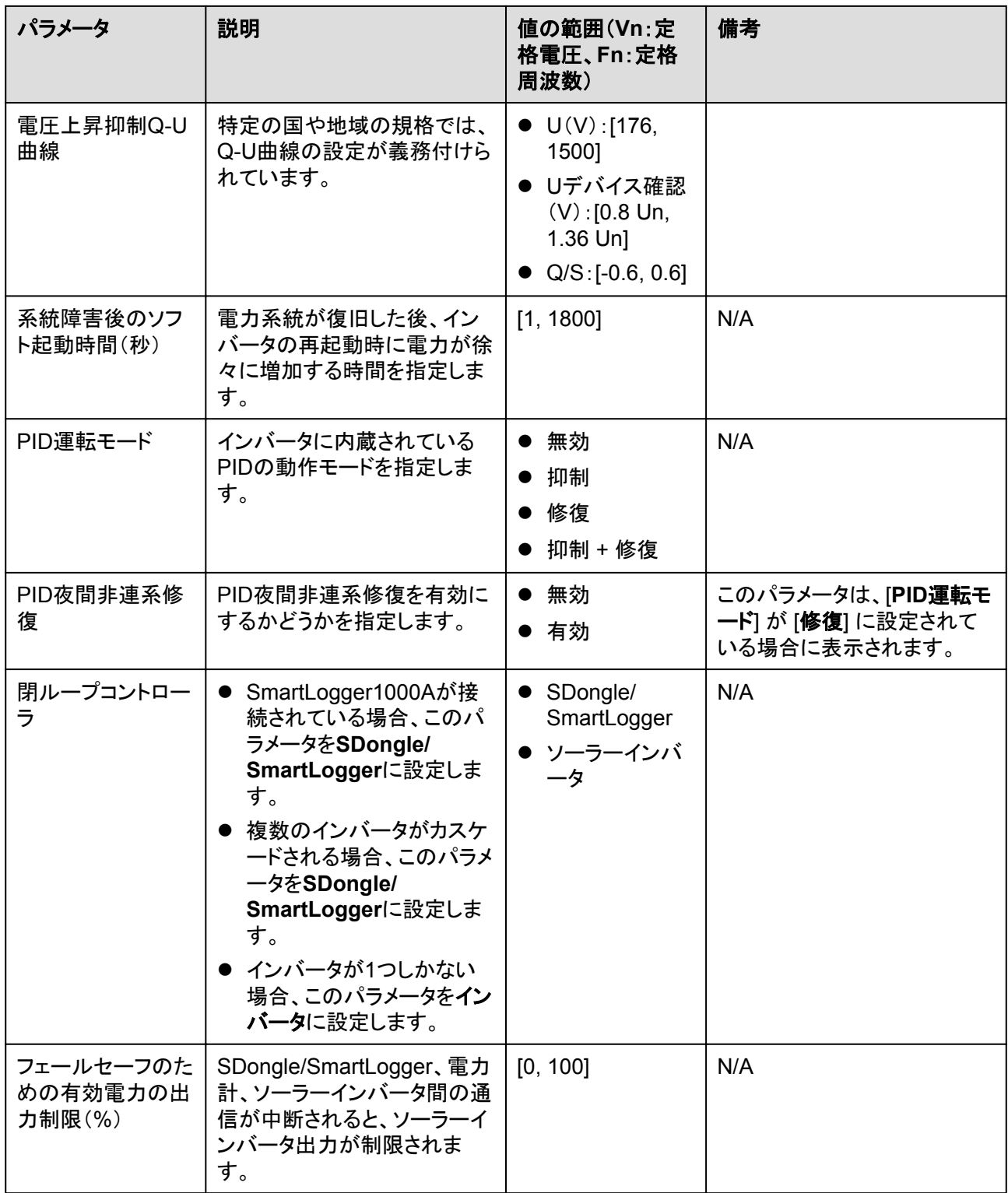

## <span id="page-42-0"></span>電力調整

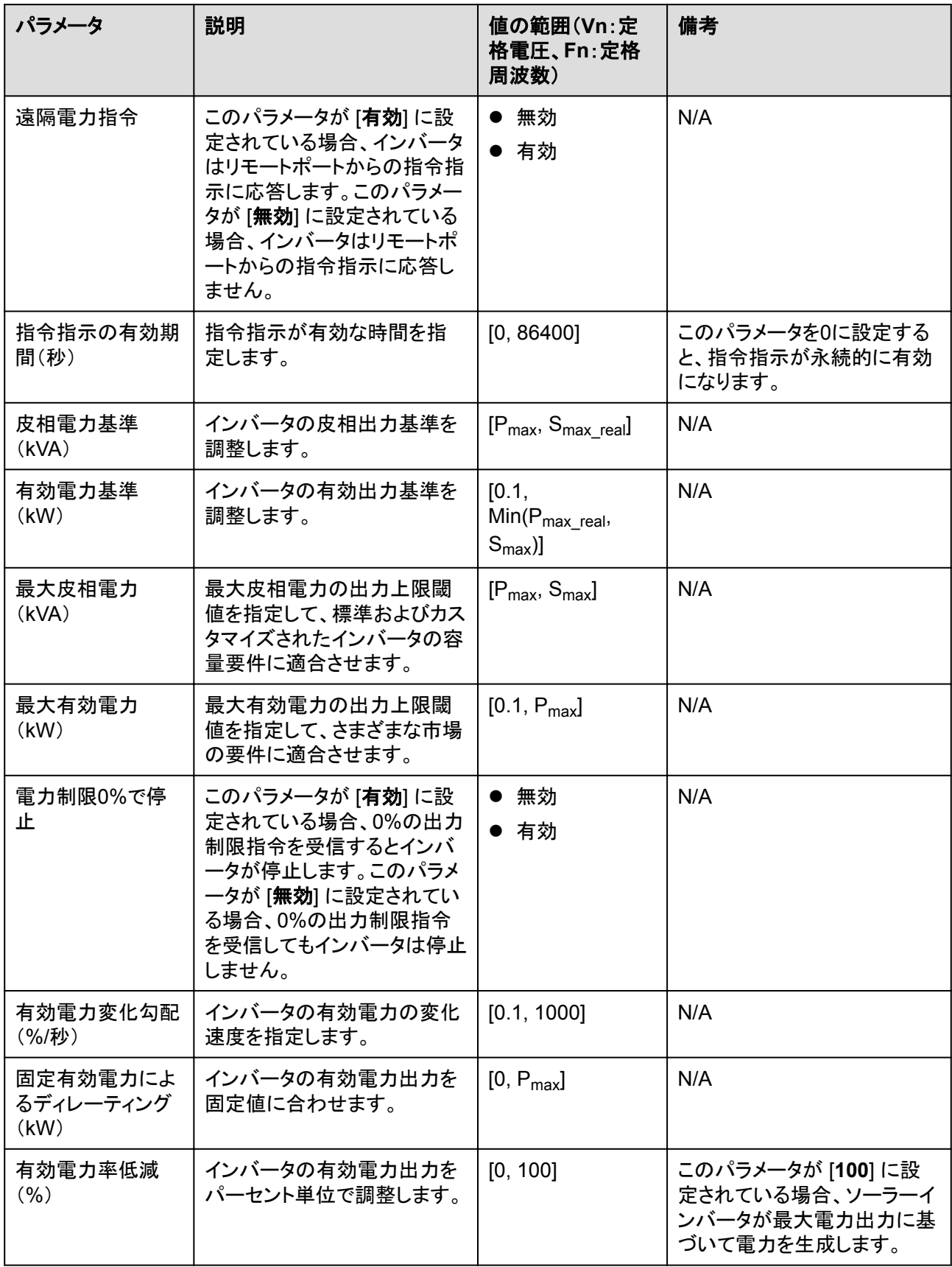

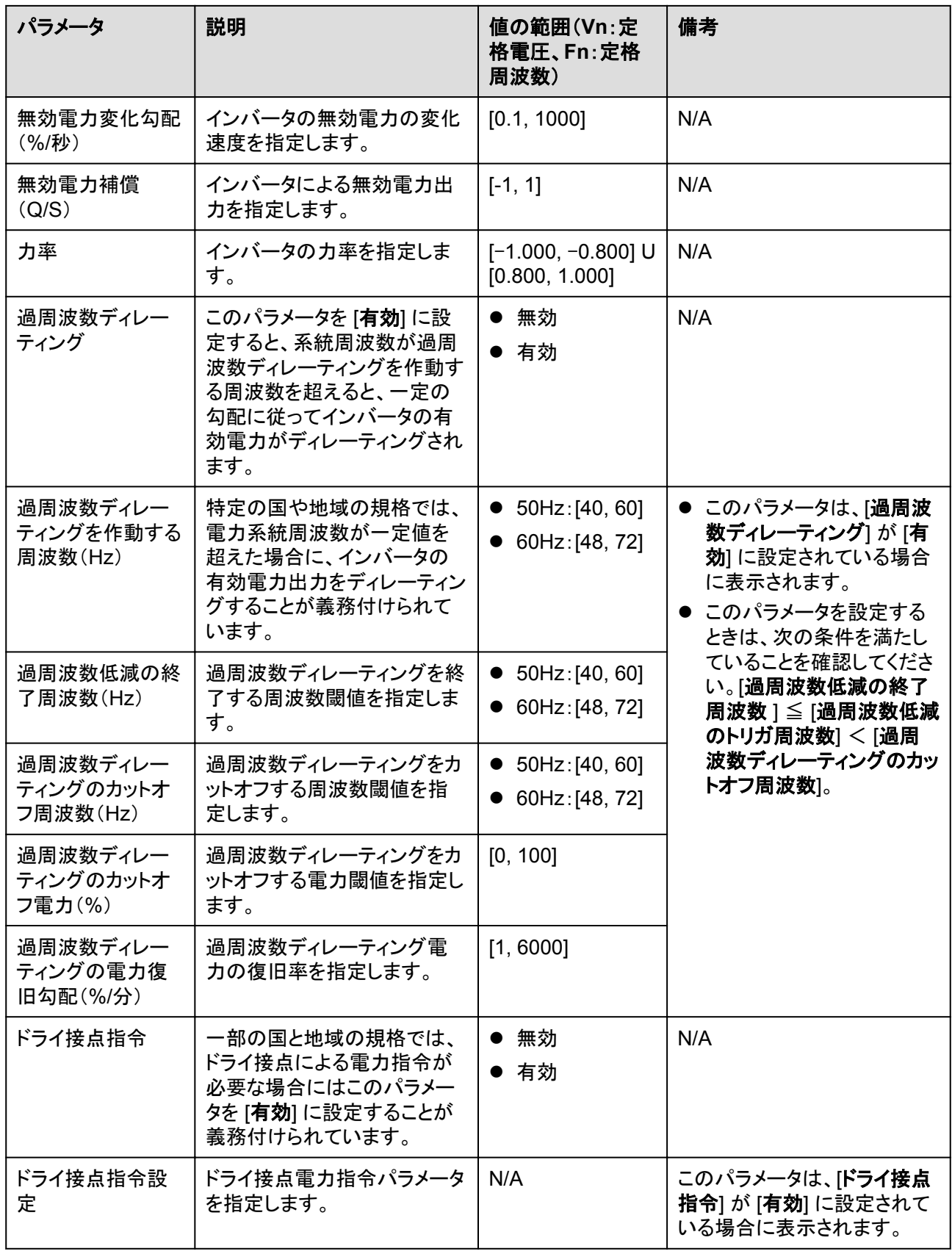

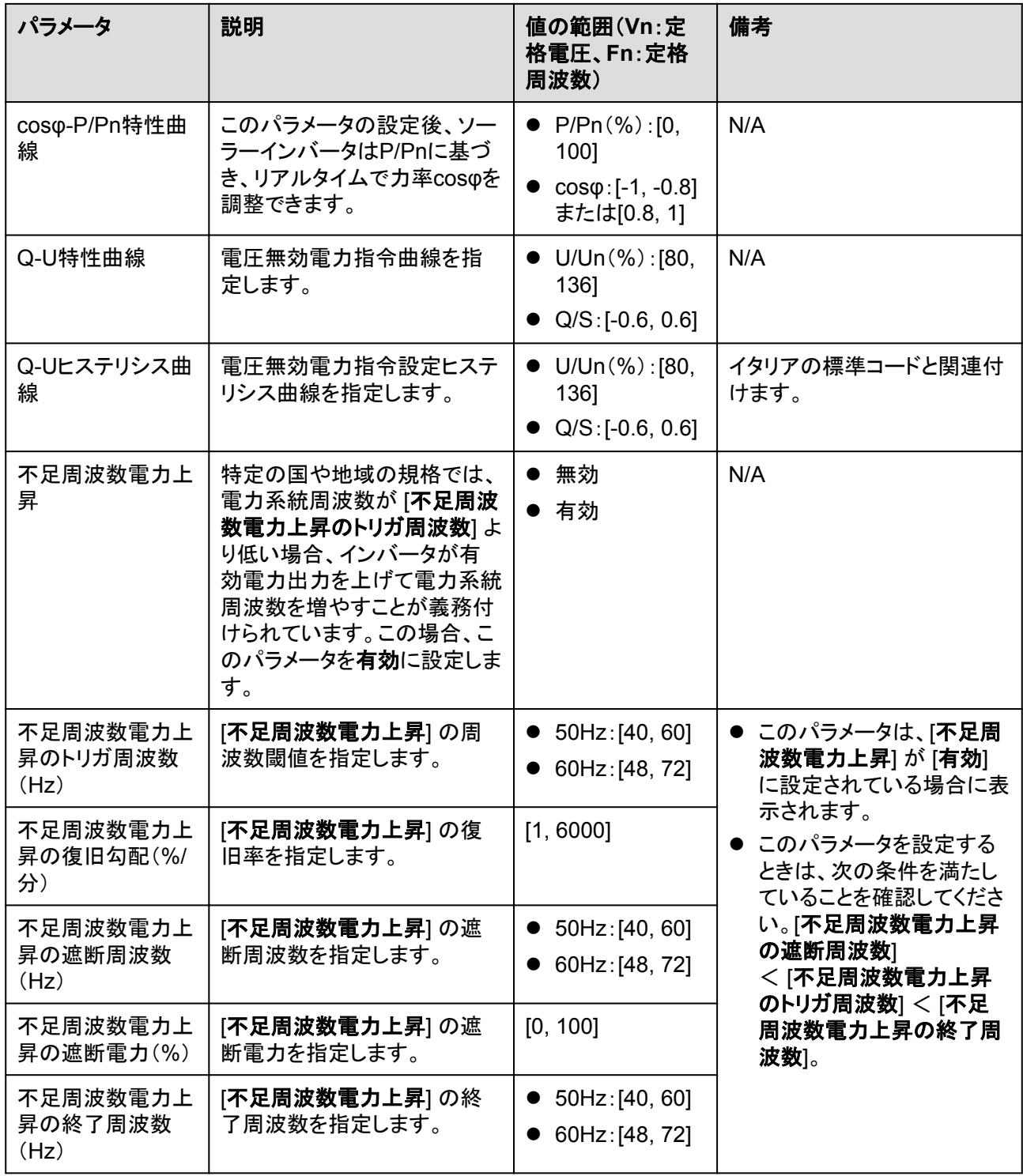

### 時間設定

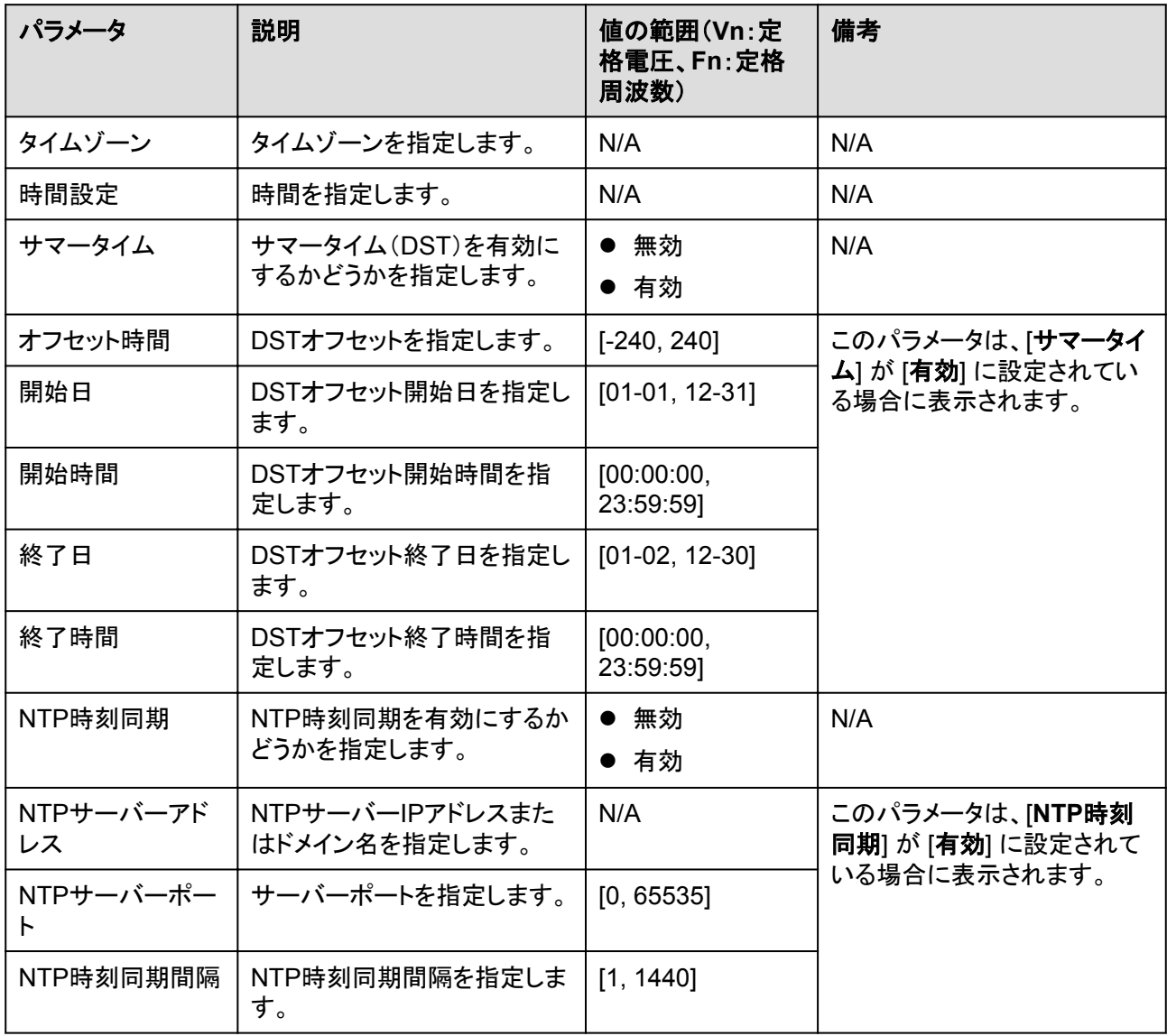

## 通信設定

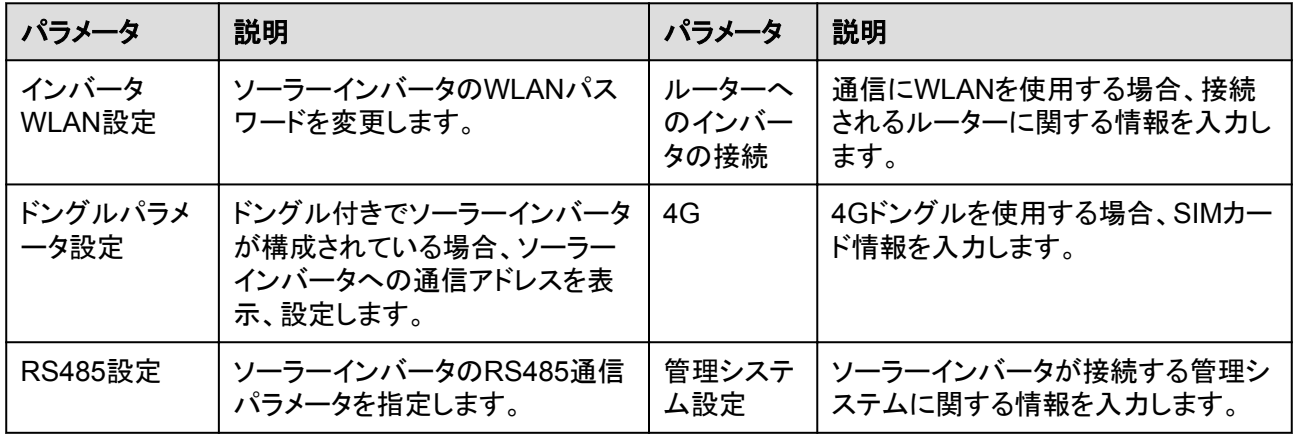

#### 表 **4-2** RS485 設定

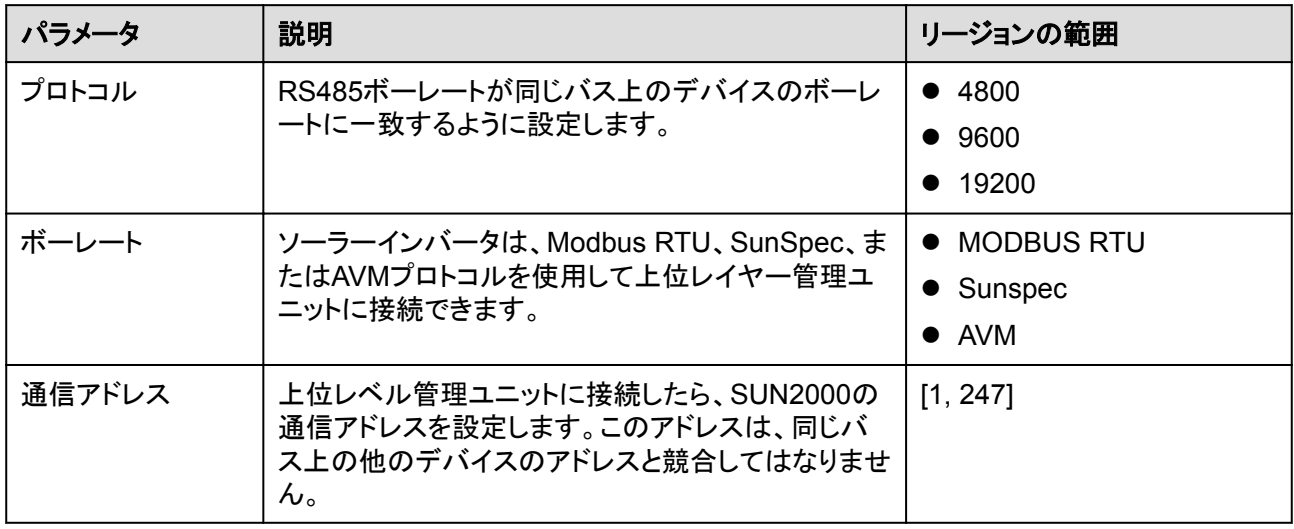

## **4.8** 電力調整

ホーム画面で、[電力調整] をタップし、必要に応じて電力パラメータを設定します。

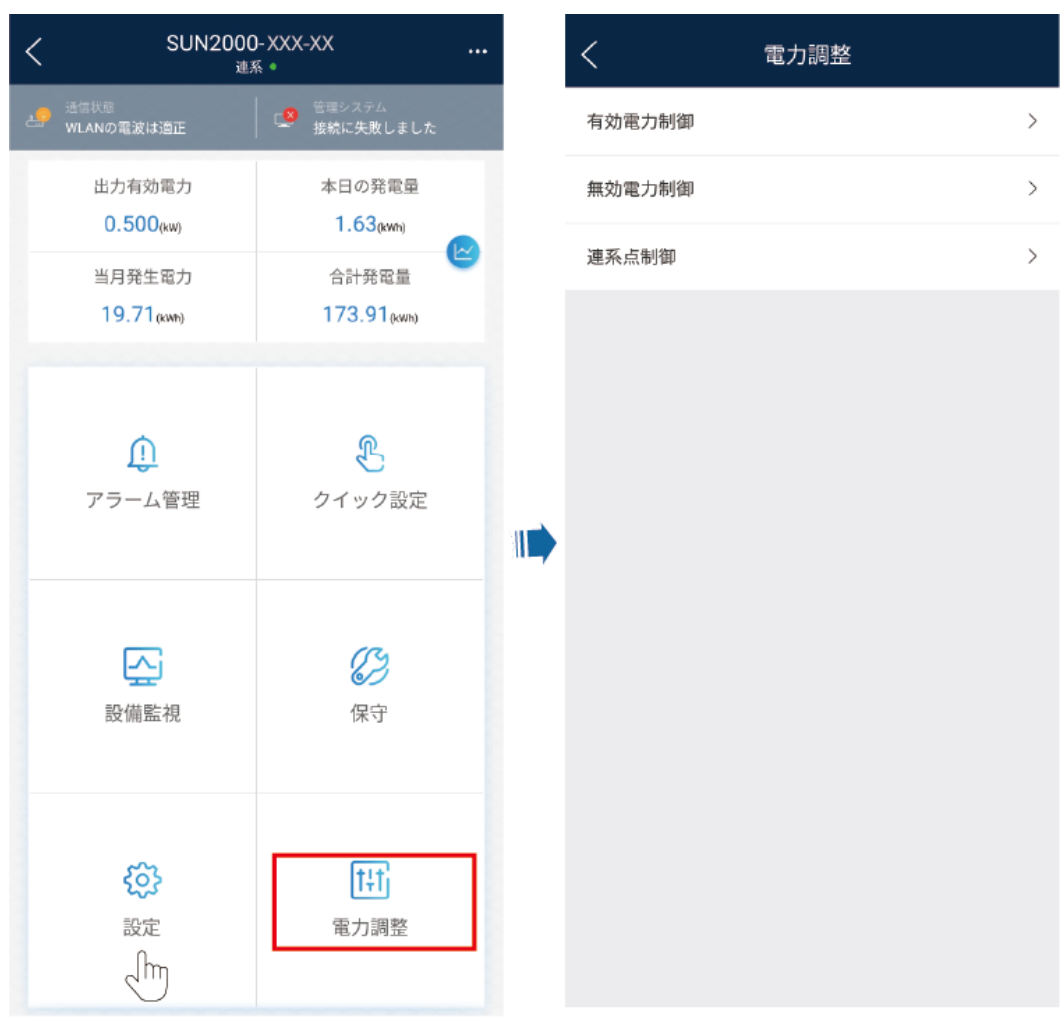

#### $\Box$  Note

- このUIは参考用です。このUIは、関連付けられたデバイスによって異なります。そのため、実際の UIが優先されます。
- 本書に示すパラメータリストには、デバイスモデルと電力系統識別コードによって異なるすべての 設定可能なパラメータが含まれます。そのため、実際の画面が優先されます。

有効および無効電力制御パラメータの設定方法の詳細については、[「電力調整](#page-42-0)」を参照し てください。

系統連系ポイント制御パラメータの設定方法の詳細については、表 **4-3**を参照してくださ い。

電力ストレージ制御パラメータを設定する方法の詳細については、表 **[4-4](#page-51-0)**を参照してくださ い。

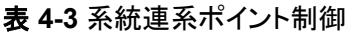

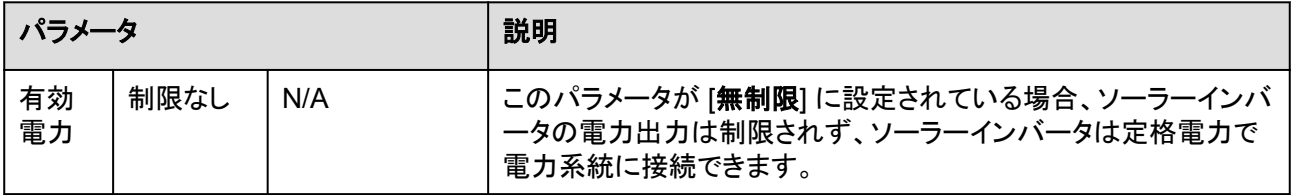

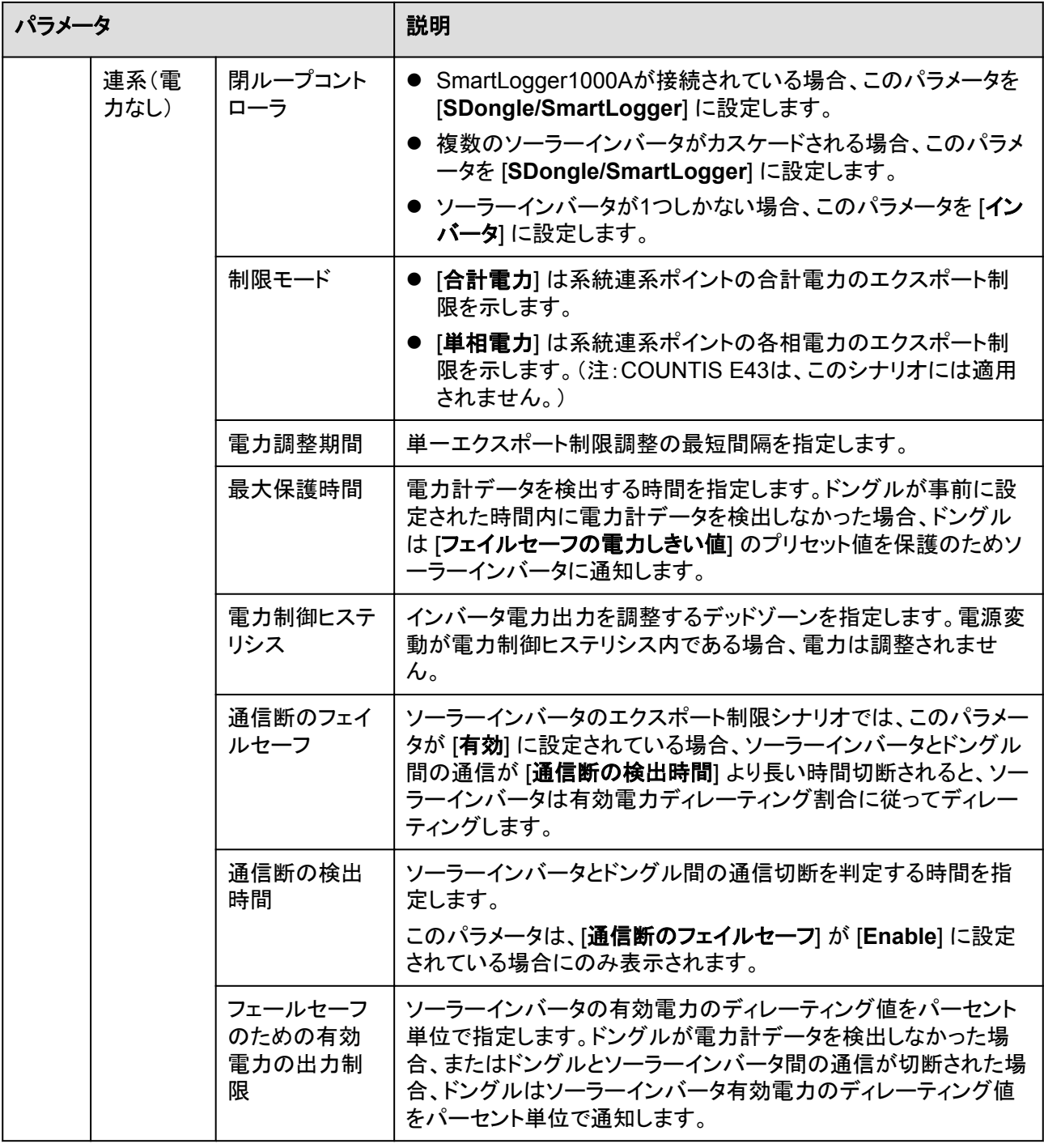

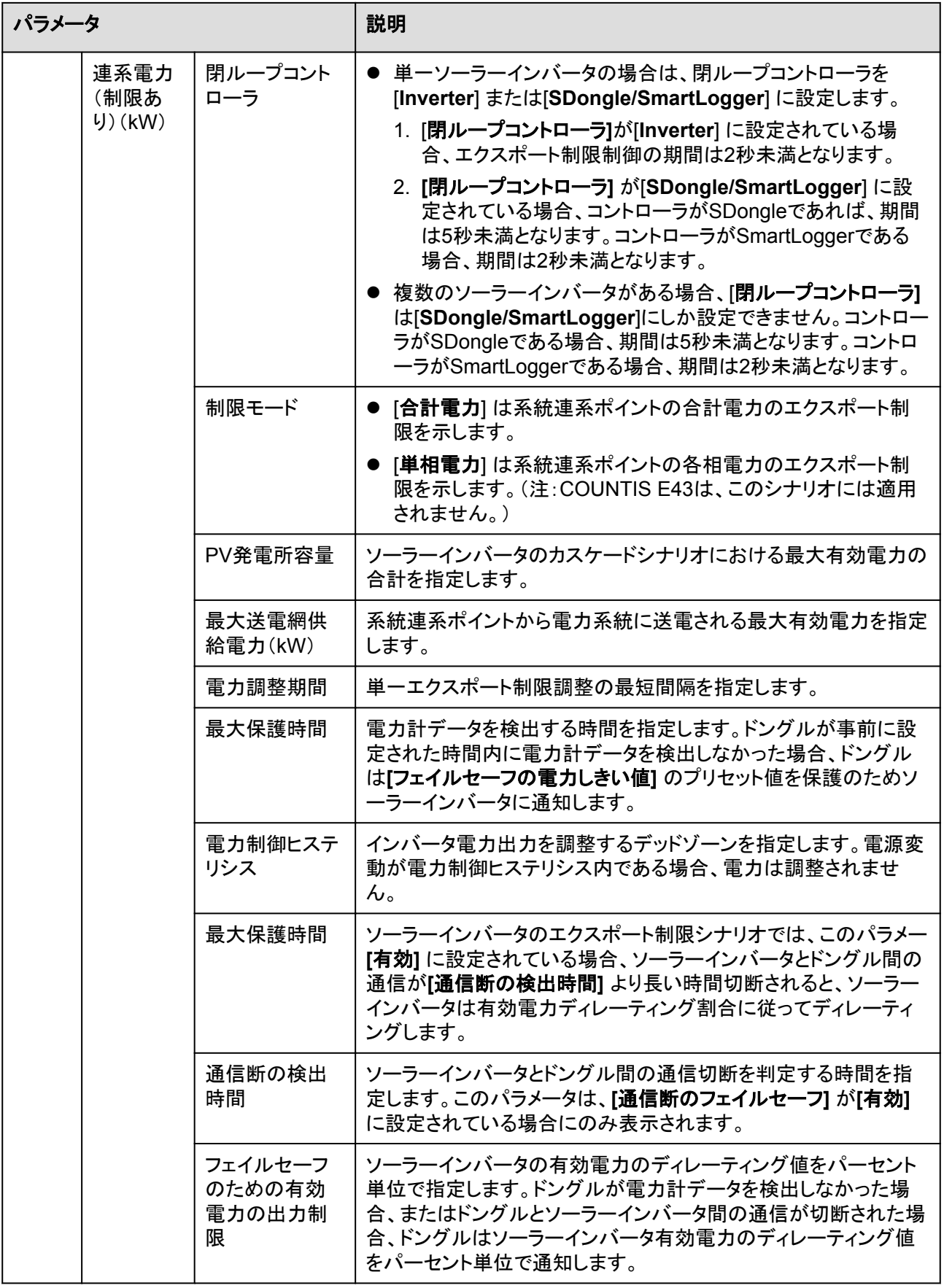

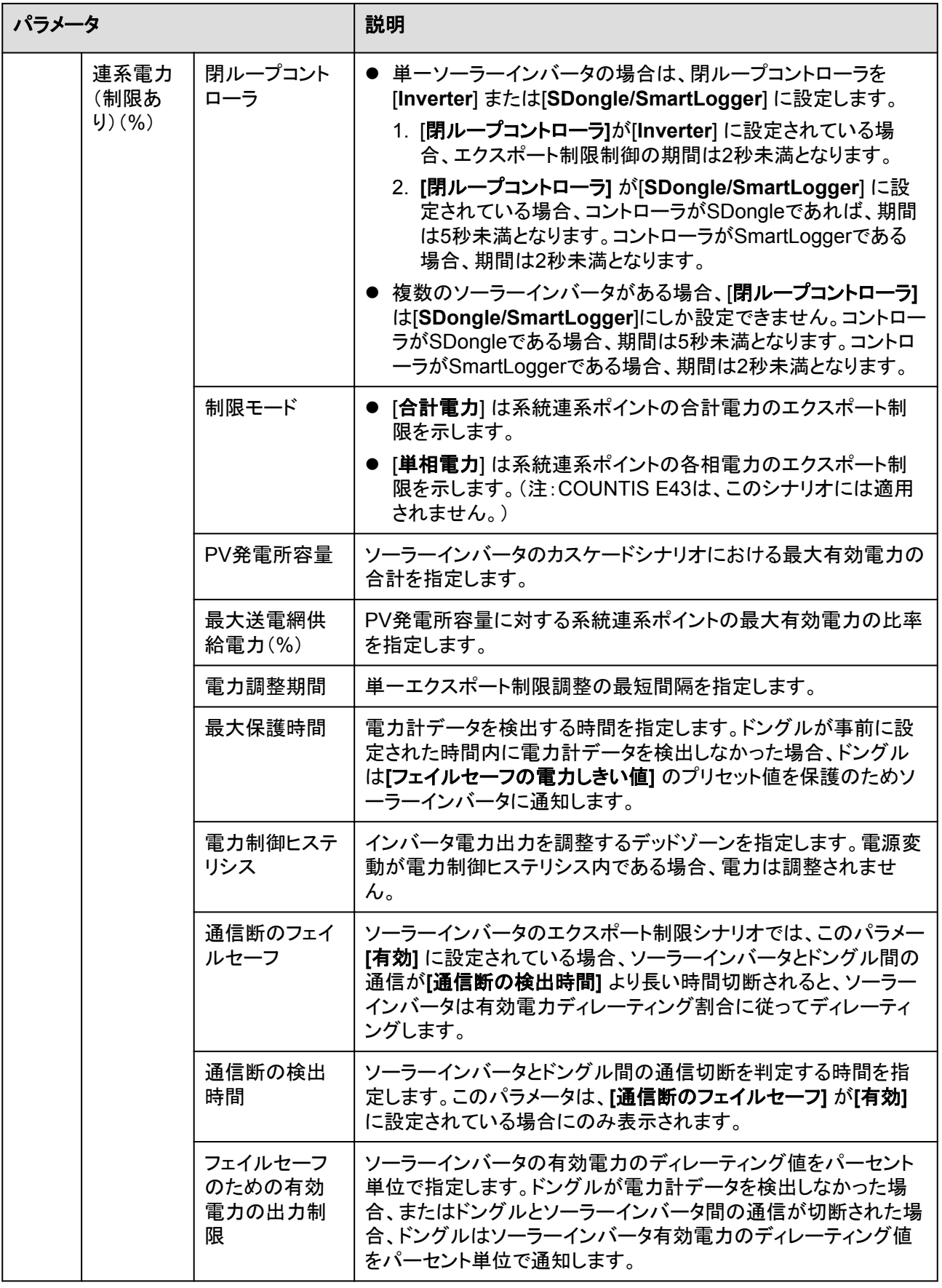

<span id="page-51-0"></span>

| パラメータ    |              |                 | 説明                                                                                                    |
|----------|--------------|-----------------|----------------------------------------------------------------------------------------------------|
| 無効<br>電力 | 力率閉ル<br>一プ制御 | 目標力率            | 電力計の対象力率を指定します。                                                                                                    |
|          |              | 無効電力調整<br>時間    | 調整コマンドの送信間隔を指定します。                                                                                                    |
|          |              | 無効電力調整<br>不感帯   | 調整電力係数精度を指定します。                                                                                                    |
|          |              | フェイルセーフ<br>の力率  | SDongle/SmartLogger、電力計、ソーラーインバータ間の通信が<br>中断されると、ソーラーインバータがこの閾値に基づいて電力を出<br>力します。                                                           |
|          |              | 通信断のフェイ<br>ルセーフ | このパラメータが [有効] に設定され、ソーラーインバータと<br>SDongle/SmartLogger間の通信が([ <b>通信断の検出時間</b> ] で設定<br>された)一定期間中断された場合、ソーラーインバータは[フェイル<br>セーフ電力に基づき電力を出力します。 |
|          |              | 通信断の検出<br>時間    | SDongle/SmartLoggerとソーラーインバータ間の通信が中断され<br>ているかどうかを決定する保護期間を指定します。<br>このパラメータは、「 <b>通信断のフェイルセーフ</b> ] が [Enable] に設定<br>されている場合にのみ表示されます。    |
|          | 出力なし         | N/A             | このパラメータが出力なしに設定されている場合、使用可能なパラ<br>メータはありません。                                                                                                |

表 **4-4** 電力ストレージ制御

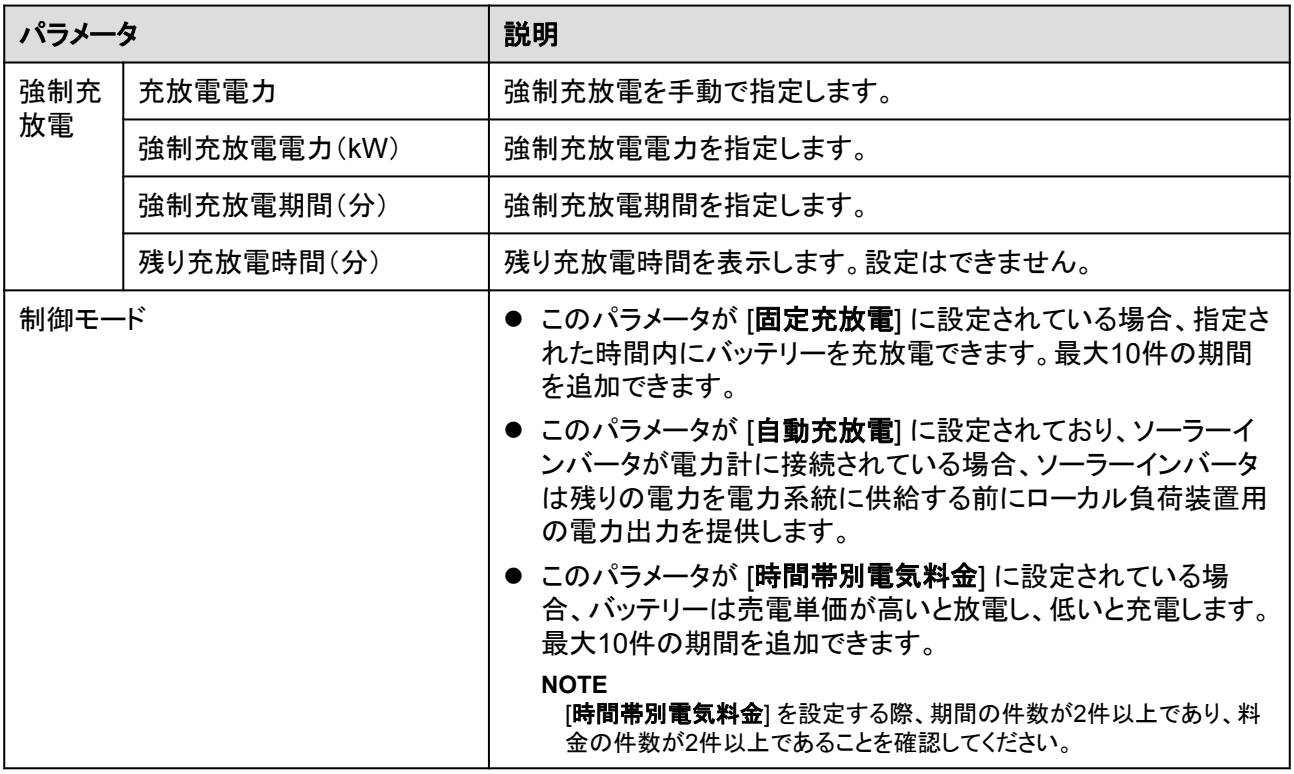

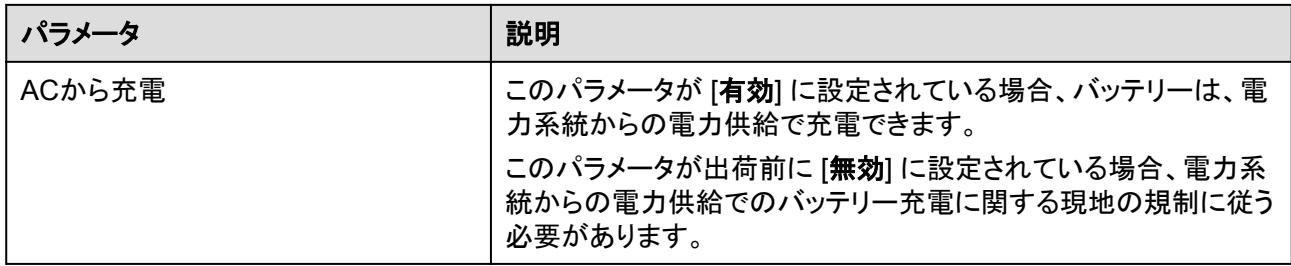

#### $\Box$  note

エクスポート制限制御の期間は以下のとおりです。

- **単一ソーラーインバータの場合は、[閉ループコントローラ] を [Inverter] または [SDongle/ SmartLogger**] に設定します。
	- **[閉ループコントローラ**] が [Inverter] に設定されている場合、エクスポート制限制御の期間 は2秒未満となります。
	- **[閉ループコントローラ**] が [SDongle/SmartLogger] に設定されている場合、コントローラ がSDongleであれば、期間は5秒未満となります。コントローラがSmartLoggerである場合、 期間は2秒未満となります。
- **複数のソーラーインバータがある場合、[閉ループコントローラ] は [SDongle/SmartLogger] にし** か設定できません。
	- **コントローラがSDongleである場合、期間は5秒未満となります。**
	- コントローラがSmartLoggerである場合、期間は2秒未満となります。

# **5** 商用ソーラーインバータに接続する際の画面で の操作

## 本章について

#### 注記

- 本章に示すアプリスクリーンショットは、SUN2000アプリの3.2.00.005バージョンに対応 しています。 スクリーンショット上のデータは参照用です。
- 本書では、Android UIでの操作方法について説明します。そのため、実際のUIが優先 されます。
- 画面に表示されるパラメータは、アプリに接続されたソーラーインバータモデルによって 異なります。
- 1000Vおよび1500Vのソーラーインバータの最大入力電圧はそれぞれ1000Vおよび 1500Vです。1100Vソーラーインバータとは、最大入力電圧が1100Vのインバータ、すな わちSUN2000-33KTL-US/36KTL-US/40KTL-USを指します。最大入力電圧は、製品 の銘板または取扱説明書で確認できます。
- リセット、初期設定へのリセット、シャットダウン、または更新コマンドをソーラーインバー タに送信すると、電力系統の接続障害が発生する可能性があり、発電量に影響します。
- 専門家のみが、ソーラーインバータの系統パラメータ、保護パラメータ、機能パラメータ、 電力調整パラメータ、および系統連系ポイント制御パラメータを設定できます。系統パラ メータ、保護パラメータ、および機能パラメータが正しく設定されていない場合、ソーラー インバータが電力系統に接続されない可能性があります。電力調整パラメータと系統連 系ポイント制御パラメータが正しく設定されていない場合、ソーラーインバータが必要な 電力系統に接続されない可能性があります。そのような場合、発電量が影響を受けま す。

## **5.1** 商用ソーラーインバータ

#### 接続モード

ソーラーインバータのDC側またはAC側が起動すると、アプリは2つの方法でソーラーイン バータに接続できます。

1. WLAN/Bluetoothモジュールを使用して接続する。

#### 図 **5-1** WLAN/Bluetooth 接続

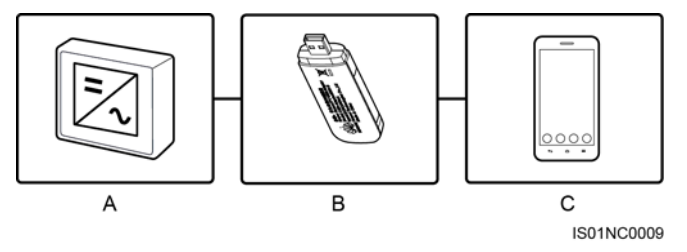

(A) ソーラーインバータ (B) WLAN/Bluetoothモジュール (C) モバイル端末

2. USBケーブルを使用して接続する。

図 **5-2** USB ケーブルによる接続

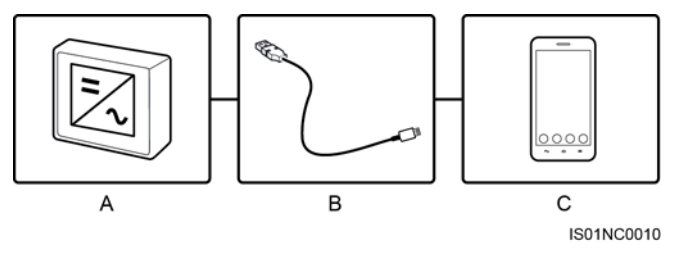

(A) ソーラーインバータ (B) USBケーブル接続 (C) モバイル端末

表 **5-1** 製品マッピング

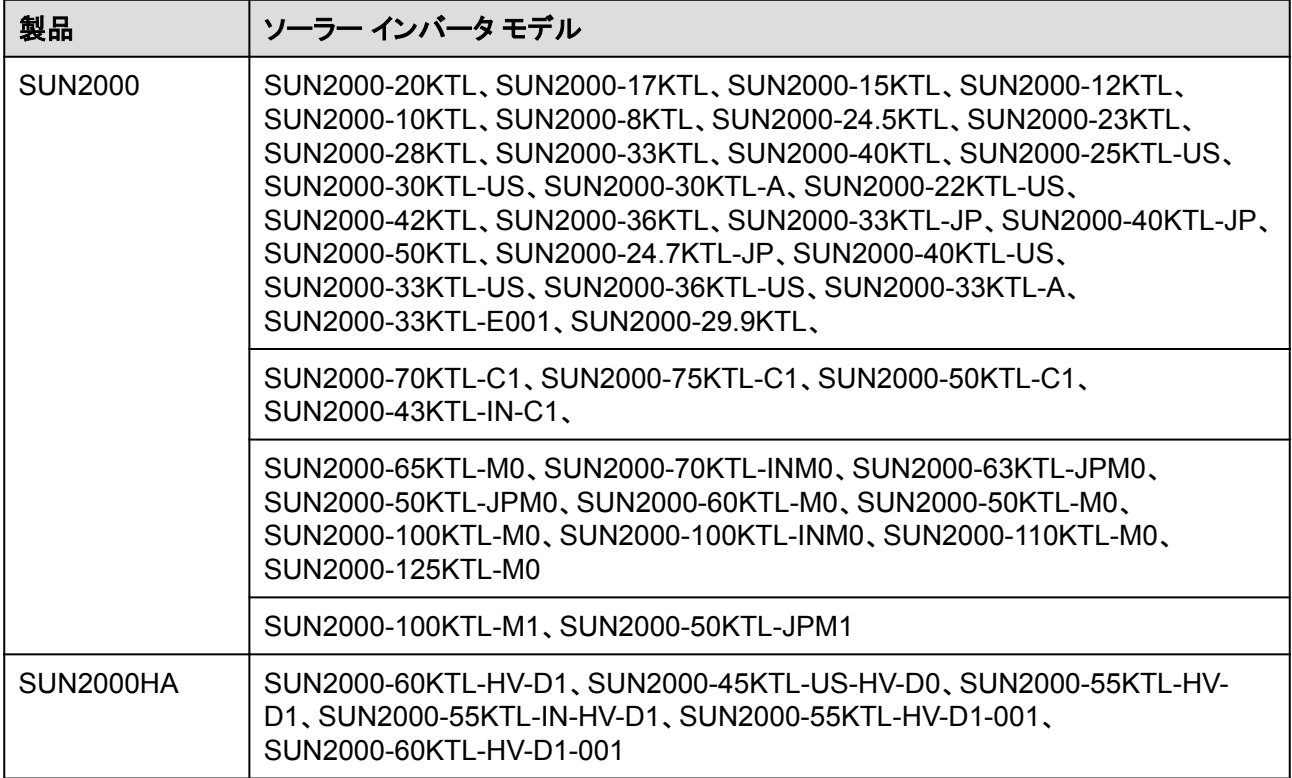

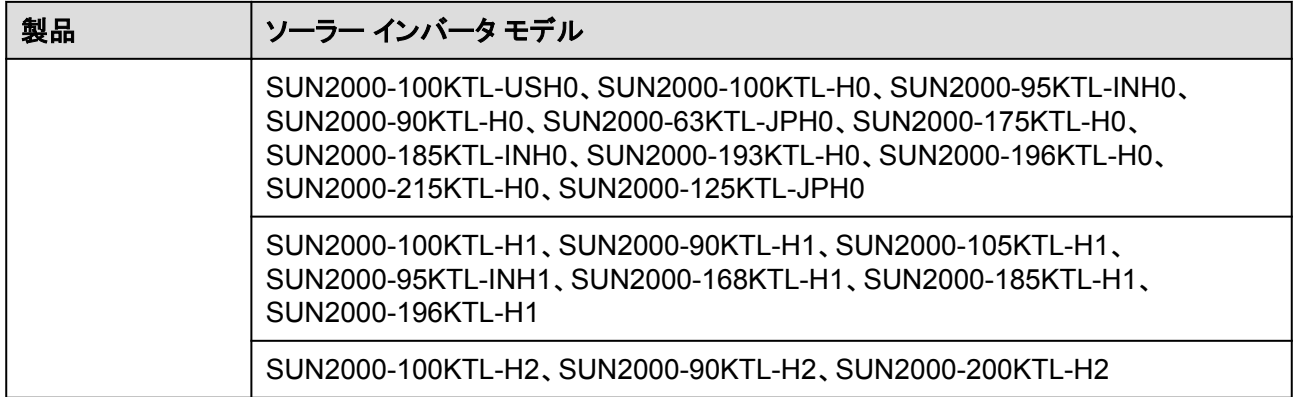

#### $\Box$  Note

- 上記の表のバージョンマッピングは変更される可能性があり、参照用です。
- アプリ、LCD、SmartLogger、管理システムでソーラーインバータのバージョンを表示できます。

## **5.2** 必要なアクセサリ

#### モバイル端末

- **●** モバイル端末オペレーティングシステム: Android 4.4以降
- 推奨端末ブランド: Huawei、Samsung
- ウェブブラウザを使用したインターネットへのアクセスに対応しているモバイル端末。
- **WLAN/Bluetooth対応**

#### **WLAN/Bluetooth** モジュール

ソーラーインバータに適合するBluetoothモジュールまたはWLANモジュールを購入しま す。別の場所で購入したBluetoothモジュールまたはWLANモジュールでは、アプリとソーラ ーインバータの通信をサポートしていない場合があります。

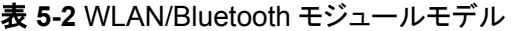

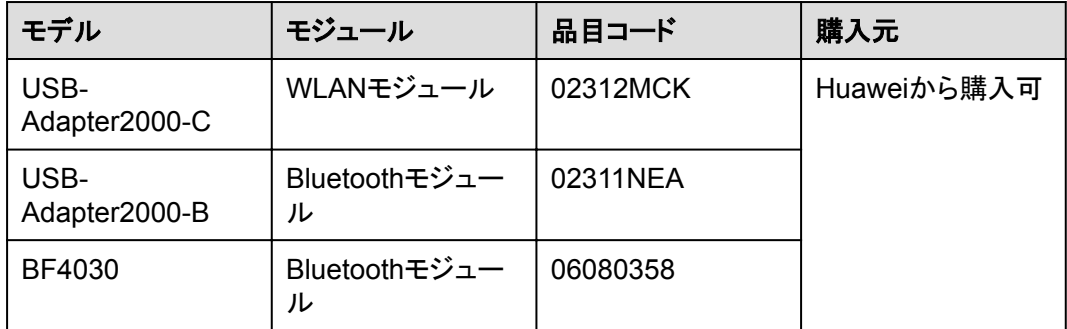

#### **USB** データケーブル

USBデータケーブルは、端末に付属しています。

 $\Box$  note

ソーラーインバータに接続するためのUSBデータケーブルのポートタイプはUSB 2.0です。

## **5.3** ユーザー操作権限

アプリにログインできるユーザーアカウントは、共通ユーザー、特別ユーザー、上級ユーザ ーに分類されます。PV発電所作業員の責任に基づき、各種ユーザー権限を設定できま す。

- 共通ユーザー:データを表示し、ユーザーパラメータを設定する権限があります。
- l 上級ユーザー:データを表示し、機能パラメータを設定し、デバイスを保守する権限が あります。
- 特別ユーザー:ソーラーインバータデータを表示し、系統関連パラメータを設定し、デ バイスを保守(ソーラーインバータの起動と停止、初期設定への復元、デバイスの更 新など)する権限があります。

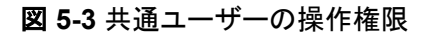

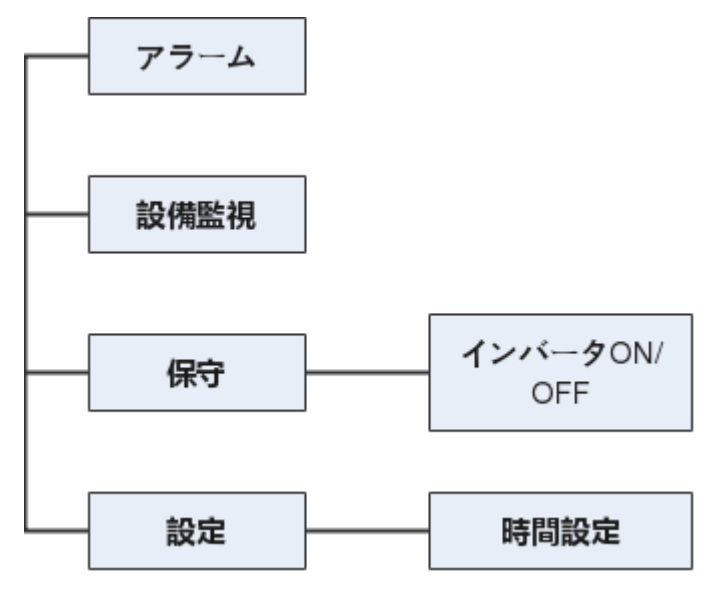

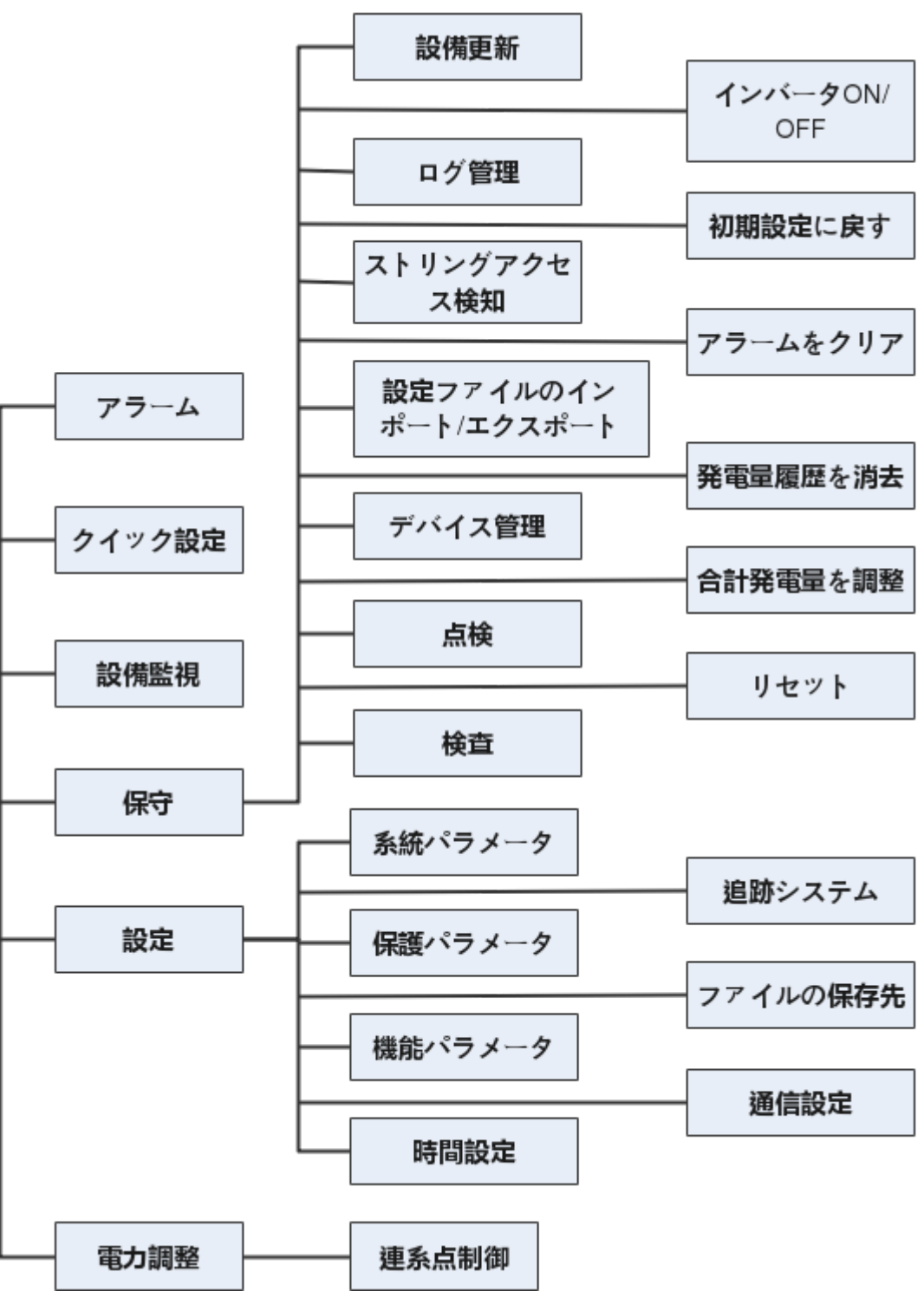

図 **5-4** 上級ユーザーの操作権限

#### $\Box$  Note

- [架台システムタイプ] は、1000Vソーラーインバータ、すべての1100Vソーラーインバータ、すべて の1500VソーラーインバータのSUN2000 V200R001C91とSUN2000 V200R001C93に使用可 能です。
- [点検] は、[日本の電力系統識別コード] を使用するソーラーインバータにのみ使用可能です。
- **[DC入力測定開始**] は、1500Vソーラーインバータにのみ使用可能です。
- [AFCI自己診断] は、技術仕様に製品の銘板のAFCIが含まれるソーラーインバータにのみ使用 可能です。
- [ファイルの保存先] は、Androidシステムでのみ表示されます。

#### 図 **5-5** 特別ユーザーの操作権限

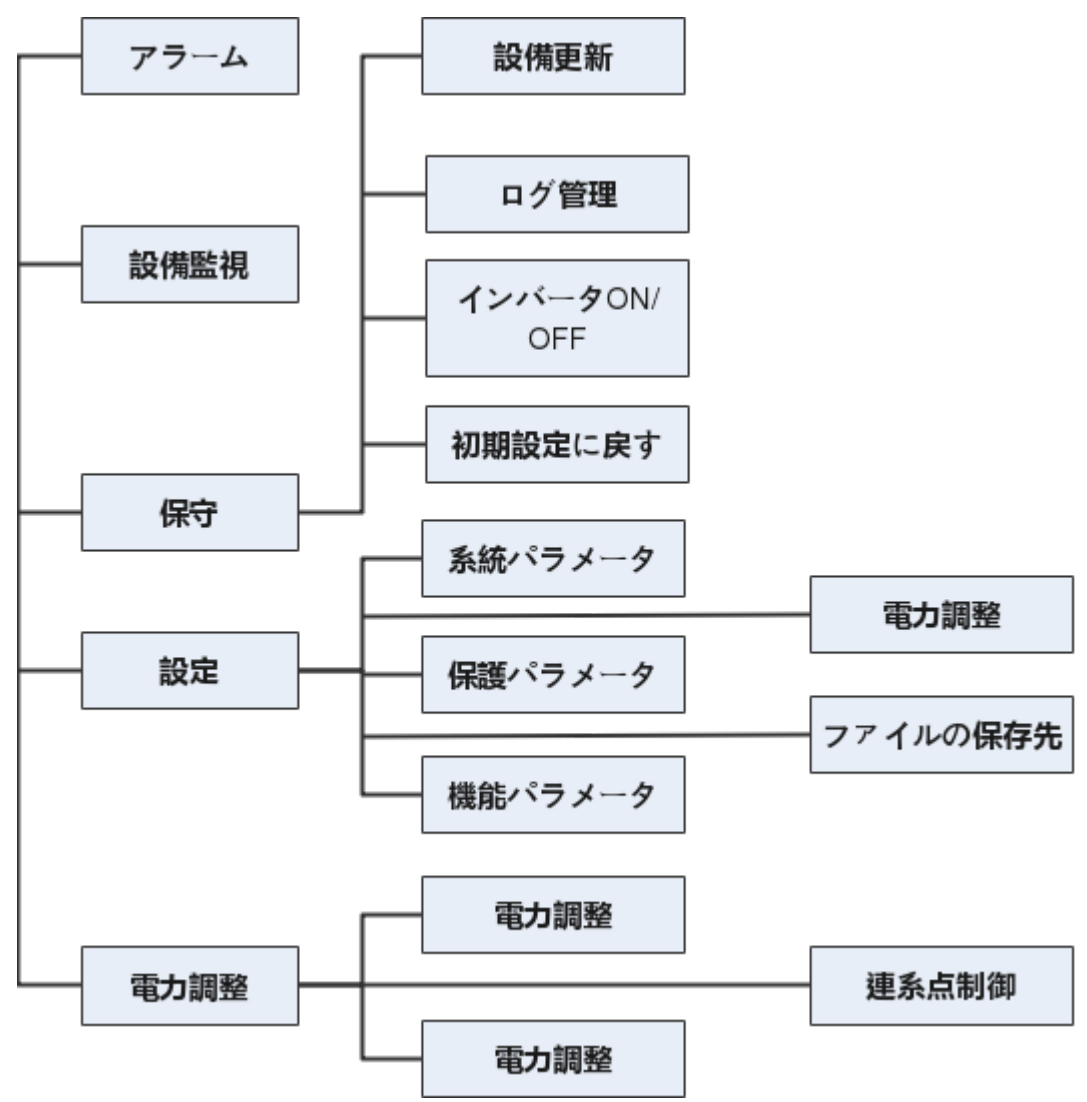

## **5.4** ログイン

#### 事前の要件

l ソーラーインバータのDC側またはAC側の電源がオンになっていること。

- WLAN/Bluetoothモジュールを使用して接続する場合:
	- a. WLAN/Bluetoothモジュールがソーラーインバータ下部の[**USB**]ポートに接続さ れていること。
	- b. WLAN/Bluetooth機能がモバイル端末で有効化されていること。
	- c. モバイル端末をソーラーインバータから5m以内で使用すること。この距離内で使 用しない場合、両者間の通信に影響がある場合があります。
- USBケーブルを使用して接続する場合:
	- a. USBデータケーブルがソーラーインバータ下部のUSBポートからモバイル端末の USBポートに接続されていること。
	- b. USBデータケーブルが正しく接続され、**USB**アクセサリに接続されましたというメ ッセージが端末に表示されること。表示されなければ、正しく接続されていませ  $\mathcal{L}_{\alpha}$

#### 手順

ステップ **1** ソーラーインバータに接続します。

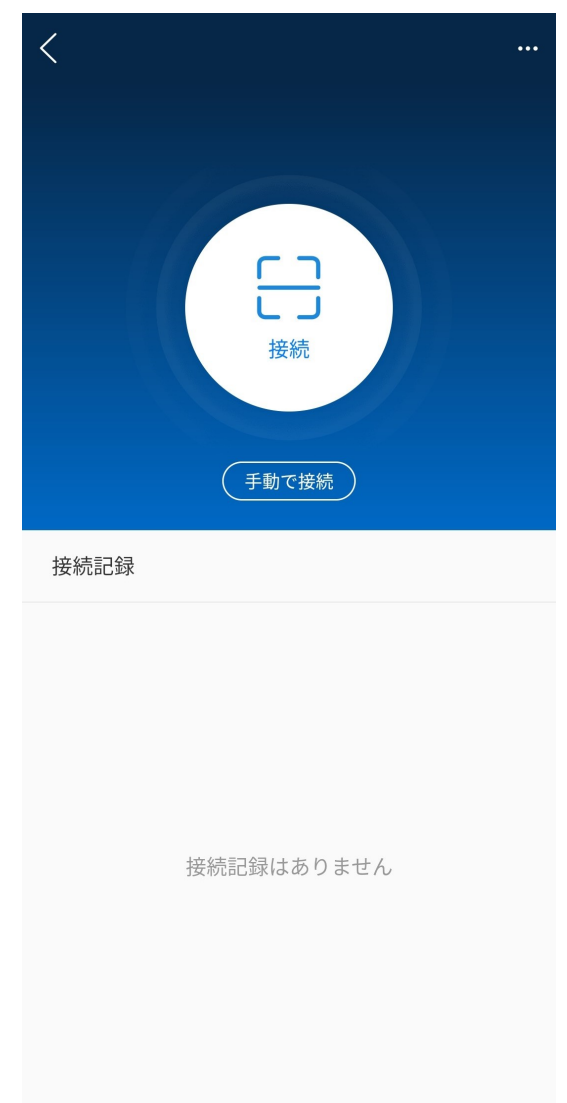

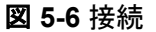

- コードスキャンを使用する場合:[**接続**] をタップし、スキャン画面で、ソーラー インバー タモジュールのQRコードまたはバーコードがスキャンフレーム内に入るようにします。 コード識別後、デバイスが自動的に接続されます。
- l 手動で接続する場合:[手動で接続] をタップし、接続モードを選択します。

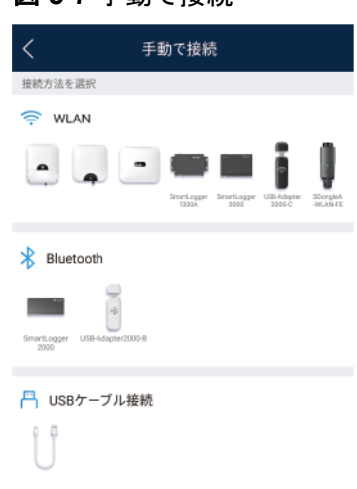

図 **5-7** 手動で接続

– [**WLAN**] を選択し、アプリのWLAN接続リストで対応するWLANに接続します。 WLANホットスポットの初期名は **[Adapter-WLAN module SN]** で、初期パスワ ードは**Changeme**です。

#### 注記

初回の起動時に初期パスワードを使用し、ログインしたらただちにパスワードを変 更してください。アカウントの安全性を確保するために、パスワードを定期的に変 更し、新しいパスワードを覚えておいてください。初期パスワードを変更しないと、 パスワードが漏洩してしまう可能性があります。パスワードを長期間変更しない と、盗まれたり、解読されたりする場合があります。パスワードを失念してしまう と、設備にアクセスできなくなります。このような場合、PV発電所に対して生じるあ らゆる損失については、ユーザーの責任となります。

- [**Bluetooth**] を選択し、**[**デバイスを検索**]** をタップします。Bluetoothデバイス検出 後、対象Bluetoothデバイスを選択し、接続をセットアップします。Bluetoothモジュ ールがUSB-Adapter2000-Bである場合、接続されたBluetoothデバイスの名前 は **[SN**バーコードの末尾**8**桁 **+ HWAPP]** に基づいてつけられています。
- [**USB**] を選択し、**[OK]** をタップして、アプリによるUSBアクセサリへのアクセスを 許可します。[この**USB**アクセサリにデフォルトで使用] を選択した後、USBデータ ケーブルを取り外さずにアプリに再度ログインすると、メッセージは表示されませ  $\mathcal{L}_{\alpha}$

ステップ **2** ログインユーザーを選択し、パスワードを入力します。

#### 図 **5-8** ログイン

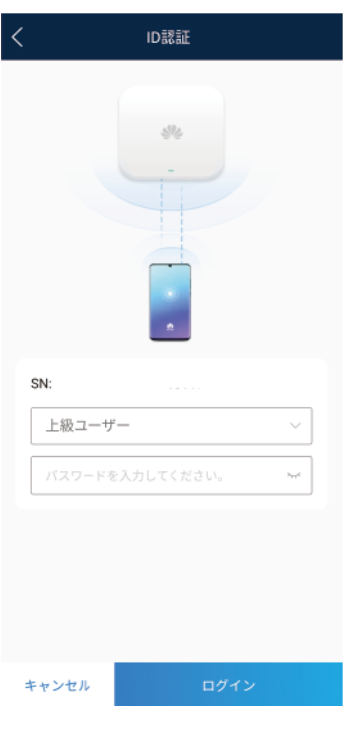

#### 注記

- ログインパスワードは、アプリに接続されたソーラーインバータのものと同じで、ソーラー インバータがアプリに接続されている場合にのみ使用されます。
- [共**通ユーザー**]、[**上級ユーザー**]、[特別ユーザー] の初期パスワードはすべて00000a です。
- 初回の起動時に初期パスワードを使用し、ログインしたらただちにパスワードを変更して ください。アカウントの安全性を確保するために、パスワードを定期的に変更し、新しい パスワードを覚えておいてください。初期パスワードを変更しないと、パスワードが漏洩 してしまう可能性があります。パスワードを長期間変更しないと、盗まれたり、解読され たりする場合があります。パスワードを失念してしまうと、設備にアクセスできなくなりま す。このような場合、PV発電所に対して生じるあらゆる損失については、ユーザーの責 任となります。
- ログイン時、無効なパスワードが5回連続して入力された場合(連続する入力の間隔が2 分未満)、アカウントは10分間ロックされます。パスワードは6文字にする必要がありま す。

ステップ **3** ログインに成功すると、クイック設定または機能メニュー画面が表示されます。

#### 注記

- デバイスの電源を初めてオンにした後または初期設定に復元した後にSUN2000アプリ にログインすると、クイック設定画面が表示されます。クイック設定画面でソーラーインバ ータの基本的なパラメータを設定していない場合、次回ログインしたときもその画面が表 示されます。
- クイック設定画面に基本パラメータを設定するには、上級ユーザーに切替えます。[]共 通ユーザーまたは特別ユーザーとしてログインし、表示されたダイアログボックスに上級 ユーザーのパスワードを入力します。パスワードを確認した後、[クイック設定] 画面に移 動します。[][]

表 **5-3** クイック設定

| パラメータ      | 説明                                                                                                    |
|------------|----------------------------------------------------------------------------------------------------|
| 電力系統識別コード  | このパラメータは、SUN2000を使用する国や地域の電力系統識別コード<br>やSUN2000の適用シナリオに合わせて設定します。                                                                         |
| 日付         | システムの日付を指定します。                                                                                                    |
| 時間         | システムの時刻を指定します。                                                                                                    |
| ボーレート(bps) | RS485ボーレートが同じバス上のデバイスのボーレートに一致するよう<br>に設定します。                                                                                             |
| RS485プロトコル | ● ソーラーインバータは、Modbus RTU、SunSpec、またはAVMプロトコ<br>ルを使用して上位レイヤー管理ユニットに接続できます。<br>● ソーラーインバータがサポート追跡システムに接続する場合は、<br>Modbus RTUプロトコルのみサポートされます。 |
| 通信アドレス     | 上位レベル管理ユニットに接続したら、SUN2000の通信アドレスを設定<br>します。このアドレスは、同じバス上の他のデバイスのアドレスと競合して<br>はなりません。                                                      |

## **5.5** 画面操作(共通ユーザー)

## **5.5.1** 照会

#### 手順

1. アプリにログインした後、ホーム画面でソーラーインバータの有効電力と発電量を表示 できます。

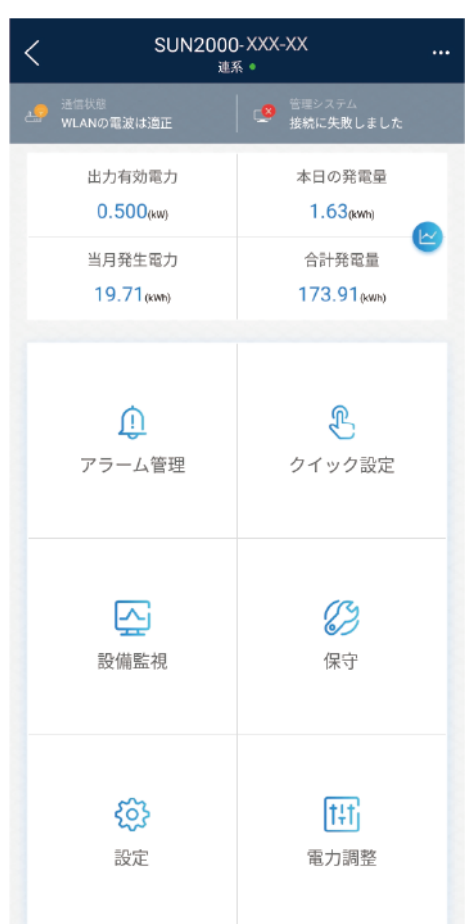

図 **5-9** ホーム画面

2. [アラーム管理] または [設備監視] をタップして、ソーラーインバータのアクティブアラー ム、アラーム履歴、運転情報を表示します。

アラーム管理画面で次の情報を表示できます。

- アラームの記録をタップし、アラームの詳細を表示します。
- 画面を右または左にスワイプするか、[アクティブアラーム] または [アラーム履歴] をタップして、アクティブアラームまたはアラーム履歴のリストを表示します。

 $\Box$  Note

● [生成された時間で並べ替え] をタップして、アクティブアラームまたはアラーム履歴の アラーム並べ替えモードを設定します。

 $\theta = 0$ 

- **2020** をタップして、時間基準を設定します。範囲時間内に生成されたアラーム履歴 が表示されます。
- 手動で消去できるアラームを選択し、アラームの右にある **[**削除**]** をタップして、ア ラームを手動で消去します。

 $\Box$  Note

- 手動で消去されたアラームは、アラーム履歴 画面に表示されます。
- 手動で消去できるのは、[AFCI自己診断障害] および [DCアーク故障] アラームのみ です。手動アラーム消去に対応しているのは、技術仕様にAFCIが含まれる製品のみ です。

## **5.5.2** 設定

#### コンテキスト

権限制限のため、共通ユーザーはソーラーインバータにのみ時間パラメータを設定できま す。

#### 手順

1. ホーム画面で、**[**設定**]** > **[**時間設定**]** を選択して、時間パラメータを設定します。

図 **5-10** 時間設定(共通ユーザー)

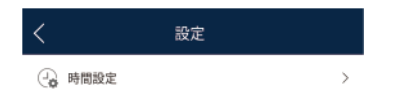

表 **5-4** 時間設定

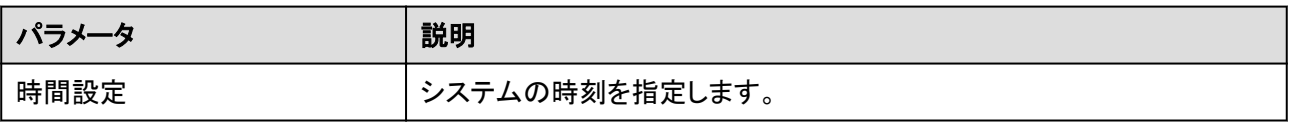

#### $\Box$  Note

- DSTに対応したソーラーインバータの場合、上級ユーザーがDSTを有効化すると、共通ユ ー<br>ーザーはDSTデータを表示できます。
- l 上級ユーザーがNTP時刻同期を有効にすると、共通ユーザーは関連するデータを表示でき ます。

## **5.5.3** 保守

#### **5.5.3.1** システム保守

#### コンテキスト

権限制限のため、共通ユーザーはソーラーインバータの起動または停止のみ実行できま す。

#### 手順

1. ホーム画面で [保守] をタップして、保守画面にアクセスします。

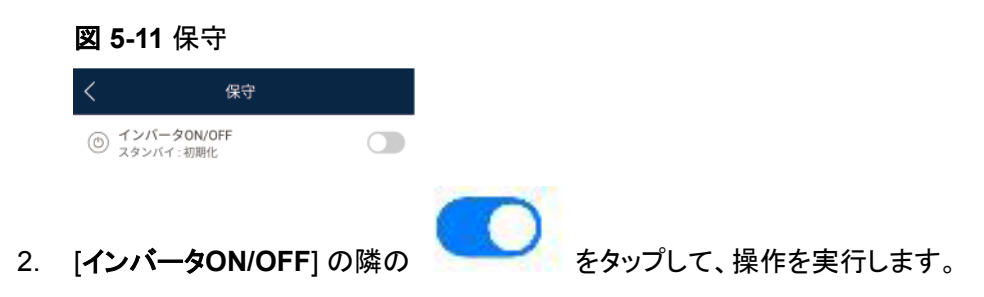

3. パスワードを入力してアプリにログインし、[**OK**] をタップします。

#### **5.5.3.2** フィードバック

#### コンテキスト

ユーザーは、テキスト、画像、ファイルの形式でフィードバックを提供できます。

#### $\Box$  Note

個人情報を追加しないでください。

#### 手順

1. ホーム画面の右上隅の **>** フィードバック を選択します。

図 **5-12** フィードバック

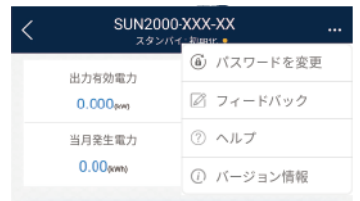

- 2. [問題の種類を指定してください] をタップし、**[**フィードバック**]** または **[**解決策**]** を選択し ます。
- 3. 説明列に問題を簡潔に記入します。
- 4. (オプション) をタップして画像をアップロードします。
- 5. (オプション) → をタップしてログをアップロードします。必要に応じて、デバイスログ またはアプリログを選択します。
- 6. [送信] をタップします。

#### **5.5.3.3** ヘルプ

#### コンテキスト

関連するデバイスまたはアプリの使用時に不明点があれば、ヘルプ情報で解決策を検索し てください。

#### 手順

1. ホーム画面の右上隅の **>** ヘルプ を選択します。

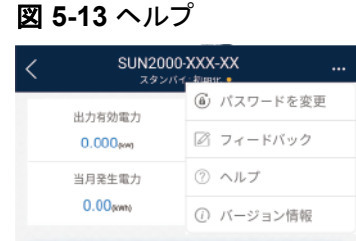

2. 質問を指定します。解決策が表示されます。

#### **5.5.3.4** バージョン情報

#### コンテキスト

アプリバージョン、接続されている製品モデル、SN、部品番号、ファームウェアバージョン、 ソフトウェアバージョン、テクニカルサポートのウェブサイト、個人情報保護方針(SUN2000 アプリでのみ表示)、カスタマサービスの連絡先情報、オープンソースソフトウェアポリシー を照会できます。

#### $\Box$  Note

- ダウンロードまたは更新後に初めてアプリを起動すると、個人情報保護方針が表示されます。ア プリを使用するには個人情報保護方針に同意する必要があります。その後は、個人情報保護方 針は表示されなくなります。個人情報保護方針に同意しない場合、アプリが終了し、個人情報保 護方針に同意するまでアプリを起動するたびに個人情報保護方針が表示されます。
- 個人情報保護方針への同意は取り消せます。

#### 手順

1. ホーム画面の右上隅の **>** バージョン情報 を選択して、アプリバージョン、接続さ れている製品モデル、SN、部品番号、ファームウェアバージョン、ソフトウェアバージョ ン、テクニカルサポートのウェブサイトを表示します。

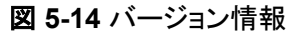

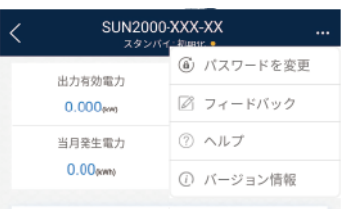

2. [個人情報保護方針]、[カスタマサービスの連絡先情報]、または [オープンソースソフト ウェアポリシー] をタップして、個人情報保護方針、カスタマサービスの連絡先情報、オ ープンソースソフトウェアポリシーを表示します。

## **5.6** 画面操作(上級ユーザー)

## **5.6.1** 照会

#### 手順

1. アプリにログインした後、ホーム画面でソーラーインバータの有効電力と発電量を表示 できます。

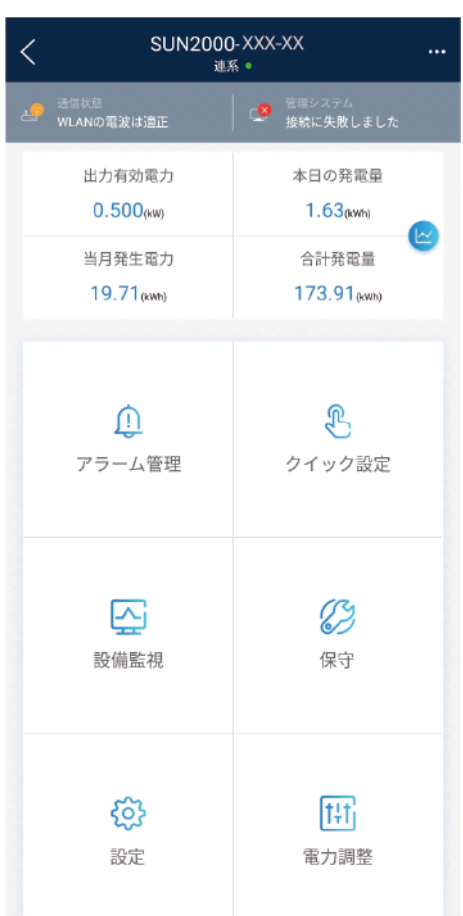

#### 図 **5-15** ホーム画面

2. [アラーム管理] または [設備監視] をタップして、ソーラーインバータのアクティブアラー ム、アラーム履歴、運転情報を表示します。

アラーム管理画面で次の情報を表示できます。

- アラームの記録をタップし、アラームの詳細を表示します。
- 画面を右または左にスワイプするか、[アクティブアラーム] または [アラーム履歴] をタップして、アクティブアラームまたはアラーム履歴のリストを表示します。

 $\Box$  Note

● [生成された時間で並べ替え] をタップして、アクティブアラームまたはアラーム履歴の アラーム並べ替えモードを設定します。

 $\theta = 0$ 

- **2020** をタップして、時間基準を設定します。範囲時間内に生成されたアラーム履歴 が表示されます。
- 手動で消去できるアラームを選択し、アラームの右にある **[**削除**]** をタップして、ア ラームを手動で消去します。

 $\Box$  Note

- 手動で消去されたアラームは、アラーム履歴 画面に表示されます。
- 手動で消去できるのは、[AFCI自己診断障害] および [DCアーク故障] アラームのみ です。手動アラーム消去に対応しているのは、技術仕様にAFCIが含まれる製品のみ です。

## **5.6.2** クイック設定

#### コンテキスト

権限制限があるため、ソーラーインバータのクイック設定を使用できるのは上級ユーザー のみです。

#### 手順

1. ホーム画面上で、[クイック設定] をタップします。

図 **5-16** クイック設定

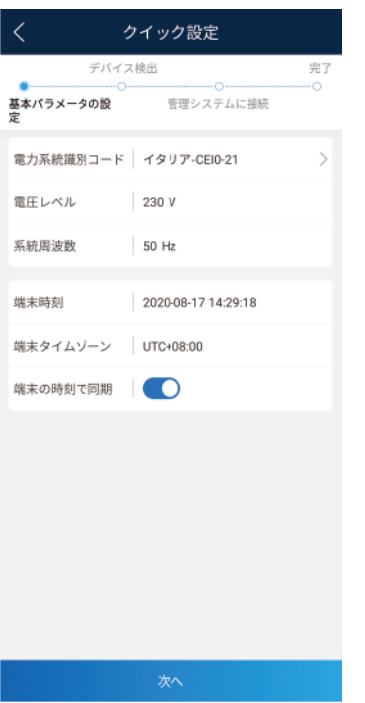

#### $\Box$  Note

本書で提供するクイック設定のスクリーンショットは参照用です。そのため、実際の画面が優先 されます。

2. 画面上の説明に従い、パラメータを設定します。

## **5.6.3** 設定

ホーム画面で、上級ユーザーは、[設定] をタップして、ソーラーインバータの電力系統、保 護、および機能のパラメータを設定します。

図 **5-17** 設定(上級ユーザー)

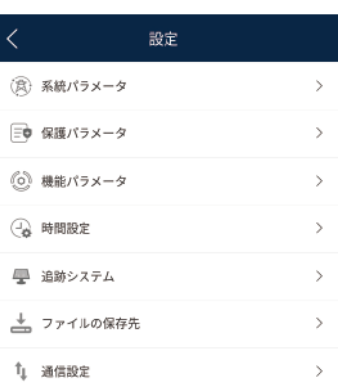

#### 注記

- 設定可能なソーラーインバータのパラメータは、ソーラーインバータモデルと電力系統識 別コードによって異なります。そのため、表示されたパラメータが優先されます。このセク ションのパラメータリストには、設定可能なすべてのパラメータが記載されています。
- パラメータ範囲はデバイスモデルによって異なります。一覧表示された範囲は参照用と なります。
- パラメータの名前、値の範囲、デフォルト値は変更される場合があります。そのため、実 際の表示が優先されます。

#### **5.6.3.1** 系統パラメータの設定

#### 手順

ステップ **1** ホーム画面で、**[**設定**]** > **[**系統パラメータ**]** を選択して、パラメータ設定画面にアクセスしま す。

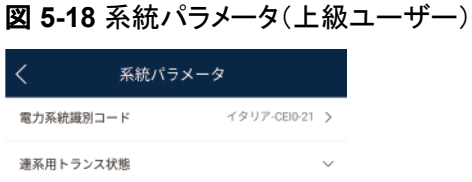

パラメータを設定する方法の詳細については、「**A** [商用スマートインバータパラメータ](#page-213-0)」を参 照してください。

#### **5.6.3.2** 保護パラメータの設定

#### 手順

ステップ **1** ホーム画面で、**[**設定**]** > **[**保護パラメータ**]** を選択して、パラメータ設定画面にアクセスしま す。

図 **5-19** 保護パラメータ(上級ユーザー)

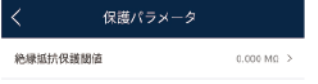

パラメータを設定する方法の詳細については、「**A** [商用スマートインバータパラメータ](#page-213-0)」を参 照してください。

#### **5.6.3.3** 機能パラメータの設定

#### 手順

- ステップ **1** ホーム画面で、**[**設定**]** > **[**機能パラメータ**]** を選択して、パラメータ設定画面にアクセスしま す。
	- 図 **5-20** 機能パラメータ(上級ユーザー)

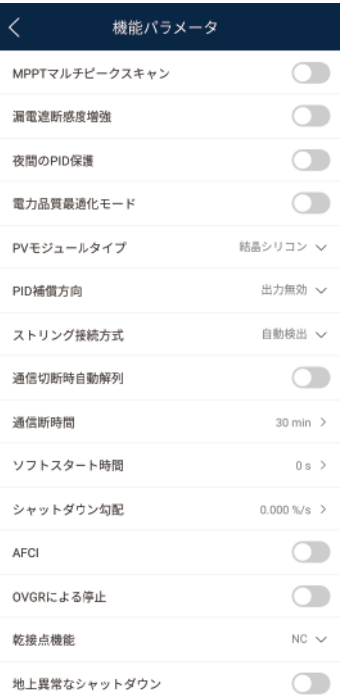

パラメータを設定する方法の詳細については、「**A** [商用スマートインバータパラメータ](#page-213-0)」を参 照してください。

#### **5.6.3.4** 時間設定

#### 手順

ステップ **1** ホーム画面で、**[**設定**]** > **[**時間設定**]** を選択して、ユーザーパラメータを設定します。

#### 図 **5-21** 時間設定(上級ユーザー)

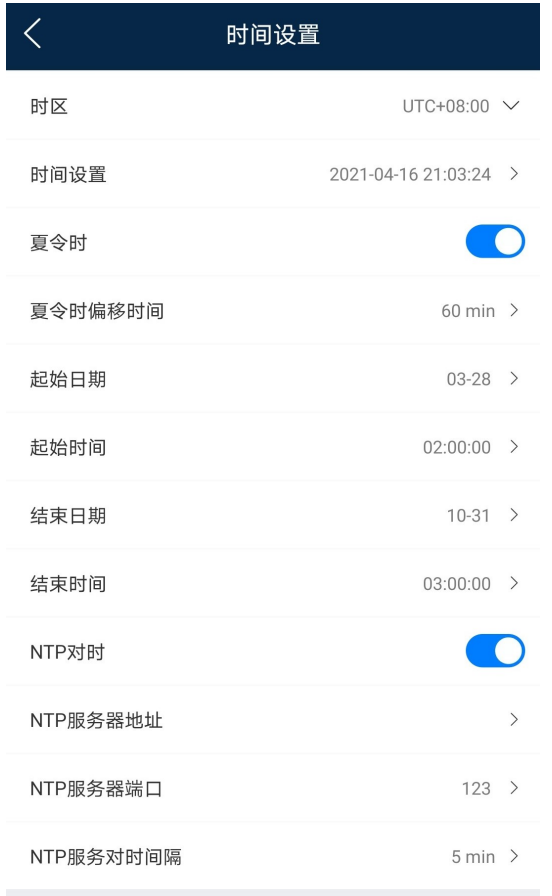
#### 表 **5-5** ユーザーパラメータ

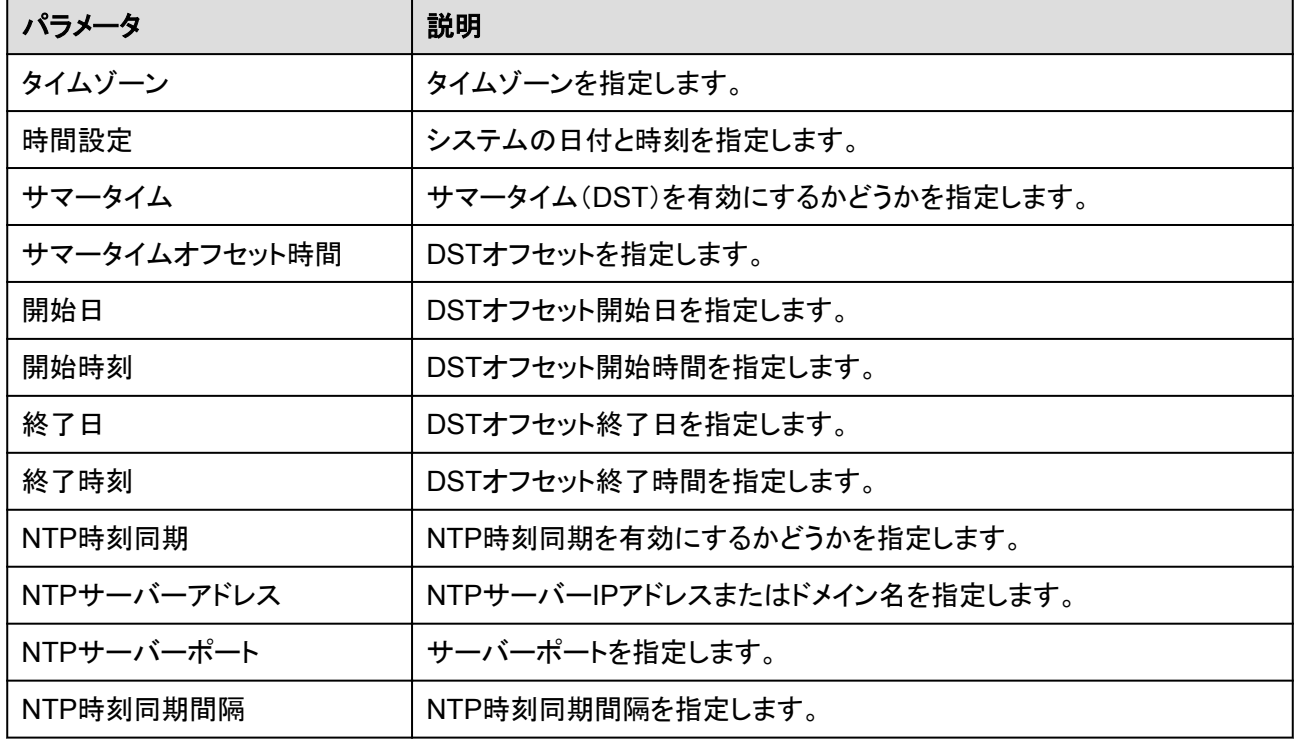

#### $\Box$  Note

DSTパラメータとNTPパラメータを設定できます。

# **5.6.3.5** 通信パラメータの設定

手順

ステップ **1** ホーム画面で、**[**設定**]** > **[**通信設定**]** を選択して、パラメータ設定画面にアクセスします。

#### 図 **5-22** 通信パラメータ

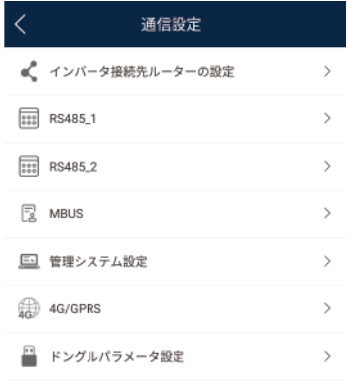

#### 表 **5-6** 通信パラメータの設定

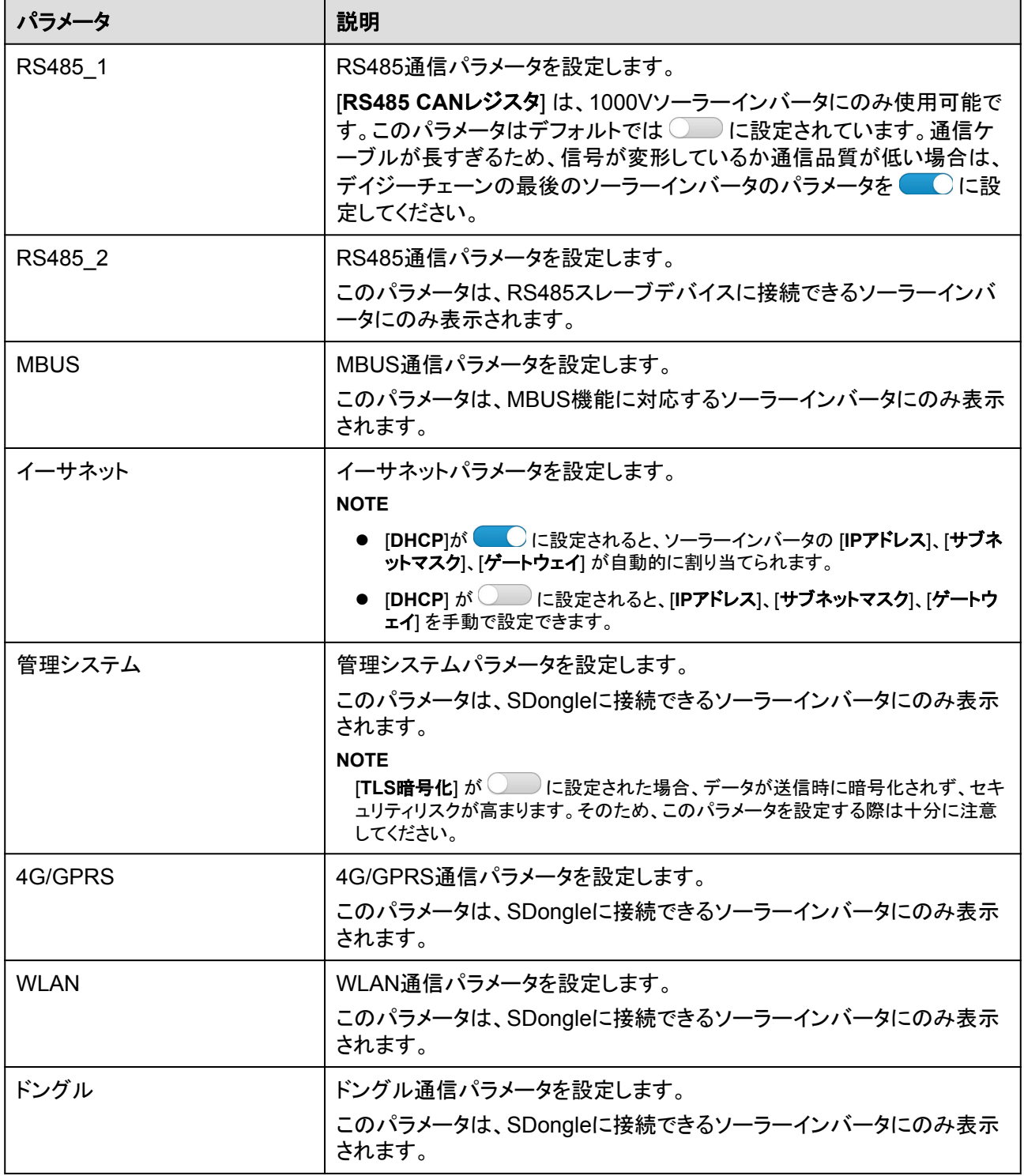

#### $\Box$  Note

製品の銘板を参照して、ソーラーインバータがMBUSまたはSDongle機能に対応しているかどうかを 確認できます。

# **5.6.3.6** 追跡システムの設定

### はじめに

この機能は、1000V(SUN2000 V200R001C91とSUN2000 V200R001C93のみ)、 1100V、および1500Vのソーラーインバータで使用可能です。サポートパラメータは、コント ローラメーカーによって異なります。設置場所の要件に基づいてパラメータを設定します。 以下のスクリーンショットは同じシナリオに基づいています。

# 手順

ステップ **1** ホーム画面で、**[**設定**]** > **[**追跡システム**]** を選択して、サポートパラメータ設定画面にアクセ スします。

#### 図 **5-23** 追跡システム

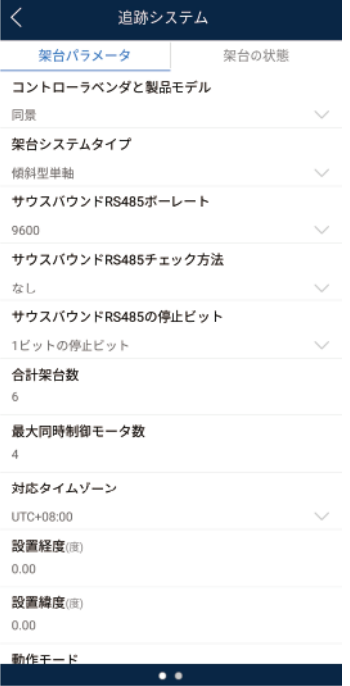

- ステップ **2** 画面を左にスワイプしてサポートステータス画面にアクセスし、サポートをタップして、サポ ートのパラメータを設定します。
	- 図 **5-24** サポート

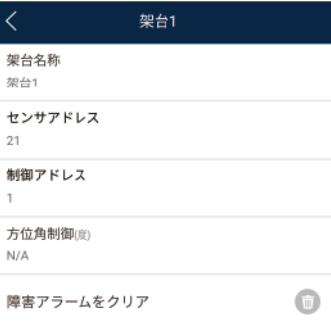

# **5.6.3.7** ファイルの保存先の設定

## 事前の要件

この機能は、Androidシステムでのみ利用できます。

#### コンテキスト

操作ログとソーラーインバータログの保存先を変更し、保存先からログをエクスポートでき ます。

# 手順

1. ホーム画面で、**[**設定**]** > **[**ファイルの保存先**]** を選択して、保存先設定画面にアクセス します。

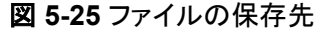

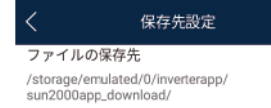

2. [ファイルの保存先]をタップして、ファイルの保存先を設定します。

# **5.6.4** 電力調整

# コンテキスト

権限制限のため、上級ユーザーが電力調整を設定します。この設定では、ソーラーインバ ータの系統連系制御パラメータを設定できます。

# 手順

1. ホーム画面上で、[電力調整] をタップします。

図 **5-26** 電力調整

電力調整 ₹ 連系点制御

2. 必要に応じて、電力パラメータを設定します。

パラメータを設定する方法の詳細については、「**A** [商用スマートインバータパラメータ」](#page-213-0) を参照してください。

#### $\Box$  note

系統連系ポイント制御パラメータを設定する際、アプリのログインパスワードを入力する必要が あります。

# **5.6.5** 保守

上級ユーザーは、ホーム画面の [保守] をタップして、ソーラーインバータを検査、起動、停 止し、DC入力を検出できます。

図 **5-27** 保守画面(上級ユーザー)

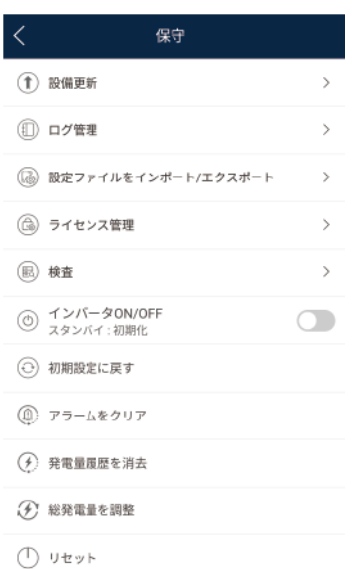

# **5.6.5.1** デバイス検査

# はじめに

ソーラーインバータの使用を開始した後、定期的に検査して、潜在的なリスクと問題を検出 する必要があります。

# 手順

ステップ **1** ホーム画面で **[**保守**]** > **[**検査**]** を選択して、検査画面にアクセスします。

図 **5-28** デバイス検査

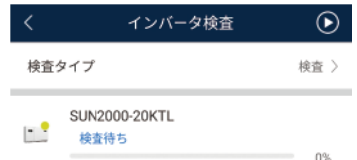

ステップ 2 検査タイプ を選択し、画面の右上隅の ◯ をタップして、ソーラーインバータ検査を開始し ます。

図 **5-29** インバータ検査

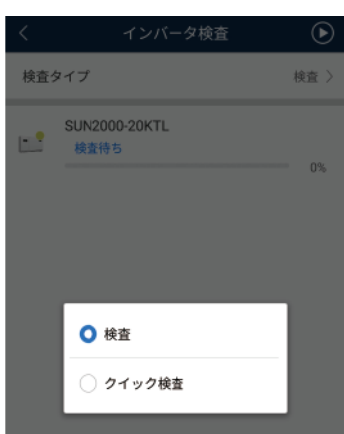

# **5.6.5.2** ライセンス管理

はじめに

ライセンス管理画面では、上級ユーザーはソーラーインバータ証明書を表示し、証明書ステ ータスを取得できます。

# 手順

#### ステップ **1** ホーム画面で **[**保守**]** > **[**ライセンス管理**]** を選択して、ライセンス管理画面にアクセスしま す。

#### 図 **5-30** ライセンス管理

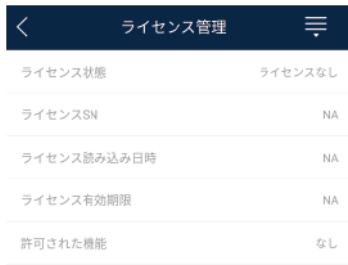

#### $\Box$  Note

- [ライセンス状態] が正常であれば、右上隅のドロップダウンリストボックスからライセンスを取り消 せます。[]
- [ライセンス状態] が登録解除であれば、ライセンス取り消しコードをエクスポートし、表示できま す。[]
- [ライセンス状態] がライセンスなしであれば、右上隅のドロップダウンリストボックスからライセンス を読み込めます。[]

# **5.6.5.3** 設備を追加**/**削除

1. ホーム画面で **[**保守**]** > **[**下位設備の管理**]** を選択して、[下位設備の管理] 画面にアク セスします。

#### 図 **5-31** 設備を追加/削除

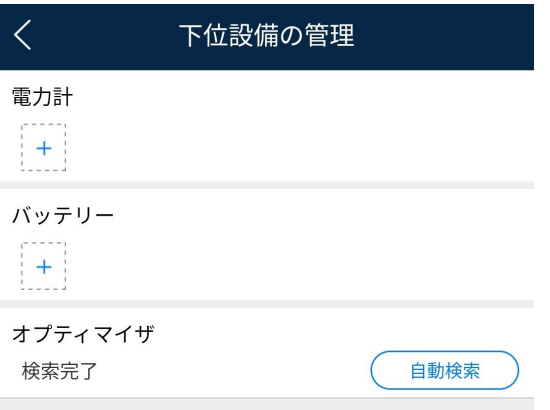

– [**+**] をタップして、電力計を追加してください。

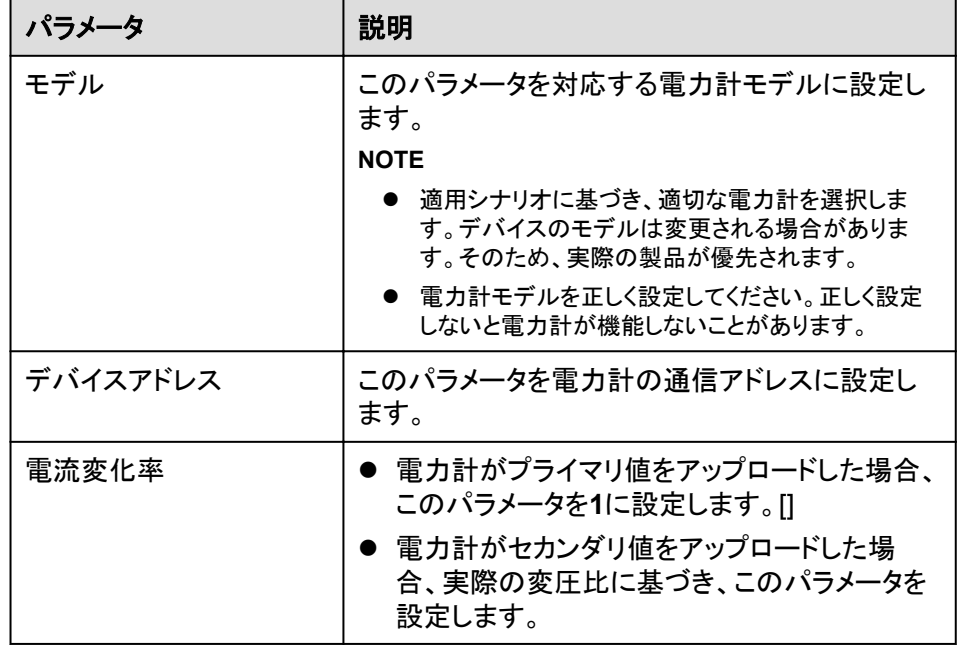

電力計を追加した後、タップして電力計パラメータを表示、変更します。電力計を 削除するには、長押しします。

# **5.6.5.4 PV** ストリングアクセス検知

# コンテキスト

- l PVストリングアクセス検知は、PVストリングが同じ方向を向いている大規模で商用の 地上設置型PV発電所に適用されます。
- ACまたはDCの電力制限シナリオの場合:
	- PVストリングアクセスタイプが識別されていない場合、[ストリングアクセス検知] は 未接続 と表示されます。[]PVストリングアクセスタイプは、ソーラーインバータ が非電力制限状態に復旧し、並列接続された全PVストリングの電流が起動電流 に達した場合にのみ識別できます。
	- PVストリングアクセスタイプが識別されている場合、2-in-1端子に接続された一 部のPVストリングが失われても、アラームは生成されません。2-in-1端子に接続

された一部のPVストリングが復旧した場合、アクセスタイプを識別できません。 PVストリング電流が [**2-in-1**検出の起動電流] に達した場合のみ、両方の2 in-1PVストリングが復旧するどうかを判断できます。

l パラメータ設定後、ホーム画面で **[**運転情報 **>** 詳細**]** を選択して、PVストリングのアク セスステータスが正常であるかどうかを確認します。

# 手順

1. ホーム画面で、**[**保守 **>** ストリングアクセス検知**]** を選択し、PVストリングアクセス検知 を設定します。

#### 図 **5-32** ストリングアクセス検知

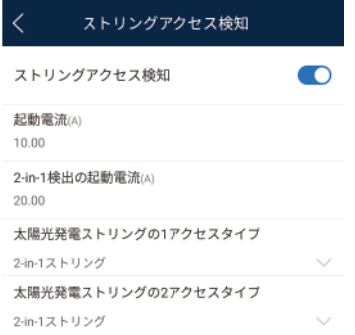

#### 表 **5-7** PV ストリングアクセス検知

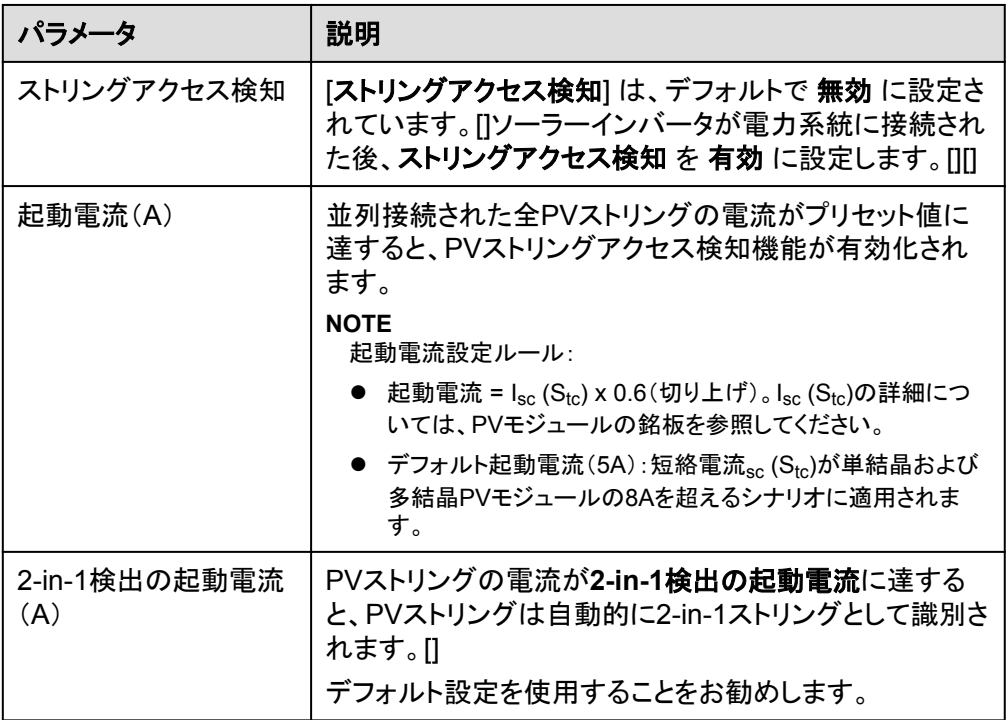

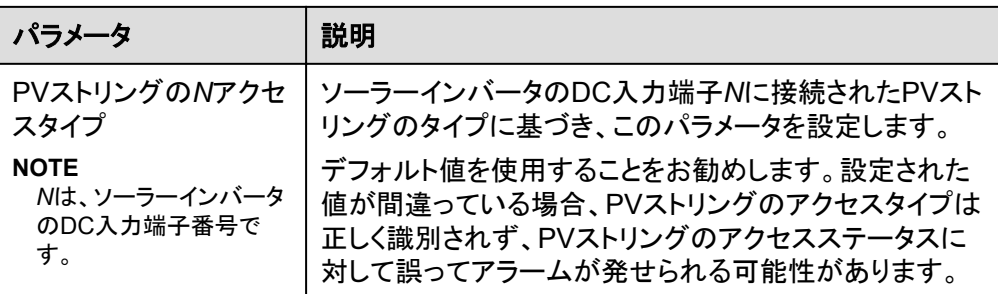

# **5.6.5.5** 起動と停止

#### 手順

ステップ **1** ホーム画面で **[**保守**]** をタップして、保守画面にアクセスします。

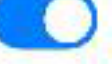

**ステップ 2 [インバータON/OFF] の隣の おくさん をタップして、操作を実行します。** 

ステップ **3** パスワードを入力してアプリにログインし、[**OK**] をタップします。

# **5.6.5.6** 初期設定の復元

#### はじめに

#### 注記

この操作は慎重に実施してください。現在の日付、時刻、ボーレート、アドレスを除くすべて の設定済みのパラメータが初期値に戻されます。ただし、この操作は稼働情報、アラームレ コード、システムログには影響しません。

# 手順

- ステップ **1** ホーム画面で **[**保守**]** をタップして、保守画面にアクセスします。
- ステップ **2** [初期設定に戻す] をタップして、操作を実行します。

ステップ **3** パスワードを入力してアプリにログインし、[**OK**] をタップします。

# **5.6.5.7 AFCI** 自己診断の実施

#### はじめに

AFCI自己診断機能は、[**-US**] でマークされたソーラーインバータモデルにのみ使用できま す。

## 手順

ステップ **1** ホーム画面で **[**保守**]** をタップして、保守画面にアクセスします。

ステップ **2 [AFCI**自己診断**]** をタップして、操作を実行します。

ステップ **3** [**OK**] をタップします。

#### **5.6.5.8** ソーラーインバータのリセット

#### はじめに

ソーラーインバータは、リセット後に自動的に停止、再起動します。

#### 手順

ステップ **1** ホーム画面で **[**保守**]** をタップして、保守画面にアクセスします。

ステップ **2** [リセット] をタップして、操作を実行します。

ステップ **3** パスワードを入力してアプリにログインし、[**OK**] をタップします。

## **5.6.5.9** アラームの消去

#### はじめに

アラームをリセットすると、アプリに接続されたソーラーインバータのアクティブアラームとア ラーム履歴がすべて消去されます。

#### 手順

ステップ **1** ホーム画面で **[**保守**]** をタップして、保守画面にアクセスします。

ステップ **2** [アラームをクリア] をタップして、操作を実行します。

ステップ **3** パスワードを入力してアプリにログインし、[**OK**] をタップします。

#### **5.6.5.10** 発電量履歴データの消去

#### はじめに

発電量履歴データを消去すると、アプリに接続されたソーラーインバータの発電量履歴デ ータがすべて消去されます。

#### 手順

ステップ **1** ホーム画面で **[**保守**]** をタップして、保守画面にアクセスします。

#### ステップ **2** [発電量履歴を消去] をタップします。

#### ステップ **3** パスワードを入力してアプリにログインし、[**OK**] をタップします。

## **5.6.5.11** 設定ファイルのインポートとエクスポート

#### 手順

- 1. ホーム画面で、**[**保守**]** > **[**設定ファイルをインポート**/**エクスポート**]** を選択して、設定フ ァイルのインポートとエクスポートのための画面にアクセスします。
	- 「設定ファイルをエクスポート] をタップして、ソーラーインバータの設定ファイルを 端末にエクスポートします。
	- [設定ファイルをインポート]をタップして、端末からソーラーインバータに設定ファ イルをインポートします。

#### **5.6.5.12** 点検

#### はじめに

[電力系統識別コード] が 日本標準 のソーラーインバータについては、点検を実行できま す。[]

#### 手順

ステップ **1** ホーム画面で、**[**点検**]** をタップして点検画面にアクセスできます。

ステップ **2 [**開始**]** をタップします。

#### **5.6.5.13 DC** 入力検出

#### はじめに

DC入力検出機能は、1500Vソーラーインバータシステムにのみ使用できます。

# 手順

ステップ **1** ホーム画面で、**[**保守**]** > **[DC**入力測定開始**]** を選択して、DC入力検出画面にアクセスしま す。

ステップ **2 [**開始**]** をタップします。

# **5.6.5.14** デバイス更新

#### 事前の要件

- l サプライヤーまたはHuaweiエンジニアのサポートを受けて、更新パッケージを取得し ていること。
- l ダウンロードが完了したら、ファーウェイのテクニカルサポートのウェブサイトで入手で きるデジタル証明書と検証ツールを使用して、そのソフトウェアパッケージのデジタル 署名を検証します。
	- a. ファーウェイの企業向けテクニカルサポートのウェブサイト(**[http://](http://support.huawei.com/enterprise) [support.huawei.com/enterprise](http://support.huawei.com/enterprise)**)にログインします。
	- b. **PGP**検証を閲覧または検索します。
- Androidシステムでは、更新パッケージをモバイル端末にコピーしていることの Android/data/com.huanwei.inverterapp/files/ディレクトリにコピーされています。 パ ッケージは.zipファイルであり。
- l 一部のソーラーインバータ(SUN2000 V500R001C00のみ)はMBUS更新に対応して いること。そのため、実際のUIが優先されます。

# 手順

- ステップ **1** ホーム画面で、**[**保守**]** > **[**設備更新**]** 選択します。
- ステップ **2** デバイス更新画面にアクセスし、[更新] タップします。

#### 図 **5-33** デバイス更新

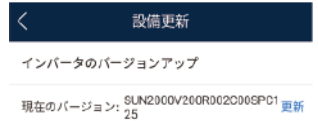

ステップ **3** プロンプトに従って操作を実行します。

# **5.6.5.15** ログ管理

# はじめに

ログ管理をタップして、モバイル端末から操作ログに加え、ソーラーインバータのアラーム 履歴と発電量情報をエクスポートできます。

# 手順

ステップ **1** ホーム画面で **[**保守**]** > **[**ログ管理**]** を選択して、ログダウンロード画面にアクセスします。

図 **5-34** ログのダウンロード

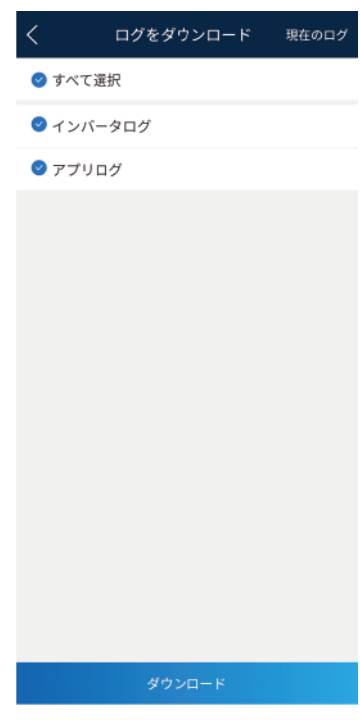

#### ステップ **2** [インバータログ] と [アプリログ] をダウンロードできます。

#### $\Box$  Note

- **デフォルトで、Androidシステムログは端末メモリの [Android/data/com.huanwei.smartpvms/ files/inverterapp**] フォルダに保存されます。「ファイルの保存先の設定」を参照して、保存先を 変更できます。
- ダウンロードされたソーラーインバータログはモバイル端末の [ファイル管理] の [デバイスログ] ディレクトリに保存されます。また、メールボックスにログを送信して、確認することもできます。

# **5.6.5.16 WLAN** パスワードの変更

# コンテキスト

ホーム画面で [**保守**] をタップして、WLANパスワードを変更し、アカウントの安全性を保護 できます。

#### $\Box$  Note

アプリとソーラーインバータ間の通信がWLANを使用して確立されていない場合、**[WLAN**パスワード の変更**]** は画面に表示されません。

# 手順

- 1. [保守] 画面で、アプリ接続画面の **WLAN**パスワードの変更 をタップして、パスワード 変更画面にアクセスします。
- 2. 現在のパスワード、新しいパスワード、パスワード確認 を指定して、**[OK]** をタップしま す。

 $\Box$  Note

パスワードは次の要件に従っている必要があります。

- 8 ~ 30文字である。
- 小文字、大文字、数字の3種類のうち、2つ以上が含まれる。

# **5.6.5.17** フィードバック

#### コンテキスト

ユーザーは、テキスト、画像、ファイルの形式でフィードバックを提供できます。

#### $\Box$  NOTE

個人情報を追加しないでください。

# 手順

1. ホーム画面の右上隅の **>** フィードバック を選択します。

図 **5-35** フィードバック

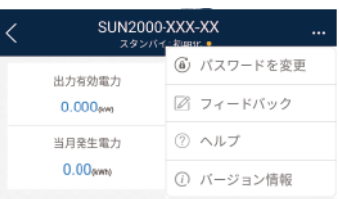

- 2. [問題の種類を指定してください] をタップし、**[**フィードバック**]** または **[**解決策**]** を選択し ます。
- 3. 説明列に問題を簡潔に記入します。
- 4. (オプション) まタップして画像をアップロードします。
- 5. (オプション) をタップしてログをアップロードします。必要に応じて、デバイスログ またはアプリログを選択します。
- 6. [送信]をタップします。

# **5.6.5.18** ヘルプ

#### コンテキスト

関連するデバイスまたはアプリの使用時に不明点があれば、ヘルプ情報で解決策を検索し てください。

# 手順

1. ホーム画面の右上隅の **>** ヘルプ を選択します。

図 **5-36** ヘルプ SUN2000-XXX-XX ⑥ パスワードを変更 出力有効電力  $0.000_{\text{env}}$ ☑ フィードバック 当月発生電力 ② ヘルプ  $0.00$ govna ① バージョン情報

2. 質問を指定します。解決策が表示されます。

# **5.6.5.19** バージョン情報

# コンテキスト

アプリバージョン、接続されている製品モデル、SN、部品番号、ファームウェアバージョン、 ソフトウェアバージョン、テクニカルサポートのウェブサイト、個人情報保護方針(SUN2000 アプリでのみ表示)、カスタマサービスの連絡先情報、オープンソースソフトウェアポリシー を照会できます。

#### $\Box$  Note

- ダウンロードまたは更新後に初めてアプリを起動すると、個人情報保護方針が表示されます。ア プリを使用するには個人情報保護方針に同意する必要があります。その後は、個人情報保護方 針は表示されなくなります。個人情報保護方針に同意しない場合、アプリが終了し、個人情報保 護方針に同意するまでアプリを起動するたびに個人情報保護方針が表示されます。
- 個人情報保護方針への同意は取り消せます。

# 手順

1. ホーム画面の右上隅の **>** バージョン情報 を選択して、アプリバージョン、接続さ れている製品モデル、SN、部品番号、ファームウェアバージョン、ソフトウェアバージョ ン、テクニカルサポートのウェブサイトを表示します。

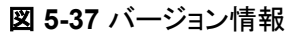

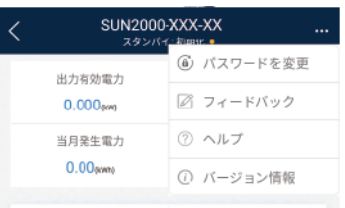

2. [個人情報保護方針]、[カスタマサービスの連絡先情報]、または [オープンソースソフト ウェアポリシー] をタップして、個人情報保護方針、カスタマサービスの連絡先情報、オ ープンソースソフトウェアポリシーを表示します。

# **5.7** 画面操作(特別ユーザー)

# **5.7.1** 照会

# 手順

1. アプリにログインした後、ホーム画面でソーラーインバータの有効電力と発電量を表示 できます。

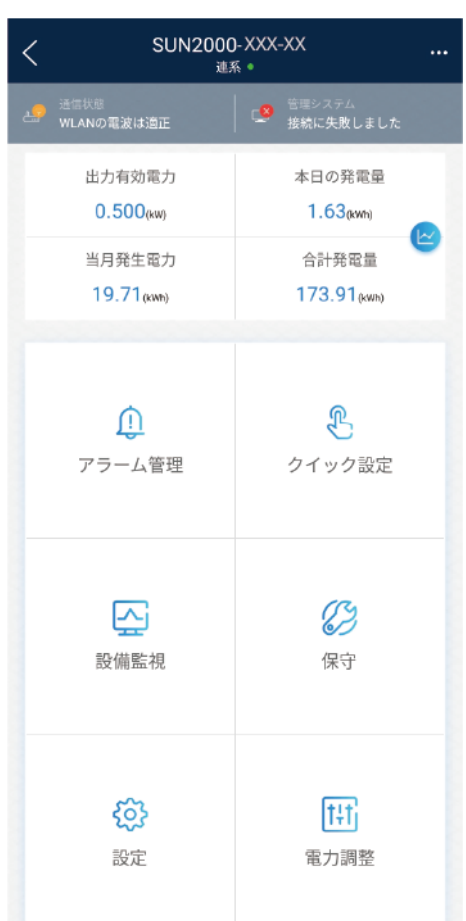

#### 図 **5-38** ホーム画面

2. [アラーム管理] または [設備監視] をタップして、ソーラーインバータのアクティブアラー ム、アラーム履歴、運転情報を表示します。

アラーム管理画面で次の情報を表示できます。

- アラームの記録をタップし、アラームの詳細を表示します。
- 画面を右または左にスワイプするか、[アクティブアラーム] または [アラーム履歴] をタップして、アクティブアラームまたはアラーム履歴のリストを表示します。

 $\Box$  Note

● [生成された時間で並べ替え] をタップして、アクティブアラームまたはアラーム履歴の アラーム並べ替えモードを設定します。

 $\theta = 0$ 

- **2020** をタップして、時間基準を設定します。範囲時間内に生成されたアラーム履歴 が表示されます。
- 手動で消去できるアラームを選択し、アラームの右にある **[**削除**]** をタップして、ア ラームを手動で消去します。

 $\Box$  Note

- 手動で消去されたアラームは、アラーム履歴 画面に表示されます。
- 手動で消去できるのは、[AFCI自己診断障害] および [DCアーク故障] アラームのみ です。手動アラーム消去に対応しているのは、技術仕様にAFCIが含まれる製品のみ です。

# **5.7.2** 設定

ホーム画面で、特別ユーザーは、[設定] をタップして、ソーラーインバータの電力系統、保 護、および機能のパラメータを設定します。

図 **5-39** 設定(特別ユーザー)

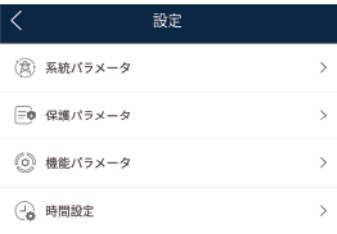

#### 注記

- SUN2000の設定可能なパラメータは、SUN2000の型番や電力系統識別コードによっ て異なります。表示されたパラメータに従ってください。このセクションに記載したパラメ ータ一覧には、設定可能なパラメータがすべて含まれています。
- パラメ―タ名、値の範囲、デフォルト値は、変わる可能性があります。実際の表示に従っ てください。

# **5.7.2.1** 系統パラメータの設定

#### 手順

ステップ **1** ホーム画面で、**[**設定**]** > **[**系統パラメータ**]** を選択して、パラメータ設定画面にアクセスしま す。

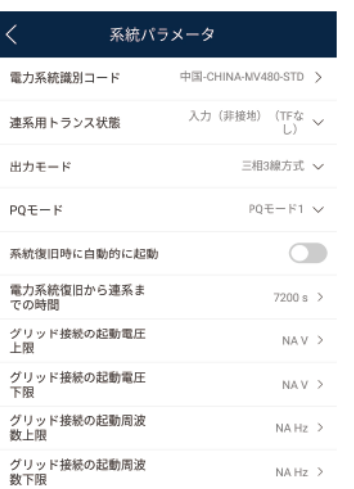

図 **5-40** 系統パラメータ(特別ユーザー)

パラメータを設定する方法の詳細については、「**A** [商用スマートインバータパラメータ](#page-213-0)」を参 照してください。

# **5.7.2.2** 保護パラメータの設定

### 手順

- ステップ **1** ホーム画面で、**[**設定**]** > **[**保護パラメータ**]** を選択して、パラメータ設定画面にアクセスしま す。
	- 図 **5-41** 保護パラメータ(特別ユーザー)

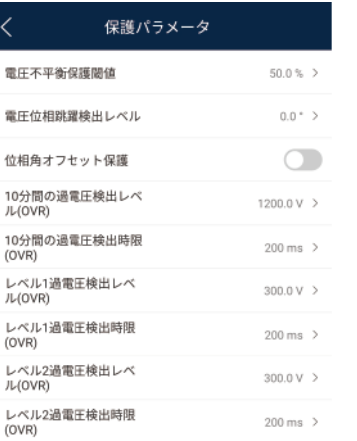

パラメータを設定する方法の詳細については、「**A** [商用スマートインバータパラメータ](#page-213-0)」を参 照してください。

# **5.7.2.3** 機能パラメータの設定

# 手順

ステップ **1** ホーム画面で、**[**設定**]** > **[**機能パラメータ**]** を選択して、パラメータ設定画面にアクセスしま す。

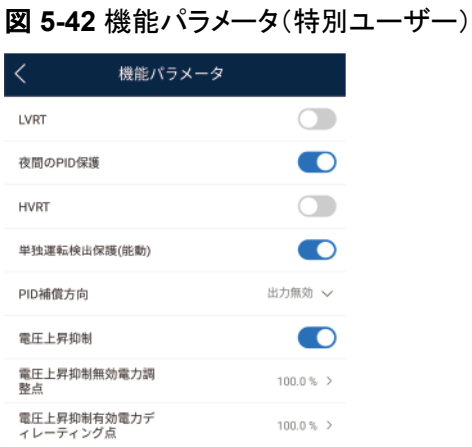

パラメータを設定する方法の詳細については、「**A** [商用スマートインバータパラメータ](#page-213-0)」を参 照してください。

#### **5.7.2.4** 電力調整パラメータの設定

#### 手順

ステップ **1** ホーム画面で、**[**設定**]** > **[**電力調整**]** を選択して、パラメータ設定画面にアクセスします。

図 **5-43** 電力調整パラメータ(特別ユーザー)

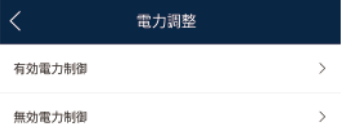

パラメータを設定する方法の詳細については、「**A** [商用スマートインバータパラメータ](#page-213-0)」を参 照してください。

## **5.7.2.5** ファイルの保存先の設定

# 事前の要件

この機能は、Androidシステムでのみ利用できます。

#### コンテキスト

操作ログとソーラーインバータログの保存先を変更し、保存先からログをエクスポートでき ます。

#### 手順

1. ホーム画面で、**[**設定**]** > **[**ファイルの保存先**]** を選択して、保存先設定画面にアクセス します。

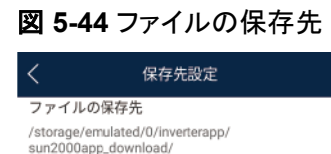

2. [ファイルの保存先]をタップして、ファイルの保存先を設定します。

# **5.7.3** 電力調整

#### コンテキスト

権限制限のため、特別ユーザーが電力調整を設定します。この設定では、ソーラーインバ ータの有効電力、無効電力、および系統連系ポイントパラメータを設定できます。

#### 手順

1. ホーム画面上で、[電力調整]をタップします。

図 **5-45** 電力調整

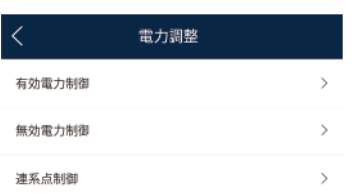

2. 必要に応じて、電力パラメータを設定します。 パラメータを設定する方法の詳細については、「**A** [商用スマートインバータパラメータ」](#page-213-0) を参照してください。

#### $\Box$  Note

系統連系ポイント制御パラメータを設定する際、アプリのログインパスワードを入力する必要が あります。

# **5.7.4** 保守

ホーム画面で、特別ユーザーは、[保守] をタップして、ソーラーインバータを起動または停 止し、初期設定に戻します。

図 **5-46** 保守(特別ユーザー)

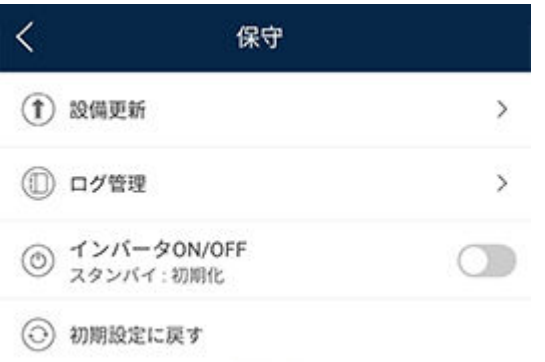

#### **5.7.4.1** 設備を追加**/**削除

1. ホーム画面で **[**保守**]** > **[**下位設備の管理**]** を選択して、[下位設備の管理] 画面にアク セスします。

図 **5-47** 設備を追加/削除

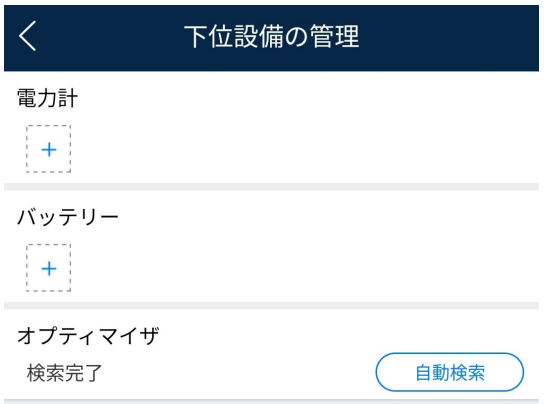

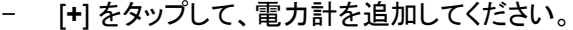

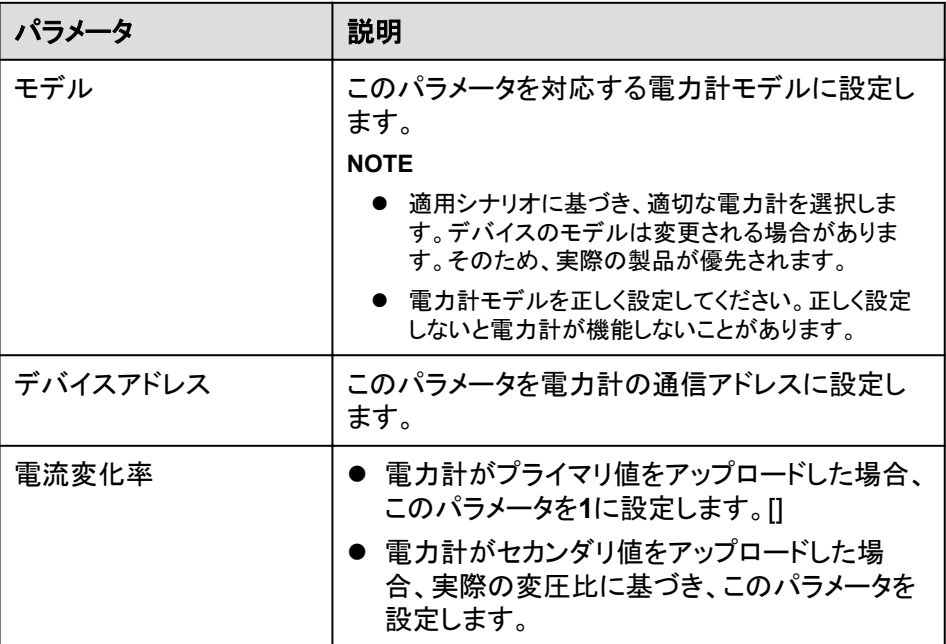

電力計を追加した後、タップして電力計パラメータを表示、変更します。電力計を 削除するには、長押しします。

# **5.7.4.2** 起動と停止

#### 手順

ステップ **1** ホーム画面で **[**保守**]** をタップして、保守画面にアクセスします。

ステップ 2 [インバータON/OFF] の隣の **インプ**をタップして、操作を実行します。

ステップ **3** パスワードを入力してアプリにログインし、[**OK**] をタップします。

# **5.7.4.3** 初期設定の復元

はじめに

#### 注記

この操作は慎重に実施してください。現在の日付、時刻、ボーレート、アドレスを除くすべて の設定済みのパラメータが初期値に戻されます。ただし、この操作は稼働情報、アラームレ コード、システムログには影響しません。

# 手順

ステップ **1** ホーム画面で **[**保守**]** をタップして、保守画面にアクセスします。

ステップ **2** [初期設定に戻す] をタップして、操作を実行します。

ステップ **3** パスワードを入力してアプリにログインし、[**OK**] をタップします。

# **5.7.4.4** デバイス更新

## 事前の要件

- l サプライヤーまたはHuaweiエンジニアのサポートを受けて、更新パッケージを取得し ていること。
- l ダウンロードが完了したら、ファーウェイのテクニカルサポートのウェブサイトで入手で きるデジタル証明書と検証ツールを使用して、そのソフトウェアパッケージのデジタル 署名を検証します。
	- a. ファーウェイの企業向けテクニカルサポートのウェブサイト(**[http://](http://support.huawei.com/enterprise) [support.huawei.com/enterprise](http://support.huawei.com/enterprise)**)にログインします。
	- b. **PGP**検証を閲覧または検索します。
- Androidシステムでは、更新パッケージをモバイル端末にコピーしていることの Android/data/com.huanwei.inverterapp/files/ディレクトリにコピーされています。 パ ッケージは.zipファイルであり。
- **一部のソーラーインバータ(SUN2000 V500R001C00のみ)はMBUS更新に対応して** いること。そのため、実際のUIが優先されます。

#### 手順

ステップ **1** ホーム画面で、**[**保守**]** > **[**設備更新**]** 選択します。

ステップ **2** デバイス更新画面にアクセスし、[更新] タップします。

図 **5-48** デバイス更新

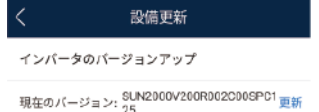

ステップ **3** プロンプトに従って操作を実行します。

#### **5.7.4.5** ログ管理

#### はじめに

ログ管理をタップして、モバイル端末から操作ログに加え、ソーラーインバータのアラーム 履歴と発電量情報をエクスポートできます。

# 手順

ステップ **1** ホーム画面で **[**保守**]** > **[**ログ管理**]** を選択して、ログダウンロード画面にアクセスします。

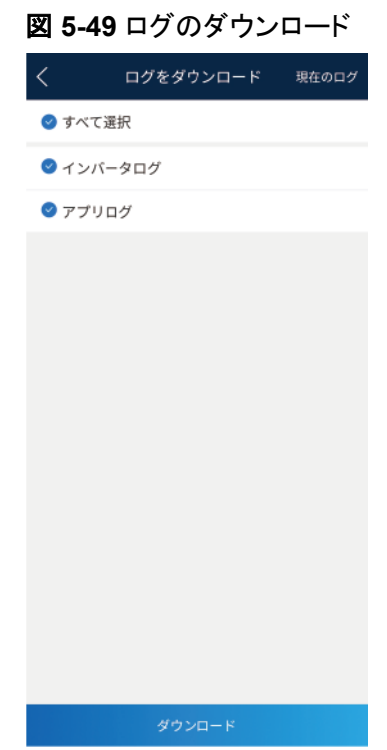

ステップ **2** [インバータログ] と [アプリログ] をダウンロードできます。

 $\Box$  note

- **デフォルトで、Androidシステムログは端末メモリの [Android/data/com.huanwei.smartpvms/ files/inverterapp**] フォルダに保存されます。「ファイルの保存先の設定」を参照して、保存先を 変更できます。
- ダウンロードされたソーラーインバータログはモバイル端末の [ファイル管理] の [デバイスログ] ディレクトリに保存されます。また、メールボックスにログを送信して、確認することもできます。

# **5.7.4.6** フィードバック

# コンテキスト

ユーザーは、テキスト、画像、ファイルの形式でフィードバックを提供できます。

#### $\Box$  Note

個人情報を追加しないでください。

# 手順

1. ホーム画面の右上隅の **>** フィードバック を選択します。

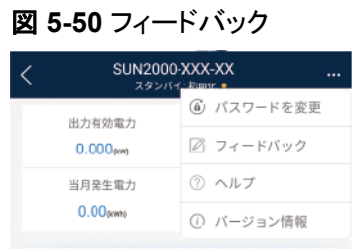

- 2. [問題の種類を指定してください] をタップし、**[**フィードバック**]** または **[**解決策**]** を選択し ます。
- 3. 説明列に問題を簡潔に記入します。
- 4. (オプション) まタップして画像をアップロードします。
- 5. (オプション) をタップしてログをアップロードします。必要に応じて、デバイスログ またはアプリログを選択します。
- 6. [送信] をタップします。

# **5.7.4.7** ヘルプ

#### コンテキスト

関連するデバイスまたはアプリの使用時に不明点があれば、ヘルプ情報で解決策を検索し てください。

# 手順

1. ホーム画面の右上隅の **>** ヘルプ を選択します。

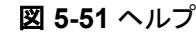

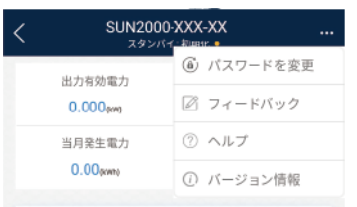

2. 質問を指定します。解決策が表示されます。

# **5.7.4.8** バージョン情報

# コンテキスト

アプリバージョン、接続されている製品モデル、SN、部品番号、ファームウェアバージョン、 ソフトウェアバージョン、テクニカルサポートのウェブサイト、個人情報保護方針(SUN2000 アプリでのみ表示)、カスタマサービスの連絡先情報、オープンソースソフトウェアポリシー を照会できます。

#### $\Box$  Note

- ダウンロードまたは更新後に初めてアプリを起動すると、個人情報保護方針が表示されます。ア プリを使用するには個人情報保護方針に同意する必要があります。その後は、個人情報保護方 針は表示されなくなります。個人情報保護方針に同意しない場合、アプリが終了し、個人情報保 護方針に同意するまでアプリを起動するたびに個人情報保護方針が表示されます。
- 個人情報保護方針への同意は取り消せます。

# 手順

1. ホーム画面の右上隅の **>** バージョン情報 を選択して、アプリバージョン、接続さ れている製品モデル、SN、部品番号、ファームウェアバージョン、ソフトウェアバージョ ン、テクニカルサポートのウェブサイトを表示します。

#### 図 **5-52** バージョン情報

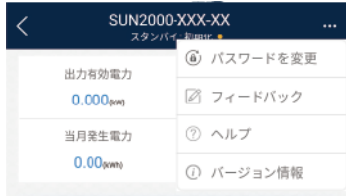

2. [個人情報保護方針]、[カスタマサービスの連絡先情報]、または [オープンソースソフト .<br>**ウェアポリシー**] をタップして、個人情報保護方針、カスタマサービスの連絡先情報、オ ープンソースソフトウェアポリシーを表示します。

# **6 SmartLogger** に接続する際の画面での操作

# 本章について

# 注記

- l 本セクションに示すアプリスクリーンショットは、SUN2000アプリの3.2.00.003バージョン に対応しています。スクリーンショット上のデータは参照用です。
- リセット、初期設定へのリセット、シャットダウン、または更新コマンドをソーラーインバー タに送信すると、電力系統の接続障害が発生する可能性があり、発電量に影響します。
- 専門家のみが、ソーラーインバータの系統パラメータ、保護パラメータ、機能パラメータ、 電力調整パラメータ、および系統連系ポイント制御パラメータを設定できます。系統パラ メータ、保護パラメータ、および機能パラメータが正しく設定されていない場合、ソーラー インバータが電力系統に接続されない可能性があります。電力調整パラメータと系統連 系ポイント制御パラメータが正しく設定されていない場合、ソーラーインバータが必要な 電力系統に接続されない可能性があります。そのような場合、発電量が影響を受けま す。
- 専門家のみが、SmartLoggerの電力系統スケジュールパラメータを設定できます。設定 が正しくない場合、PV発電所が必要に応じて電力系統に接続できなくなり、発電量に影 響を与える可能性があります。

# **6.1 SmartLogger**

# 接続モード

- l SmartLogger2000にはBluetooth内蔵モデルがあります。アプリは、 SmartLogger2000の電源を入れた後、Bluetoothを使用してSmartLogger2000に接 続できます。
- l SmartLogger1000A/SmartLogger3000にはWLAN内蔵モデルがあります。アプリ は、SmartLogger1000A/SmartLogger3000の電源を入れた後、WLANを使用して SmartLogger1000A/SmartLogger3000に接続できます。

#### 表 **6-1** 製品マッピング

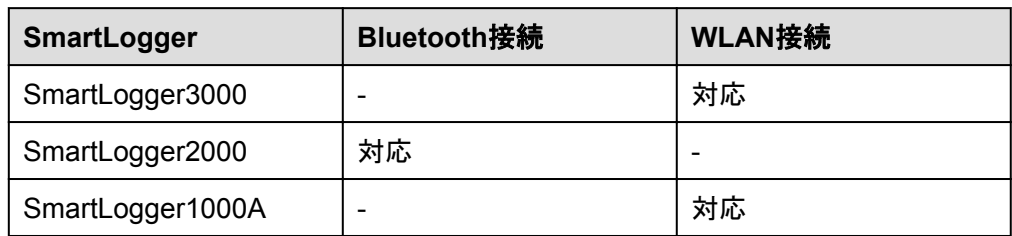

# **6.2** ユーザー操作権限

SmartLogger2000とSmartLogger1000Aでは、アプリにログインできるユーザーアカウント は、共通ユーザー、特別ユーザー、上級ユーザーに分類されます。PV発電所作業員の責 任に基づき、各種ユーザー権限を設定できます。

- l 共通ユーザー:SmartLoggerとこれに接続されたデバイスに関するデータを表示し、 SmartLoggerのユーザーパラメータを設定し、システムパスワードを変更する権限が あります。
- l 上級ユーザー:SmartLoggerとこれに接続されたデバイスに関するデータを表示し、 機能パラメータを設定し、デバイスを管理し、システムを保守する権限があります。
- l 特別ユーザー:SmartLoggerとこれに接続されたデバイスに関するデータを表示し、デ バイスを管理し、システムを保守する権限があります。

SmartLogger3000では、アプリにログインできるユーザーアカウントはインストーラーとユ ーザーに分類され、ユーザー権限は共通ユーザー権限を参照でき、インストーラー権限は 上級ユーザー権限と特別ユーザー権限を参照できます。

図 **6-1**、図 **[6-2](#page-99-0)**、図 **[6-3](#page-100-0)** は、共通ユーザー、特別ユーザー、上級ユーザーのそれぞれのメ ニュー操作権限を示しています。

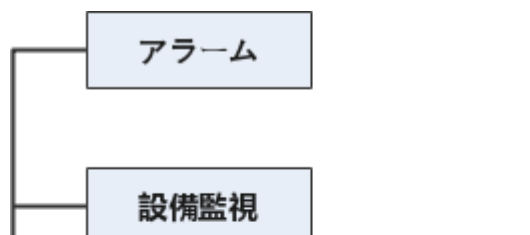

図 **6-1** 共通ユーザーの操作権限

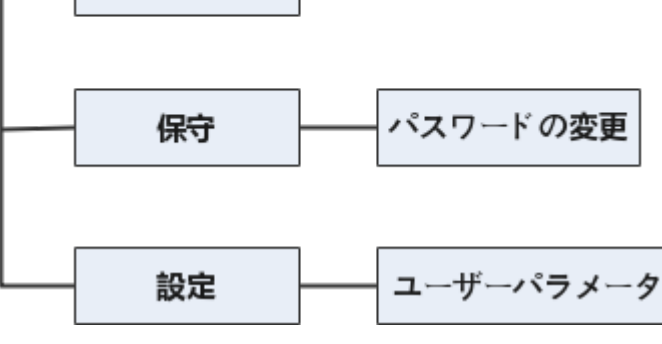

 $\Box$  Note

共有ユーザーは、データを表示し、[監視] 下のデバイスを起動または停止できます。

<span id="page-99-0"></span>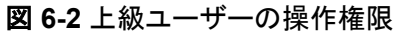

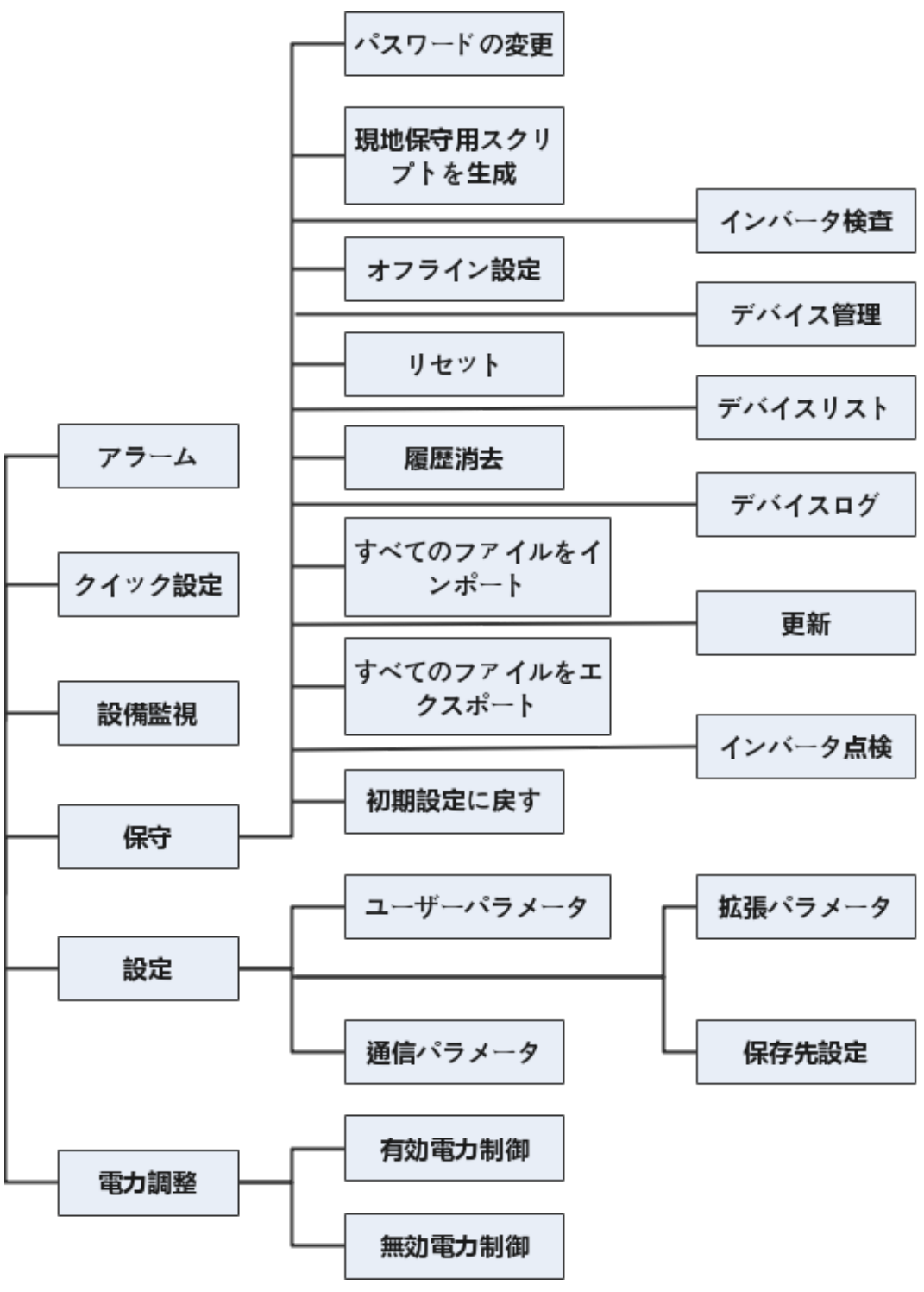

#### $\Box$  Note

- 上級ユーザーは、データを表示し、パラメータを設定し、ログをダウンロードし、[監視] 下のデバイ スを起動または停止できます。
- [保存先設定] は、Androidシステムでのみ利用できます。

<span id="page-100-0"></span>図 **6-3** 特別ユーザーの操作権限

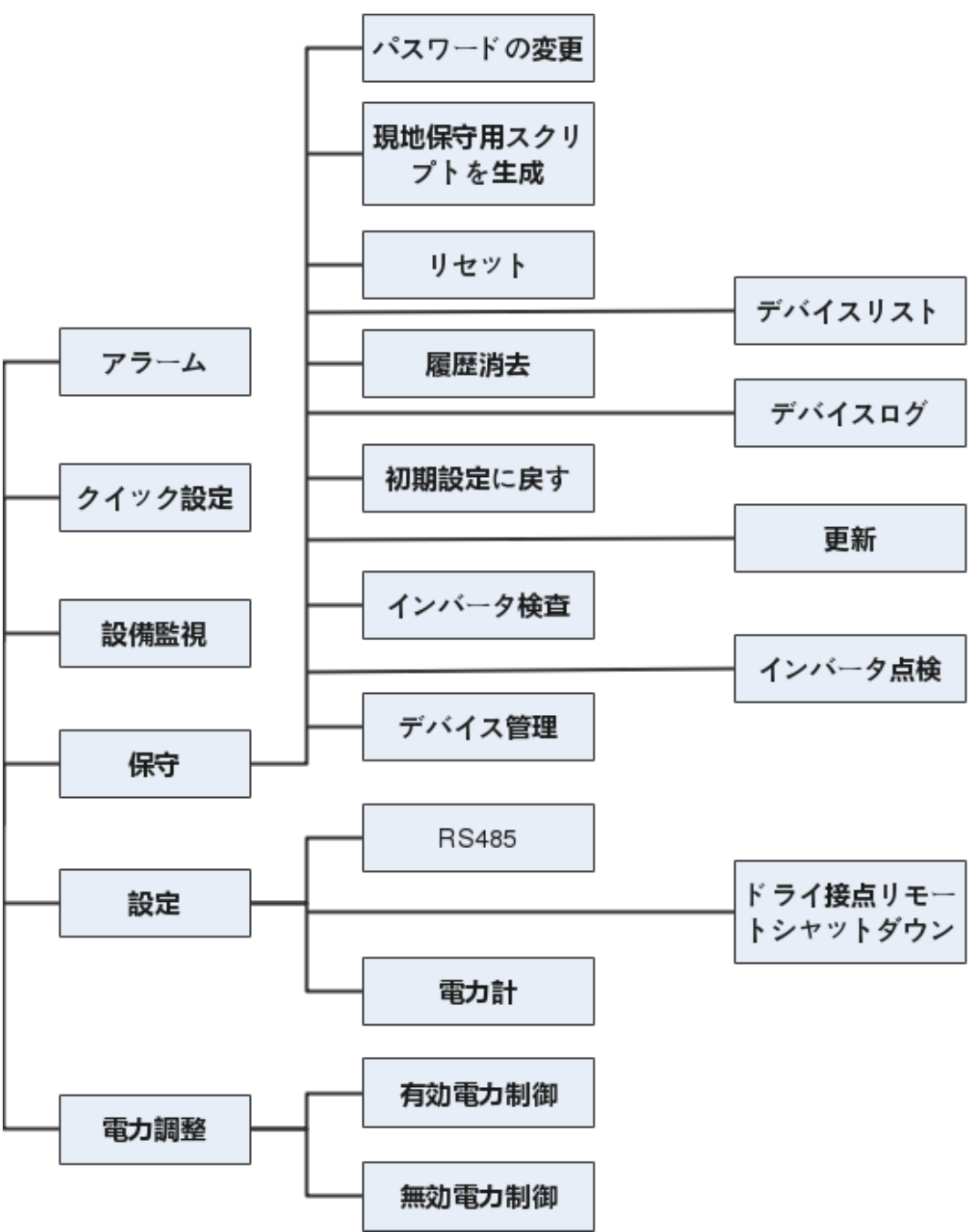

#### $\Box$  Note

特別ユーザーは、データを表示し、ログをダウンロードし、[監視] 下のデバイスを起動または停止でき ます。

# **6.3** ログイン

# 事前の要件

● SmartLoggerの電源がオンになっていること。

- SmartLoggerのBluetooth機能は、デフォルトで有効になっていること。
- SmartLoggerのWLAN機能は、デフォルトで無効になっていること。SmartLoggerへ の接続前に、WLAN機能が有効になっていることを確認します。
- WLAN/Bluetoothを使用して接続する場合:
	- a. WLAN/Bluetooth機能がモバイル端末で有効化されていること。
	- b. モバイル端末をSmartLoggerから5m以内で使用すること。この距離内で使用し ない場合、両者間の通信に影響がある場合があります。

# 手順

ステップ **1** SmartLoggerに接続します。

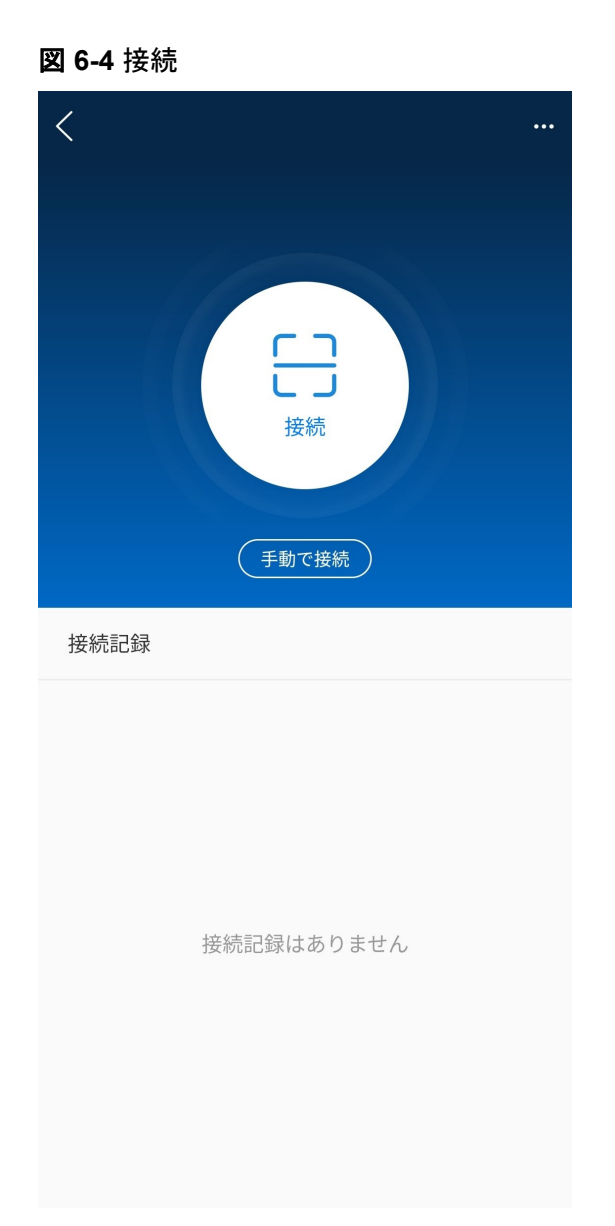

l コードスキャンを使用する場合:[接続] をタップし、スキャン画面で、デバイスのQRコー ドがスキャンフレーム内に入るようにします。コード識別後、デバイスが自動的に接続 されます。

手動で接続する場合:[**手動で接続**] をタップし、接続モードを選択します。

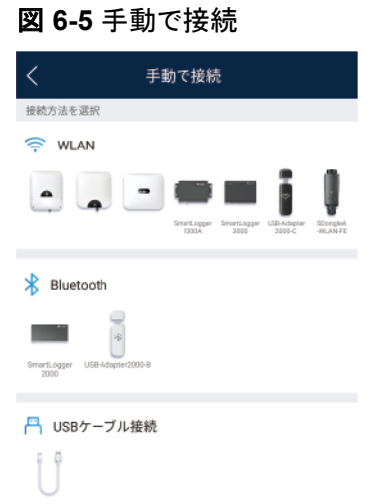

– [**WLAN**] を選択し、アプリのWLAN接続リストで対応するWLANに SmartLogger1000AまたはSmartLogger3000を接続します。WLANの初期名は **[Logger\_SN bar code]**で、初期パスワードは**Changeme**です。

# 注記

初回の起動時に初期パスワードを使用し、ログインしたらただちにパスワードを変 更してください。アカウントの安全性を確保するために、パスワードを定期的に変 更し、新しいパスワードを覚えておいてください。初期パスワードを変更しないと、 パスワードが漏洩してしまう可能性があります。パスワードを長期間変更しない と、盗まれたり、解読されたりする場合があります。パスワードを失念してしまう と、設備にアクセスできなくなります。このような場合、PV発電所に対して生じるあ らゆる損失については、ユーザーの責任となります。

– [**Bluetooth**] を選択し、**[**デバイスを検索**]** をタップします。Bluetoothデバイス検出 後、対象Bluetoothデバイスを選択し、接続をセットアップします。Bluetooth接続 がSmartLogger2000で使用されている場合、接続されているBluetoothデバイス の名前は**[LOG+SN**バーコードの末尾**8**桁**]**です。

ステップ **2** ログインユーザーを選択し、パスワードを入力して、ログイン をタップします。

#### 図 **6-6** ログイン

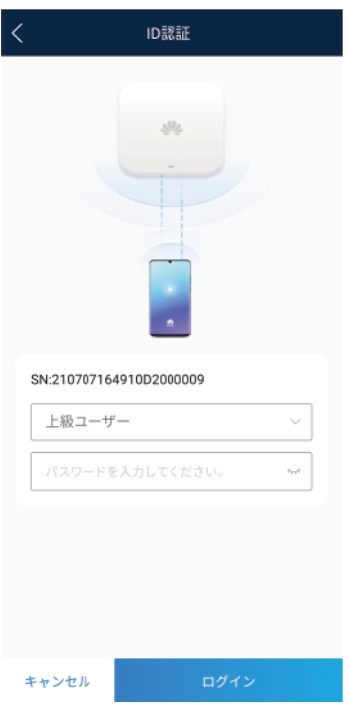

#### 注記

- ログインパスワードは、アプリに接続されたSmartLoggerのものと同じで、SmartLogger がアプリに接続されている場合にのみ使用されます。
- SmartLogger1000AとSmartLogger2000では、[共通ユーザー]、[上級ユーザー]、[特 別ユーザー] の初期パスワードはすべて**00000a**です。
- SmartLogger3000では、[**インストーラー**] と [ユー**ザー**] の初期パスワードはすべて **00000a**です。
- 初回の起動時に初期パスワードを使用し、ログインしたらただちにパスワードを変更して ください。アカウントの安全性を確保するために、パスワードを定期的に変更し、新しい パスワードを覚えておいてください。初期パスワードを変更しないと、パスワードが漏洩 してしまう可能性があります。パスワードを長期間変更しないと、盗まれたり、解読され たりする場合があります。パスワードを失念してしまうと、設備にアクセスできなくなりま す。このような場合、PV発電所に対して生じるあらゆる損失については、ユーザーの責 任となります。
- ログイン時、無効なパスワードが5回連続して入力された場合(連続する入力の間隔が2 分未満)、アカウントは10分間ロックされます。パスワードは6文字にする必要がありま す。
- ステップ **3** ログインに成功すると、クイック設定画面またはホーム画面が表示されます。

#### $\Box$  Note

- SmartLoggerを初めてオンにした後またはSmartLoggerを初期設定に復元した後にアプリにログ インすると、クイック設定画面が表示されます。クイック設定画面でSmartLoggerの基本パラメー タを設定できます。設定後、**[**その他**][**設定**]** を選択し、パラメータを変更できます。
- クイック設定画面でSmartLoggerの基本的なパラメータを設定していない場合、アプリに次回ログ インしたときもその画面が表示されます。

# **6.4** 画面操作(共通ユーザー)

# **6.4.1** 照会

手順

1. アプリにログインした後、ホーム画面で接続されたソーラーインバータの運転状態を表 示できます。

図 **6-7** ホーム画面

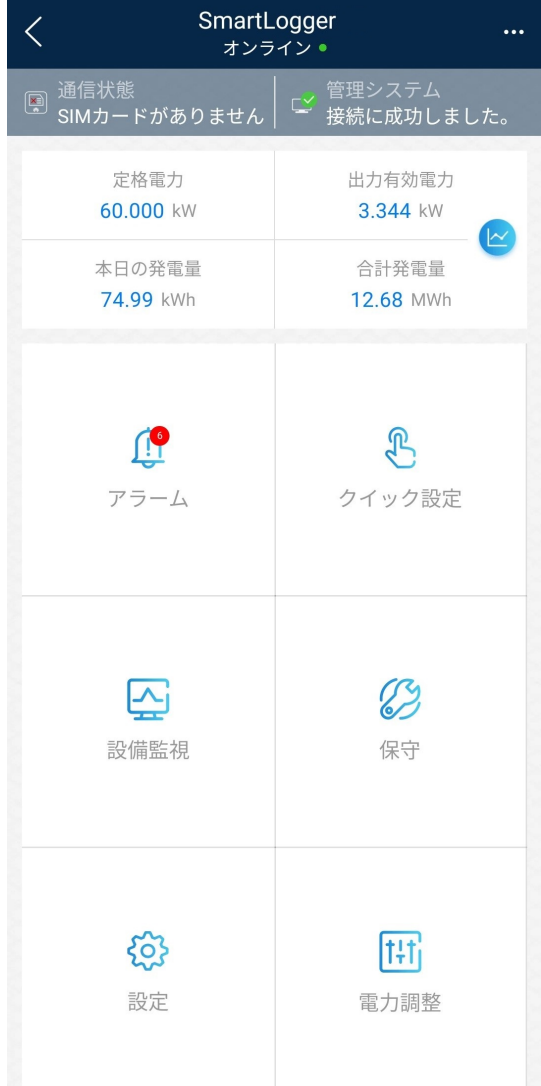

2. [アラーム管理] または [設備監視] をタップして、アクティブアラーム、アラーム履歴、運 転情報を表示します。

アラーム管理画面で次の情報を表示できます。

– アラームの記録をタップし、アラームの詳細を表示します。

- 画面を右または左にスワイプするか、[アクティブアラーム] または [アラーム履歴] をタップして、アクティブアラームまたはアラーム履歴のリストを表示します。
- 手動で消去できるアラームを選択し、アラームの右にある **[**削除**]** をタップして、ア ラームを手動で消去します。

# **6.4.2** 設定

共通ユーザーは、**[**設定**]** を選択して、SmartLoggerのユーザーパラメータを設定できます。

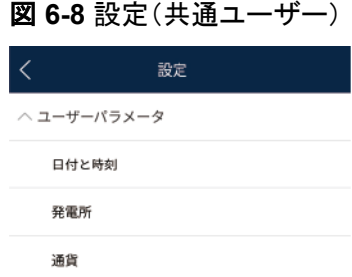

# **6.4.2.1** システム日付と時刻の設定

# 手順

1. **[**設定 **>** ユーザーパラメータ **>** 日付と時刻**]** を選択して、日時を設定します。

#### 図 **6-9** 日付と時刻の画面

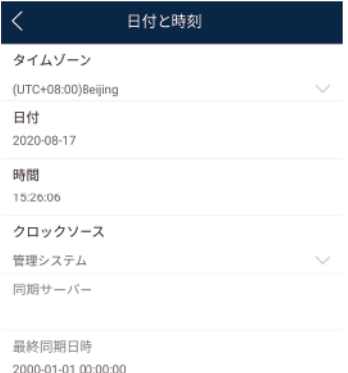

2. SmartLoggerが所在する地域に基づき日時を設定します。

#### $\Box$  Note

DSTに対応したソーラーインバータの場合、上級ユーザーがDSTを有効化すると、共通ユーザ ーはDSTデータを表示できます。表示されたパラメータは参照用となります。

# **6.4.2.2** 発電所情報の設定

1. **[**設定**]** > **[**ユーザーパラメータ**]** > **[**発電所**]** を選択して、パラメータ設定画面にアクセス します。

図 **6-10** 発電所

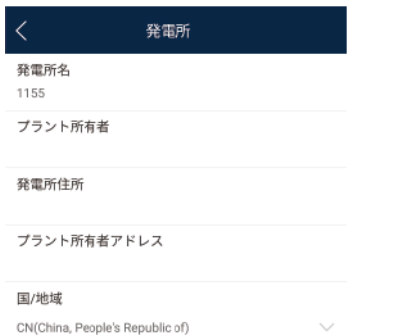

2. 目的のパラメータをタップします。表示された画面で、該当する情報を入力または選択 します。

 $\Box$  Note

手動で入力する発電所パラメータに、<>:,`'?()#&\\$|%+;~^"などの半角特殊文字を含めることは できません。

# **6.4.2.3** 収益パラメータの設定

# 手順

1. **[**設定**]** > **[**ユーザーパラメータ**]** > **[**収益**]** を選択して、パラメータ設定画面にアクセスし ます。

図 **6-11** ゲイン

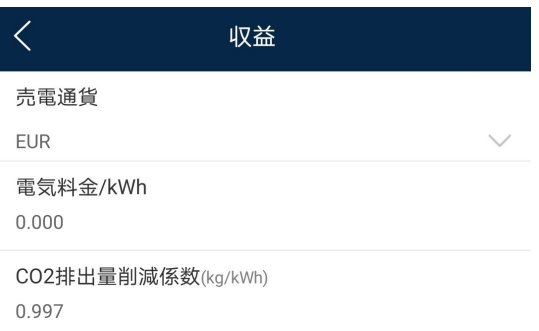

# **6.4.3** 保守

**6.4.3.1** システム保守

# コンテキスト

共通ユーザーは、**[**その他**]** > **[**システム保守**]** を選択して、SmartLoggerパスワードのみ変 更できます。

# 手順

1. **[**保守**]** > **[**パスワードを変更**]** を選択して、パスワード変更画面にアクセスします。

図 **6-12** パスワードの変更 システム保守 (2) パスワードを変更  $\bar{ }$ 

2. 現在のパスワード、新しいパスワード、パスワード確認を入力します。**[OK]** をタップし ます。

#### $\Box$  Note

パスワードは次の要件に従っている必要があります。

- 6~20文字である。
- 小文字、大文字、数字の3種類のうち、2つ以上が含まれる。

# **6.4.3.2** フィードバック

# コンテキスト

ユーザーは、テキスト、画像、ファイルの形式でフィードバックを提供できます。

#### $\Box$  note

個人情報を追加しないでください。

# 手順

1. ホーム画面の右上隅の **>** フィードバック を選択します。

図 **6-13** フィードバック

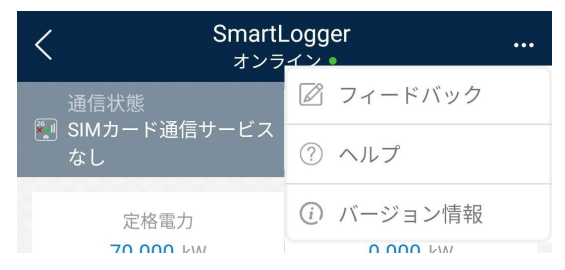

2. [問題の種類を指定してください] をタップし、**[**フィードバック**]** または **[**解決策**]** を選択し ます。
#### 図 **6-14** 問題の記録

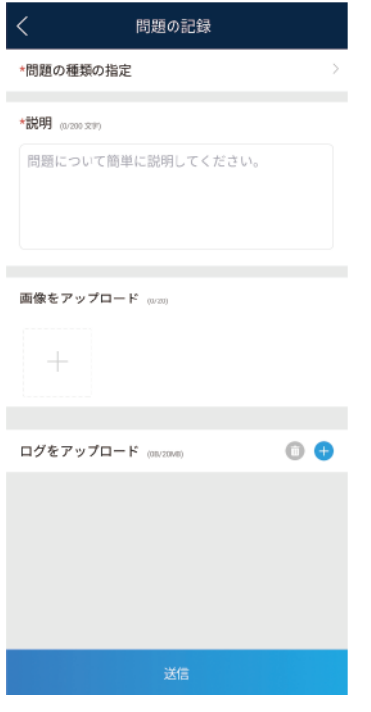

- 3. 説明列に問題を簡潔に記入します。
- 4. (オプション) | をタップして画像をアップロードします。
- 5. (オプション) をタップしてログをアップロードします。必要に応じて、デバイスログ またはアプリログを選択します。
- 6. [送信] をタップします。

## **6.4.3.3** ヘルプ

## コンテキスト

関連するデバイスまたはアプリの使用時に不明点があれば、ヘルプ情報で解決策を検索し てください。

## 手順

1. ホーム画面の右上隅の **>** ヘルプ を選択します。

#### 図 **6-15** フィードバック

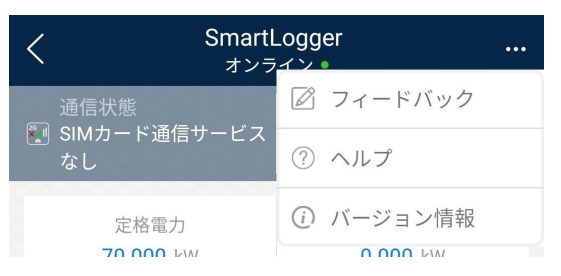

2. 質問を指定します。解決策が表示されます。

図 **6-16** ヘルプ 2

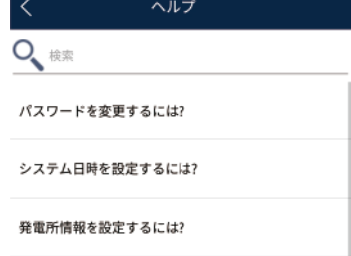

## **6.4.3.4** バージョン情報

## 手順

1. ホーム画面の右上隅の **>** バージョン情報 を選択して、アプリバージョン、接続さ れた製品モデル、SN、ファームウェアバージョン、ソフトウェアバージョン、テクニカル サポートのウェブサイトを表示します。

図 **6-17** フィードバック

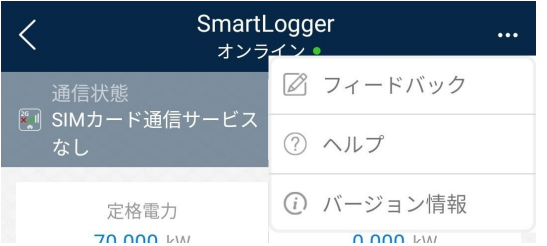

2. [個人情報保護方針]、[カスタマサービスの連絡先情報]、または [オープンソースソフト .<br>**ウェアポリシー**] をタップして、個人情報保護方針、カスタマサービスの連絡先情報、オ ープンソースソフトウェアポリシーを表示します。

## **6.4.4** 設備監視

### **6.4.4.1** 照会

1. ホーム画面で [設備監視] をタップして、デバイス監視画面にアクセスします。

#### 図 **6-18** 設備監視

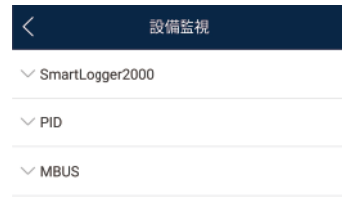

- 2. 対象デバイスを選択し、そのデバイスの機能メニュー画面にアクセスします。
- 3. **[**アラーム**]**、**[**運転情報**]**、**[**発電量**]**、または **[**バージョン情報**]** をタップして、デバイスに 関するアラーム、運転情報、発電量、バージョン情報を表示します。

#### $\Box$  note

- 表示される情報は、デバイスタイプによって異なります。
- SmartLoggerは、ボックス型変圧器、EMIなど、Modbus-RTUプロトコルに対応するサード パーティデバイスに接続できます。SmartLoggerは、ユーザー定義デバイスを自動検索でき ません。手動で追加する必要があります。
- SmartLoggerは、最大5タイプのユーザー定義デバイスに接続し、同一タイプの複数のデバ イスに接続できます。
- SmartLoggerは、ボックス型変圧器のようなリレー保護デバイスまたは監視デバイスなど、 IEC103に対応するサードパーティデバイスに接続できます。SmartLoggerは、IEC103デバ イスを自動検索できません。手動で追加する必要があります。
- SmartLoggerは、最大5タイプのIEC103デバイスに接続し、同一タイプの複数のデバイスに 接続できます。

**6.4.4.2** 保守

#### コンテキスト

共通ユーザーは、ソーラーインバータのみ保守できます。共通ユーザーは、ソーラーインバ ータを起動または停止するコマンドを手動で送信します。

## 手順

1. [設備監視] 画面で [**SUN2000**] をタップし、対象デバイスを選択して、ソーラーインバ ータの機能メニュー画面にアクセスします。

#### 図 **6-19** 保守

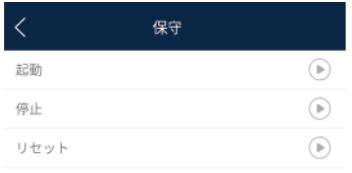

- 2. [保守]をタップします。
- 3. [起動] または [停止] の隣の → をタップして、操作を実行します。

#### $\Box$  Note

[性能データ] をタップして、ソーラーインバータの性能データ曲線を表示します。

4. パスワードを入力してアプリにログインし、[**OK**] をタップします。

# **6.5** 画面操作(上級ユーザー)

## **6.5.1** 照会

## 手順

1. アプリにログインした後、ホーム画面で接続されたソーラーインバータの運転状態を表 示できます。

図 **6-20** ホーム画面

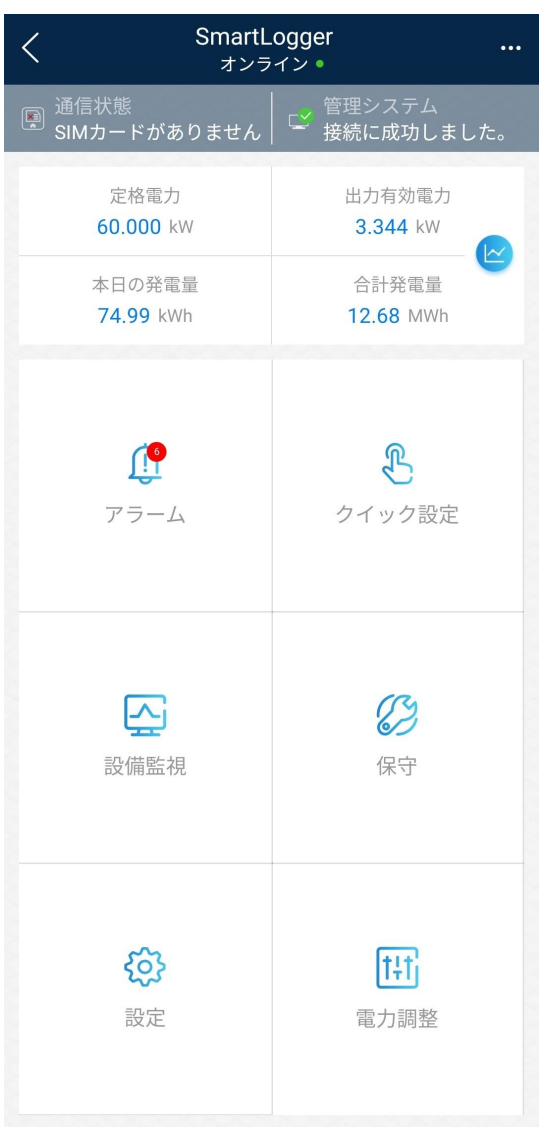

#### 2. [アラーム管理] または [設備監視] をタップして、アクティブアラーム、アラーム履歴、運 転情報を表示します。

アラーム管理画面で次の情報を表示できます。

- アラームの記録をタップし、アラームの詳細を表示します。
- 画面を右または左にスワイプするか、[アクティブアラーム] または [アラーム履歴] をタップして、アクティブアラームまたはアラーム履歴のリストを表示します。
- 手動で消去できるアラームを選択し、アラームの右にある **[**削除**]** をタップして、ア ラームを手動で消去します。

## **6.5.2** 設備監視

上級ユーザーは、[設備監視] をタップして、SmartLoggerとこれに接続されたデバイスに関 する運転情報とアラームを照会し、パラメータを設定し、コマンドを送信できます。

## **6.5.2.1** 照会

1. ホーム画面で [設備監視] をタップして、デバイス監視画面にアクセスします。

図 **6-21** 設備監視

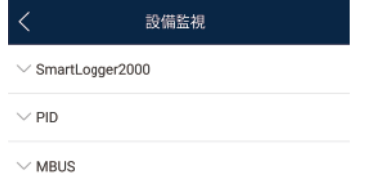

- 2. 対象デバイスを選択し、そのデバイスの機能メニュー画面にアクセスします。
- 3. **[**アラーム**]**、**[**運転情報**]**、**[**発電量**]**、または **[**バージョン情報**]** をタップして、デバイスに 関するアラーム、運転情報、発電量、バージョン情報を表示します。

#### $\Box$  Note

- 表示される情報は、デバイスタイプによって異なります。
- l SmartLoggerは、ボックス型変圧器、EMIなど、Modbus-RTUプロトコルに対応するサード パーティデバイスに接続できます。SmartLoggerは、ユーザー定義デバイスを自動検索でき ません。手動で追加する必要があります。
- SmartLoggerは、最大5タイプのユーザー定義デバイスに接続し、同一タイプの複数のデバ イスに接続できます。
- l SmartLoggerは、ボックス型変圧器のようなリレー保護デバイスまたは監視デバイスなど、 IEC103に対応するサードパーティデバイスに接続できます。SmartLoggerは、IEC103デバ イスを自動検索できません。手動で追加する必要があります。
- SmartLoggerは、最大5タイプのIEC103デバイスに接続し、同一タイプの複数のデバイスに 接続できます。

## **6.5.2.2** 設定

### コンテキスト

上級ユーザーは、インバータパラメータ、MBUSパラメータ、PIDモジュールパラメータ、DL/ T645パラメータを設定できます。

## 手順

- 1. [**[**設備監視**]**] 画面で、対象デバイスを選択して、ソーラーインバータの機能メニュー画 面にアクセスします。
- 2. [設定]をタップして、設定画面にアクセスします。
- 3. 必要に応じて、パラメータを設定します。

#### $\Box$  Note

MBUSパラメータを設定するには、[クロストーク対策] を [有効] に設定して、クロストーク対策リ ストのデバイスを有効にします。

### **6.5.2.3** 保守

### **6.5.2.3.1** ログダウンロード

### コンテキスト

上級ユーザーは、SmartLogger、ソーラーインバータ、MBUS、PIDモジュールのログのみ ダウンロードできます。

## 手順

- 1. [設備監視] 画面でデバイスを選択し、そのデバイスの機能メニュー画面にアクセスし ます。
- 2. [デバイスログ] をタップして、ログダウンロード画面にアクセスします。
- 3. 必要に応じて、ログファイルをダウンロードします。

 $\Box$  note

- l デフォルトで、Androidシステムログは端末メモリの [**Android/data/ com.huanwei.smartpvms/files/inverterapp**] フォルダに保存されます。「ファイルの保 存先の設定」を参照して、保存先を変更できます。
- ダウンロードされたソーラーインバータログをモバイル端末の [ファイルマネージャ] の [デバ イスログ] ディレクトリに保存されます。また、メールボックスにログを送信して、確認すること もできます。

#### **6.5.2.3.2** ソーラーインバータの保守

#### 手順

- ステップ **1** [**[**設備監視**]**] 画面で [**SUN2000**] をタップし、対象デバイスを選択して、ソーラーインバータ の機能メニュー画面にアクセスします。
- ステップ **2** [保守] をタップして、保守画面にアクセスします。
- **ステップ 3 [起動]、[停止]、[AFCI自己診断]、または [リセット] の隣の をタップします。**

 $\Box$  Note

- **AFCI自己診断は、-US でマークされたソーラーインバータモデルにのみ使用できます。**
- [ライセンス管理] または [性能データ] をタップして、ソーラーインバータの証明書情報と性能デー タ曲線を表示します。

ステップ **4** パスワードを入力してアプリにログインし、[**OK**] をタップします。

#### **6.5.2.3.3 MBUS** の保守

### 手順

- ステップ **1** [**[**設備監視**]**] 画面で [**MBUS**] をタップし、対象デバイスを選択して、MBUSの機能メニュー 画面にアクセスします。
- ステップ **2** [保守] をタップして、保守画面にアクセスします。
- ステップ 3 [STAを再検索]の隣の<sup>(</sup>レ)をタップし、指示に従ってSTAリストを再検索します。
- **ステップ 4 [MBUSをリセット]の隣の → をタップし、指示に従ってMBUSをリセットします。**

ステップ **5 [**クロストーク対策リスト**]** をタップして、リストの同期、インポート、またはエクスポートを実行 します。

#### **6.5.2.3.4 PID** モジュールの保守

#### 手順

- ステップ **1** [**[**設備監視**]**] 画面で [**PID**] をタップし、対象デバイスを選択して、PIDモジュールの機能メニ ュー画面にアクセスします。
- ステップ **2** [保守] をタップして、保守画面にアクセスします。
- ステップ 3 必要に応じて、[**起動**]、[停止]、または [データ消去] の隣の をタップします。

 $\Box$  Note

- データを消去すると、PIDモジュールに保存されたアクティブアラームとアラーム履歴がすべて消 去されます。
- [性能データ] をタップして、PIDモジュールの性能データ曲線を表示します。

ステップ **4** パスワードを入力してアプリにログインし、**[OK]** をタップします。

## **6.5.3** 保守

#### **6.5.3.1** システム保守

## **6.5.3.1.1** ユーザーパスワードの変更

#### 手順

ステップ **1 [**保守**]** > **[**パスワードを変更**]** を選択して、パスワード変更画面にアクセスします。

#### 図 **6-22** システム保守

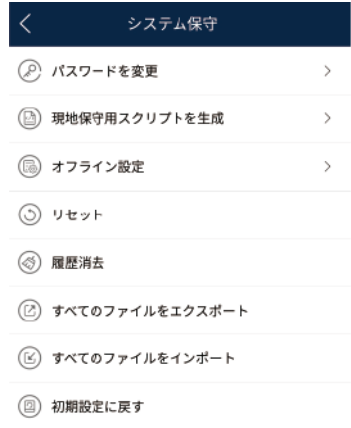

#### $\Box$  Note

パスワードは次の要件に従っている必要があります。

- 6~20文字である。
- 小文字、大文字、数字のうち、2つ以上が含まれる。

### **6.5.3.1.2** ローカルの保守スクリプトの生成

## 事前の要件

USBフラッシュドライブが、SmartLoggerのUSBポートに差し込まれていること。

#### はじめに

ローカルの保守スクリプトの生成は、SmartLogger2000コマンドの設定とUSBフラッシュド ライブへのスクリプトファイルの保存に使用されます。SmartLoggerは、USBフラッシュドラ イブのローカルスクリプトファイルを実行して、SmartLoggerログのエクスポート、すべての ファイルのエクスポートまたはインポート、アプリケーションソフトウェアの更新、BSPの更新 を行います。

## 手順

ステップ **1 [**保守**]** > **[**現地保守用スクリプトを生成**]** を選択して、スクリプト生成の画面にアクセスしま す。

図 **6-23** 現地保守用スクリプトを生成

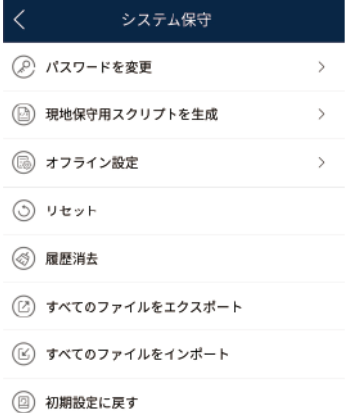

ステップ **2** 必要に応じて操作を選択し、**[**現地保守用スクリプトを生成**]** をタップして、USBフラッシュド ライブに生成されたローカルの保守スクリプトファイルを保存します。

### 事後の要件

アプリにログインせずにSmartLoggerコマンドを設定することもできます。詳細は、「**[8.3.2](#page-197-0) SmartLogger[の保守スクリプト](#page-197-0)」を参照してください。** 

#### **6.5.3.1.3** システムのリセット

### はじめに

システムがリセットされると、SmartLoggerが再起動されます。

## 手順

ステップ **1 [**保守**]** > **[**リセット**]** を選択します。システムリセットのダイアログボックスが表示されます。

#### 図 **6-24** リセット

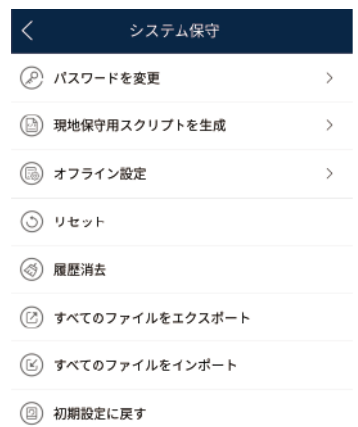

ステップ **2** パスワードを入力してアプリにログインし、[**OK**] をタップします。

### **6.5.3.1.4** 履歴消去

## はじめに

SmartLoggerが移動され、履歴データを削除する必要がある場合、データを消去します。

#### 注記

- [データを消去] を実行した後、発電量、性能データ、アラームがSmartLoggerから消去 されます。
- [データを消去]を実行した後、SmartLoggerに接続されたデバイスは削除されません。 元のデバイスを今後SmartLoggerに接続しない場合、デバイスを削除します。
- SmartLoggerで [データを消去] を実行した場合、NMSで [アラームをリセット] も実行す る必要があります。実行しないと、NMSとSmartLoggerによって収集されたアラーム情 報の内容に相違が発生します。

## 手順

ステップ **1 [**保守**]** > **[**データを消去**]** を選択します。データ消去のダイアログボックスが表示されます。

図 **6-25** データを消去

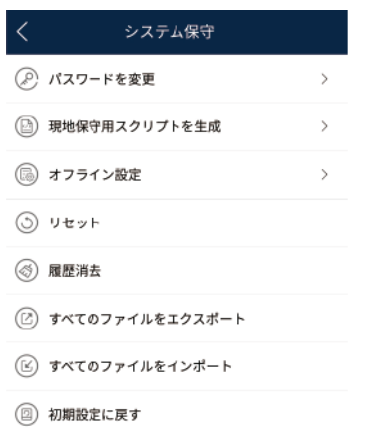

ステップ **2** パスワードを入力してアプリにログインし、[**OK**] をタップします。

### **6.5.3.1.5** オフライン設定

アプリを使用して、オフライン設定ファイルをSmartLoggerにインポートできます。 **[**保守**]** > **[**オフライン設定**]** を選択して、オフライン設定を実行します。

図 **6-26** オフライン設定

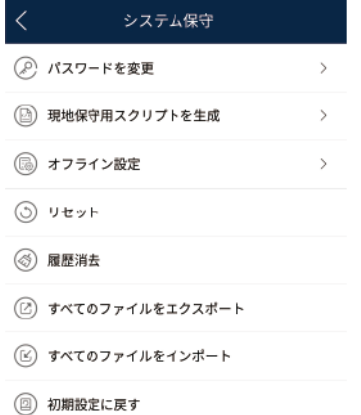

#### $\Box$  Note

設定ファイルのインポート後、最新のレポート状態を選択して最新のオフライン設定ファイルのインポ ート状態を表示し、オフライン設定を有効化 を選択してその他のオフライン設定ファイルをインポート します。[][]

### **6.5.3.1.6** すべてのファイルのインポートとエクスポート

SmartLoggerを交換する必要がある場合、交換前にファイルをエクスポートし、新しい SmartLoggerのファイルをインポートして、データの整合性を確保できます。

## 手順

ステップ **1 [**保守**]** > **[**すべてのファイルをインポート(すべてのファイルをエクスポート)**]** を選択して、す べてのファイルをインポートまたはエクスポートします。

図 **6-27** すべてのファイルをインポート

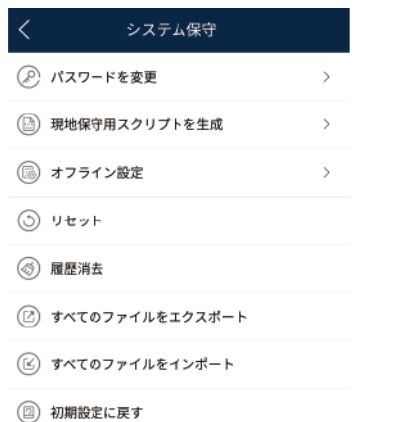

## **6.5.3.1.7** 初期設定の復元

### はじめに

#### 注記

この操作は慎重に実施してください。現在の日付、時刻、ボーレート、アドレスを除くすべて の設定済みのパラメータが初期値に戻されます。ただし、この操作は稼働情報、アラームレ コード、システムログには影響しません。

## 手順

ステップ **1 [**保守**]** > **[**初期設定に戻す**]** を選択します。**[**初期設定の復元**]** ダイアログボックスが表示さ れます。

図 **6-28** 初期設定に戻す

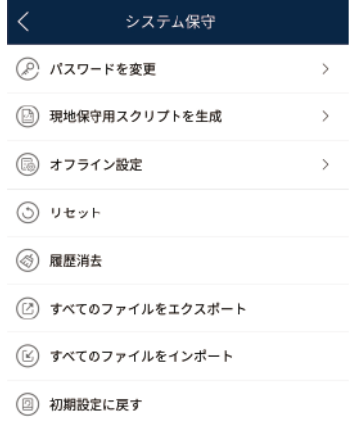

ステップ **2** パスワードを入力してアプリにログインし、[**OK**] をタップします。

## **6.5.3.2** ソーラーインバータ検査

## はじめに

ソーラーインバータの使用を開始した後、定期的に検査して、潜在的なリスクと問題を検出 する必要があります。

## 手順

ステップ **1 [**保守**]** > **[**インバータ検査**]** をタップして、検査画面にアクセスします。

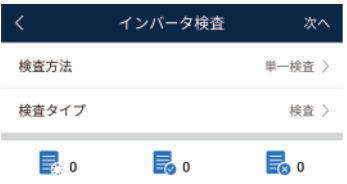

ステップ **2 [**検査**]** または **[**クイック検査**]** を選択します。

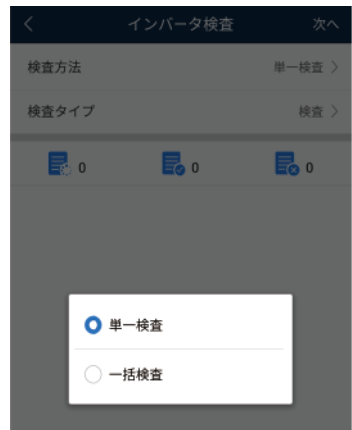

ステップ **3 [**検査タイプ**]** を選択し、画面の右上隅の **[**次へ**]** をタップして、検査を開始します。

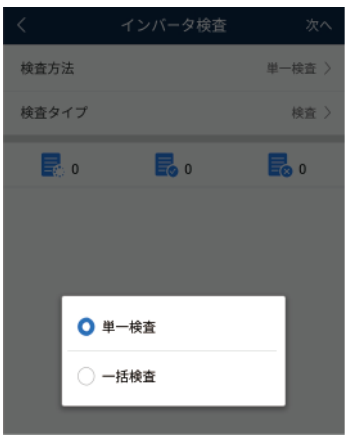

ステップ **4** 検査完了後、検査ファイルが生成されます。

#### $\Box$  Note

デフォルトで、検査ファイルは端末メモリの[**Android/data/com.huanwei.smartpvms/files/ inverterapp**]に保存されます。「ファイルの保存先の設定」を参照して、ログの保存先を変更できま す。

## **6.5.3.3** デバイス管理

**[**保守**]** > **[**デバイス管理**]** を選択して、SmartLoggerに接続されたすべてのデバイスを管理 できます。

### **6.5.3.3.1** デバイス名の変更

#### 手順

ステップ **1 [**保守**]** > **[**デバイス管理**]** を選択して、デバイス管理 画面にアクセスします。

ステップ **2** デバイスの名前をタップして、変更します。

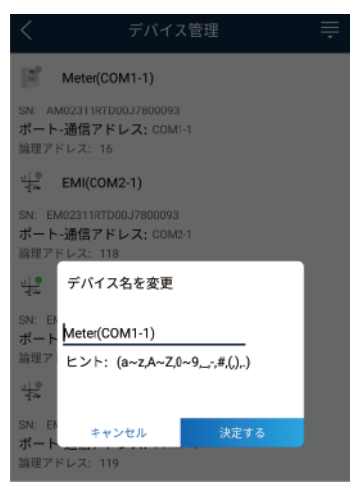

図 **6-29** デバイス名の変更

#### $\Box$  Note

SmartLoggerの名前は変更できません。

### **6.5.3.3.2** デバイスの削除

## 手順

#### ステップ **1 [**保守**]** > **[**デバイス管理**]** を選択して、デバイス管理 画面にアクセスします。

ステップ **2** デバイス名を長押しして、削除するデバイスを選択し、**[**一括削除**]** をタップして削除します。

図 **6-30** デバイスの削除

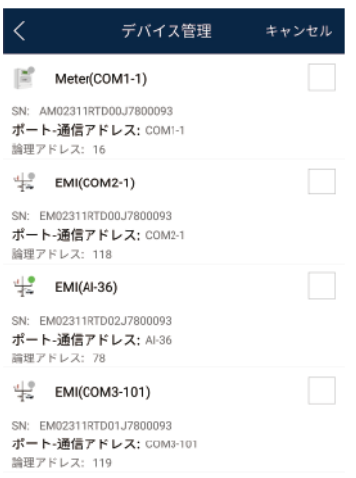

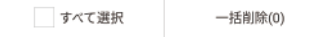

#### $\Box$  Note

削除されたデバイスは [監視] 画面に表示されません。

## **6.5.3.3.3** デバイスの自動検索

### はじめに

SmartLoggerは、自動的にデバイスを検出し、接続できます。

EMI、電力計、スレーブのSmartLogger、サードパーティデバイスは自動的に検出できませ ん。手動で追加する必要があります。詳細は、「**6.5.3.3.4** [デバイスの手動追加」](#page-122-0)を参照して ください。

### 手順

ステップ **1 [**保守**]** > **[**デバイス管理**]** を選択して、デバイス管理 画面にアクセスします。

<span id="page-122-0"></span>図 **6-31** デバイス管理

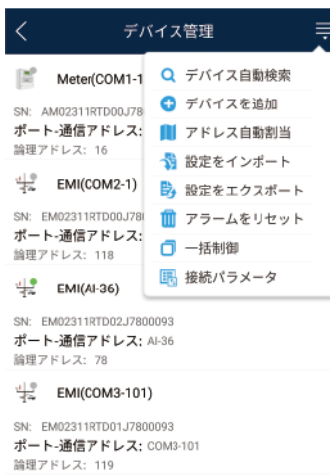

ステップ **2** [デバイス管理] 画面の右上隅のドロップダウンリストをタップします。

ステップ **3** デバイスの自動検索

### **6.5.3.3.4** デバイスの手動追加

## はじめに

EMI、電力計、スレーブのSmartLogger、サードパーティデバイスは自動的に検出できませ ん。手動で追加する必要があります。

### 手順

ステップ **1 [**保守**]** > **[**デバイス管理**]** を選択して、デバイス管理 画面にアクセスします。

図 **6-32** デバイス管理

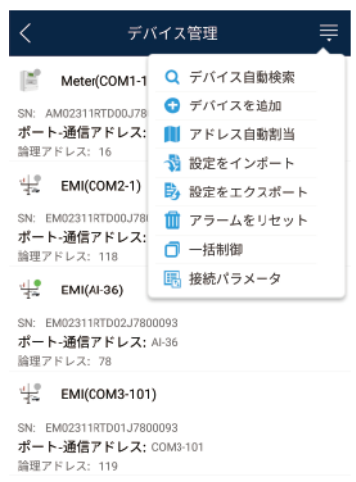

ステップ **2** [デバイス管理] 画面の右上隅のドロップダウンリストをタップします。 ステップ **3 [**デバイスを追加**]** をタップし、デバイスパラメータを設定します。

#### $\Box$  Note

- **[通信プロトコル]** は、デフォルトで [Modbus RTU] に設定されています。変更するには、「[6.5.4.5](#page-134-0) **RS485**[パラメータの設定](#page-134-0)」を参照してください。
- EMIまたは電力計を手動で追加する前に、EMIまたは電力計のパラメータを設定します。詳細に ついては、『*SmartLogger3000 User Manual*』、『*SmartLogger2000 User Manual*』、または 『*SmartLogger1000A User Manual*』を参照してください。

## **6.5.3.3.5** アドレスの自動割り当て

### はじめに

SmartLoggerは、アドレスを接続されたデバイスに自動的に割り当て、デバイスシーケンス 番号に基づいてアドレスを調整します。

## 手順

ステップ **1 [**保守**]** > **[**デバイス管理**]** を選択して、デバイス管理 画面にアクセスします。

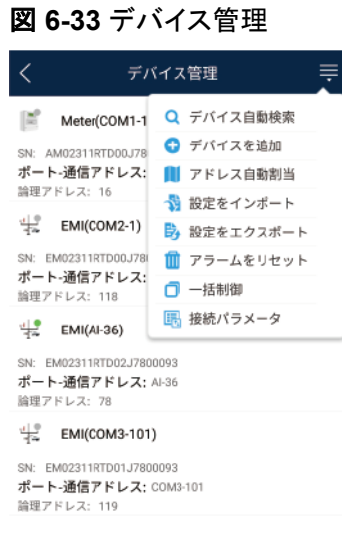

ステップ **2** [デバイス管理] 画面の右上隅のドロップダウンリストをタップします。

ステップ **3** [アドレス自動割当] をタップします。

### **6.5.3.3.6** 設定のインポート

### 事前の要件

インポートするファイルの名前の拡張子は、[**.cfg**] であること。それ以外の拡張子の場合、 ファイルは利用できません。

l インポートするファイルはモバイル端末のメモリまたはSDカードに保存されているこ と。

### はじめに

ユーザー定義デバイスまたはIEC103デバイスに接続する場合、設定ファイルをインポート し、手動でデバイスを追加します。その後、デバイスは [監視] 画面で照会できます。

## 手順

ステップ **1 [**保守**]** > **[**デバイス管理**]** を選択して、デバイス管理 画面にアクセスします。

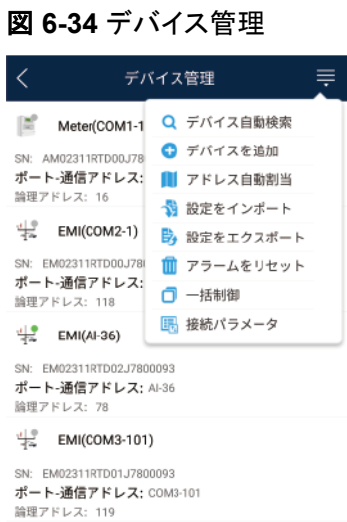

ステップ **2** [デバイス管理] 画面の右上隅のドロップダウンリストをタップします。

ステップ **3** [設定をインポート] をタップして、[**.cfg**] ファイルをインポートします。

#### **6.5.3.3.7** 設定のエクスポート

はじめに

サードパーティデバイスへの接続後に、[設定をエクスポート]を選択して、設定ファイルを表 示できます。

## 手順

ステップ **1 [**保守**]** > **[**デバイス管理**]** を選択して、デバイス管理 画面にアクセスします。

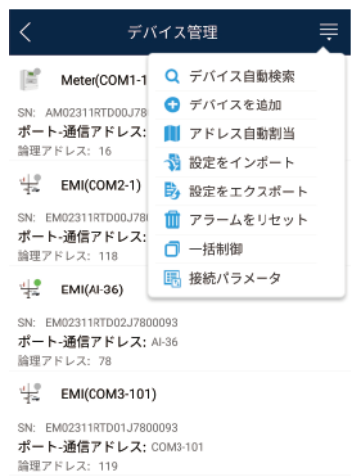

図 **6-35** デバイス管理

ステップ **2** [デバイス管理] 画面の右上隅のドロップダウンリストをタップします。

ステップ **3** [設定をエクスポート] をタップします。

#### **6.5.3.3.8** アラームのリセット

### はじめに

- アラームをリセットすると、選択されたデバイスのすべてのアクティブアラームとアラー ム履歴が削除され、SmartLoggerは新しいアラームデータの収集を開始します。
- l ソーラーインバータのデータが削除された場合、SmartLoggerとNMSでアラームをリ セットしなければなりません。リセットしないと、SmartLoggerはソーラーインバータから 新しいアラームデータを収集できません。
- l SmartLoggerでアラームがリセットされると、NMSでアラームをリセットしなければなり ません。NMSは、ソーラーインバータからSmartLoggerが収集した新しいアラームデ ータを取得できません。

#### 手順

ステップ **1 [**保守**]** > **[**デバイス管理**]** を選択して、デバイス管理 画面にアクセスします。

図 **6-36** デバイス管理

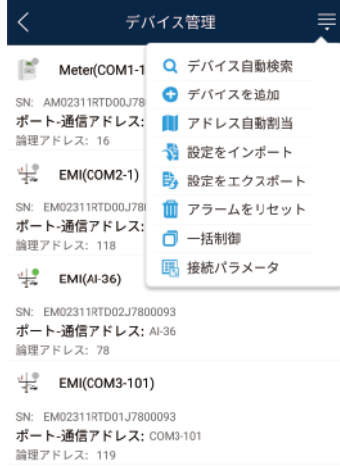

- ステップ **2** [デバイス管理] 画面の右上隅のドロップダウンリストをタップします。
- ステップ **3** [アラームをリセット] をタップし、アラームをリセット 画面でデバイスを選択します。
- ステップ **4** [**OK**] をタップします。

#### **6.5.3.3.9** ソーラーインバータの一括起動、一括停止、一括リセット

#### はじめに

一括制御操作によって、SmartLoggerから接続されたソーラーインバータを一括で起動、 停止、リセットできます。ソーラーインバータは、リセット後に自動的に再起動します。

## 手順

ステップ **1 [**保守**]** > **[**デバイス管理**]** を選択して、デバイス管理 画面にアクセスします。

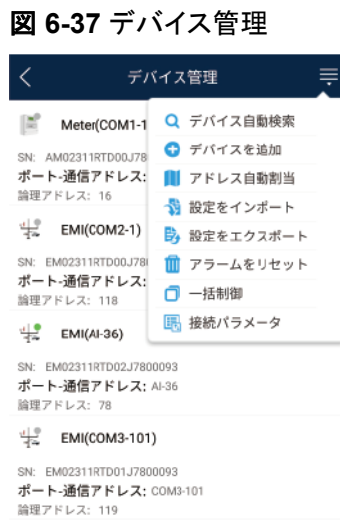

- ステップ **2** [デバイス管理] 画面の右上隅のドロップダウンリストをタップします。
- ステップ **3 [**一括制御**]** をタップします。
- ステップ **4** [一括起動]、[一括停止]、または [一括リセット] をタップして、アプリログインパスワードを入 力し、**[OK]** をタップします。
- **6.5.3.3.10** アクセスパラメータの設定

### はじめに

SmartLoggerにデバイスを接続する前に、アクセスパラメータを正しく設定します。

## 手順

ステップ **1 [**保守**]** > **[**デバイス管理**]** を選択して、デバイス管理 画面にアクセスします。

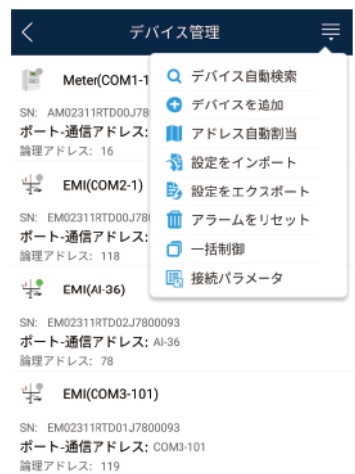

#### 図 **6-38** デバイス管理

ステップ **2** [デバイス管理] 画面の右上隅のドロップダウンリストをタップします。

ステップ **3** [アクセスパラメータ] をタップして、設定画面にアクセスします。

 $\Box$  note

SmartLoggerがMBUSを使用してソーラーインバータと通信する場合、[内蔵**MBUS**有効] を有効に設 定します。

## **6.5.3.4** デバイスリストの管理

## はじめに

デバイスリスト画面で、**[**デバイス情報をエクスポート**]** > **[**デバイス情報ファイルを編集**]** > **[**デバイス情報をインポート**]** を選択して、情報ファイル内のデバイス情報を変更できます。

### 手順

ステップ **1 [**保守**]** > **[**デバイスリスト**]** を選択して、デバイスリスト画面にアクセスします。

図 **6-39** デバイスリスト

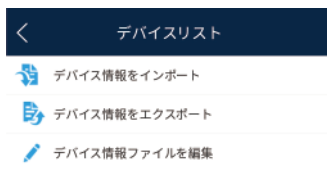

ステップ **2** [デバイス情報をエクスポート] をタップして、デバイス情報ファイルをエクスポートします。

 $\Box$  Note

エクスポートされたデバイス情報は.csv形式です。

- ステップ **3** [デバイス情報ファイルを編集] をタップして、デバイス情報ファイルを変更します。
	- 1. デバイス情報ファイルがエクスポートされる保存先で、エクスポートされた.csvファイル をタップして、ファイル変更用画面にアクセスします。
	- 2. 変更するパラメータをタップし、対象の情報を入力または選択します。
	- 3. すべての変更完了後、画面の右上隅の **[**保存**]** をタップします。
- ステップ **4** [デバイス情報をインポート] をタップして、SmartLoggerに変更されたデバイス情報ファイル をインポートします。

### **6.5.3.5** デバイスログのエクスポート

#### 事前の要件

USBフラッシュドライブが、SmartLoggerのUSBポートに差し込まれていること。

### 手順

ステップ **1 [**保守**]** > **[**デバイスログ**]** を選択して、デバイスログ画面にアクセスします。

ステップ **2** 画面の右上隅の をタップして、ログをエクスポートするデバイスを選択し、**[**次へ**]** をタ ップします。

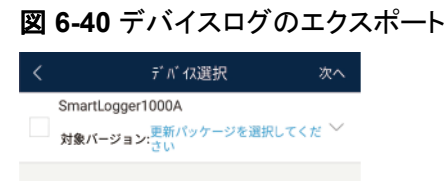

ステップ **3** エクスポートするログのタイプを選択し、**[OK]** をタップして、デバイスログのエクスポートを 開始します。

#### $\Box$  Note

ダウンロードされたデバイスログは、USBフラッシュドライブの保存先に保存されます。

## **6.5.3.6** デバイス更新

### 事前の要件

- l サプライヤーまたはHuaweiエンジニアから更新パッケージを入手していること。
- l ダウンロードが完了したら、ファーウェイのテクニカルサポートのウェブサイトで入手で きるデジタル証明書と検証ツールを使用して、そのソフトウェアパッケージのデジタル 署名を検証します。
	- a. ファーウェイの企業向けテクニカルサポートのウェブサイト(**[http://](http://support.huawei.com/enterprise) [support.huawei.com/enterprise](http://support.huawei.com/enterprise))にログインします。**
	- b. **PGP**検証を閲覧または検索します。
- l 更新パッケージが保存されたUSBフラッシュドライブをSmartLoggerのUSBポートに差 し込んでいること。

## 手順

- ステップ **1 [**保守**]** > **[**更新**]** を選択して、デバイス更新画面にアクセスします。
- **ステップ2 右上隅の ■■ をタップして、1つのデバイスまたは同じタイプの複数のデバイスを選択し、 [**次へ**]** をタップします。
- ステップ **3** 更新パッケージを選択し、**[**次へ**]** をタップします。
- ステップ **4** 更新パッケージと更新するデバイスを確認し、**[**完了**]** をタップしてデバイスの更新を開始し ます。

## **6.5.3.7** ソーラーインバータの点検

### はじめに

[電力系統識別コード] が 日本標準 のソーラーインバータについては、点検を実行できま  $\overline{J}$ 。[]

 $\mathcal{A}$ 

## 手順

ステップ **1 [**保守**]** > **[**インバータ点検**]** を選択して、ソーラーインバータ点検画面にアクセスします。

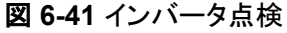

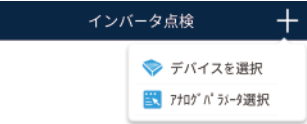

ステップ 2 (オプション)インバータ点検 画面の右上隅の ■■ をタップして、[ アナログパラメータ選択] を選択し、[完了] をタップして、アナログパラメータを設定します。

#### $\Box$  Note

[アナログパラメータ選択] 画面でパラメータを設定した後、アナログパラメータとその値がソーラーイン 。<br>バータ点検画面に表示されます。ソーラーインバータの点検中に、[**デバイスを選択**] をタップして、パ ラメータを設定することも可能です。

- ステップ 3 インバータ点検 画面の右上隅の ■■■ をタップし、[デバイスを選択] を選択して [デバイス を選択] 画面にアクセスします。
- ステップ **4** 点検する1つ以上のデバイスを選択し、[完了] をタップして点検を開始します。

#### **6.5.3.8** フィードバック

#### コンテキスト

ユーザーは、テキスト、画像、ファイルの形式でフィードバックを提供できます。

#### $\Box$  Note

個人情報を追加しないでください。

#### 手順

1. ホーム画面の右上隅の **>** フィードバック を選択します。

#### 図 **6-42** フィードバック

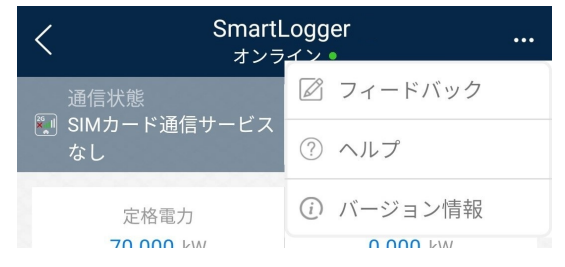

2. [問題の種類を指定してください] をタップし、**[**フィードバック**]** または **[**解決策**]** を選択し ます。

図 **6-43** 問題の記録

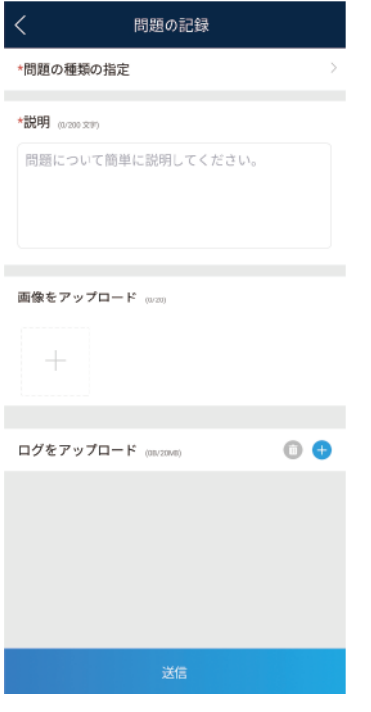

- 3. 説明列に問題を簡潔に記入します。
- 4. (オプション) | をタップして画像をアップロードします。
- 5. (オプション) をタップしてログをアップロードします。必要に応じて、デバイスログ またはアプリログを選択します。
- 6. [送信] をタップします。

**6.5.3.9** ヘルプ

## コンテキスト

関連するデバイスまたはアプリの使用時に不明点があれば、ヘルプ情報で解決策を検索し てください。

## 手順

1. ホーム画面の右上隅の **>** ヘルプ を選択します。

#### 図 **6-44** フィードバック

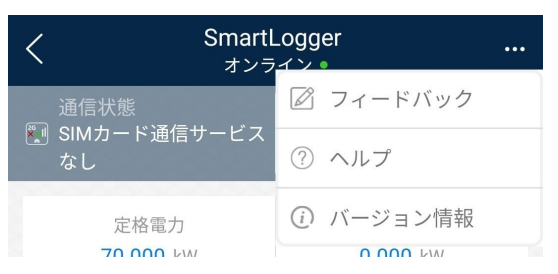

2. 質問を指定します。解決策が表示されます。

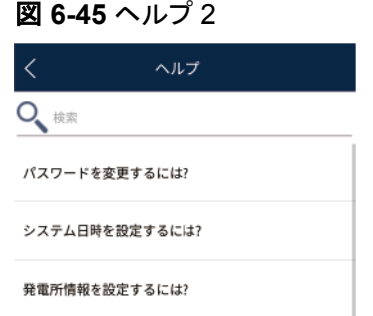

## **6.5.3.10** バージョン情報

## コンテキスト

アプリバージョン、接続されている製品モデル、SN、ファームウェアバージョン、ソフトウェア バージョン、テクニカルサポートのウェブサイト、個人情報保護方針(SUN2000アプリでの み表示)、カスタマサービスの連絡先情報、オープンソースソフトウェアポリシーを照会でき ます。

#### $\Box$  Note

- ダウンロードまたは更新後に初めてアプリを起動すると、個人情報保護方針が表示されます。ア プリを使用するには個人情報保護方針に同意する必要があります。その後は、個人情報保護方 針は表示されなくなります。個人情報保護方針に同意しない場合、アプリが終了し、個人情報保 護方針に同意するまでアプリを起動するたびに個人情報保護方針が表示されます。
- 個人情報保護方針への同意は取り消せます。

## 手順

1. ホーム画面の右上隅の **>** バージョン情報 を選択して、アプリバージョン、接続さ れた製品モデル、SN、ファームウェアバージョン、ソフトウェアバージョン、テクニカル サポートのウェブサイトを表示します。

#### 図 **6-46** フィードバック

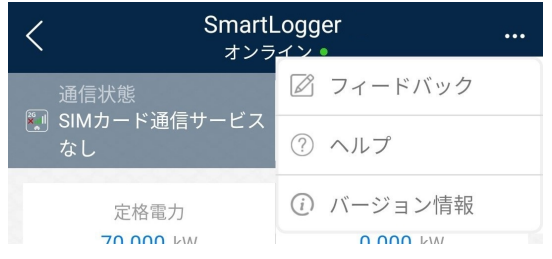

2. [個人情報保護方針]、[カスタマサービスの連絡先情報]、または [オープンソースソフト ウェアポリシー]をタップして、個人情報保護方針、カスタマサービスの連絡先情報、オ ープンソースソフトウェアポリシーを表示します。

## **6.5.4** 設定

上級ユーザーは、**[**設定**]** を選択して設定画面にアクセスし、ユーザーパラメータ、通信パラ メータ、拡張パラメータ、SmartLoggerのファイルの保存先を設定できます。

図 **6-47** 設定(上級ユーザー)

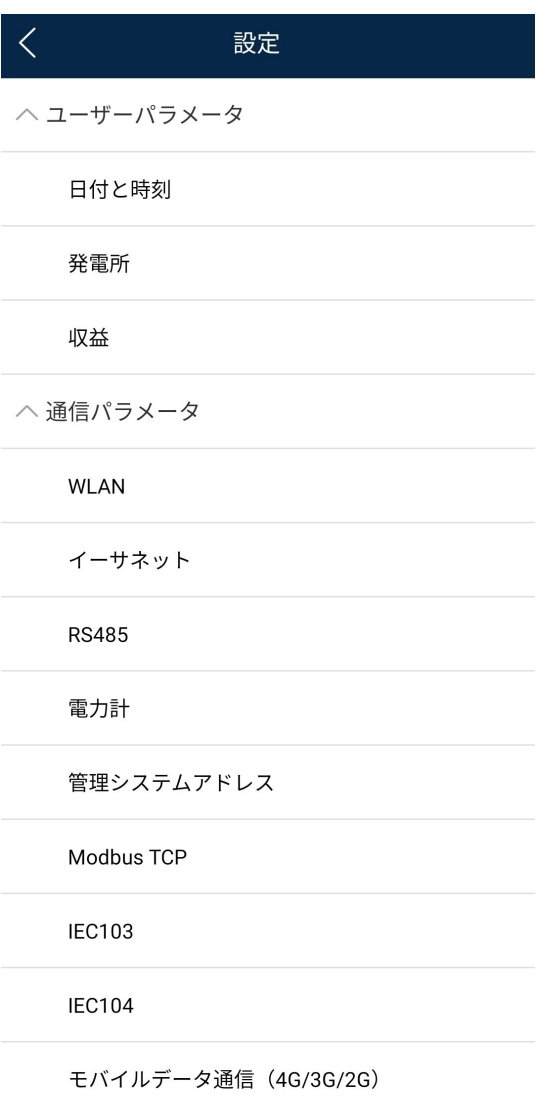

#### $\Box$  Note

SmartLogger1000A/SmartLogge3000のみ、モバイルデータ通信(**4G/3G/2G**) と **WLAN** の設定を サポートしています。

## **6.5.4.1** システム日付と時刻の設定

### 手順

1. **[**設定 **>** ユーザーパラメータ **>** 日付と時刻**]** を選択して、日時を設定します。

#### 図 **6-48** 日付と時刻の画面

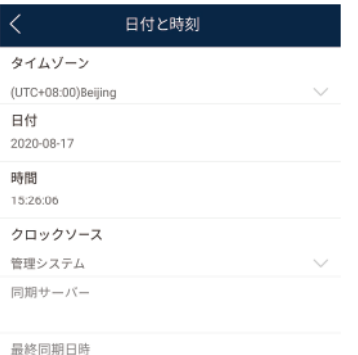

2000-01-01 00:00:00

2. SmartLoggerが所在する地域に基づき日時を設定します。

#### $\Box$  NOTE

DSTに対応したソーラーインバータの場合、上級ユーザーがDSTを有効化すると、共通ユーザ ーはDSTデータを表示できます。表示されたパラメータは参照用となります。

### **6.5.4.2** 発電所情報の設定

1. **[**設定**]** > **[**ユーザーパラメータ**]** > **[**発電所**]** を選択して、パラメータ設定画面にアクセス します。

#### 図 **6-49** 発電所

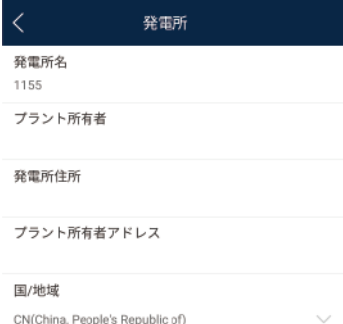

2. 目的のパラメータをタップします。表示された画面で、該当する情報を入力または選択 します。

#### $\Box$  note

手動で入力する発電所パラメータに、<>:,`'?()#&\\$|%+;~^"などの半角特殊文字を含めることは できません。

### **6.5.4.3** 収益パラメータの設定

#### 手順

1. **[**設定**]** > **[**ユーザーパラメータ**]** > **[**収益**]** を選択して、パラメータ設定画面にアクセスし ます。

<span id="page-134-0"></span>図 **6-50** ゲイン

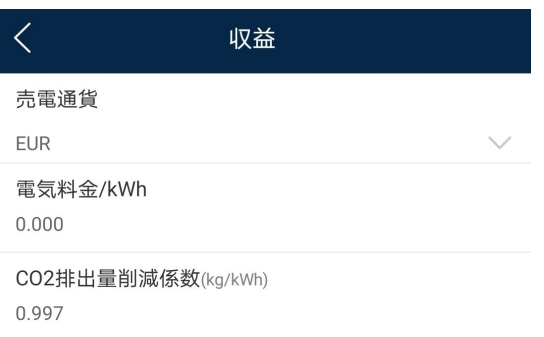

## **6.5.4.4** イーサネットパラメータの設定

#### はじめに

イーサネットパラメータを設定して、イーサネットポートと、SmartLoggerの内蔵WebUIにロ グインしたり、NMSに接続したり、メールを送信したりする機能が適切に動作することを確 認します。

## 手順

- ステップ **1 [**設定**]** > **[**通信パラメータ**]** > **[**イーサネット**]** を選択して、イーサネットパラメータ設定画面に アクセスします。
- ステップ **2** 目的のパラメータをタップします。表示された画面で、該当する情報を入力します。

#### 注記

SmartLoggerがルーターを使用してインターネットに接続している場合、イーサネットパラメ ータ設定時に以下の事項に注意してください。

- NMSアドレスをルーターのIPアドレスに設定してください。
- SmartLoggerのIPアドレスがNMSアドレスと同じネットワークセグメントになっていること を確認してください。
- ドメインネームサーバー(DNS)アドレスをルーターのIPアドレスに設定するか、ネットワ ークプロバイダからDNSアドレスを取得してください。
- IPアドレス変更後、新しいIPアドレスを使用してシステムにログインする必要がありま す。
- DHCPが有効になっている場合、IPアドレスを設定できません。

## **6.5.4.5 RS485** パラメータの設定

#### はじめに

RS485パラメータを設定して、SmartLoggerと、SUN2000、EMI、電力計などのデバイス間 の正常な通信を確保します。

## 手順

ステップ **1 [**設定**]** > **[**通信パラメータ**]** > **[RS485]** を選択して、パラメータ設定画面にアクセスします。

ステップ **2 [COM1]** から **[COM6]** までのポートからポートを1つ選択します。

**[COM1]** の設定を例として使用します。

#### 図 **6-51** COM1

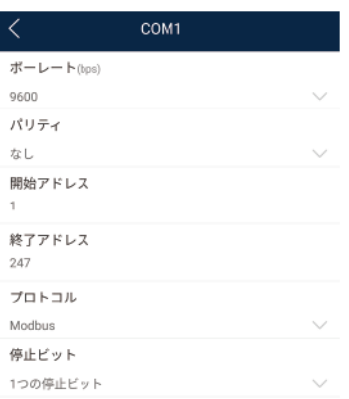

#### $\Box$  Note

- l [**COM1**] ~ [**COM6**] は、通信ポート [**COM1**] ~ [**COM3** ](SmartLogger1000Aと SmartLogger3000)または [**COM1**] ~ [**COM6**](SmartLogger2000)に対応します。デフォルト ボーレートは9600ビット/秒[]です。
- l SmartLogger3000拡張モジュールは、通信ポート [**[M1.COM1]**]~[**[M1.COM3]**] 。
- 接続されたデバイスがサポートしているプロトコルまたはネットワーク内のデバイスのステータス に基づき、RS485ポートがサポートするプロトコルを設定します。SmartLoggerがスレーブノードと してModbus-RTUを使用してサードパーティデバイスと相互接続する場合、プロトコルを [**Modbus-**スレーブ] に設定します。接続されたソーラーインバータがMBUSとRS485を両方使用 して高速電力系統スケジューリングを実行する場合、プロトコル を [**Modbus-**コントロール] に設 定します。
- [パリティ]、[プロトコル]、[停止ビット] を、同じRS485ポートに接続されたすべてのデバイスに対し て同じ値に設定する必要があります。
- SmartLoggerのRS485ポートのボーレートは、SmartLoggerと通信するデバイスのボーレートと 同じでなければなりません。
- 1 ≦ 開始アドレス ≦ 終了アドレス ≦ 247。ポートのアドレス範囲は重複可能です。必要に応じて アドレス範囲を設定します。アドレス範囲が広いほど、必要な検索時間が長くなります。開始アド レスと終了アドレスは、接続されたデバイスには影響しません。

ステップ **3 [RS485]** 画面で、**[**夜間通信設定**]** をタップして、夜間通信のパラメータを設定します。

## **6.5.4.6 Modbus-RTU** 電力計パラメータの設定

#### 手順

1. **[**設定 **>** 通信パラメータ **>** 電力計**]** を選択して、パラメータ設定画面にアクセスします。

図 **6-52** 電力計

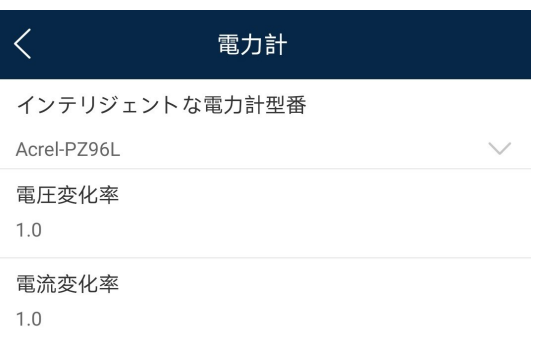

2. 目的のパラメータをタップします。表示された画面で、該当する情報を入力します。

## **6.5.4.7** 管理システムパラメータの設定

#### 手順

ステップ **1 [**設定**]** > **[**通信パラメータ**]** > **[**管理システムアドレス**]** を選択して、パラメータ設定画面にア クセスします。

図 **6-53** 管理システム

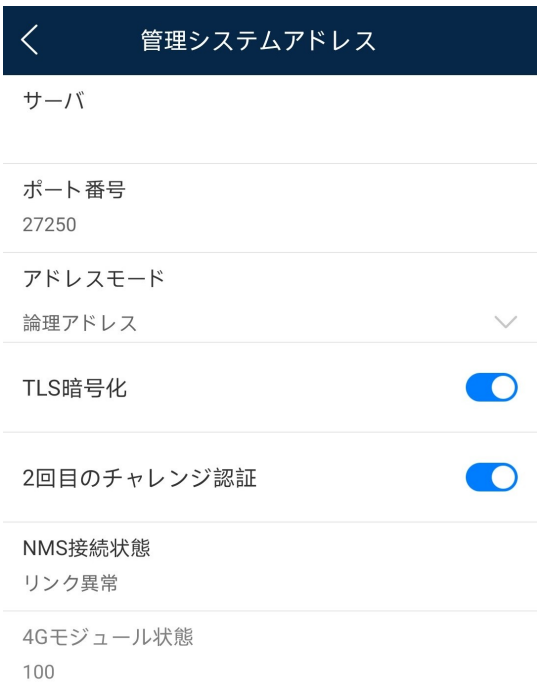

 $\Box$  note

- [サーバー]をNMSサーバーのIPアドレスまたはドメイン名に設定します。
- SmartLoggerがファーウェイのNMSに接続すると、[ポート番号] のデフォルト値 27250 を保持し ます。SmartLoggerがサードパーティのNMSに接続すると、サードパーティNMSで有効化された サーバーポートに従って [ポート番号] を設定します。
- 多くの場合、[アドレスモード] を [物理アドレス] に設定します。このモードでは、各RS485ポートに 接続されたデバイスのアドレスは重複できません。SmartLoggerの6つのRS485ポートに接続さ れたデバイスに重複するアドレスがある場合、アドレスモード を [論理アドレス] に設定します。
- [**TLS暗号化**] が └── に設定された場合、データが送信時に暗号化されず、セキュリティリスク が高まります。そのため、このパラメータを設定する際は十分に注意してください。
- [**2回目のチャレンジ認証**] が ○──】に設定された場合、2回目のチャレンジ認証の結果はチェック されず、セキュリティリスクが高まります。そのため、このパラメータを設定する際は十分に注意し てください。

## **6.5.4.8 Modbus TCP** パラメータの設定

#### はじめに

Modbus-TCPパラメータを正しく設定して、SmartLoggerとサードパーティNMS間の正常な 通信を確保します。

## 手順

- ステップ **1 [**設定**]** > **[**通信パラメータ**]** > **[Modbus TCP]** を選択して、パラメータ設定画面にアクセスし ます。
	- 図 **6-54** Modbus TCP

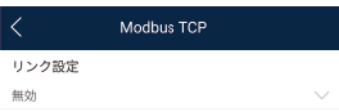

#### $\Box$  Note

- Modbus TCPは、サードパーティの管理システムへの接続に使用される汎用の標準プロトコルで す。セキュリティの認証メカニズムがないため、Modbus TCPが送信するデータは暗号化されませ ん。ネットワークのセキュリティリスクを軽減するために、Modbus TCPを使用してサードパーティ の管理システムに接続する機能はデフォルトで無効になっています。このプロトコルは、運用状態 のデータとPV発電所の制御コマンドを送信できます。これにより、ユーザーデータの侵害と制限 権限の盗難が発生する可能性があります。そのため、このプロトコルを使用する場合には注意が 必要です。ユーザーは、このプロトコルを使用してサードパーティの管理システム(非セキュアプロ トコル)に接続して、それにより生じた損失の責任を負います。ユーザーは、PV発電所レベルで対 策を講じてセキュリティリスクを軽減するか、ファーウェイの管理システムを使用してリスクを軽減 することをお勧めします。
- SmartLoggerの6つのRS485ポートに接続されたデバイスに重複するアドレスがある場合、[アド レスモード] を [論理アドレス] に設定します。[]

## **6.5.4.9 IEC103** デバイスパラメータの設定

## 手順

ステップ **1 [**設定**]** > **[**通信パラメータ**]** > **[IEC103]** を選択して、パラメータ設定画面にアクセスします。

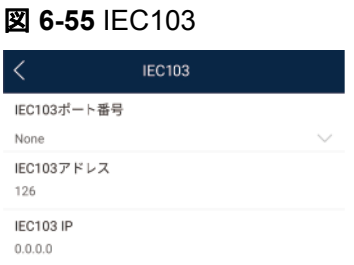

ステップ **2** 目的のパラメータをタップします。表示された画面で、該当する情報を入力します。

## **6.5.4.10 IEC104** デバイスパラメータの設定

## 手順

ステップ **1 [**設定**]** > **[**通信パラメータ**]** > **[IEC104]** を選択して、パラメータ設定画面にアクセスします。

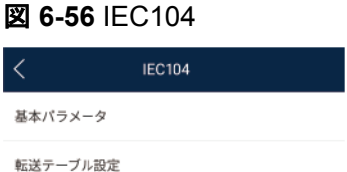

ステップ **2** 目的のパラメータをタップします。表示された画面で、該当する情報を入力します。

#### $\Box$  note

- IEC104は、サードパーティの管理システムへの接続に使用される汎用の標準プロトコルです。セ キュリティの認証メカニズムがないため、IEC104が送信するデータは暗号化されません。ネットワ ークのセキュリティリスクを軽減するために、IEC104を使用してサードパーティの管理システムに 接続する機能はデフォルトで無効になっています。このプロトコルは、運用状態のデータとPV発電 所の制御コマンドを送信できます。これにより、ユーザーデータの侵害と制限権限の盗難が発生 する可能性があります。そのため、このプロトコルを使用する場合には注意が必要です。ユーザ ーは、このプロトコルを使用してサードパーティの管理システム(非セキュアプロトコル)に接続し て、それにより生じた損失の責任を負います。ユーザーは、PV発電所レベルで対策を講じてセキ ュリティリスクを軽減するか、ファーウェイの管理システムを使用してリスクを軽減することをお勧 めします。
- [**基本パラメータ**] 画面のリンク設定を有効にすると、IPホワイトリストを設定できます。
- [転送テーブル設定] 画面で、デバイスのテレインジケーションとテレメトリ信号を設定できます。

## **6.5.4.11** ドライ接点モードでのソーラーインバータのリモート停止

## 手順

1. **[**設定**]** > **[**拡張パラメータ**]** > **[**ドライ接点のリモート停止**]** を選択してください。表示され た画面で、パラメータを設定して、ドライ接点モードでソーラーインバータをリモート停 止します。

図 **6-57** ドライ接点のリモート停止

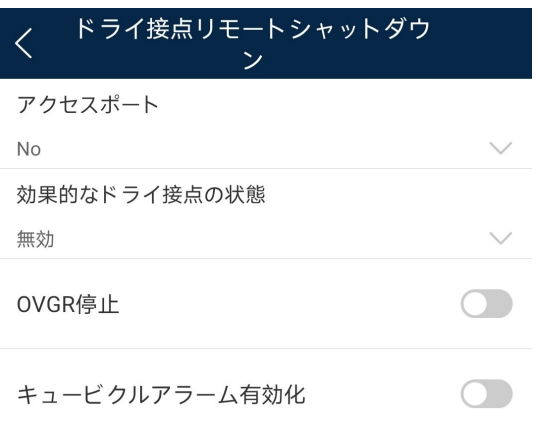

## **6.5.4.12 FTP** パラメータの設定

### はじめに

FTP機能は、サードパーティNMSへのアクセスに使用されます。SmartLoggerは、FTPを 使用して管理されている発電所システムの設定情報と運転データをレポートできます。サー ドパーティNMSは、適切な設定でファーウェイのデバイスにアクセスできます。

#### $\Box$  Note

FTPは、セキュリティの認証メカニズムを搭載していない汎用の標準プロトコルです。FTPを通じて送 信されるデータは暗号化されません。ネットワークのセキュリティリスクを軽減するために、接続されて いるサードパーティのFTPサーバーのIPアドレスはデフォルトで空白のままになっています。このプロ トコルは、PV発電所の運用データを送信できます。これにより、ユーザーデータの侵害が発生する可 能性があります。そのため、このプロトコルを使用する場合には注意が必要です。ユーザーは、FTP プロトコル(非セキュアプロトコル)を有効にしたことにより生じた損失の責任を負います。ユーザー は、PV発電所レベルで対策を講じてセキュリティリスクを軽減するか、ファーウェイの管理システムを 使用してリスクを軽減することをお勧めします。

## 手順

ステップ **1 [**設定**]** > **[**拡張パラメータ**]** > **[FTP]** を選択して、パラメータ設定画面にアクセスします。

#### 図 **6-58** FTP

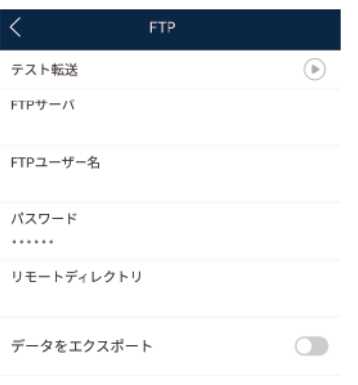

#### $\Box$  Note

- [テスト転送]を実行して、SmartLoggerがFTPサーバーにデータをレポートできるかどうかを確認 できます。
- **[FTPサーバー**] をFTPサーバーのドメイン名またはIPアドレスに設定します。FTPサーバーをFTP サーバーのドメイン名に設定した場合、DNSサーバーのアドレスが正しく設定されていることを確 認してください。
- **FTPサーバーへのログイン用の [ユーザー名] と [パスワード] を設定します。**
- [リモートディレクトリ] を設定して、データをアップロードするデフォルトの保存先に同じ名前のサブ ディレクトリを作成します。
- [**データをエクスポート**] が有効化された場合、SmartLoggerが定期的に、または指定された時間 にデータをレポートするように設定できます。指定された時間にレポートされたデータは、ファイル 。<br>名が1日を通して同じままとなるすべてのデータです。すべてのデータまたは増分データを定期的 にレポートさせることもできます。

### **6.5.4.13** メールパラメータの設定

### はじめに

SmartLoggerは、メールを送信して、ユーザーに現在の発電量情報、アラーム情報、発電 所システムのデバイスステータスを通知し、適宜、ユーザーに発電所システムの運転ステ ータスを伝えることができます。

この機能を使用する場合は、SmartLoggerが設定されたメールサーバーに接続でき、 SmartLoggerについてイーサネットパラメータとメールパラメータが正しく設定されるように します。

### 手順

ステップ **1 [**設定**]** > **[**拡張パラメータ**]** > **[Email]** を選択して、パラメータ設定画面にアクセスします。

図 **6-59** メール

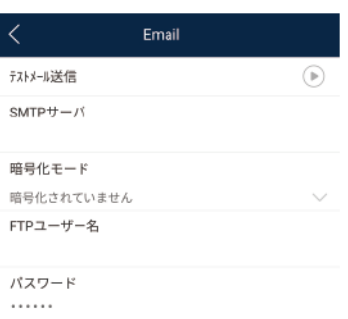

#### $\Box$  NOTE

- [テストメール送信] をタップして、SmartLoggerがユーザーに正しくメールを送信できるかどうかを 確認できます。
- **[SMTPサーバー]** にSMTPサーバーのドメイン名またはIPアドレスを設定できます。SMTPサーバ ーのドメイン名に設定した場合、DNSサーバーのアドレスが正しく設定されていることを確認してく ださい。
- **SMTPサーバーへのログイン用の [ユーザー名] と [パスワード] を設定します。**
- [**送信アドレス**] は、送信者のメールアドレスを示します。送信者のメールサーバーが [SMTP **server**] で指定されたサーバーと同じであることを確認してください。

### **6.5.4.14** ファイルの保存先の設定

#### 事前の要件

この機能は、Androidシステムでのみ利用できます。

### はじめに

SmartLoggerに接続されたデバイスのログの保存先を変更し、保存先からログをエクスポ ートできます。

#### 手順

- ステップ **1 [**設定**]** > **[**保存先設定**]** > **[**ファイルの保存先**]** を選択して、ファイルの保存先を設定する画 面にアクセスします。
	- 図 **6-60** ファイルの保存先の設定

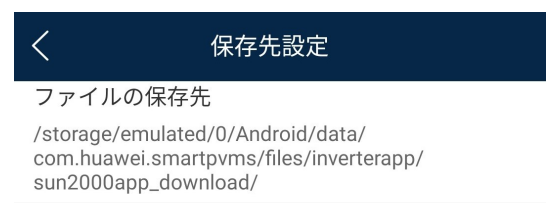

#### ステップ **2** [ファイルの保存先] をタップして、ファイルの保存先を設定します。

## **6.5.5** 電力調整

#### **6.5.5.1** 有効電力制御

### 手順

- ステップ **1 [**電力調整**]** > **[**有効電力制御**]** を選択して、有効電力制御画面にアクセスします。
- ステップ **2** [有効電力の制御モード] をタップして、有効電力制御モードを設定します。

図 **6-61** 有効電力制御

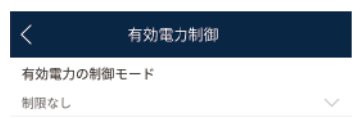

## **6.5.5.2** 無効電力制御の設定

## 手順

- 1. ホーム画面で、**[**電力調整 **>** 無効電力制御**]** を選択して、パラメータ設定画面にアクセ スします。
- 2. [無効電力の制御モード]をタップして、無効電力制御モードを設定します。

# **6.6** 画面操作(特別ユーザー)

## **6.6.1** 照会

## 手順

1. アプリにログインした後、ホーム画面で接続されたソーラーインバータの運転状態を表 示できます。

図 **6-62** ホーム画面

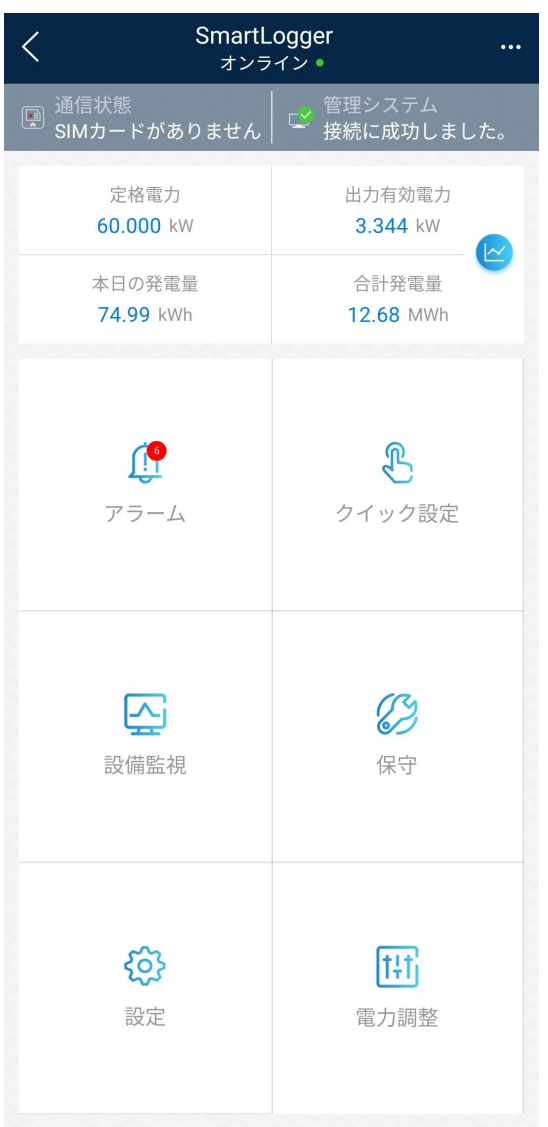

2. [アラーム管理] または [設備監視] をタップして、アクティブアラーム、アラーム履歴、運 転情報を表示します。

アラーム管理画面で次の情報を表示できます。

- アラームの記録をタップし、アラームの詳細を表示します。
- 画面を右または左にスワイプするか、[アクティブアラーム] または [アラーム履歴] をタップして、アクティブアラームまたはアラーム履歴のリストを表示します。
- 手動で消去できるアラームを選択し、アラームの右にある **[**削除**]** をタップして、ア ラームを手動で消去します。

## **6.6.2** 設備監視

特別ユーザーは、[監視] をタップして、SmartLoggerとこれに接続されたデバイスに関する 運転情報とアラームを照会し、パラメータを設定し、コマンドを送信できます。
# **6.6.2.1** 照会

1. ホーム画面で [設備監視] をタップして、デバイス監視画面にアクセスします。

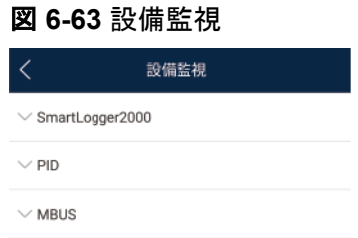

- 2. 対象デバイスを選択し、そのデバイスの機能メニュー画面にアクセスします。
- 3. **[**アラーム**]**、**[**運転情報**]**、**[**発電量**]**、または **[**バージョン情報**]** をタップして、デバイスに 関するアラーム、運転情報、発電量、バージョン情報を表示します。

#### $\Box$  Note

- 表示される情報は、デバイスタイプによって異なります。
- SmartLoggerは、ボックス型変圧器、EMIなど、Modbus-RTUプロトコルに対応するサード パーティデバイスに接続できます。SmartLoggerは、ユーザー定義デバイスを自動検索でき ません。手動で追加する必要があります。
- SmartLoggerは、最大5タイプのユーザー定義デバイスに接続し、同一タイプの複数のデバ イスに接続できます。
- SmartLoggerは、ボックス型変圧器のようなリレー保護デバイスまたは監視デバイスなど、 IEC103に対応するサードパーティデバイスに接続できます。SmartLoggerは、IEC103デバ イスを自動検索できません。手動で追加する必要があります。
- SmartLoggerは、最大5タイプのIEC103デバイスに接続し、同一タイプの複数のデバイスに 接続できます。

# **6.6.2.2** 設定

# コンテキスト

上級ユーザーは、ソーラーインバータの運転パラメータのみ設定できます。

# 手順

- 1. [**[**設備監視**]**] 画面で [**SUN2000**] をタップし、対象デバイスを選択して、ソーラーインバ ータの機能メニュー画面にアクセスします。
- 2. [設定]をタップして、設定画面にアクセスします。
- 3. 必要に応じて、パラメータを設定します。
- 4. (オプション)必要に応じてパラメータを選択し、**[**一括設定**]** をタップして、同一シリーズ の複数のソーラーインバータの運転パラメータを設定します。

# **6.6.2.3** 保守

## **6.6.2.3.1** ログダウンロード

# コンテキスト

上級ユーザーは、SmartLogger、ソーラーインバータ、MBUS、PIDモジュールのログのみ ダウンロードできます。

# 手順

- 1. [設備監視] 画面でデバイスを選択し、そのデバイスの機能メニュー画面にアクセスし ます。
- 2. [デバイスログ] をタップして、ログダウンロード画面にアクセスします。
- 3. 必要に応じて、ログファイルをダウンロードします。

 $\Box$  Note

- **デフォルトで、Androidシステムログは端末メモリの [Android/data/ com.huanwei.smartpvms/files/inverterapp**] フォルダに保存されます。「ファイルの保 存先の設定」を参照して、保存先を変更できます。
- ダウンロードされたソーラーインバータログをモバイル端末の [ファイルマネージャ] の [デバ イスログ] ディレクトリに保存されます。また、メールボックスにログを送信して、確認すること もできます。

# **6.6.2.3.2** ソーラーインバータの保守

# 手順

- ステップ **1** [設備監視] 画面で [**SUN2000**] をタップし、対象デバイスを選択して、ソーラーインバータの 機能メニュー画面にアクセスします。
- ステップ **2** [保守] をタップして、保守画面にアクセスします。
- ステップ 3 [起動]または [停止] の隣の → をタップして、操作を実行します。

 $\Box$  Note

[性能データ] をタップして、ソーラーインバータの性能データ曲線を表示します。

ステップ **4** パスワードを入力してアプリにログインし、[**OK**] をタップします。

# **6.6.3** 保守

# **6.6.3.1** ソーラーインバータ検査

#### はじめに

ソーラーインバータの使用を開始した後、定期的に検査して、潜在的なリスクと問題を検出 する必要があります。

# 手順

ステップ **1 [**保守**]** > **[**インバータ検査**]** をタップして、検査画面にアクセスします。

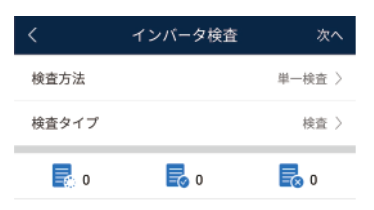

ステップ **2 [**検査**]** または **[**クイック検査**]** を選択します。

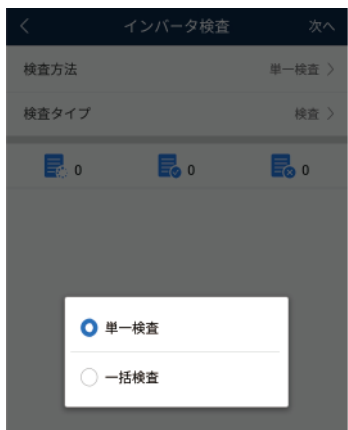

ステップ **3 [**検査タイプ**]** を選択し、画面の右上隅の **[**次へ**]** をタップして、検査を開始します。

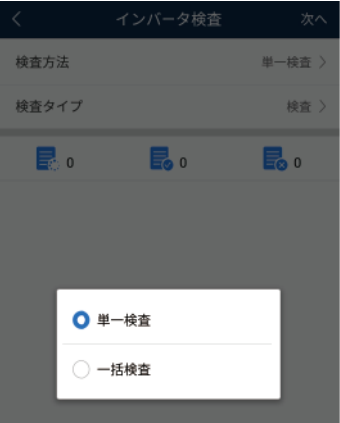

ステップ **4** 検査完了後、検査ファイルが生成されます。

#### $\Box$  note

デフォルトで、検査ファイルは端末メモリの[**Android/data/com.huanwei.smartpvms/files/ inverterapp**]に保存されます。「ファイルの保存先の設定」を参照して、ログの保存先を変更できま す。

# **6.6.3.2** システム保守

**[**その他**]** > **[**システム保守**]** を選択して、SmartLoggerパスワードを変更し、システムをリセ ットできます。

#### **6.6.3.2.1** ユーザーパスワードの変更

## 手順

ステップ **1 [**保守**]** > **[**パスワードを変更**]** を選択して、パスワード変更画面にアクセスします。

#### 図 **6-64** システム保守

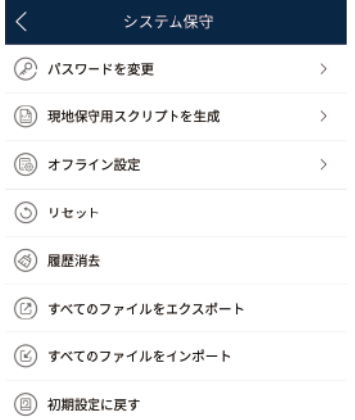

#### $\Box$  note

パスワードは次の要件に従っている必要があります。

- 6~20文字である。
- 小文字、大文字、数字のうち、2つ以上が含まれる。

# **6.6.3.2.2** システムのリセット

# はじめに

システムがリセットされると、SmartLoggerが再起動されます。

# 手順

ステップ **1 [**保守**]** > **[**リセット**]** を選択します。システムリセットのダイアログボックスが表示されます。

#### 図 **6-65** リセット

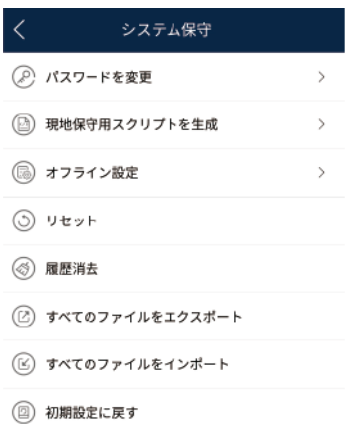

ステップ **2** パスワードを入力してアプリにログインし、[**OK**] をタップします。

# **6.6.3.2.3** データの消去

#### はじめに

SmartLoggerが移動され、履歴データを削除する必要がある場合、データを消去します。

#### 注記

- [データを消去] を実行した後、発電量、性能データ、アラームがSmartLoggerから消去 されます。
- [データを消去]を実行した後、SmartLoggerに接続されたデバイスは削除されません。 元のデバイスを今後SmartLoggerに接続しない場合、デバイスを削除します。
- SmartLoggerで [データを消去] を実行した場合、NMSで [アラームをリセット] も実行す る必要があります。実行しないと、NMSとSmartLoggerによって収集されたアラーム情 報の内容に相違が発生します。

# 手順

ステップ **1 [**保守**]** > **[**データを消去**]** を選択します。データ消去のダイアログボックスが表示されます。

#### 図 **6-66** データを消去

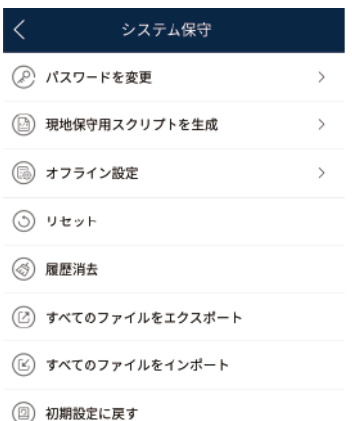

ステップ **2** パスワードを入力してアプリにログインし、[**OK**] をタップします。

#### **6.6.3.2.4** ローカルの保守スクリプトの生成

# 事前の要件

USBフラッシュドライブが、SmartLoggerのUSBポートに差し込まれていること。

# はじめに

ローカルの保守スクリプトの生成は、SmartLoggerコマンドの設定とUSBフラッシュドライブ へのスクリプトファイルの保存に使用されます。SmartLoggerは、USBフラッシュドライブの ローカルスクリプトファイルを実行して、SmartLoggerログのエクスポート、すべてのファイ ルのエクスポートまたはインポート、アプリケーションソフトウェアの更新、BSPの更新を行 います。

# 手順

ステップ **1 [**保守**]** > **[**現地保守用スクリプトを生成**]** を選択して、スクリプト生成の画面にアクセスしま す。

図 **6-67** 現地保守用スクリプトを生成

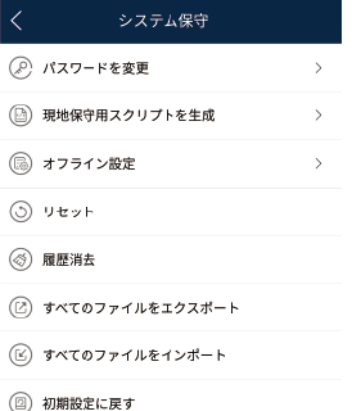

ステップ **2** 必要に応じて操作を選択し、**[**現地保守用スクリプトを生成**]** をタップして、USBフラッシュド ライブに生成されたローカルの保守スクリプトファイルを保存します。

# 事後の要件

アプリにログインせずにSmartLoggerコマンドを設定することもできます。詳細は、「**[8.3.2](#page-197-0) SmartLogger[の保守スクリプト](#page-197-0)」を参照してください。** 

#### **6.6.3.2.5** 初期設定の復元

## はじめに

#### 注記

この操作は慎重に実施してください。現在の日付、時刻、ボーレート、アドレスを除くすべて の設定済みのパラメータが初期値に戻されます。ただし、この操作は稼働情報、アラームレ コード、システムログには影響しません。

#### 手順

ステップ **1 [**保守**]** > **[**初期設定に戻す**]** を選択します。**[**初期設定の復元**]** ダイアログボックスが表示さ れます。

図 **6-68** 初期設定に戻す

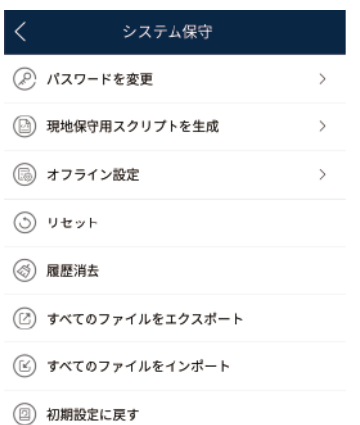

ステップ **2** パスワードを入力してアプリにログインし、[**OK**] をタップします。

# **6.6.3.3** デバイス管理

**[**その他**]** > **[**デバイス管理**]** を選択して、SmartLoggerに接続されたすべてのデバイスを管 理できます。

# **6.6.3.3.1** デバイス名の変更

## 手順

ステップ **1 [**保守**]** > **[**デバイス管理**]** を選択して、デバイス管理 画面にアクセスします。

ステップ **2** デバイスの名前をタップして、変更します。

図 **6-69** デバイス名の変更

デバイス管理 Meter(COM1-1) ポート-通信アドレス: COMI-1 **自理アドレス: 16**  $\frac{1}{2}$  EMI(COM2-1) EM02311RTD00J7800093<br>-ト-通信アドレス: COM2 デバイス名を変更 Meter(COM1-1) ヒント: (a∼z,A∼Z,0∼9,\_,-,#,(,),.) キャンセル

# $\Box$  Note

SmartLoggerの名前は変更できません。

#### **6.6.3.3.2** デバイスの削除

# 手順

ステップ **1 [**保守**]** > **[**デバイス管理**]** を選択して、デバイス管理 画面にアクセスします。

ステップ **2** デバイス名を長押しして、削除するデバイスを選択し、**[**一括削除**]** をタップして削除します。

図 **6-70** デバイスの削除

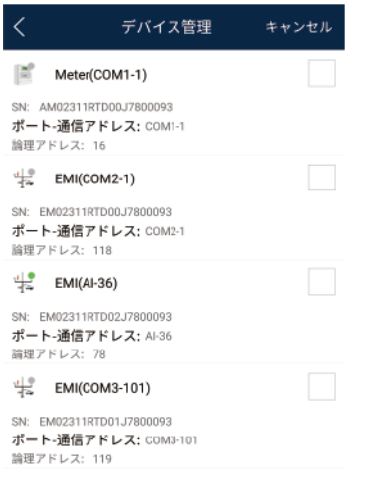

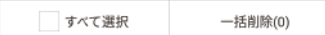

#### $\Box$  Note

削除されたデバイスは [監視] 画面に表示されません。

# **6.6.3.3.3** デバイスの自動検索

# はじめに

SmartLoggerは、自動的にデバイスを検出し、接続できます。

EMI、電力計、スレーブのSmartLogger、サードパーティデバイスは自動的に検出できませ ん。手動で追加する必要があります。詳細は、「**6.6.3.3.4** [デバイスの手動追加」](#page-152-0)を参照して ください。

## 手順

ステップ **1 [**保守**]** > **[**デバイス管理**]** を選択して、デバイス管理 画面にアクセスします。

<span id="page-152-0"></span>図 **6-71** デバイス管理

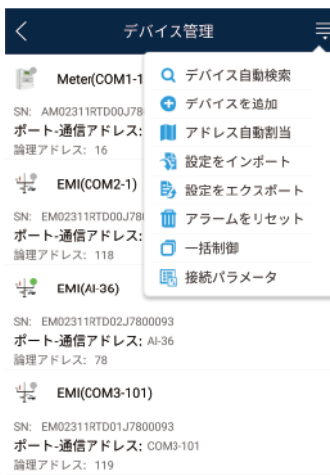

ステップ **2** [デバイス管理] 画面の右上隅のドロップダウンリストをタップします。

ステップ **3** デバイスの自動検索

#### **6.6.3.3.4** デバイスの手動追加

# はじめに

EMI、電力計、スレーブのSmartLogger、サードパーティデバイスは自動的に検出できませ ん。手動で追加する必要があります。

# 手順

ステップ **1 [**保守**]** > **[**デバイス管理**]** を選択して、デバイス管理 画面にアクセスします。

図 **6-72** デバイス管理

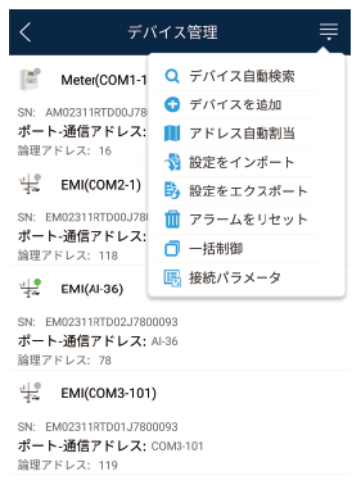

ステップ **2** [デバイス管理] 画面の右上隅のドロップダウンリストをタップします。 ステップ **3 [**デバイスを追加**]** をタップし、デバイスパラメータを設定します。

#### $\Box$  Note

- **[通信プロトコル]** は、デフォルトで [Modbus RTU] に設定されています。変更するには、「[6.5.4.5](#page-134-0) **RS485**[パラメータの設定](#page-134-0)」を参照してください。
- EMIまたは電力計を手動で追加する前に、EMIまたは電力計のパラメータを設定します。詳細に ついては、『*SmartLogger3000 User Manual*』、『*SmartLogger2000 User Manual*』、または 『*SmartLogger1000A User Manual*』を参照してください。

# **6.6.3.3.5** アドレスの自動割り当て

# はじめに

SmartLoggerは、アドレスを接続されたデバイスに自動的に割り当て、デバイスシーケンス 番号に基づいてアドレスを調整します。

# 手順

ステップ **1 [**保守**]** > **[**デバイス管理**]** を選択して、デバイス管理 画面にアクセスします。

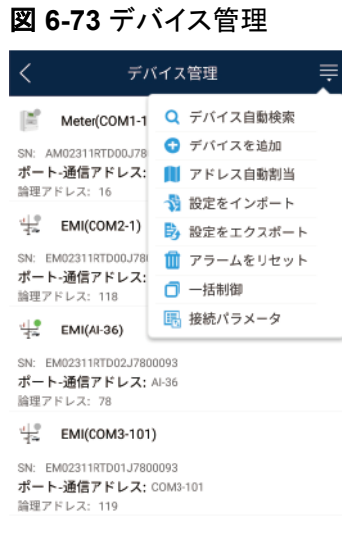

ステップ **2** [デバイス管理] 画面の右上隅のドロップダウンリストをタップします。

ステップ **3** [アドレス自動割当] をタップします。

# **6.6.3.3.6** 設定のインポート

# 事前の要件

インポートするファイルの名前の拡張子は、[**.cfg**] であること。それ以外の拡張子の場合、 ファイルは利用できません。

l インポートするファイルはモバイル端末のメモリまたはSDカードに保存されているこ と。

はじめに

ユーザー定義デバイスまたはIEC103デバイスに接続する場合、設定ファイルをインポート し、手動でデバイスを追加します。その後、デバイスは [監視] 画面で照会できます。

# 手順

ステップ **1 [**保守**]** > **[**デバイス管理**]** を選択して、デバイス管理 画面にアクセスします。

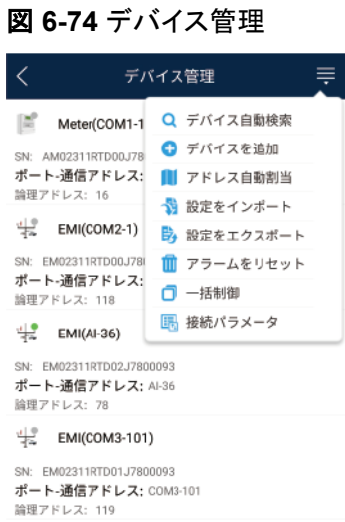

ステップ **2** [デバイス管理] 画面の右上隅のドロップダウンリストをタップします。

ステップ **3** [設定をインポート] をタップして、[**.cfg**] ファイルをインポートします。

#### **6.6.3.3.7** 設定のエクスポート

はじめに

サードパーティデバイスへの接続後に、[設定をエクスポート]を選択して、設定ファイルを表 示できます。

# 手順

ステップ **1 [**保守**]** > **[**デバイス管理**]** を選択して、デバイス管理 画面にアクセスします。

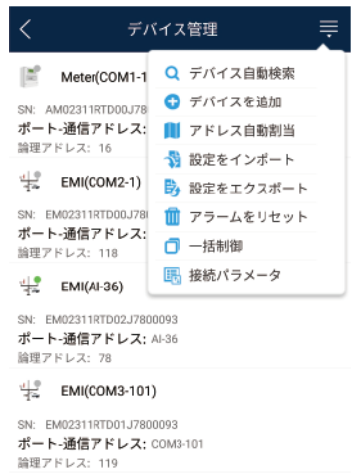

# 図 **6-75** デバイス管理

ステップ **2** [デバイス管理] 画面の右上隅のドロップダウンリストをタップします。

ステップ **3** [設定をエクスポート] をタップします。

#### **6.6.3.3.8** アラームのリセット

# はじめに

- アラームをリセットすると、選択されたデバイスのすべてのアクティブアラームとアラー ム履歴が削除され、SmartLoggerは新しいアラームデータの収集を開始します。
- l ソーラーインバータのデータが削除された場合、SmartLoggerとNMSでアラームをリ セットしなければなりません。リセットしないと、SmartLoggerはソーラーインバータから 新しいアラームデータを収集できません。
- l SmartLoggerでアラームがリセットされると、NMSでアラームをリセットしなければなり ません。NMSは、ソーラーインバータからSmartLoggerが収集した新しいアラームデ ータを取得できません。

# 手順

ステップ **1 [**保守**]** > **[**デバイス管理**]** を選択して、デバイス管理 画面にアクセスします。

図 **6-76** デバイス管理

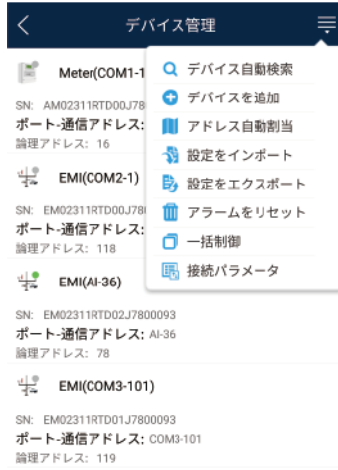

- ステップ **2** [デバイス管理] 画面の右上隅のドロップダウンリストをタップします。
- ステップ **3** [アラームをリセット] をタップし、アラームをリセット 画面でデバイスを選択します。
- ステップ **4** [**OK**] をタップします。

#### **6.6.3.3.9** ソーラーインバータの一括起動、一括停止、一括リセット

#### はじめに

一括制御操作によって、SmartLoggerから接続されたソーラーインバータを一括で起動、 停止、リセットできます。ソーラーインバータは、リセット後に自動的に再起動します。

# 手順

ステップ **1 [**保守**]** > **[**デバイス管理**]** を選択して、デバイス管理 画面にアクセスします。

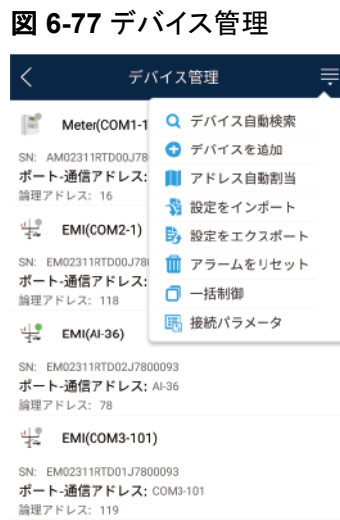

- ステップ **2** [デバイス管理] 画面の右上隅のドロップダウンリストをタップします。
- ステップ **3 [**一括制御**]** をタップします。
- ステップ **4** [一括起動]、[一括停止]、または [一括リセット] をタップして、アプリログインパスワードを入 力し、**[OK]** をタップします。
- **6.6.3.3.10** アクセスパラメータの設定

# はじめに

SmartLoggerにデバイスを接続する前に、アクセスパラメータを正しく設定します。

# 手順

ステップ **1 [**保守**]** > **[**デバイス管理**]** を選択して、デバイス管理 画面にアクセスします。

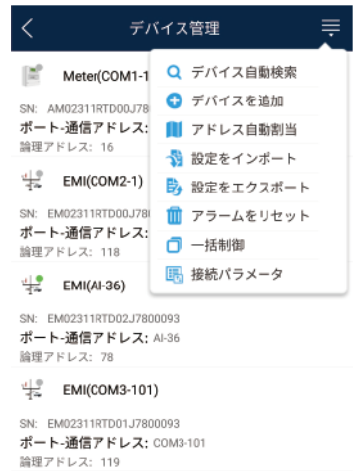

### 図 **6-78** デバイス管理

ステップ **2** [デバイス管理] 画面の右上隅のドロップダウンリストをタップします。

ステップ **3** [アクセスパラメータ] をタップして、設定画面にアクセスします。

 $\Box$  note

SmartLoggerがMBUSを使用してソーラーインバータと通信する場合、[内蔵**MBUS**有効] を有効に設 定します。

# **6.6.3.4** デバイスリストの管理

# はじめに

デバイスリスト画面で、**[**デバイス情報をエクスポート**]** > **[**デバイス情報ファイルを編集**]** > **[**デバイス情報をインポート**]** を選択して、情報ファイル内のデバイス情報を変更できます。

# 手順

ステップ **1 [**保守**]** > **[**デバイスリスト**]** を選択して、デバイスリスト画面にアクセスします。

図 **6-79** デバイスリスト

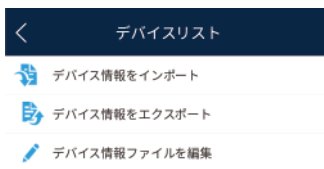

ステップ **2** [デバイス情報をエクスポート] をタップして、デバイス情報ファイルをエクスポートします。

 $\Box$  Note

エクスポートされたデバイス情報は.csv形式です。

- ステップ **3** [デバイス情報ファイルを編集] をタップして、デバイス情報ファイルを変更します。
	- 1. デバイス情報ファイルがエクスポートされる保存先で、エクスポートされた.csvファイル をタップして、ファイル変更用画面にアクセスします。
	- 2. 変更するパラメータをタップし、対象の情報を入力または選択します。
	- 3. すべての変更完了後、画面の右上隅の **[**保存**]** をタップします。
- ステップ **4** [デバイス情報をインポート] をタップして、SmartLoggerに変更されたデバイス情報ファイル をインポートします。

# **6.6.3.5** デバイスログのエクスポート

# 事前の要件

USBフラッシュドライブが、SmartLoggerのUSBポートに差し込まれていること。

# 手順

ステップ **1 [**保守**]** > **[**デバイスログ**]** を選択して、デバイスログ画面にアクセスします。

**ステップ2 画面の右上隅の■■■ をタップして、ログをエクスポートするデバイスを選択し、<b>[次へ]** をタ ップします。

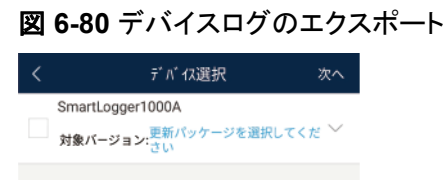

ステップ **3** エクスポートするログのタイプを選択し、**[OK]** をタップして、デバイスログのエクスポートを 開始します。

#### $\Box$  Note

ダウンロードされたデバイスログは、USBフラッシュドライブの保存先に保存されます。

# **6.6.3.6** デバイス更新

# 事前の要件

- l サプライヤーまたはHuaweiエンジニアから更新パッケージを入手していること。
- l ダウンロードが完了したら、ファーウェイのテクニカルサポートのウェブサイトで入手で きるデジタル証明書と検証ツールを使用して、そのソフトウェアパッケージのデジタル 署名を検証します。
	- a. ファーウェイの企業向けテクニカルサポートのウェブサイト(**[http://](http://support.huawei.com/enterprise) [support.huawei.com/enterprise](http://support.huawei.com/enterprise))にログインします。**
	- b. **PGP**検証を閲覧または検索します。
- l 更新パッケージが保存されたUSBフラッシュドライブをSmartLoggerのUSBポートに差 し込んでいること。

# 手順

- ステップ **1 [**保守**]** > **[**更新**]** を選択して、デバイス更新画面にアクセスします。
- **ステップ2 右上隅の ■■ をタップして、1つのデバイスまたは同じタイプの複数のデバイスを選択し、 [**次へ**]** をタップします。
- ステップ **3** 更新パッケージを選択し、**[**次へ**]** をタップします。
- ステップ **4** 更新パッケージと更新するデバイスを確認し、**[**完了**]** をタップしてデバイスの更新を開始し ます。

# **6.6.3.7** ソーラーインバータの点検

# はじめに

[電力系統識別コード] が 日本標準 のソーラーインバータについては、点検を実行できま  $\overline{J}$ 。[]

# 手順

ステップ **1 [**保守**]** > **[**インバータ点検**]** を選択して、ソーラーインバータ点検画面にアクセスします。

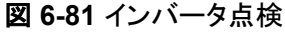

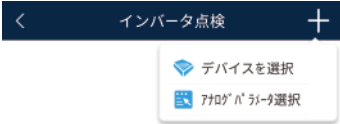

ステップ 2 (オプション)インバータ点検 画面の右上隅の ■■ をタップして、[ アナログパラメータ選択] を選択し、[完了] をタップして、アナログパラメータを設定します。

#### $\Box$  Note

[アナログパラメータ選択] 画面でパラメータを設定した後、アナログパラメータとその値がソーラーイン 。<br>バータ点検画面に表示されます。ソーラーインバータの点検中に、[**デバイスを選択**] をタップして、パ ラメータを設定することも可能です。

- ステップ 3 インバータ点検 画面の右上隅の ■■■ をタップし、[デバイスを選択] を選択して [デバイス を選択] 画面にアクセスします。
- ステップ **4** 点検する1つ以上のデバイスを選択し、[完了] をタップして点検を開始します。

#### **6.6.3.8** フィードバック

#### コンテキスト

ユーザーは、テキスト、画像、ファイルの形式でフィードバックを提供できます。

#### $\Box$  Note

個人情報を追加しないでください。

#### 手順

1. ホーム画面の右上隅の **>** フィードバック を選択します。

#### 図 **6-82** フィードバック

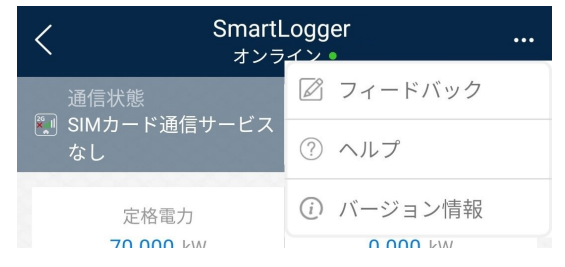

2. [問題の種類を指定してください] をタップし、**[**フィードバック**]** または **[**解決策**]** を選択し ます。

図 **6-83** 問題の記録

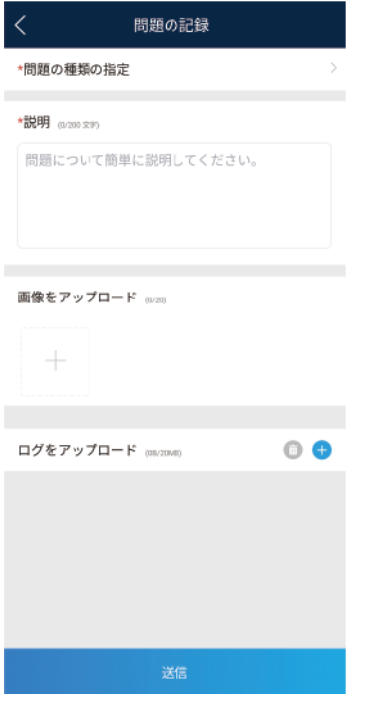

- 3. 説明列に問題を簡潔に記入します。
- 4. (オプション) | をタップして画像をアップロードします。
- 5. (オプション) をタップしてログをアップロードします。必要に応じて、デバイスログ またはアプリログを選択します。
- 6. [送信] をタップします。

**6.6.3.9** ヘルプ

# コンテキスト

関連するデバイスまたはアプリの使用時に不明点があれば、ヘルプ情報で解決策を検索し てください。

# 手順

1. ホーム画面の右上隅の **>** ヘルプ を選択します。

#### 図 **6-84** フィードバック

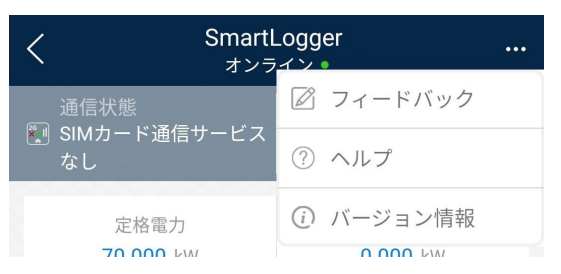

2. 質問を指定します。解決策が表示されます。

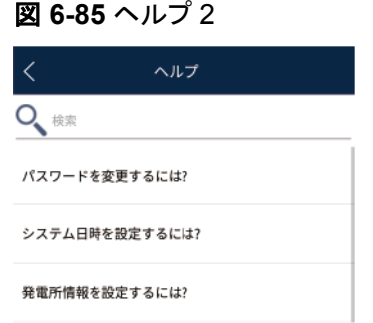

# **6.6.3.10** バージョン情報

# コンテキスト

アプリバージョン、接続されている製品モデル、SN、ファームウェアバージョン、ソフトウェア バージョン、テクニカルサポートのウェブサイト、個人情報保護方針(SUN2000アプリでの み表示)、カスタマサービスの連絡先情報、オープンソースソフトウェアポリシーを照会でき ます。

 $\Box$  Note

- ダウンロードまたは更新後に初めてアプリを起動すると、個人情報保護方針が表示されます。ア プリを使用するには個人情報保護方針に同意する必要があります。その後は、個人情報保護方 針は表示されなくなります。個人情報保護方針に同意しない場合、アプリが終了し、個人情報保 護方針に同意するまでアプリを起動するたびに個人情報保護方針が表示されます。
- 個人情報保護方針への同意は取り消せます。

# 手順

1. ホーム画面の右上隅の **>** バージョン情報 を選択して、アプリバージョン、接続さ れた製品モデル、SN、ファームウェアバージョン、ソフトウェアバージョン、テクニカル サポートのウェブサイトを表示します。

図 **6-86** フィードバック

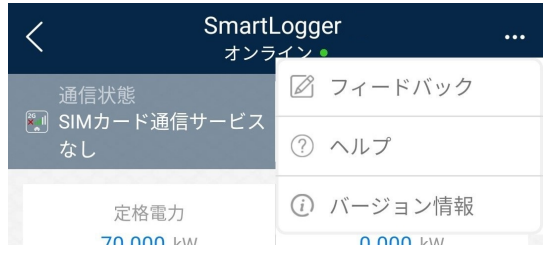

2. [個人情報保護方針]、[カスタマサービスの連絡先情報]、または [オープンソースソフト ウェアポリシー] をタップして、個人情報保護方針、カスタマサービスの連絡先情報、オ ープンソースソフトウェアポリシーを表示します。

# **6.6.4** 設定

# **6.6.4.1 RS485** パラメータの設定

# はじめに

RS485パラメータを設定して、SmartLoggerと、SUN2000、EMI、電力計などのデバイス間 の正常な通信を確保します。

# 手順

- ステップ **1 [**設定**]** > **[**通信パラメータ**]** > **[RS485]** を選択して、パラメータ設定画面にアクセスします。
- ステップ **2 [COM1]** から **[COM6]** までのポートからポートを1つ選択します。

**[COM1]** の設定を例として使用します。

#### 図 **6-87** COM1

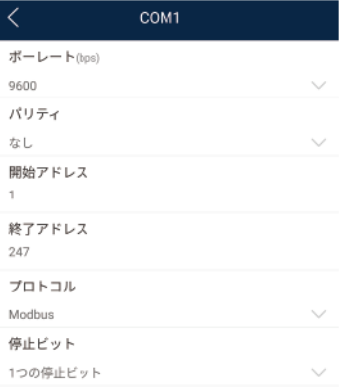

# $\Box$  Note

- l [**COM1**] ~ [**COM6**] は、通信ポート [**COM1**] ~ [**COM3** ](SmartLogger1000Aと SmartLogger3000)または [**COM1**] ~ [**COM6**](SmartLogger2000)に対応します。デフォルト ボーレートは9600ビット/秒[]です。
- l SmartLogger3000拡張モジュールは、通信ポート [**[M1.COM1]**]~[**[M1.COM3]**] 。
- 接続されたデバイスがサポートしているプロトコルまたはネットワーク内のデバイスのステータス に基づき、RS485ポートがサポートするプロトコルを設定します。SmartLoggerがスレーブノードと してModbus-RTUを使用してサードパーティデバイスと相互接続する場合、プロトコル を [**Modbus-**スレーブ] に設定します。接続されたソーラーインバータがMBUSとRS485を両方使用 して高速電力系統スケジューリングを実行する場合、プロトコル を [**Modbus-**コントロール] に設 定します。
- [パリティ]、[プロトコル]、[停止ビット] を、同じRS485ポートに接続されたすべてのデバイスに対し て同じ値に設定する必要があります。
- SmartLoggerのRS485ポートのボーレートは、SmartLoggerと通信するデバイスのボーレートと 同じでなければなりません。
- 1 ≦ 開始アドレス ≦ 終了アドレス ≦ 247。ポートのアドレス範囲は重複可能です。必要に応じて アドレス範囲を設定します。アドレス範囲が広いほど、必要な検索時間が長くなります。開始アド レスと終了アドレスは、接続されたデバイスには影響しません。

ステップ **3 [RS485]** 画面で、**[**夜間通信設定**]** をタップして、夜間通信のパラメータを設定します。

# **6.6.4.2 Modbus-RTU** 電力計パラメータの設定

# 手順

1. **[**設定 **>** 通信パラメータ **>** 電力計**]** を選択して、パラメータ設定画面にアクセスします。

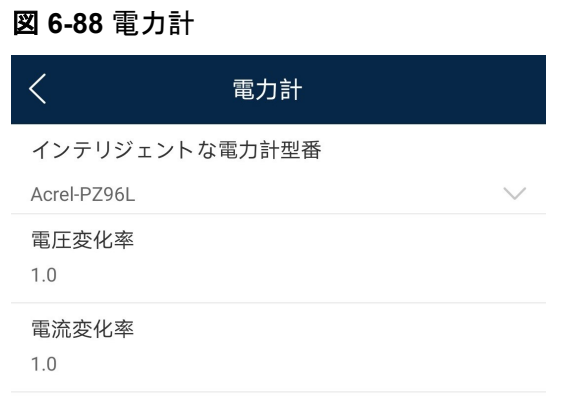

2. 目的のパラメータをタップします。表示された画面で、該当する情報を入力します。

# **6.6.5** 電力調整

**6.6.5.1** 有効電力制御

手順

ステップ **1 [**電力調整**]** > **[**有効電力制御**]** を選択して、有効電力制御画面にアクセスします。

ステップ **2** [有効電力の制御モード] をタップして、有効電力制御モードを設定します。

図 **6-89** 有効電力制御

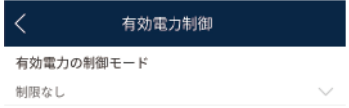

# **6.6.5.2** 無効電力制御の設定

# 手順

- 1. ホーム画面で、**[**電力調整 **>** 無効電力制御**]** を選択して、パラメータ設定画面にアクセ スします。
- 2. [無効電力の制御モード]をタップして、無効電力制御モードを設定します。

# **7 PID** モジュールに接続する際の画面での操作

# 本章について

# 注記

本章に示すアプリスクリーンショットは、SUN2000アプリの3.2.00.005バージョンに対応し ています。スクリーンショット上のデータは参照用です。

# **7.1 PID** モジュール

# 接続モード

SmartPID2000(略してPIDモジュール)の電源をオンにすると、WLANモジュール、 Bluetoothモジュール、またはUSBデータケーブルを使用してアプリに接続できます。

# 表 **7-1** 製品マッピング(Android)

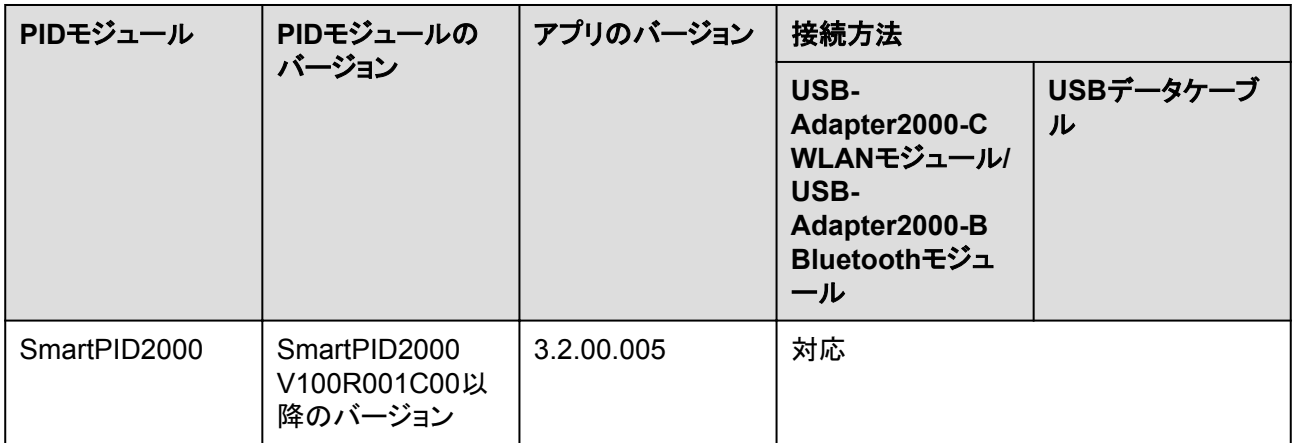

#### 表 **7-2** 製品マッピング(iOS)

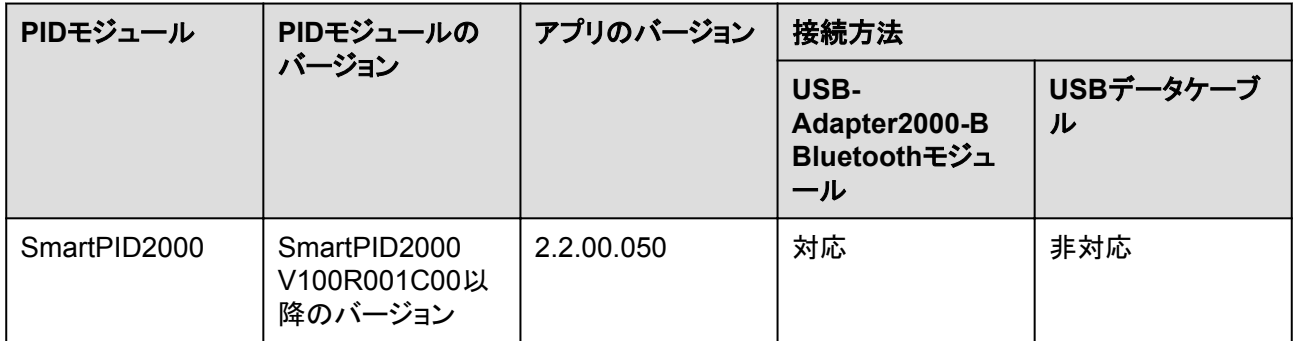

# **7.2** 必要なアクセサリ

# モバイル端末

- **モバイル端末オペレーティングシステム:Android 4.4以降。**
- 推奨端末ブランド: Huawei、Samsung。
- ウェブブラウザを使用したインターネットへのアクセスに対応しているモバイル端末。
- **●** WLAN/Bluetooth対応。

### **WLAN/Bluetooth** モジュール

PIDモジュールに適合するWLAN/Bluetoothモジュールを購入してください。別の場所で購 入したWLAN/Bluetoothモジュールでは、アプリモジュールとPIDモジュールとの通信をサ ポートしていない場合があります。

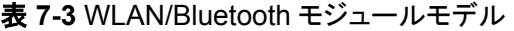

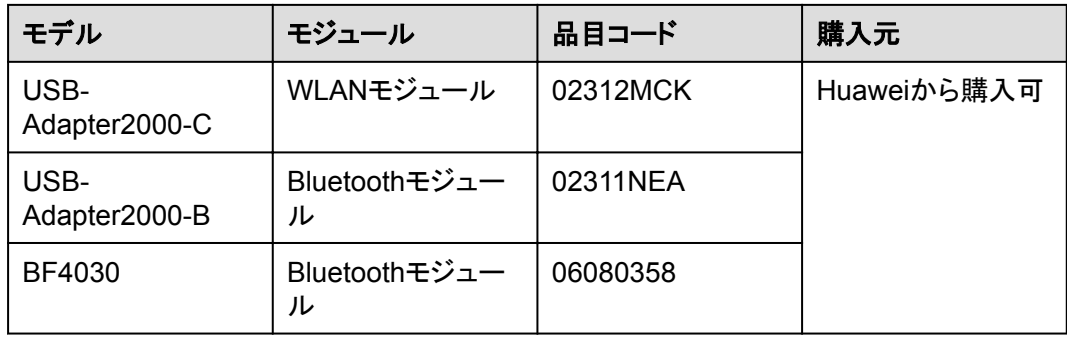

**USB** データケーブル

USBデータケーブルは、端末に付属しています。

# **7.3** ユーザー操作権限

アプリにログインできるユーザーアカウントは、PV発電所作業員の責任に基づき、共通ユ ーザー、特別ユーザー、上級ユーザーに分類されます。

- 共通ユーザー:PIDモジュールデータを表示し、ユーザーパラメータを設定する権限が あります。
- l 上級ユーザー:PIDモジュールデータを表示し、機能パラメータを設定し、デバイスを保 守する権限があります。
- l 特別ユーザー:PIDモジュールデータを表示し、ユーザーパラメータを設定し、デバイス を保守(PIDモジュールの起動と停止、データの消去、デバイスの更新など)する権限 があります。

図 **7-1**、図 **7-2**、図 **[7-3](#page-167-0)** は、共通ユーザー、上級ユーザー、特別ユーザーのそれぞれのメ ニュー操作権限を示しています。

図 **7-1** 共通ユーザーの操作権限

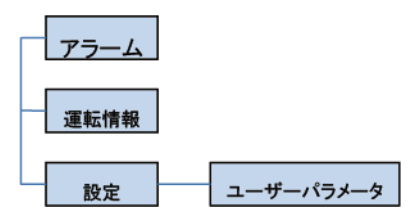

図 **7-2** 上級ユーザーの操作権限

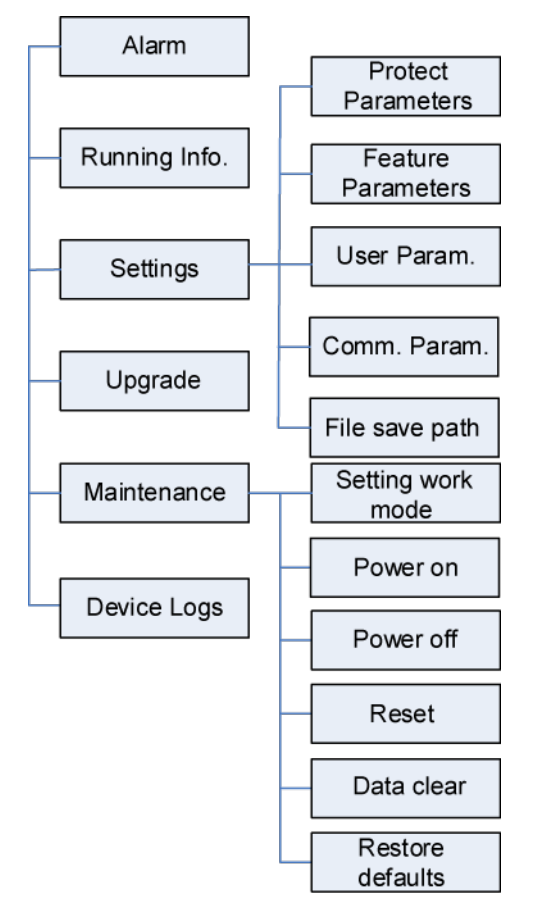

#### $\Box$  Note

[ファイルの保存先] は、Androidシステムでのみ利用可能です。

<span id="page-167-0"></span>図 **7-3** 特別ユーザーの操作権限

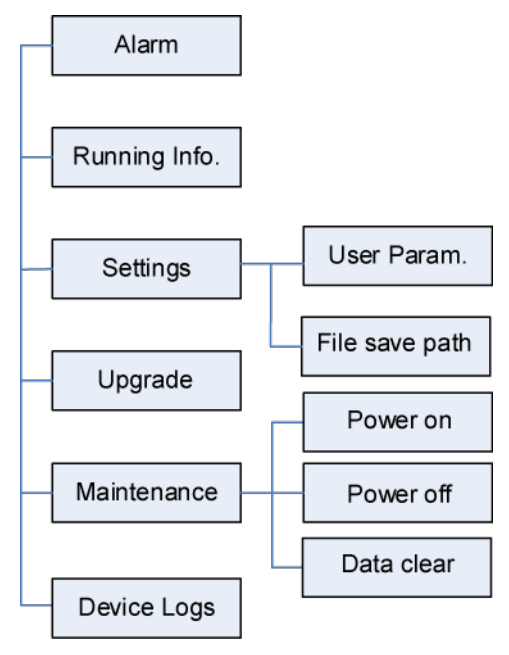

#### $\Box$  note

[ファイルの保存先] は、Androidシステムでのみ利用可能です。

# **7.4** ログイン

# 事前の要件

- l PIDモジュールの電源がオンになっていること。
- Bluetoothモジュールを使用して接続する場合:
	- a. WLAN/Bluetoothモジュールが使用可能で、PIDモジュール保守用コンパートメン ト内のUSBポートに差し込まれていること。
	- b. WLAN/Bluetooth機能がモバイル端末で有効化されていること。
	- c. モバイル端末をPIDモジュールから5m以内で使用すること。この距離内で使用し ない場合、両者間の通信に影響がある場合があります。
- USBケーブルを使用して接続する場合:
	- a. USBデータケーブルが使用可能であること。USBデータケーブルの一方の端子 がPIDモジュール保守用コンパートメント内のUSBポートに接続され、他方がモバ イル端末のUSBポートに接続されていること。
	- b. USBデータケーブルの接続後、[**USB**アクセサリに接続されました] というメッセー ジがモバイル端末に表示され、PIDモジュールとモバイル端末が正しく接続され たことを示していること。表示されない場合、USBデータケーブルが正しく接続さ れていません。

# 手順

ステップ **1** アプリを起動します。[接続] をタップして、コードスキャン画面にアクセスし、PIDモジュール に接続します。

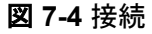

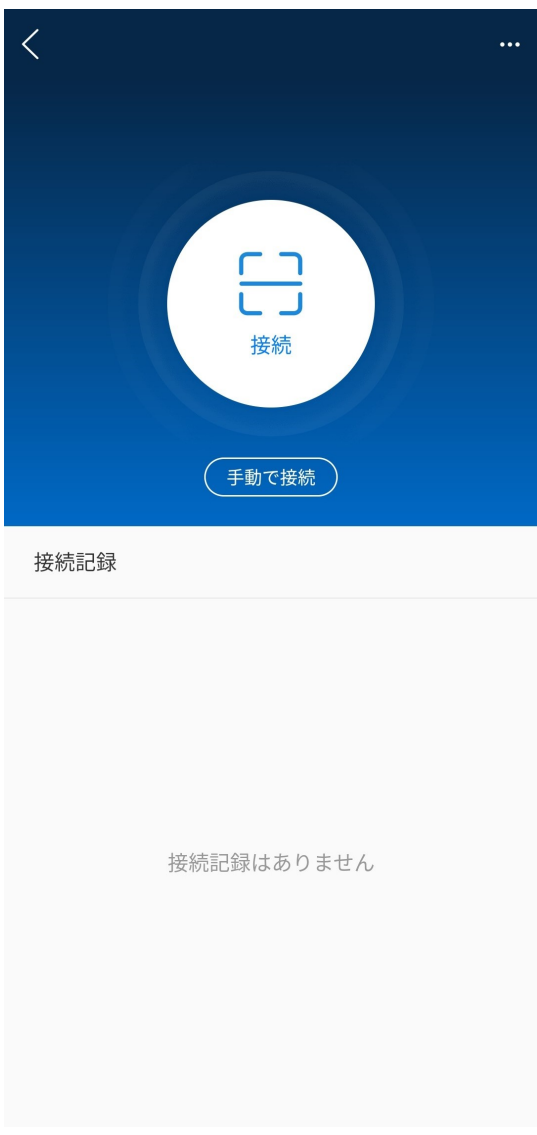

- コードスキャンを使用する場合:[接続]をタップし、スキャン画面で、WLAN/Bluetooth モジュールのQRコードまたはバーコードがスキャンフレーム内に入るようにします。コ ード識別後、デバイスが自動的に接続されます。
- 手動で接続する場合:[手動で接続]をタップし、接続モードを選択します。

#### 図 **7-5** 手動で接続

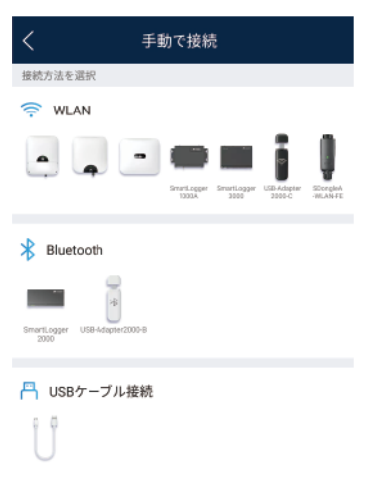

– [**WLAN**] を選択し、アプリのWLAN接続リストで対応するWLANに接続します。 WLANホットスポットの初期名は **[Adapter-WLAN module SN]** で、初期パスワ ードは**Changeme**です。

#### 注記

初回の起動時に初期パスワードを使用し、ログインしたらただちにパスワードを変 更してください。アカウントの安全性を確保するために、パスワードを定期的に変 更し、新しいパスワードを覚えておいてください。初期パスワードを変更しないと、 パスワードが漏洩してしまう可能性があります。パスワードを長期間変更しない と、盗まれたり、解読されたりする場合があります。パスワードを失念してしまう と、設備にアクセスできなくなります。このような場合、PV発電所に対して生じるあ らゆる損失については、ユーザーの責任となります。

- [**Bluetooth**] を選択し、**[**デバイスを検索**]** をタップします。Bluetoothデバイス検出 後、対象Bluetoothデバイスを選択し、接続をセットアップします。Bluetoothモジュ ールがUSB-Adapter2000-Bである場合、接続されたBluetoothデバイスの名前 はSNバーコードの末尾8桁 + HWAPPに基づいてつけられています。SNバーコ ードは、Bluetoothモジュールのシルクスクリーンで確認できます。
- [**USB**] を選択し、**[OK]** をタップして、アプリによるUSBアクセサリへのアクセスを 許可します。[この**USB**アクセサリにデフォルトで使用] を選択した後、USBデータ ケーブルを取り外さずにアプリに再度ログインすると、メッセージは表示されませ ん。
- ステップ **2** ログインユーザーを選択し、パスワードを入力します。

#### $\Box$  note

- ログインパスワードは、アプリに接続されたPIDモジュールのものと同じで、PIDモジュールがアプ リに接続されている場合にのみ使用されます。
- **共通ユーザー、上級ユーザー、特別ユーザー** の初期パスワードはすべて00000aです。初めてシ ステムにログインする場合、初期パスワードを使用し、できる限り早くパスワードを変更してくださ い。アカウントの安全性を確保するために、パスワードは、一定期間使用した後、定期的に変更し てください。
- ログイン時、無効なパスワードが5回連続して入力された場合(連続する入力の間隔が2分未 満)、アカウントは10分間ロックされます。パスワードは6文字にする必要があります。

ステップ **3** ログインに成功すると、クイック設定画面または機能メニュー画面が表示されます。

 $\Box$  Note

- PIDモジュールの電源を初めてオンにした後または初期設定に復元した後にアプリにログインす ると、クイック設定画面が表示されます。クイック設定画面のPIDモジュールの基本パラメータを設 定できます。設定が有効になった後、機能メニュー画面にアクセスし、[設定] 画面でパラメータを 変更できます。
- クイック設定画面でPIDモジュールの基本的なパラメータを設定していない場合、アプリに次回ロ グインしたときもその画面が表示されます。

# **7.5** 画面操作(共通ユーザー)

# **7.5.1** 照会

# 手順

ステップ **1** アプリにログインした後、ホーム画面でPIDモジュールワーキングモードと補償モードを表示 できます。

図 **7-6** ホーム画面

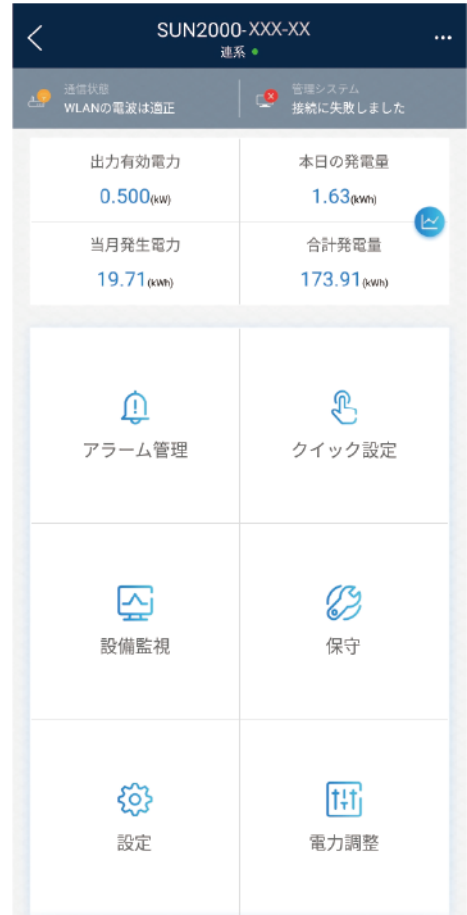

ステップ **2** [アラーム] または [運転情報] をタップして、アクティブアラーム、アラーム履歴、PIDモジュ ール運転情報を表示します。

アラーム情報画面で次の情報を表示できます。

- アラームの記録をタップし、アラームの詳細を表示します。
- **画面を右または左にスワイプするか、[アクティブアラーム] または [アラーム履歴]** をタ ップして、アクティブアラームまたはアラーム履歴のリストを表示します。

 $\Box$  note

- をタップして、アクティブアラームまたはアラーム履歴のアラーム並べ替えモードを設 定します。
- <mark>……</mark> をタップして、時間基準を設定します。範囲時間内に生成されたアラーム履歴が表示さ れます。

# **7.5.2** 設定

#### 事前の要件

共通ユーザーは、PIDモジュールにのみユーザーパラメータを設定できます。

# 手順

ステップ **1** ホーム画面で、**[**設定 **>** ユーザーパラメータ**]** を選択して、ユーザーパラメータを設定しま す。

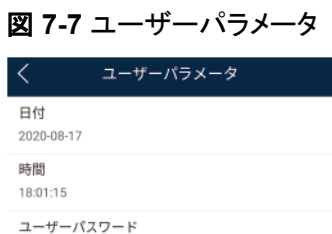

 $\Box$  Note

. . . . . . . .

パスワードは次の要件に従っている必要があります。

- 6文字である。
- 小文字、大文字、数字の3種類のうち、2つ以上が含まれる。

# **7.5.3** 保守

#### **7.5.3.1** フィードバック

#### コンテキスト

ユーザーは、テキスト、画像、ファイルの形式でフィードバックを提供できます。

#### $\Box$  Note

個人情報を追加しないでください。

# 手順

ステップ **1** ホーム画面の右上隅の **>** フィードバック を選択します。

# 図 **7-8** フィードバック

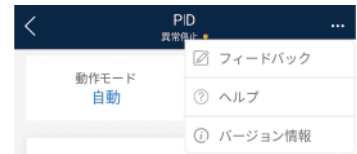

ステップ **2** [問題の種類を指定してください] をタップし、**[**フィードバック**]** または **[**解決策**]** を選択しま す。

図 **7-9** 問題の記録

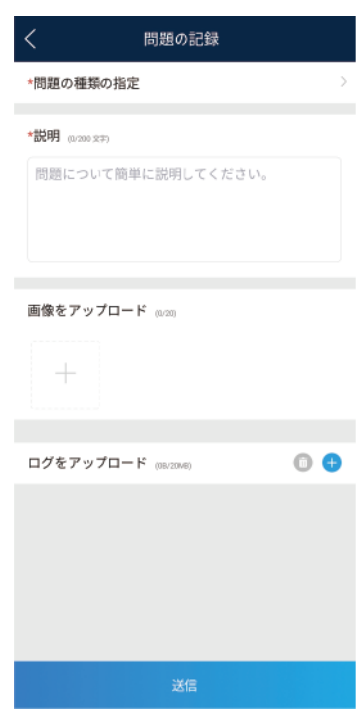

- ステップ **3** 説明列に問題を簡潔に記入します。
- **ステップ4 (オプション) をタップして画像またはログをアップロードします。**
- ステップ 5 (オプション) レンタップしてログをアップロードします。必要に応じて、デバイスログまた はアプリログを選択します。

ステップ **6** [送信] をタップします。

# **7.5.3.2** ヘルプ

# コンテキスト

関連するデバイスまたはアプリの使用時に不明点があれば、ヘルプ情報で解決策を検索し てください。

# 手順

ステップ **1** ホーム画面の右上隅の **>** ヘルプ を選択します。

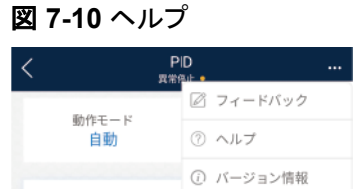

ステップ **2** 質問を指定します。解決策が表示されます。

#### 図 **7-11** ヘルプ 2

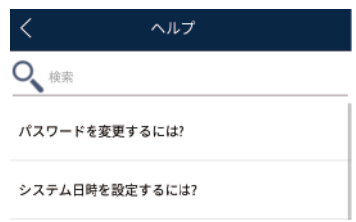

# **7.5.3.3** バージョン情報

# コンテキスト

アプリバージョン、接続されている製品モデル、SN、ファームウェアバージョン、ソフトウェア バージョン、テクニカルサポートのウェブサイト、個人情報保護方針(SUN2000アプリでの み表示)、カスタマサービスの連絡先情報、オープンソースソフトウェアポリシーを照会でき ます。

#### $\Box$  Note

- ダウンロードまたは更新後に初めてアプリを起動すると、個人情報保護方針が表示されます。ア プリを使用するには個人情報保護方針に同意する必要があります。その後は、個人情報保護方 針は表示されなくなります。個人情報保護方針に同意しない場合、アプリが終了し、個人情報保 護方針に同意するまでアプリを起動するたびに個人情報保護方針が表示されます。
- 個人情報保護方針への同意は取り消せます。

# 手順

ステップ **1** ホーム画面の右上隅の **>** バージョン情報 を選択して、アプリバージョン、接続された 製品モデル、SN、ファームウェアバージョン、ソフトウェアバージョン、テクニカルサポートの ウェブサイトを表示します。

#### 図 **7-12** バージョン情報

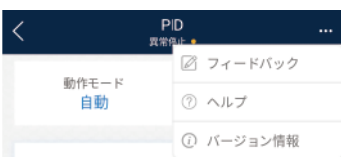

ステップ **2** [個人情報保護方針]、[カスタマサービスの連絡先情報]、または [オープンソースソフトウェ アポリシー] をタップして、個人情報保護方針、カスタマサービスの連絡先情報、オープンソ ースソフトウェアポリシーを表示します。

# **7.6** 画面操作(上級ユーザー)

# **7.6.1** 照会

# 手順

ステップ **1** アプリにログインした後、ホーム画面でPIDモジュールワーキングモードと補償モードを表示 できます。

#### 図 **7-13** ホーム画面

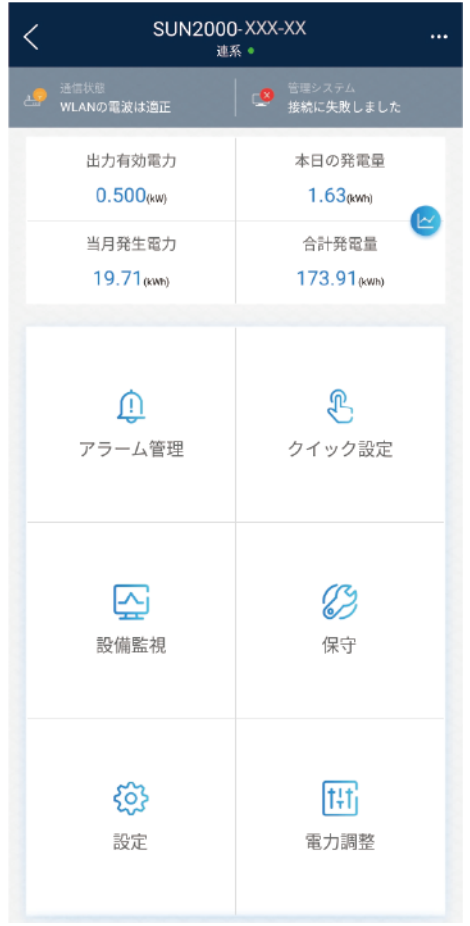

ステップ **2** [アラーム] または [運転情報] をタップして、アクティブアラーム、アラーム履歴、PIDモジュ ール運転情報を表示します。

アラーム情報画面で次の情報を表示できます。

- アラームの記録をタップし、アラームの詳細を表示します。
- 画面を右または左にスワイプするか、[アクティブアラーム] または [アラーム履歴] をタ ップして、アクティブアラームまたはアラーム履歴のリストを表示します。

 $\Box$  Note

- くつつ<br>そのファップして、アクティブアラームまたはアラーム履歴のアラーム並べ替えモードを設 定します。
- <mark>……</mark> をタップして、時間基準を設定します。範囲時間内に生成されたアラーム履歴が表示さ れます。

# **7.6.2** 設定

**7.6.2.1** 保護パラメータの設定

# 手順

ステップ **1** ホーム画面で、**[**設定**]** > **[**保護パラメータ**]** を選択して、パラメータ設定画面にアクセスしま す。

図 **7-14** 保護パラメータ

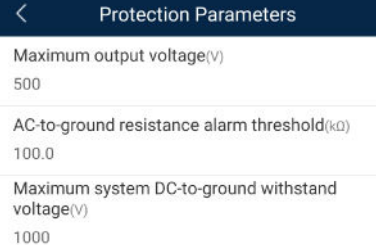

| No.            | パラメータ                  | 説明                                                                | 単位        | 備考                                                                                                    |
|----------------|------------------------|-------------------------------------------------------------------|-----------|----------------------------------------------------------------------------------------------------|
| 1              | 最大出力電<br>圧             | 通常モードまた<br>はコミッショニン<br>グモードにおける<br>PIDモジュールの<br>最高昇圧電圧を<br>指定します。 | $\vee$    | デフォルト値は500Vです。<br>1500 V SUN2000の推奨値<br>は800Vです。<br>1000 V/1100 V SUN2000<br>の場合、値の範囲はOVか<br>ら550Vまでです。 パラメー<br>タ値は、PVと接地間の最<br>大DC昇圧電圧を示しま<br>す。<br>● 1500 V SUN2000の場<br>合、値の範囲はOVから<br>800Vまでです。 パラメータ<br>値は、PVと接地間の最大<br>DC昇圧電圧を示します。 |
| $\overline{2}$ | AC対地間の<br>抵抗アラーム<br>閾値 | PIDモジュールの<br>AC側と接地間の<br>インピーダンスの<br>アラーム閾値を<br>指定します。            | $k\Omega$ | PIDモジュールのAC系統と接<br>地間のインピーダンスのアラ<br>一ム閾値を設定できます。検<br>出されたインピーダンスが閾<br>値を下回っている場合、PIDモ<br>ジュールがアラームを生成し<br>ます。                                                                                                    |
| 3              | 最大DC対地<br>耐電圧          | PV側と接地間の<br>電圧、通常モード<br>におけるAC側と<br>接地間の電圧を<br>指定します。             | V         | インバータDC側(ソーラーイン<br>バータ、PVモジュール、ケーブ<br>ル、SPD、およびスイッチを含<br>む)と接地間の最大電圧範囲<br>の下限閾値を指定します。<br>デフォルト値は1000Vです。<br>1500 V SUN2000の推奨値<br>は1500Vです。                                                                                              |

表 **7-4** パラメータの説明

# **7.6.2.2** 機能パラメータの設定

手順

ステップ **1** ホーム画面で、**[**設定**]** > **[**機能パラメータ**]** を選択して、パラメータ設定画面にアクセスしま す。

図 **7-15** 機能パラメータ

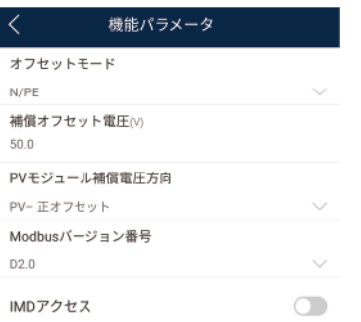

#### 表 **7-5** パラメータの説明

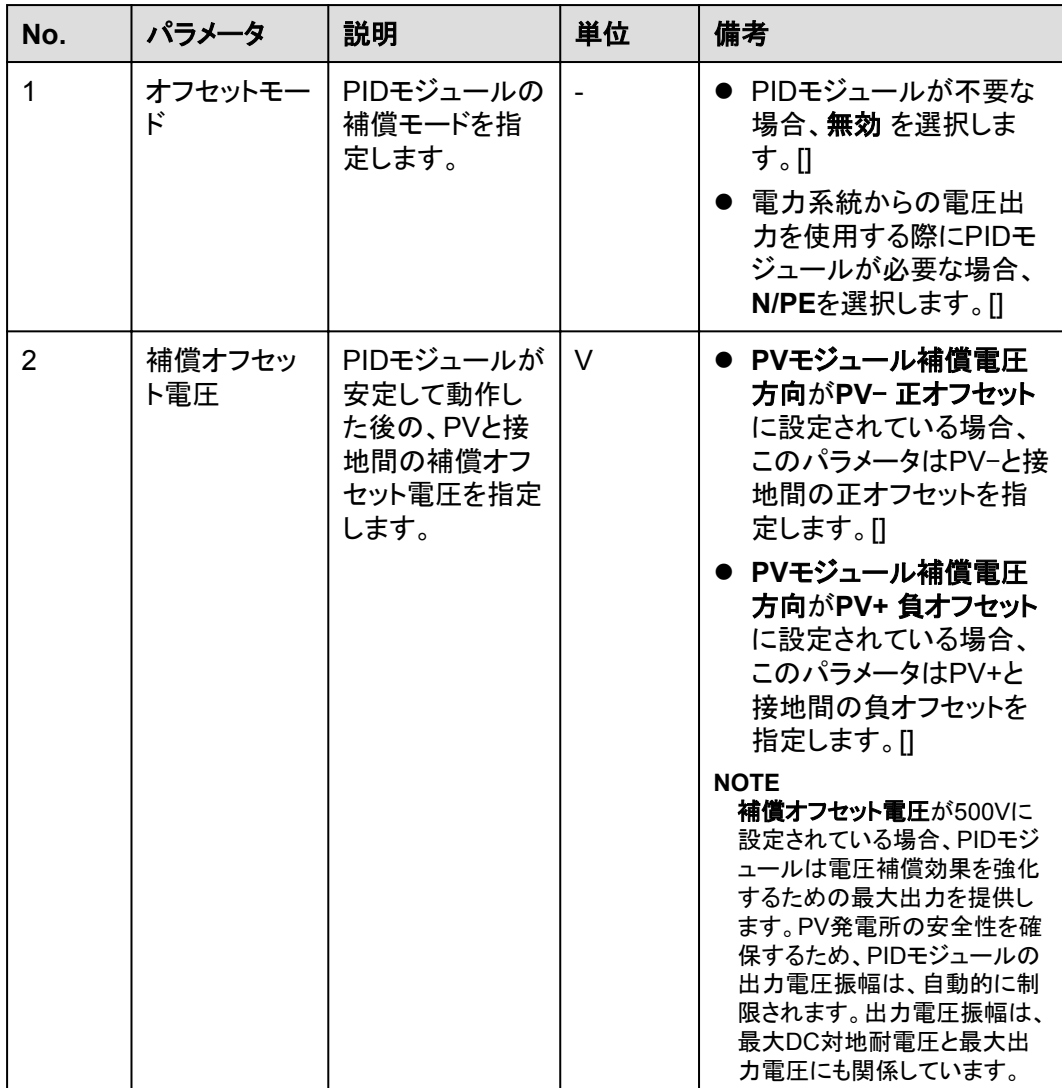

![](_page_178_Picture_329.jpeg)

# **7.6.2.3** ユーザーパラメータの設定

#### 手順

ステップ **1** ホーム画面で、**[**設定**]** > **[**ユーザーパラメータ**]** を選択して、パラメータ設定画面にアクセス します。

図 **7-16** ユーザーパラメータ

![](_page_179_Picture_149.jpeg)

#### $\Box$  note

パスワードは次の要件に従っている必要があります。

- 6文字である。
- 小文字、大文字、数字の3種類のうち、2つ以上が含まれる。

# **7.6.2.4** 通信パラメータの設定

#### 手順

- ステップ **1** ホーム画面で、**[**設定**]** > **[**通信パラメータ**]** を選択して、パラメータ設定画面にアクセスしま す。
- ステップ **2** [**RS485**] をタップして、RS485通信パラメータを設定します。

図 **7-17** 通信パラメータ

![](_page_179_Picture_150.jpeg)

# **7.6.2.5** ファイルの保存先の設定

## 事前の要件

この機能は、Androidシステムでのみ利用できます。
## はじめに

操作ログとPIDモジュールログの保存先を変更し、保存先からログをエクスポートできます。

## 手順

ステップ **1** ホーム画面で、**[**設定**]** > **[**ファイルの保存先**]** を選択して、保存先設定画面にアクセスしま す。

図 **7-18** ファイルの保存先

保存先設定 L ファイルの保存先 /storage/emulated/0/inverterapp/<br>sun2000app\_download/

ステップ **2** [ファイルの保存先] をタップして、ファイルの保存先を設定します。

## **7.6.3** 保守

## **7.6.3.1** ログダウンロード

## はじめに

デバイスログ画面で、モバイル端末から操作ログとPIDログをエクスポートできます。

## 手順

ステップ **1** ホーム画面で [デバイスログ] をタップして、ログダウンロード画面にアクセスします。

図 **7-19** ログのダウンロード

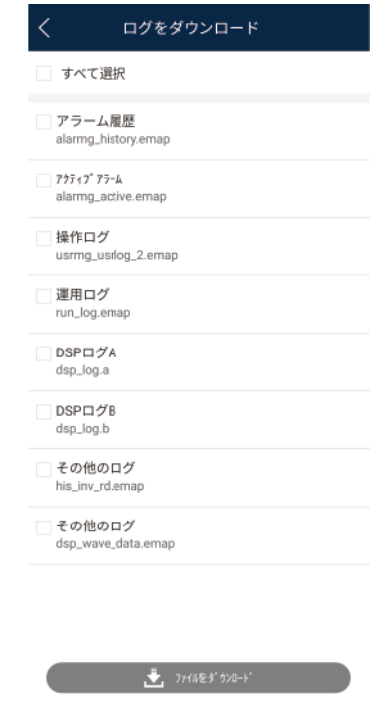

ステップ **2** 必要に応じて、ログファイルをダウンロードします。

 $\Box$  Note

- **デフォルトで、Androidシステムログは端末メモリの [Android/data/com.huanwei.smartpvms/ files/inverterapp**] フォルダに保存されます。「ファイルの保存先の設定」を参照して、保存先を 変更できます。
- ダウンロードされたソーラーインバータログをモバイル端末の [ファイルマネージャ] の [デバイスロ グ] ディレクトリに保存されます。また、メールボックスにログを送信して、確認することもできます。

## **7.6.3.2** システム保守

## 手順

ステップ **1** ホーム画面で [保守] をタップして、保守画面にアクセスします。

#### 図 **7-20** 保守

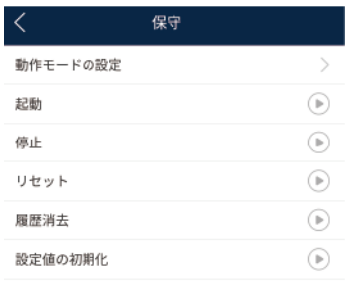

ステップ **2** [ワーキングモードの設定] をタップして、ワーキングモードパラメータを設定します。

## 図 **7-21** ワーキングモードの設定

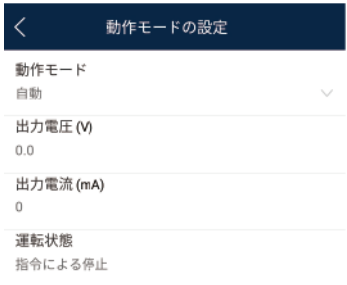

ステップ **3** 必要に応じて、**[**起動**]**、**[**停止**]**、**[**リセット**]**、**[**データ消去**]**、または **[**初期設定に戻す**]** の隣の をタップします。

ステップ **4** パスワードを入力してアプリにログインし、[**OK**] をタップします。

## **7.6.3.3** デバイス更新

## 事前の要件

サプライヤーまたはHuaweiエンジニアから更新パッケージを入手していること。

## 手順

ステップ **1** パッケージを圧縮せずに、モバイル端末に更新パッケージをコピーします。

ステップ **2** [更新] をタップして、PIDモジュール更新画面にアクセスします。必要に応じて、デバイスの ソフトウェアバージョンを更新します。

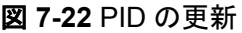

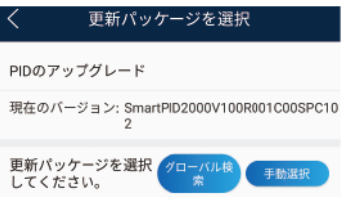

## **7.6.3.4** フィードバック

## コンテキスト

ユーザーは、テキスト、画像、ファイルの形式でフィードバックを提供できます。

## $\Box$  Note

個人情報を追加しないでください。

## 手順

ステップ **1** ホーム画面の右上隅の **>** フィードバック を選択します。

図 **7-23** フィードバック

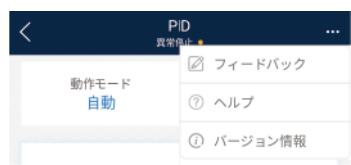

ステップ **2** [問題の種類を指定してください] をタップし、**[**フィードバック**]** または **[**解決策**]** を選択しま す。

#### 図 **7-24** 問題の記録

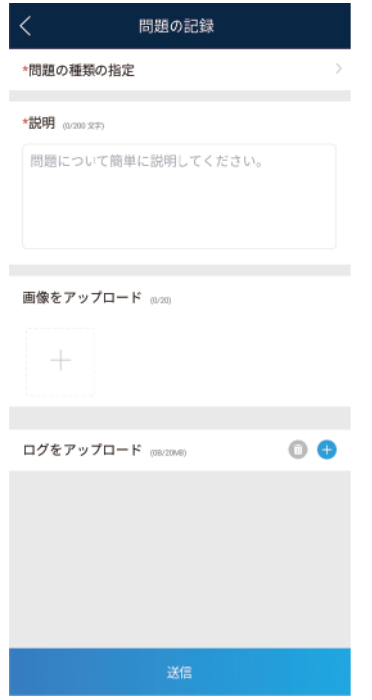

- ステップ **3** 説明列に問題を簡潔に記入します。
- ステップ 4 (オプション) **レ**をタップして画像またはログをアップロードします。
- ステップ 5 (オプション) レ をタップしてログをアップロードします。必要に応じて、デバイスログまた はアプリログを選択します。
- ステップ **6** [送信] をタップします。

## **7.6.3.5** ヘルプ

## コンテキスト

関連するデバイスまたはアプリの使用時に不明点があれば、ヘルプ情報で解決策を検索し てください。

## 手順

ステップ **1** ホーム画面の右上隅の **>** ヘルプ を選択します。

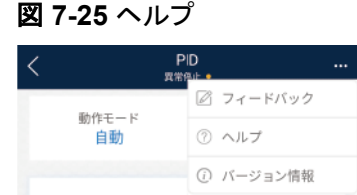

ステップ **2** 質問を指定します。解決策が表示されます。

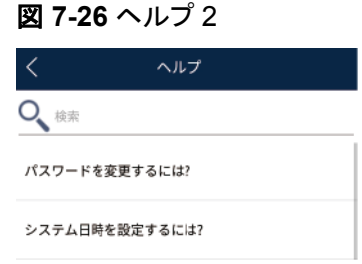

## **7.6.3.6** バージョン情報

## コンテキスト

アプリバージョン、接続されている製品モデル、SN、ファームウェアバージョン、ソフトウェア バージョン、テクニカルサポートのウェブサイト、個人情報保護方針(SUN2000アプリでの み表示)、カスタマサービスの連絡先情報、オープンソースソフトウェアポリシーを照会でき ます。

 $\Box$  Note

- ダウンロードまたは更新後に初めてアプリを起動すると、個人情報保護方針が表示されます。ア プリを使用するには個人情報保護方針に同意する必要があります。その後は、個人情報保護方 針は表示されなくなります。個人情報保護方針に同意しない場合、アプリが終了し、個人情報保 護方針に同意するまでアプリを起動するたびに個人情報保護方針が表示されます。
- 個人情報保護方針への同意は取り消せます。

## 手順

ステップ **1** ホーム画面の右上隅の **>** バージョン情報 を選択して、アプリバージョン、接続された 製品モデル、SN、ファームウェアバージョン、ソフトウェアバージョン、テクニカルサポートの ウェブサイトを表示します。

図 **7-27** バージョン情報

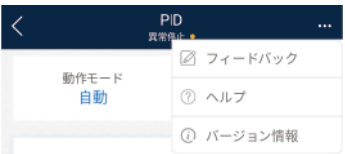

ステップ **2** [個人情報保護方針]、[カスタマサービスの連絡先情報]、または [オープンソースソフトウェ アポリシー] をタップして、個人情報保護方針、カスタマサービスの連絡先情報、オープンソ ースソフトウェアポリシーを表示します。

# **7.7** 画面操作(特別ユーザー)

## **7.7.1** 照会

## 手順

ステップ **1** アプリにログインした後、ホーム画面でPIDモジュールワーキングモードと補償モードを表示 できます。

図 **7-28** ホーム画面

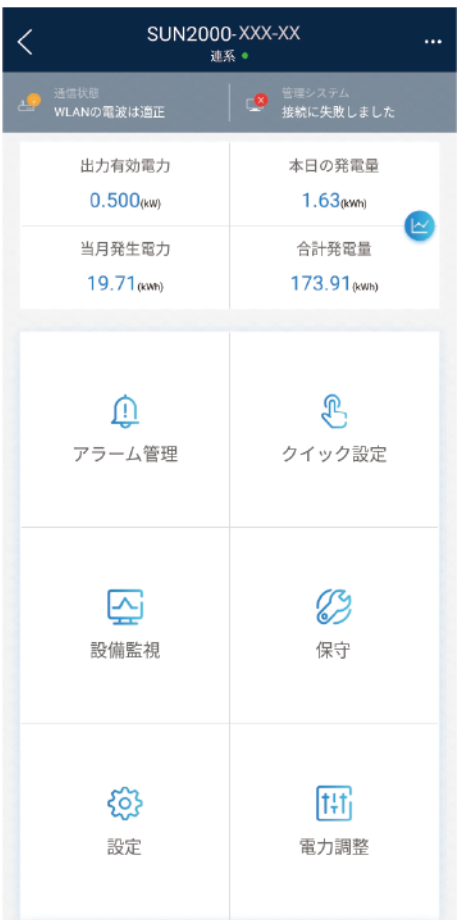

ステップ **2** [アラーム] または [運転情報] をタップして、アクティブアラーム、アラーム履歴、PIDモジュ ール運転情報を表示します。

アラーム情報画面で次の情報を表示できます。

- アラームの記録をタップし、アラームの詳細を表示します。
- 画面を右または左にスワイプするか、[アクティブアラーム] または [アラーム履歴] をタ ップして、アクティブアラームまたはアラーム履歴のリストを表示します。

## $\Box$  Note

くつ。<br>そのメ<br>をタップして、アクティブアラームまたはアラーム履歴のアラーム並べ替えモードを設 定します。

– <mark>管理</mark>をタップして、時間基準を設定します。範囲時間内に生成されたアラーム履歴が表示さ れます。

## **7.7.2** 設定

## **7.7.2.1** ユーザーパラメータの設定

## 手順

ステップ **1** ホーム画面で、**[**設定**]** > **[**ユーザーパラメータ**]** を選択して、パラメータ設定画面にアクセス します。

図 **7-29** ユーザーパラメータ

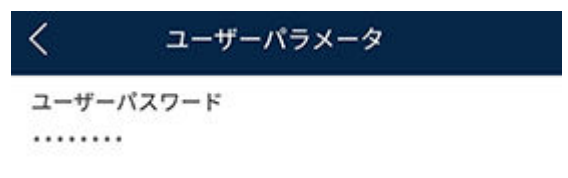

## $\Box$  Note

パスワードは次の要件に従っている必要があります。

- 6文字である。
- 小文字、大文字、数字の3種類のうち、2つ以上が含まれる。

## **7.7.2.2** ファイルの保存先の設定

## 事前の要件

この機能は、Androidシステムでのみ利用できます。

## はじめに

操作ログとPIDモジュールログの保存先を変更し、保存先からログをエクスポートできます。

## 手順

ステップ **1** ホーム画面で、**[**設定**]** > **[**ファイルの保存先**]** を選択して、保存先設定画面にアクセスしま す。

図 **7-30** ファイルの保存先

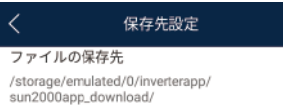

ステップ **2** [ファイルの保存先] をタップして、ファイルの保存先を設定します。

## **7.7.3** 保守

## **7.7.3.1** ログダウンロード

## はじめに

デバイスログ画面で、モバイル端末から操作ログとPIDログをエクスポートできます。

## 手順

ステップ **1** ホーム画面で [デバイスログ] をタップして、ログダウンロード画面にアクセスします。

図 **7-31** ログのダウンロード

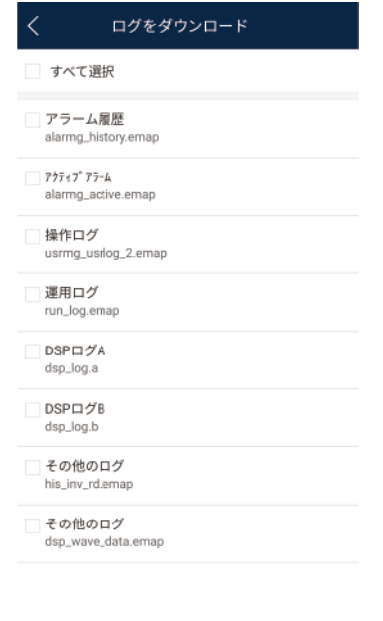

 $\begin{picture}(130,10) \put(0,0){\line(1,0){15}} \put(15,0){\line(1,0){15}} \put(15,0){\line(1,0){15}} \put(15,0){\line(1,0){15}} \put(15,0){\line(1,0){15}} \put(15,0){\line(1,0){15}} \put(15,0){\line(1,0){15}} \put(15,0){\line(1,0){15}} \put(15,0){\line(1,0){15}} \put(15,0){\line(1,0){15}} \put(15,0){\line(1,0){15}} \put(15,0){\line($ 

ステップ **2** 必要に応じて、ログファイルをダウンロードします。

## $\Box$  Note

- l デフォルトで、Androidシステムログは端末メモリの [**Android/data/com.huanwei.smartpvms/ files/inverterapp**] フォルダに保存されます。「ファイルの保存先の設定」を参照して、保存先を 変更できます。
- ダウンロードされたソーラーインバータログをモバイル端末の [ファイルマネージャ] の [デバイスロ グ] ディレクトリに保存されます。また、メールボックスにログを送信して、確認することもできます。

## **7.7.3.2** システム保守

## 手順

ステップ **1** ホーム画面で [保守] をタップして、保守画面にアクセスします。

#### 図 **7-32** 保守

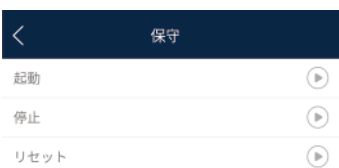

ステップ **2** 必要に応じて、**[**起動**]**、**[**停止**]**、または **[**データ消去**]** の隣の をタップします。 ステップ **3** パスワードを入力してアプリにログインし、[**OK**] をタップします。

## **7.7.3.3** デバイス更新

## 事前の要件

サプライヤーまたはHuaweiエンジニアから更新パッケージを入手していること。

## 手順

- ステップ **1** パッケージを圧縮せずに、モバイル端末に更新パッケージをコピーします。
- ステップ **2** [更新] をタップして、PIDモジュール更新画面にアクセスします。必要に応じて、デバイスの ソフトウェアバージョンを更新します。

図 **7-33** PID の更新

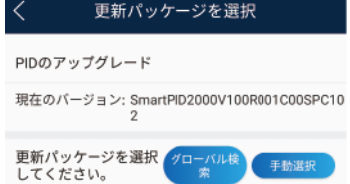

## **7.7.3.4** フィードバック

## コンテキスト

ユーザーは、テキスト、画像、ファイルの形式でフィードバックを提供できます。

#### $\Box$  note

個人情報を追加しないでください。

手順

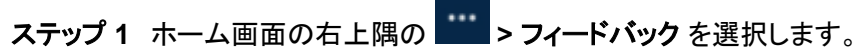

図 **7-34** フィードバック

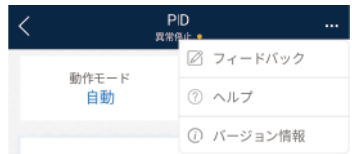

ステップ **2** [問題の種類を指定してください] をタップし、**[**フィードバック**]** または **[**解決策**]** を選択しま す。

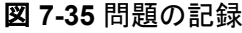

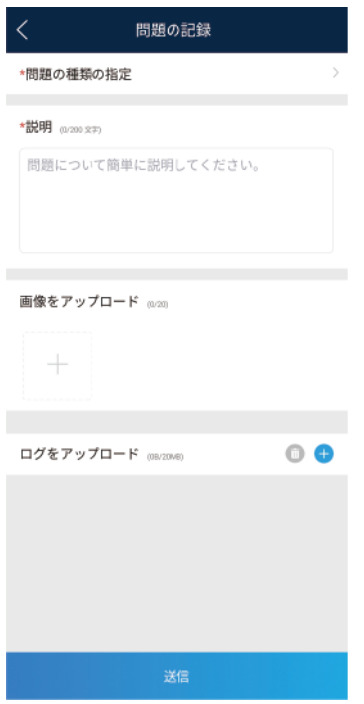

- ステップ **3** 説明列に問題を簡潔に記入します。
- **ステップ4 (オプション) まタップして画像またはログをアップロードします。**
- **ステップ 5** (オプション) レンタタップしてログをアップロードします。必要に応じて、デバイスログまた はアプリログを選択します。
- ステップ **6** [送信] をタップします。

## **7.7.3.5** ヘルプ

## コンテキスト

関連するデバイスまたはアプリの使用時に不明点があれば、ヘルプ情報で解決策を検索し てください。

## 手順

ステップ **1** ホーム画面の右上隅の **>** ヘルプ を選択します。

#### 図 **7-36** ヘルプ

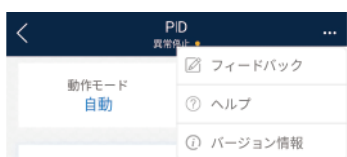

## ステップ **2** 質問を指定します。解決策が表示されます。

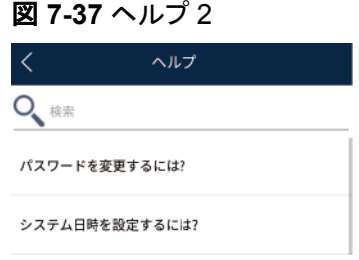

## **7.7.3.6** バージョン情報

## コンテキスト

アプリバージョン、接続されている製品モデル、SN、ファームウェアバージョン、ソフトウェア バージョン、テクニカルサポートのウェブサイト、個人情報保護方針(SUN2000アプリでの み表示)、カスタマサービスの連絡先情報、オープンソースソフトウェアポリシーを照会でき ます。

#### $\Box$  Note

- ダウンロードまたは更新後に初めてアプリを起動すると、個人情報保護方針が表示されます。ア プリを使用するには個人情報保護方針に同意する必要があります。その後は、個人情報保護方 針は表示されなくなります。個人情報保護方針に同意しない場合、アプリが終了し、個人情報保 護方針に同意するまでアプリを起動するたびに個人情報保護方針が表示されます。
- l 個人情報保護方針への同意は取り消せます。

## 手順

ステップ **1** ホーム画面の右上隅の **>** バージョン情報 を選択して、アプリバージョン、接続された 製品モデル、SN、ファームウェアバージョン、ソフトウェアバージョン、テクニカルサポートの ウェブサイトを表示します。

#### 図 **7-38** バージョン情報

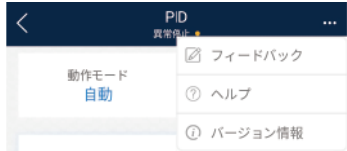

ステップ **2** [個人情報保護方針]、[カスタマサービスの連絡先情報]、または [オープンソースソフトウェ アポリシー] をタップして、個人情報保護方針、カスタマサービスの連絡先情報、オープンソ ースソフトウェアポリシーを表示します。

# **8 SUN2000** アプリツールキット

# 本章について

分散ソーラーインバータの更新パッケージをダウンロードして、ソーラーインバータのSNバ ーコードをスキャンし、アプリにログインせずにツールキットを使用してソーラーインバータ、 SmartLogger、またはPIDモジュールのローカル保守スクリプトを設定できます。

図 **8-1** ツールキット

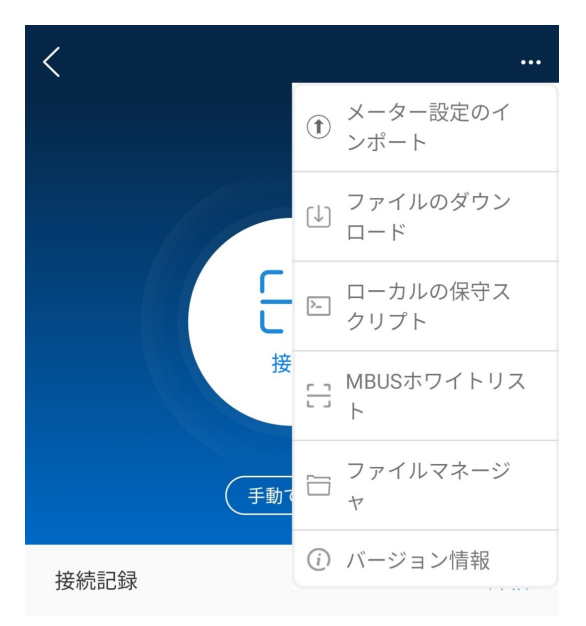

# **8.1** ファイルのダウンロード

## コンテキスト

分散ソーラーインバータの更新パッケージのみダウンロード可能です。

## 手順

- 1. アプリ接続画面で、右上隅の **>** ファイルのダウンロード をタップします。
	- 図 **8-2** ツールキット

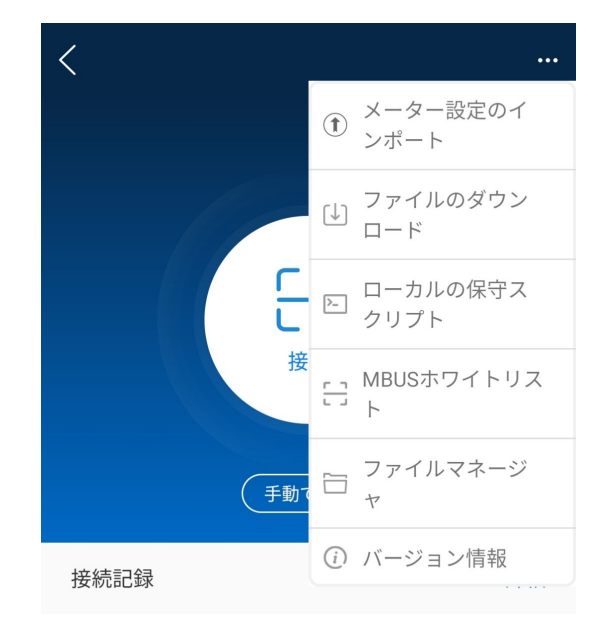

- 2. デバイス更新パッケージの更新が検出された場合、確認してダウンロードします。デバ イス更新パッケージと電力系統識別コードのダウンロードに対応しています。
- 3. 更新パッケージをダウンロードする画面で [ダウンロード] をタップします。

## $\Box$  Note

SUN2000アプリは、ping solar.huawei.comコマンドを使用して、モバイル端末がパブリックネットワー クに接続されているかどうかを確認します。モバイル端末は、インターネットに接続されたときに、自動 的にソフトウェア更新を検出します。デバイス更新パッケージまたは電力系統識別コードが更新され た場合、ユーザーに更新パッケージまたは電力系統識別コードのダウンロードを促すメッセージが表 示されます。分散ソーラーインバータが接続された後、システムがユーザーに更新パッケージのイン ストールを促します。プロンプトに従って操作を実行します。

# **8.2 MBUS** ホワイトリスト

## 事前の要件

- l ニッパー、グリースペン、(SUN2000アプリがインストールされた)Androidスマートフォ ンなどのツールが使用可能であること。
- l SNラベルを収集していること。

注記

- LCDのないソーラーインバータによって、SNバーコードを収集、スキャンできます。
- ニッパーを使用して、ソーラーインバータに吊り下げられたSNバーコードラベルを 切る際、ラベルの裏面にデバイス名を記入して、ソーラーインバータ名とSNバーコ ード間でマッピングできるようにします。SUN2000-33KTLのSNラベルの位置は図 **8-3**に示され、SUN2000-50KTLのSNラベルの位置は図 **8-4**に示されています。

図 **8-3** SUN2000-33KTL の SN ラベル位置

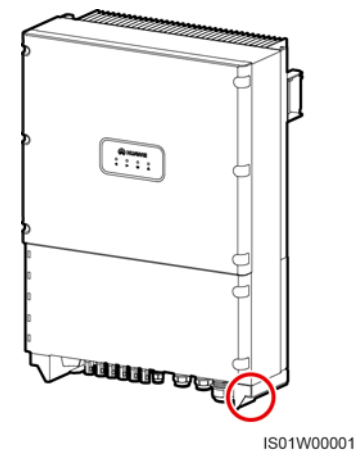

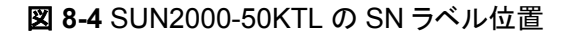

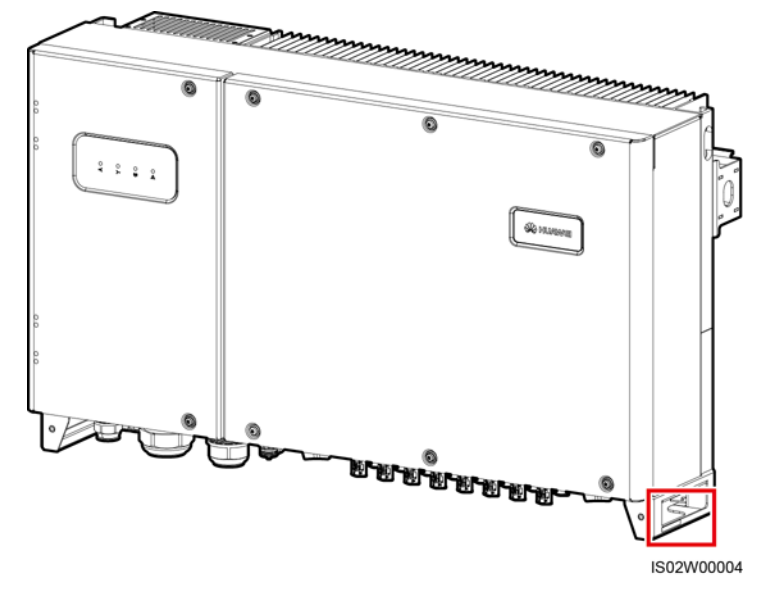

## はじめに

ソーラーインバータのSNバーコードは、集中型モードで取得されます。このようなバーコー ドは、SmartLoggerのインバータ名とSNバーコード間のマッピングを用意する際に役立ち、 SmartLoggerによるソーラーインバータとの通信とコミッショニングをサポートします。

## 手順

ステップ **1** アプリ接続画面で **> MBUS**ホワイトリスト を選択します。**MBUS**ホワイトリスト 画面 で、ユーザー定義ファイル名を入力し、**[**次へ**]** をタップします。

図 **8-5** MBUS ホワイトリスト

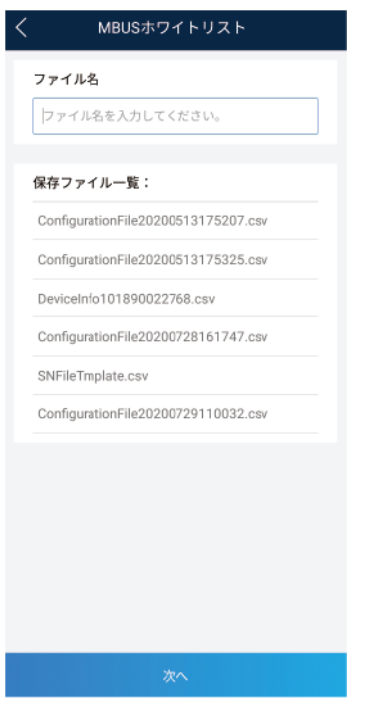

## $\Box$  Note

SNファイルがすでに存在する場合、ファイルを開き、スキャンします。

ステップ **2 SN**リスト 画面で、**[**スキャン**]** または **[**手動入力**]** をタップして、SNバーコードまたはQRコー ドとデバイス名を記録します。

## 図 **8-6** SN リスト

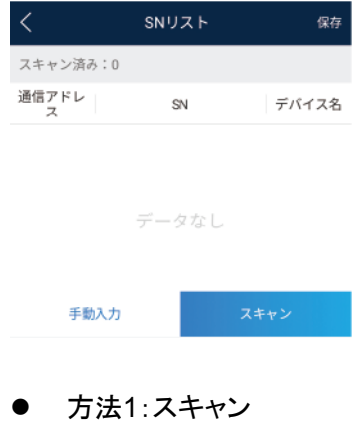

a. [スキャン] をタップし、スキャンモードを指定してスキャンを開始します。カメラが SNラベルまたはQRコードから15cm離れていることを確認します。

- b. スキャン後、**SN**詳細 画面でスキャンしたラベルの裏面のデバイス番号を入力し ます。
- l 方法2:手動入力
	- a. [手動入力] をタップします。**SN**詳細 画面で、SNバーコードとラベルの裏面のデ バイス名を入力します。
	- b. **[OK]** をタップしてSN情報を保存します。

#### $\Box$  Note

 > **[MBUS**ホワイトリスト**]** を選択して、保存されたファイルのリストで保存されたSN情報ファイル を見つけます。

## 事後の要件

- l SNバーコード情報ファイルをスキャンすると、SmartLoggerホームページで **[**その他**]** > **[**デバイスリスト**]** を選択して、デバイス情報を変更します。
- l スキャンされた情報ファイルをPCにアップロードし、ファイルの名前を**DeviceInfo.csv** に変更します。このファイルは、SmartLoggerでデバイス名とデバイスアドレスを変更 する際に情報を提供します。詳細については、『*SmartLogger3000 User Manual*』、 『*SmartLogger2000 User Manual*』、または『*SmartLogger1000A User Manual*』を 参照してください。

# **8.3** ローカルの保守スクリプト

## **8.3.1** ソーラーインバータの保守スクリプト

## はじめに

ソーラーインバータの保守スクリプトは、ソーラーインバータ(またはPIDモジュール)のコマ ンドの設定に使用されます。スクリプトファイルをUSBフラッシュドライブにコピーした後、ソ ーラーインバータ(またはPIDモジュール)が保守スクリプトを実行して、設定のインポートま たはエクスポート、データのエクスポート、デバイスの更新を行います。

## $\Box$  note

- **SUN2000-(8KTL-28KTL)は、ソーラーインバータの保守スクリプトを生成する機能に対応してい** ません。
- 情報開示のリスクを軽減するために、使用後すぐにスクリプトファイルを削除してください。

## 手順

ステップ **1** アプリ接続画面で、 > **[**ローカルの保守スクリプト**]** をタップして、コマンド設定画面にア クセスします。

ステップ **2** [ローカルの保守スクリプト] エリアで、**[**インバータ**/PID]** を選択します。

図 **8-7** インバータのコマンド設定

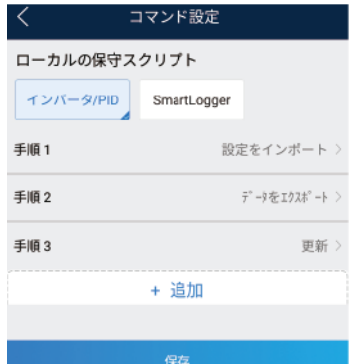

- ステップ **3** [手順**1**] をタップし、必要に応じて操作を選択します。
- ステップ **4** [追加] をタップして、手順を追加します。
- ステップ **5** ステップ **3** ~ステップ **4**を繰り返し、必要な操作を完了します。
- ステップ **6 [**保存**]** をタップします。
- ステップ **7** ユーザー名とパスワードを入力してアプリにログインし、**[OK]** をタップして、モバイル端末に 保守スクリプトを保存します。

 $\Box$  note

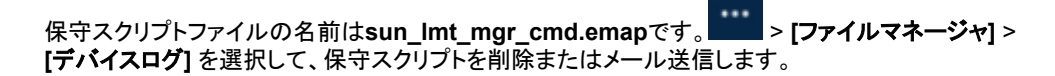

## **8.3.2 SmartLogger** の保守スクリプト

## はじめに

SmartLoggerの保守スクリプトは、SmartLoggerコマンドの設定に使用されます。スクリプト ファイルがUSBフラッシュドライブにコピーされた後、SmartLoggerはスクリプトファイルを実 行してSmartLoggerログのエクスポート、すべてのファイルのエクスポートまたはインポー ト、SmartLoggerとBSPの更新を行います。

## 手順

- ステップ **1** アプリ接続画面で、 > **[**ローカルの保守スクリプト**]** をタップして、コマンド設定画面にア クセスします。
- ステップ **2** [ローカルの保守スクリプト] の [**SmartLogger**] を選択します。

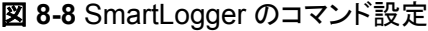

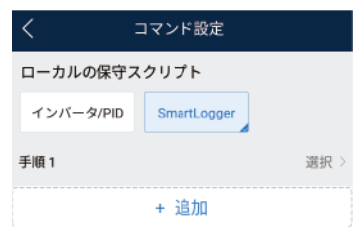

- ステップ **3** [手順**1**] をタップし、必要に応じて操作を選択します。
- ステップ **4** [追加] をタップして、手順を追加します。
- ステップ **5** ステップ **3** ~ステップ **4**を繰り返し、必要な操作を完了します。
- ステップ **6 [**保存**]** をタップします。
- ステップ **7** ユーザー名とパスワードを入力してアプリにログインし、**[OK]** をタップして、モバイル端末に 保守スクリプトを保存します。

 $\Box$  note

保守スクリプトファイルの名前は**logger\_lmt\_mgr\_cmd.emap**です。 > **[**ファイルマネージャ**]** > **[**デバイスログ**]** を選択して、保守スクリプトを削除またはメール送信します。

## 事後の要件

また、上級ユーザーまたは特別ユーザーとしてアプリにログインし、SmartLoggerの [ホー ム] 画面の **[**保守**]** > **[SmartLogger**コマンド設定**]** を選択してパラメータを設定します。

## **8.4** ファイル管理

## はじめに

ファイル管理機能は、アプリ操作ログ、デバイスログ、生成されたスクリプトファイルおよび 設定ファイルを管理します。ログとファイルの削除、メールボックスへの送信、Macを使用し たエクスポートが可能です。

## 手順

ステップ **1** アプリ接続画面で、 > **[**ファイルマネージャ**]** をタップして、ファイルマネージャ 画面にア クセスします。

#### 図 **8-9** ファイル管理

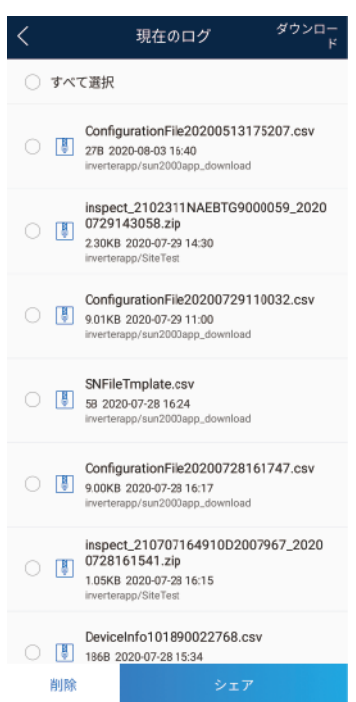

ステップ **2** ファイルを削除するには、1つ以上のファイルを選択し、[削除] をタップします。

ステップ **3** ファイルをメールボックスに送信するには、1つ以上のファイルを選択し、[送信] をタップしま す。

# **8.5** バージョン情報

はじめに

この画面は、アプリバージョン情報、テクニカルサポートウェブサイト、個人情報保護方針 (SUN2000アプリでのみ表示)、カスタマサービスの連絡先情報、オープンソースソフトウェ アポリシーの照会に使用されます。

## $\Box$  Note

- ダウンロードまたは更新後に初めてアプリを起動すると、個人情報保護方針が表示されます。ア プリを使用するには個人情報保護方針に同意する必要があります。その後は、個人情報保護方 針は表示されなくなります。個人情報保護方針に同意しない場合、アプリが終了し、個人情報保 護方針に同意するまでアプリを起動するたびに個人情報保護方針が表示されます。
- 個人情報保護方針への同意は取り消せます。

## 手順

ステップ **1** アプリ接続画面で、 **>** バージョン情報 をタップして、アプリバージョン情報とテクニカル サポートウェブサイトを表示します。

#### 図 **8-10** バージョン情報

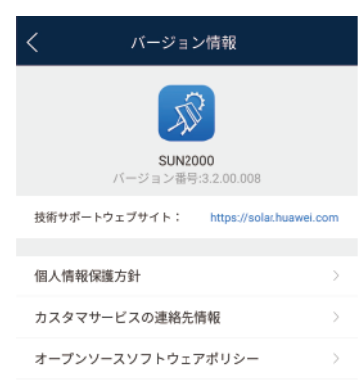

ステップ **2** [個人情報保護方針] または [オープンソースソフトウェアポリシー] をタップして、個人情報 保護方針とオープンソースソフトウェアポリシーを表示します。

# **9** トラブルシューティング

## 表 **9-1** トラブルシューティング

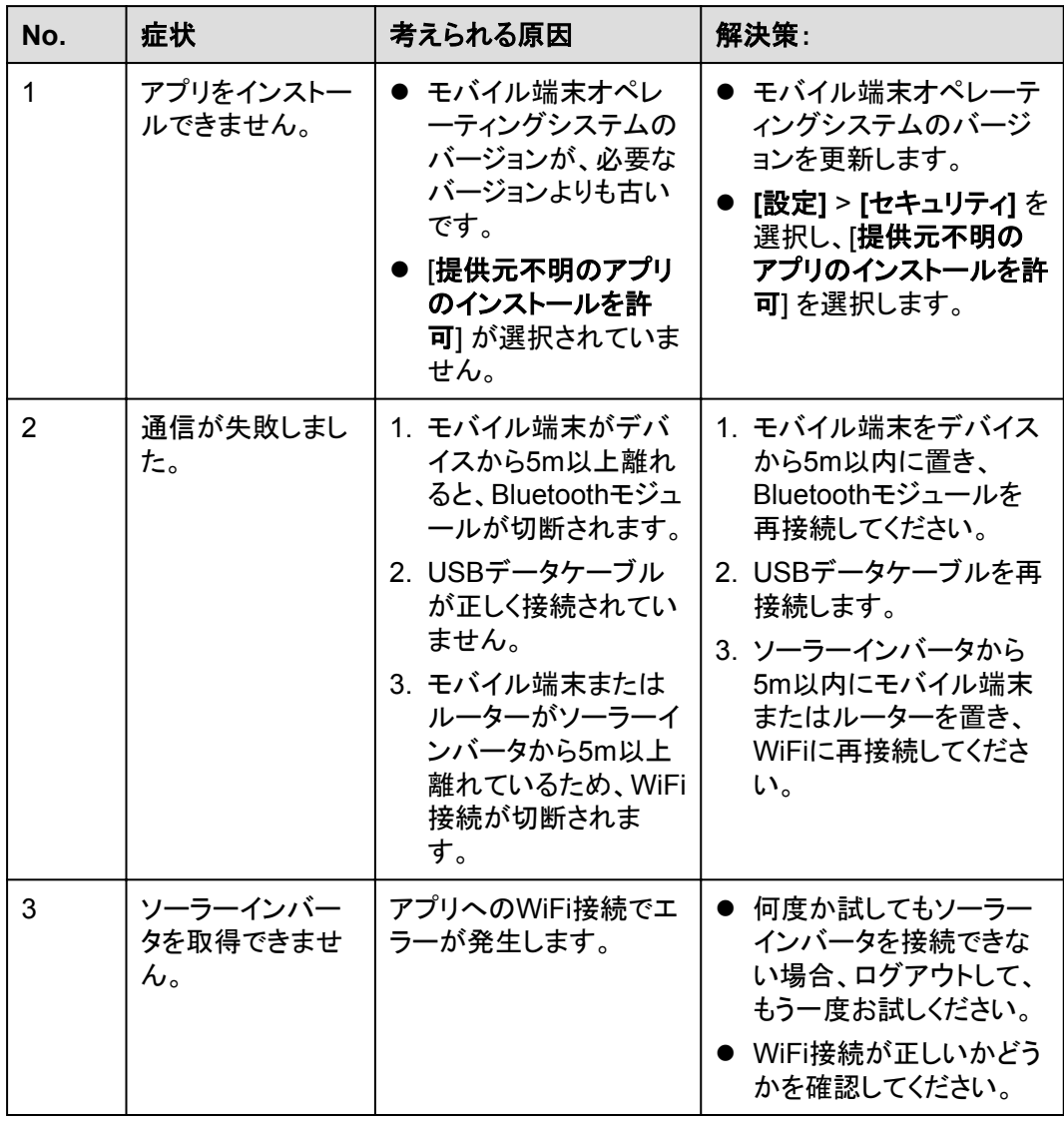

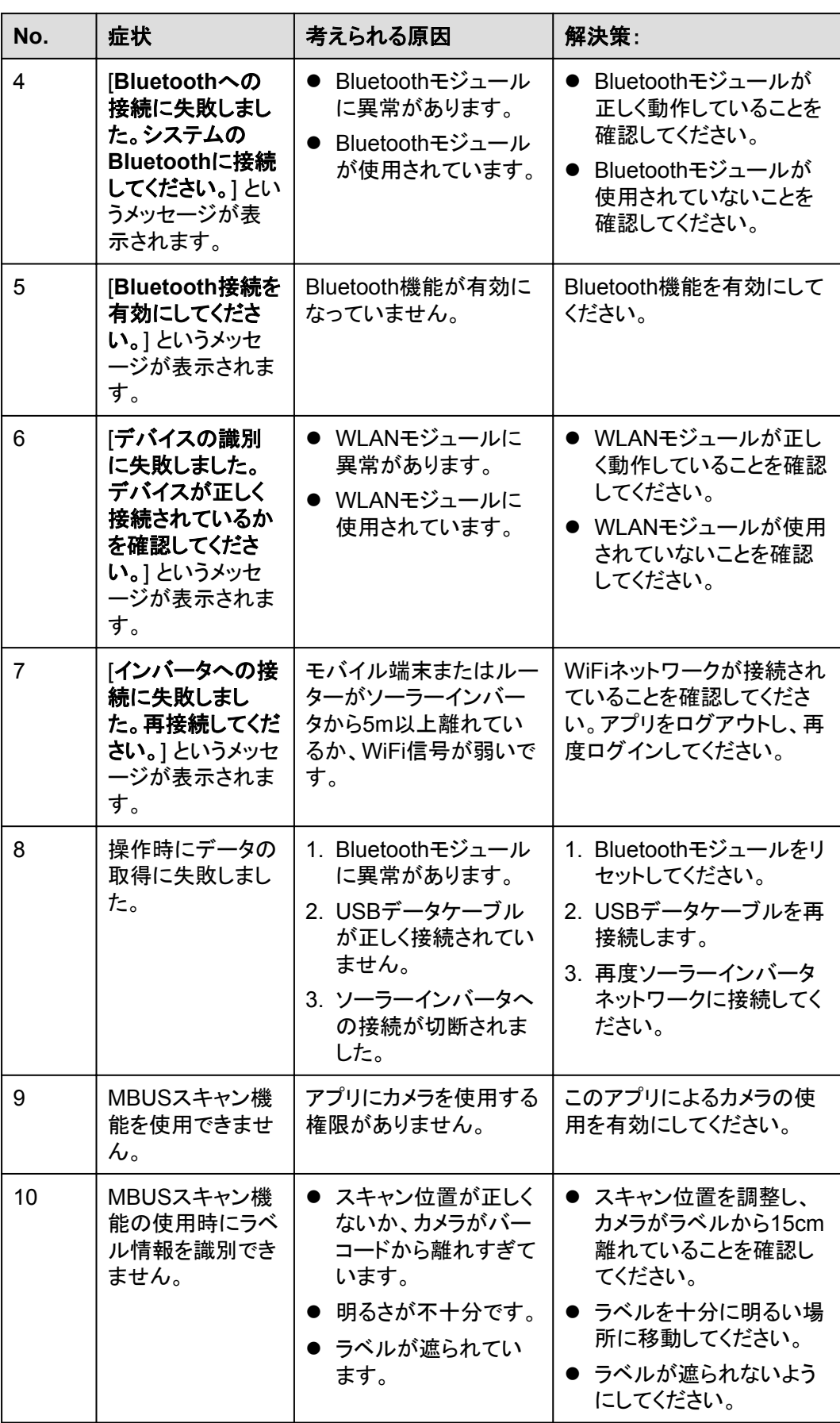

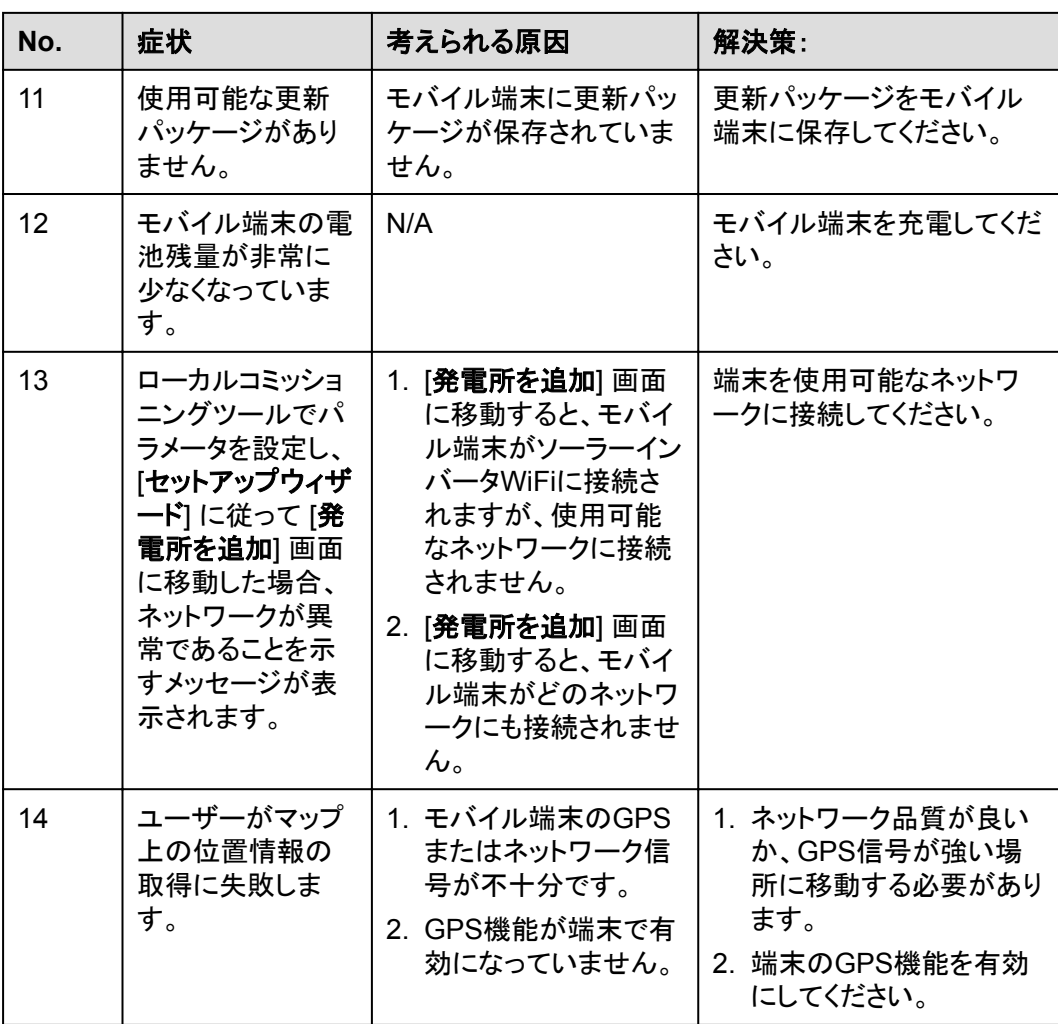

# **10 FAQs**

# **10.1 1.1** 端末を使用して **QR** コードをスキャンして、 **FusionSolar** アプリをダウンロードする方法

方法1:端末のカメラでQRコードをスキャンします。

- iPhoneの場合:
	- a. 設定 > コントロールセンター > カスタマイズコントロールを選択します。
	- b. コントロールセンターの追加コントロールにコードスキャナーが含まれているかど うかを確認します。
		- 含まれている場合は、cに進みます。
		- 含まれていない場合は、コードスキャナーの左側の → をタップします。
	- c. 画面の下から上にスワイプしてコントロールセンターを表示し、コードスキャナー アイコンをタップします。

図 **10-1** コントロールセンター

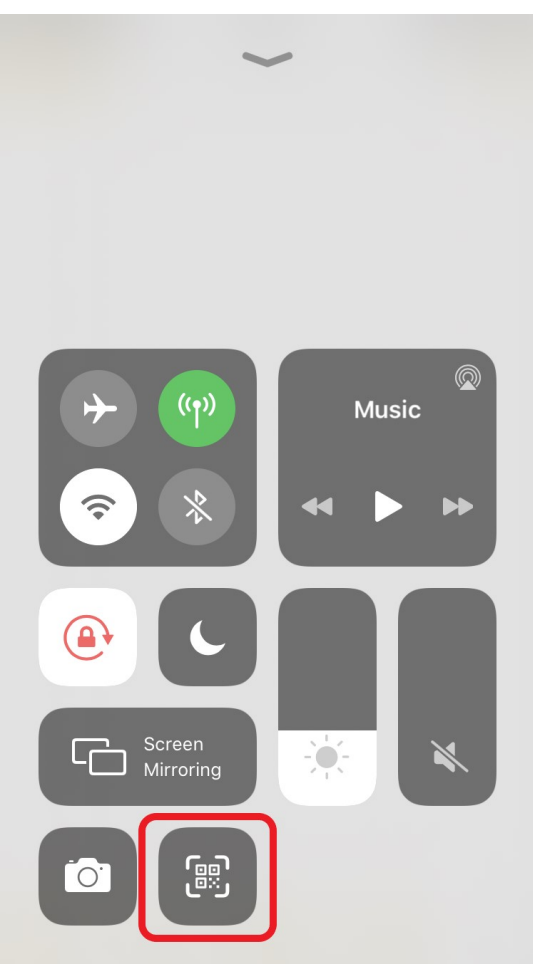

- d. カメラをスキャンするQRコードに合わせ、画面の指示に従ってFusionSolarアプリ をダウンロードし、インストールします。
- l Samsungの端末の場合:
	- a. カメラを開き、右上の<sup>503</sup>をタップします。
	- b. コードスキャナーを有効にします。
	- c. をタップしてカメラ画面に戻り、カメラをスキャンするQRコードに合わせ、画面 の指示に従ってFusionSolarアプリをダウンロードし、インストールします。

## $\Box$  note

- 画面は、端末機種によって異なります。そのため、実際の画面が優先されます。
- 端末のカメラがQRコードスキャンをサポートしていない場合は、方法2を使用して端末のブ ラウザでQRコードをスキャンすることをお勧めします。

方法2:モバイルブラウザ(Huaweiブラウザ、Opera、またはEdgeを推奨)のコードスキャン プログラムを使用します。このセクションでは、Huaweiブラウザを例に説明します。

1. ブラウザを開き、検索ボックスの右側にあるQRコードスキャンまたは写真撮影のアイ コンをタップします。

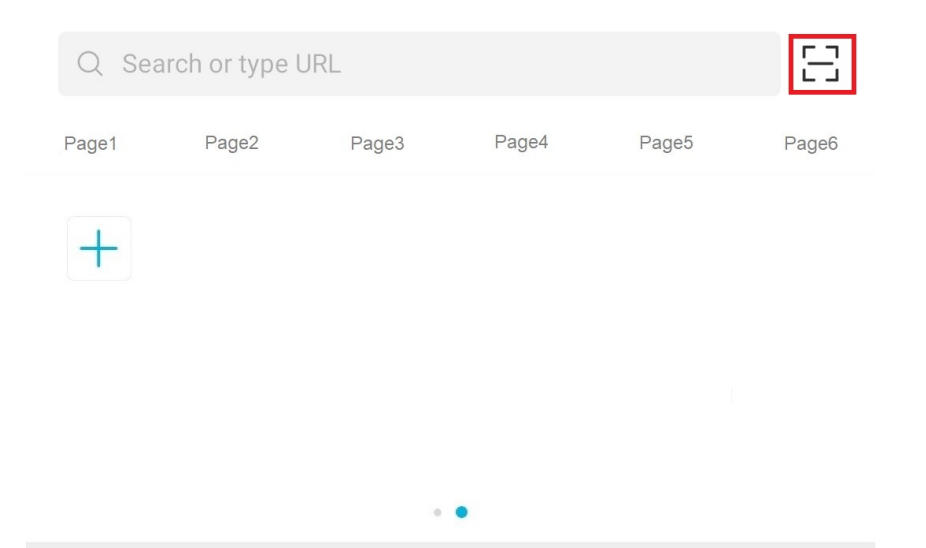

2. カメラをスキャンするQRコードに合わせ、画面の指示に従ってFusionSolarアプリをダ ウンロードし、インストールします。

## $\Box$  Note

画面は、ブラウザのブランドによって異なります。そのため、実際の画面が優先されます。 一部のブラウザはアプリのダウンロードに対応していない場合があります。QRコードを認識しても FusionSolarアプリをダウンロードできない場合は、推奨ブラウザを使用することをお勧めします。

# **10.2** モバイル端末でのメールの設定

## 手順

ステップ **1** 端末で [**E**メール] を見つけ、タップします。

図 **10-2** 端末のホーム画面

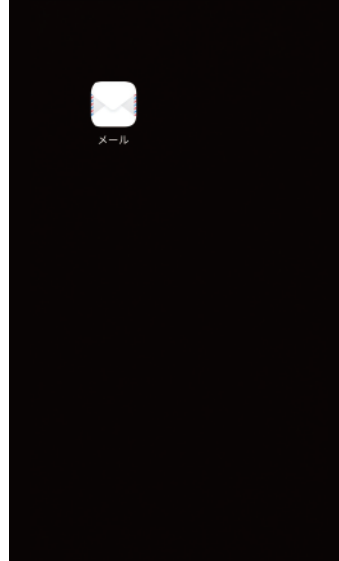

ステップ **2** リストからメールサービスプロバイダを選択します。すでにリストに含まれている場合、それ を直接選択します。リストに含まれていない場合、リストで [その他] を選択します。

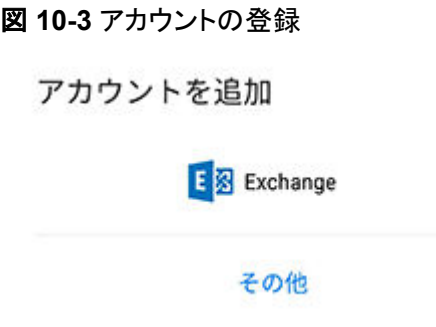

- ステップ **3** 正しいメールアドレスとパスワードを指定してください。[次へ] をタップして認証します。
- ステップ **4** [アカウントセットアップエラー] が表示されたら、確認し、[手動セットアップ] を選択します。
- ステップ **5** メールサーバーのプロトコルタイプ(デフォルトはPOP3)を選択します。

#### 図 **10-4** アカウントタイプの設定

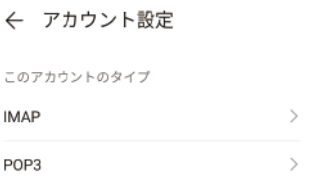

ステップ **6** 設定完了後、メールアカウントの送受信オプションを設定できます。

ステップ **7** [次へ] をタップして、メールボックスを表示します。メールを送受信できれば、SUN2000アプ リのメール機能は問題なく有効になっています。

#### $\Box$  Note

端末メールボックス設定インターフェースは、端末モデルによって異なります。実際のモバイル端末イ ンターフェースは変更される場合があります。

# **10.3** アプリのログインパスワードの変更

手順

ステップ **1** ホーム画面の右上隅の **>** パスワードを変更 を選択してパスワードを変更します。

図 **10-5** パスワードの変更

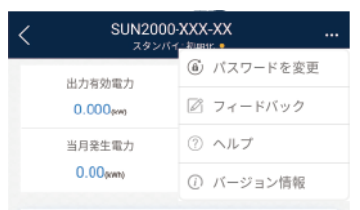

ステップ **2** [現在のパスワード]、[新しいパスワード]、[パスワード確認] を指定して、[**OK**] をタップしま す。

## $\Box$  Note

パスワードは次の要件に従っている必要があります。

- 6文字である。
- 小文字、大文字、数字の3種類のうち、2つ以上が含まれる。

# **10.4** ユーザー定義の電力系統識別コードを設定する方法

## コンテキスト

ソーラーインバータの国家電力系統識別コードがリストにない場合、電力系統識別コードを カスタマイズできます。

## 手順

- ステップ **1** ホーム画面で、**[**設定**]** > **[**系統パラメータ**]** を選択して、パラメータ設定画面にアクセスしま す。
- ステップ **2** 電力系統識別コードのドロップダウンリストで、[カスタム] をタップして、設定をデバイスに適 用します。

| ユーザー定義<br>の電力系統識<br>別コード | デフォルト出力<br>モード | 相電圧レベル<br>Vn(V) | 線電圧レベル<br>Vn(V) | 周波数レベル<br>Fn(V) |
|--------------------------|----------------|-----------------|-----------------|-----------------|
| カスタム<br>(50Hz)           | 3相4線方式         | 230             | 400             | 50              |
| カスタム<br>(60Hz)           | 3相4線方式         | 230             | 400             | 60              |
| カスタム-<br>MV480(50Hz)     | 3相3線方式         | 277             | 480             | 50              |
| カスタム-<br>MV480(60Hz)     | 3相3線方式         | 277             | 480             | 60              |

表 **10-1** ユーザー定義の電力系統識別コード

 $\Box$  note

現地の電力系統の電圧と周波数に基づき、ユーザー定義の電力系統識別コード([カスタム])を選択 します。

ステップ **3** 現地の電力系統要件に基づき、[設定] 画面で電力系統、保護、機能、または電力調整パラ メータを設定します。

> 商用ソーラーインバータのパラメータ設定の詳細については、「**A** [商用スマートインバータ](#page-213-0) [パラメータ](#page-213-0)」を参照してください。

> 分散ソーラーインバータのパラメータ設定の詳細については、「**4.7** [設定](#page-31-0)」を参照してくださ い。

# **10.5 WLAN** 接続の不具合の修正方法

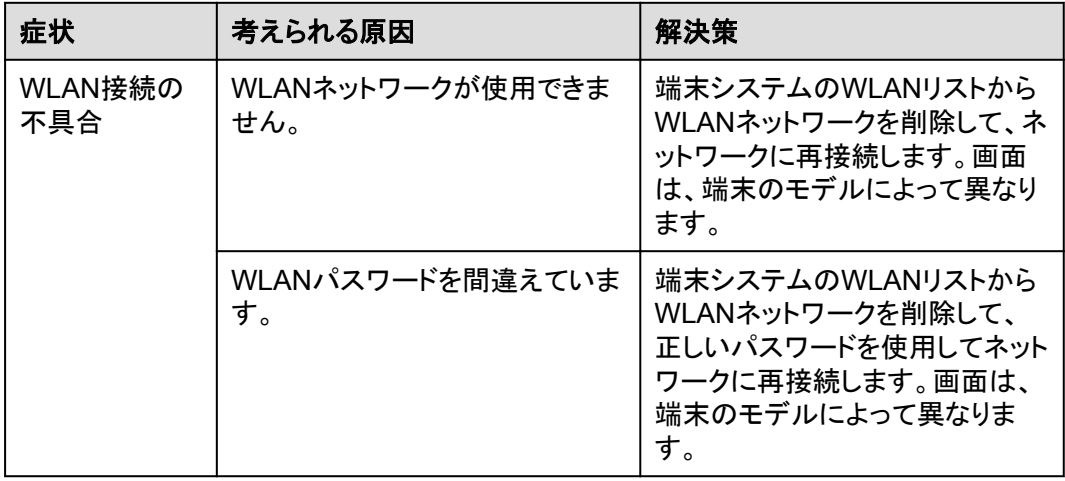

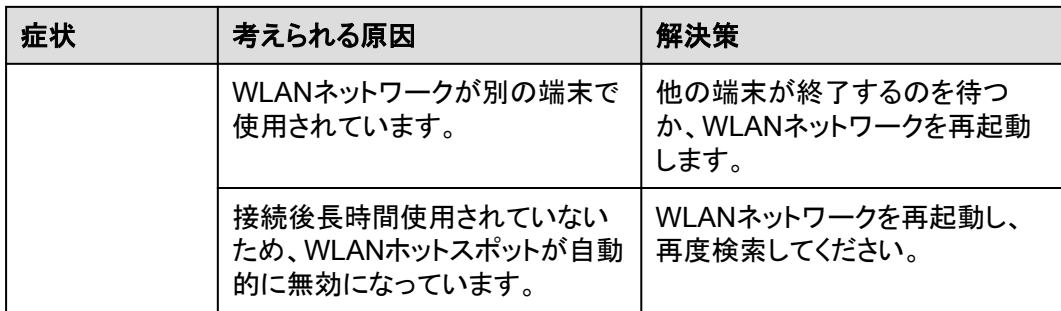

## $\Box$  Note

「解決策」列に示された手段で不具合を解決できない場合、販売店またはファーウェイのテクニカルサ ポートにお問い合わせください。

# **10.6** 電力系統識別コードをインポートする方法

## 手順

ステップ **1** ホーム画面で、設定 > 系統パラメータを選択します。系統パラメータ画面が表示されます。

ステップ 2 電力系統識別コードをタップして、 mport をタップし、電力系統識別コードファイルをイン ポートします。

# **10.7 SmartLogger** 内蔵 **WLAN** の **SSID** とパスワードの変更 方法

- ステップ **1** ホーム画面で、その他 > 設定 > デバイス**WLAN**ホットスポットを選択します。デバイス **WLAN**ホットスポット画面が表示されます。
- ステップ **2** 内蔵WLANのSSIDとパスワードを変更します。

## 表 **10-2**

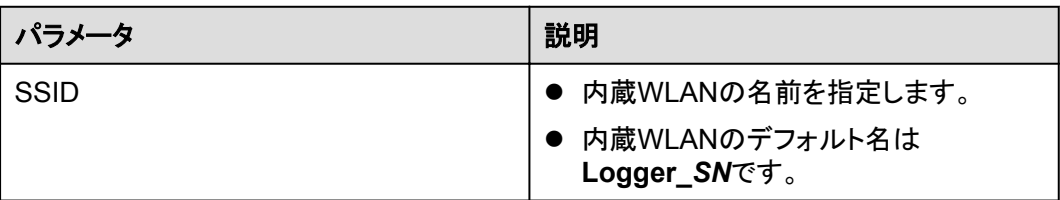

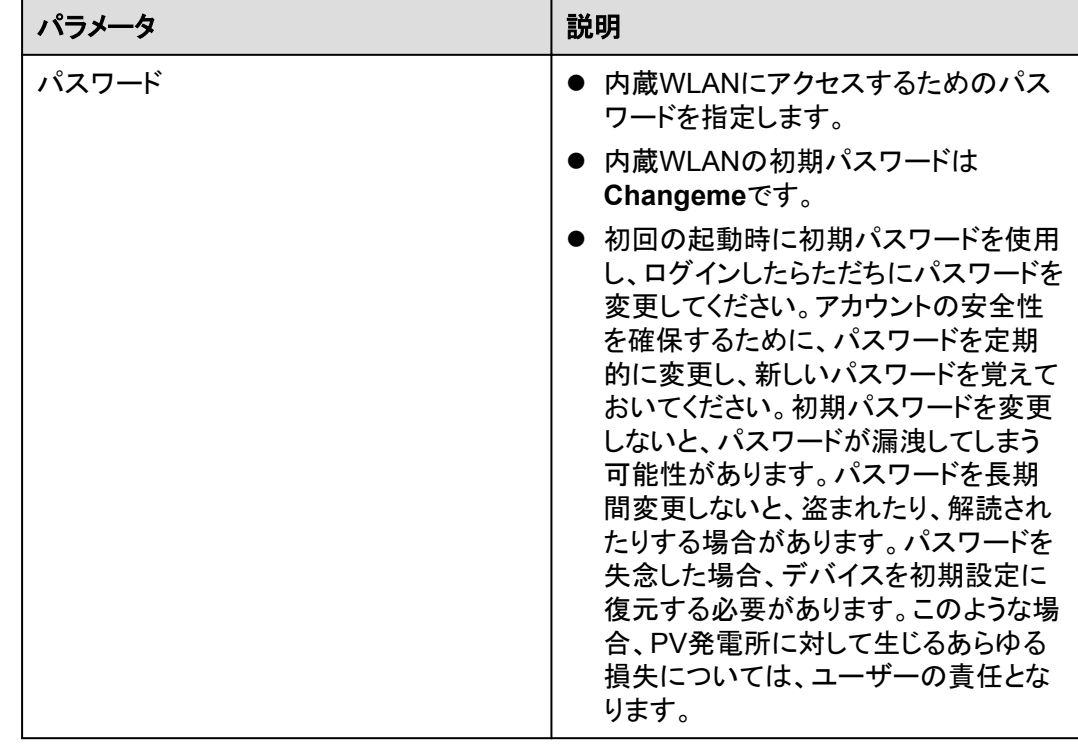

# **10.8 QR** コードをスキャンした後に端末が **WLAN** への接続に 失敗した場合、どうすればよいですか

症状

スマートフォンでデバイスのQRコードを読み取ると、使用するデバイスというメッセージが表 示されます。**[**接続**]**を3回タップすると、**WLAN**パスワードが変更されている。システムの **WLAN**に接続してくださいというメッセージが表示されます。

## 解決策

- l Android 10以降のHuawei端末の場合:
	- a. モバイル端末のホーム画面で、**[**設定**]** > **[WLAN]**をタップします。
	- b. **[**詳細設定**]**をタップします。
	- c. **[WLAN+]**を無効にします。
- その他のモバイル端末の場合:
	- a. モバイル端末のホーム画面で、**[**設定**]** > **[WLAN]**をタップします。
	- b. 対象となるデバイスのWLANをタップして、切断または削除を選択し、QRコードを スキャンしてWLANに再接続します。

## $\Box$  Note

内蔵WLANに接続した際、この**WLAN**ネットワークは、インターネットに接続できません。 接続しますか?というメッセージが表示される場合は、接続をタップします。そうしないと、 システムにログインできません。実際のUIやメッセージは、モバイル端末によって異なる場 合があります。

# <span id="page-213-0"></span>**A** 商用スマートインバータパラメータ

# **A.1** 系統パラメータ

## **A.1.1** 上級ユーザー

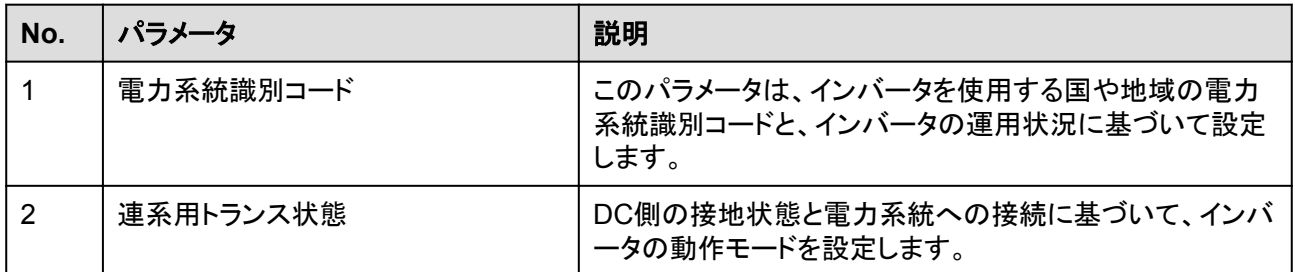

# **A.1.2** 特別ユーザー

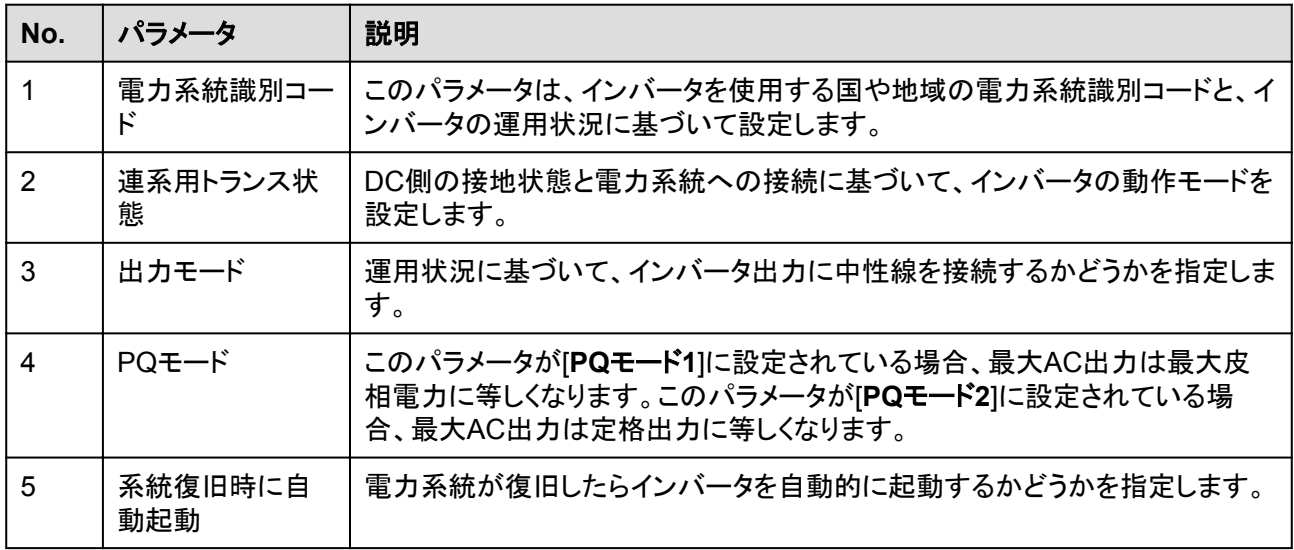

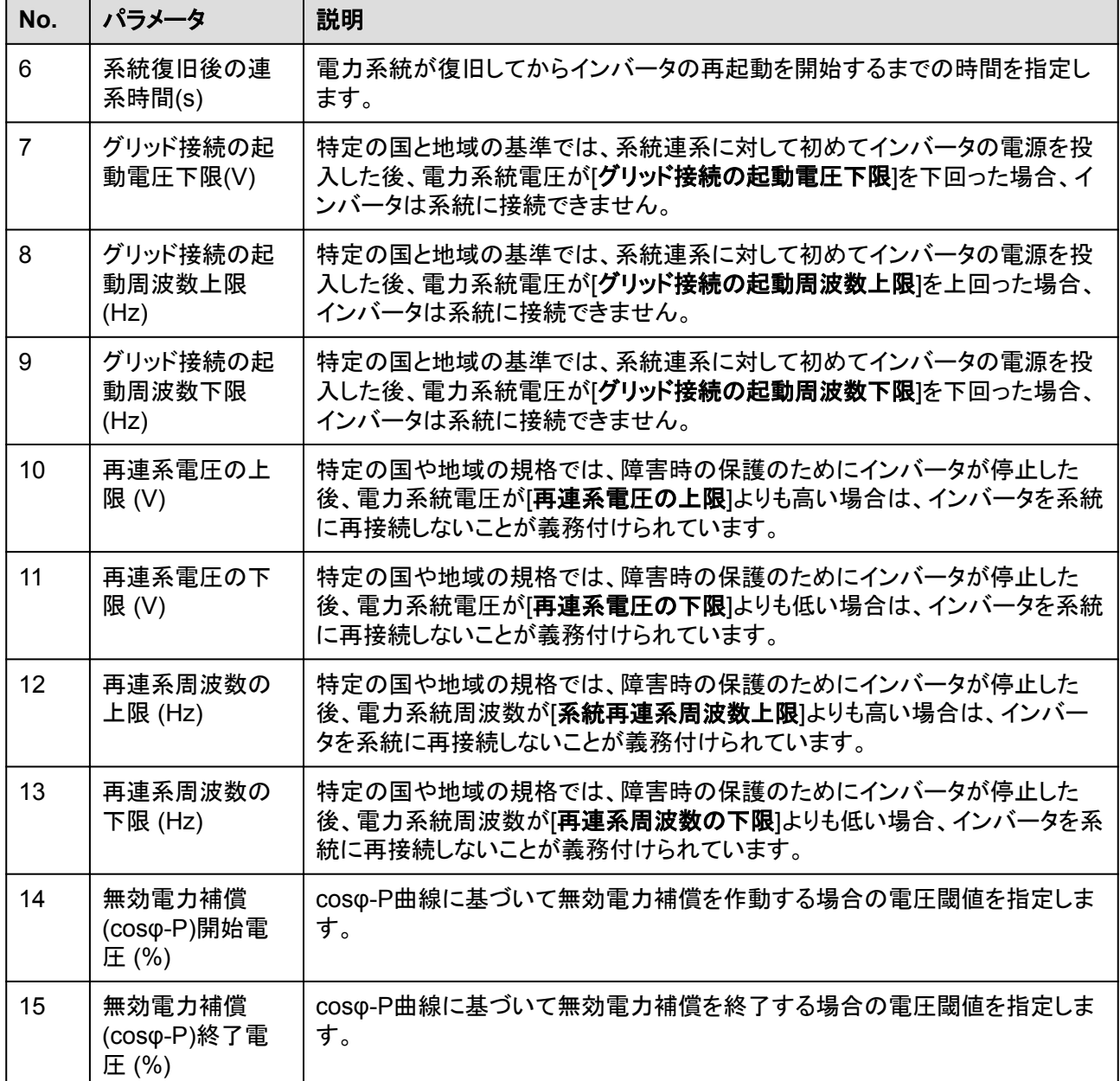

# **A.2** 保護パラメータ

# **A.2.1** 上級ユーザー

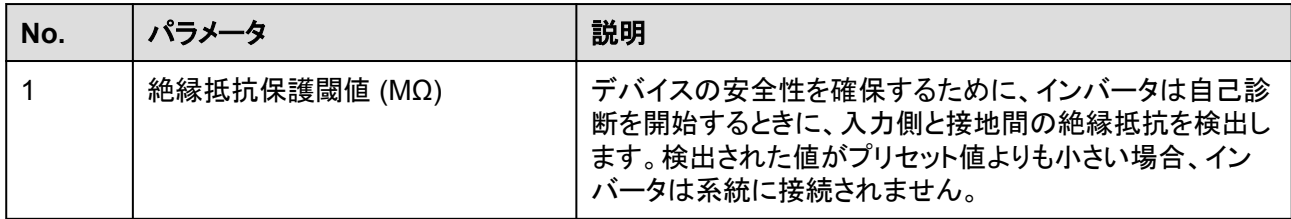

# **A.2.2** 特別ユーザー

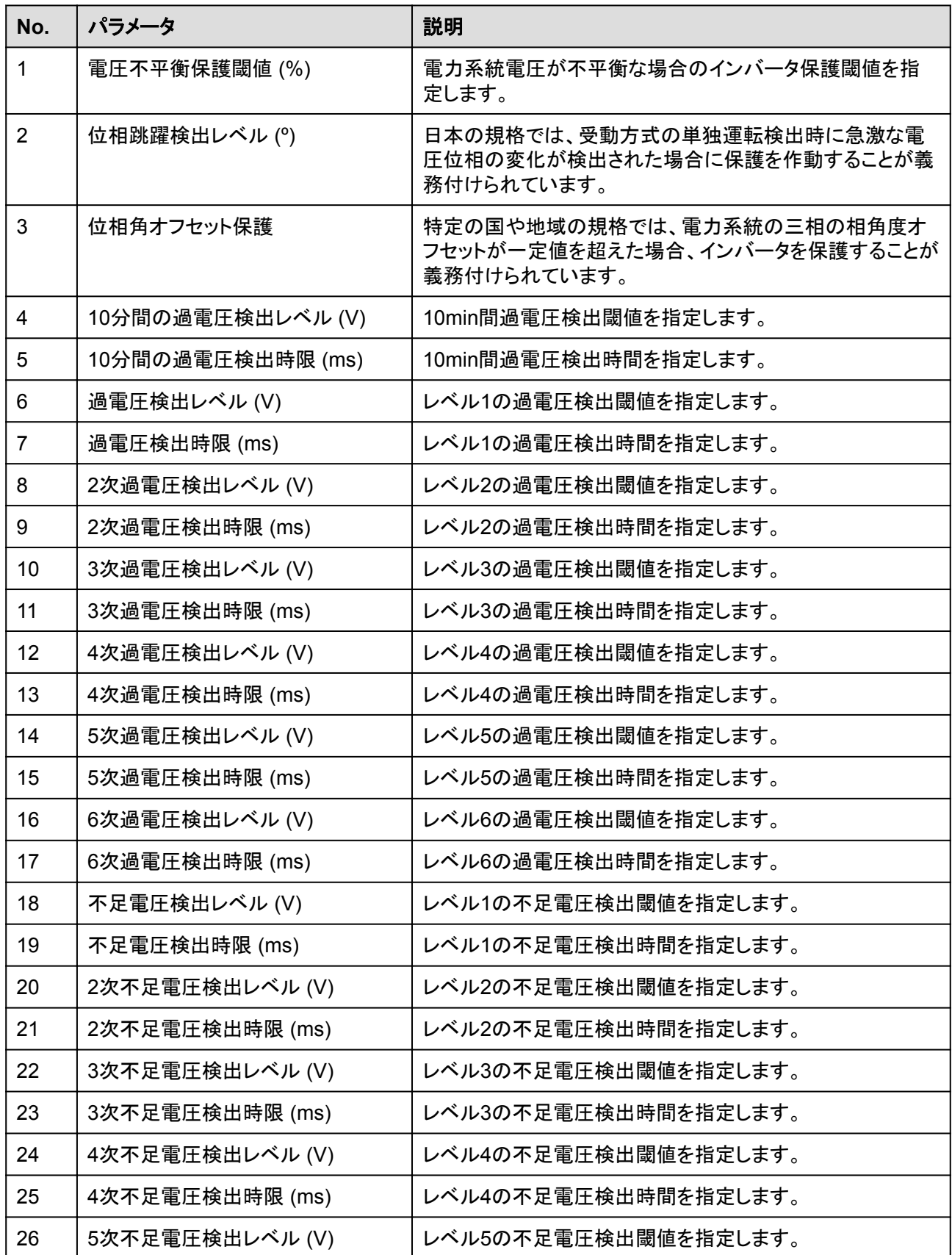
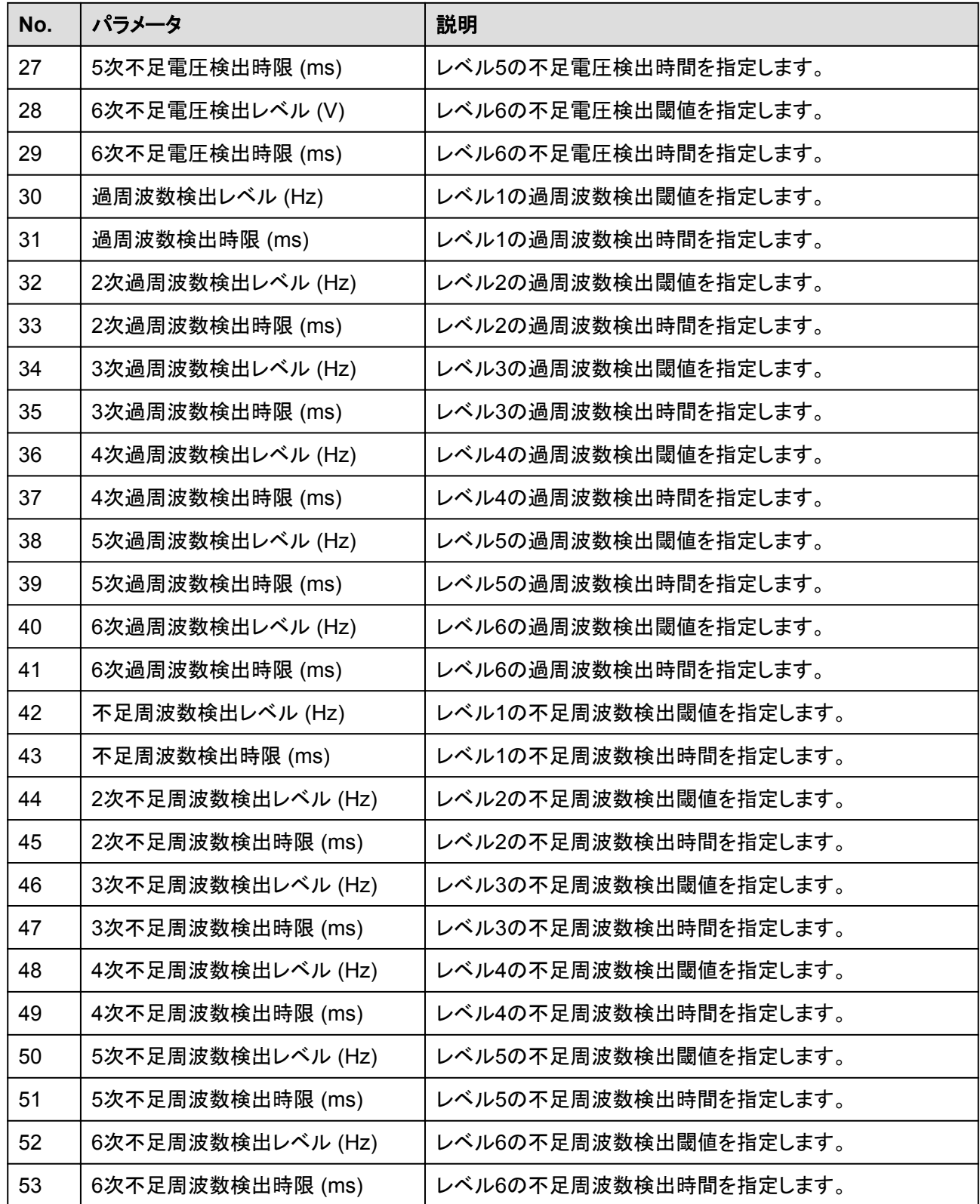

# **A.3** 機能パラメータ

## **A.3.1** 上級ユーザー

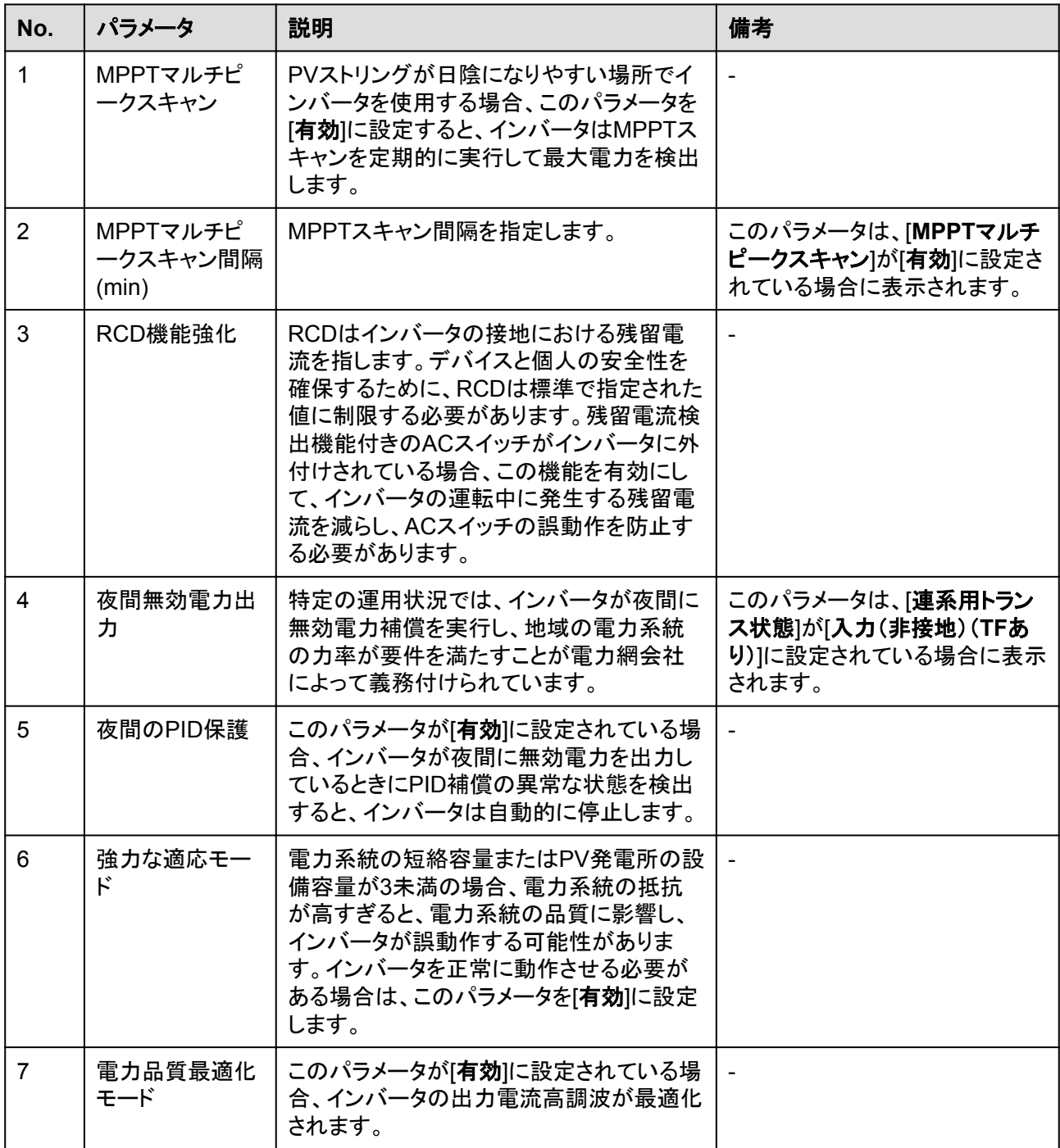

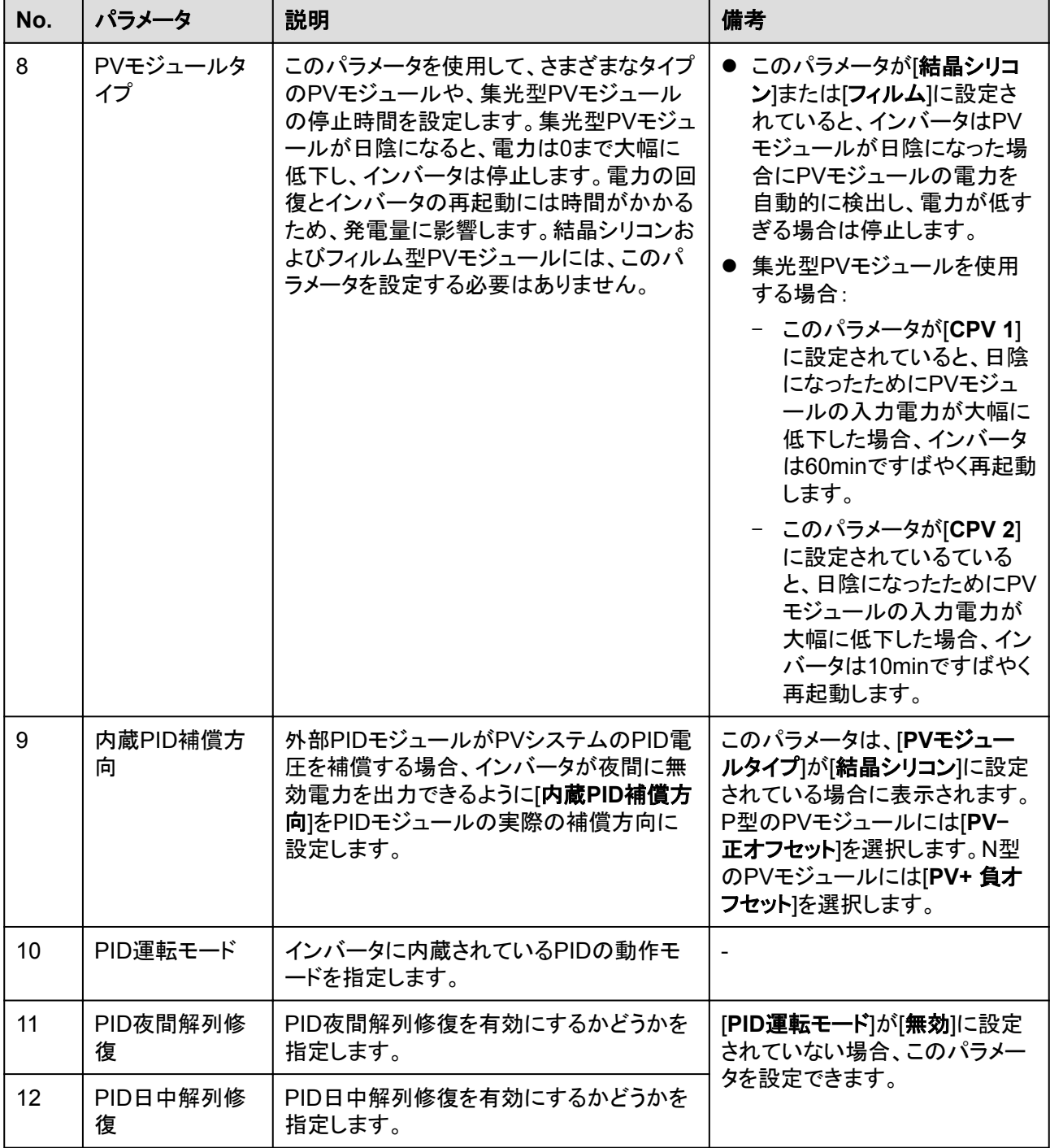

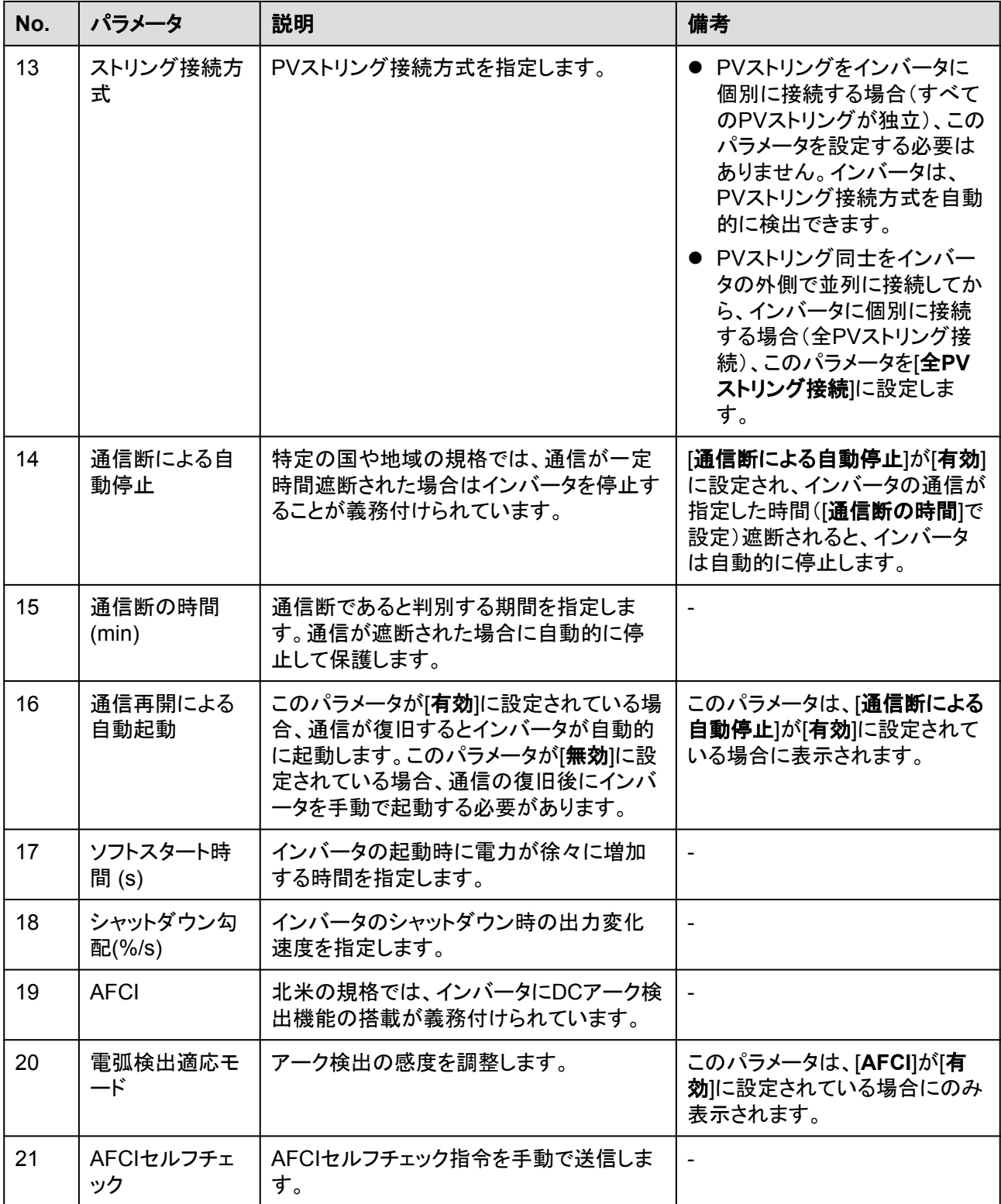

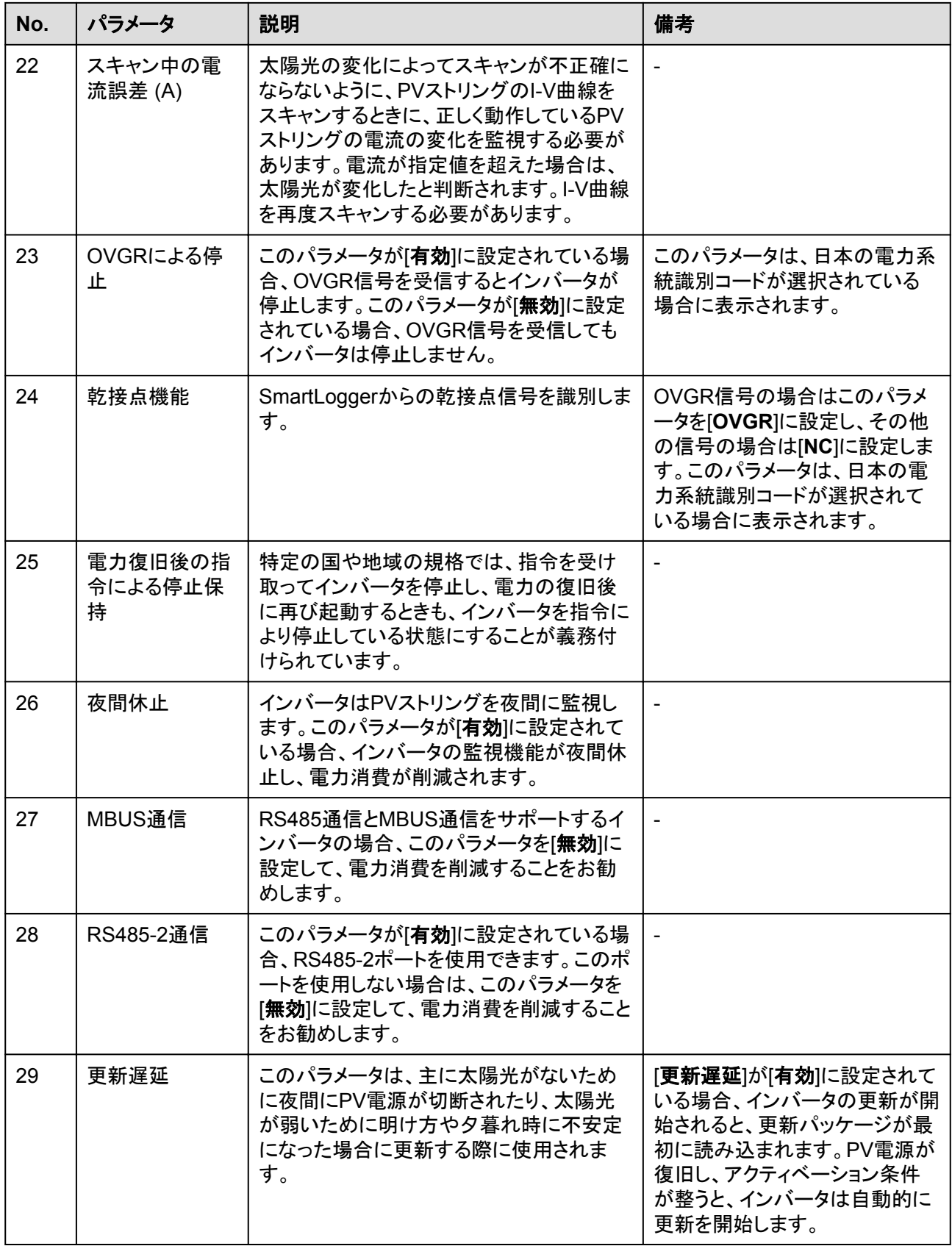

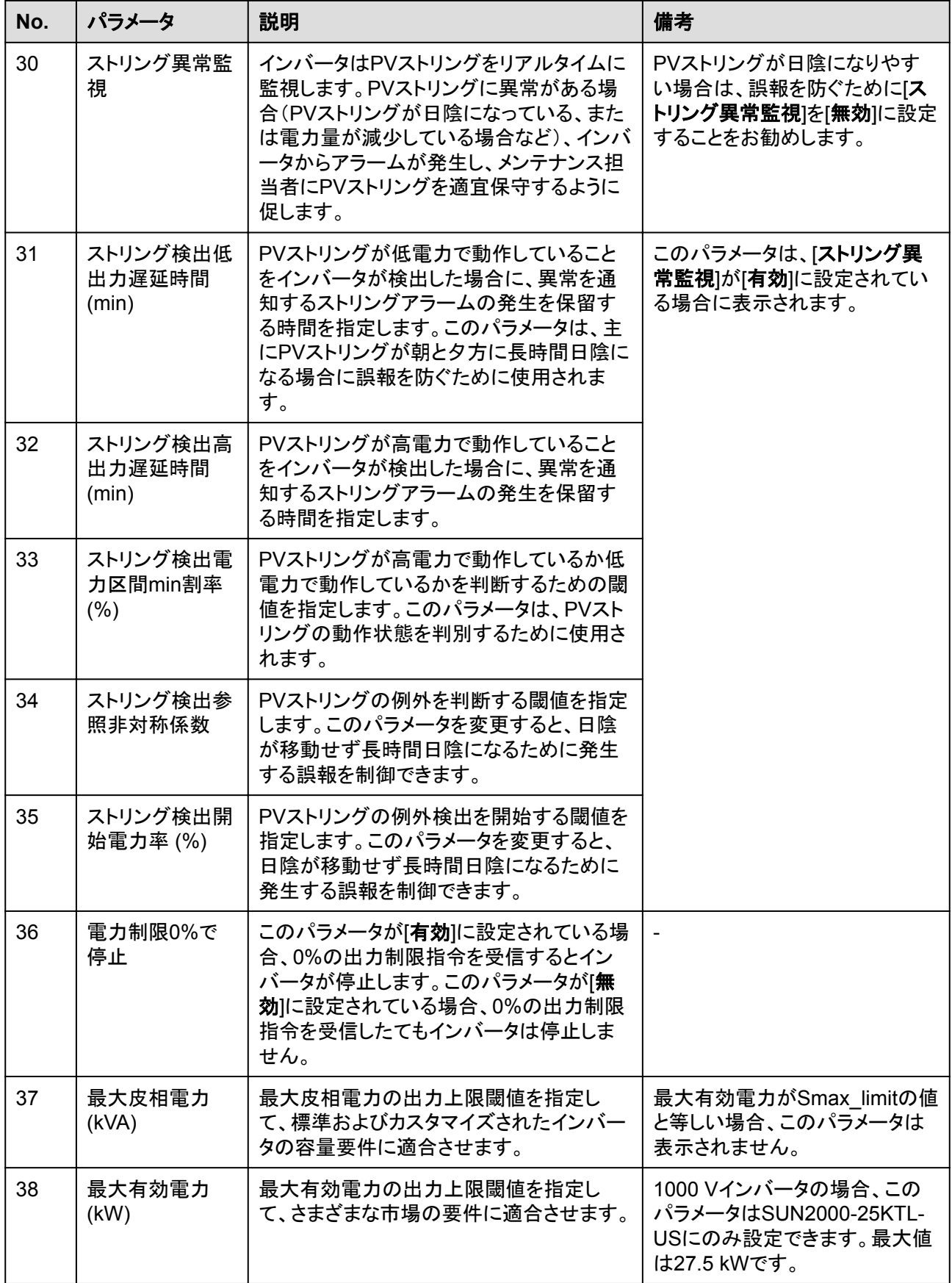

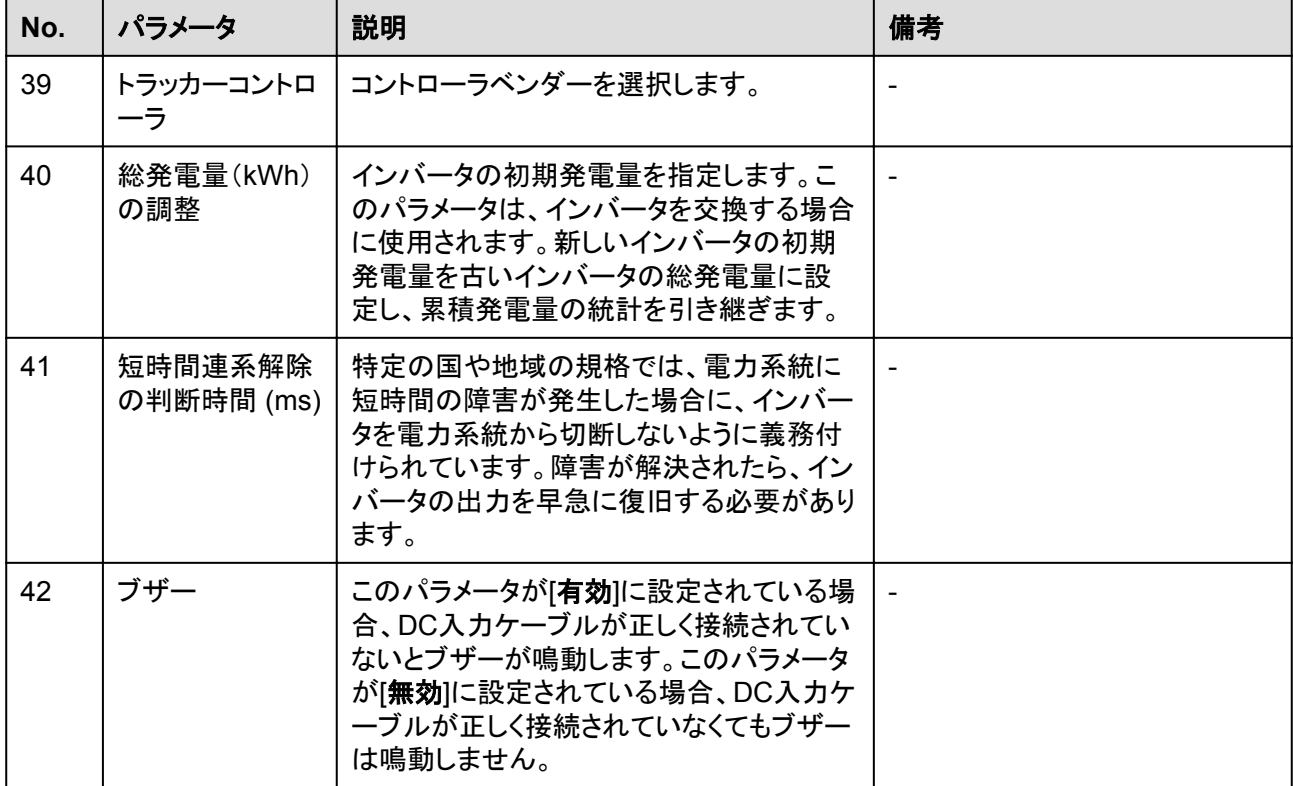

## **A.3.2** 特別ユーザー

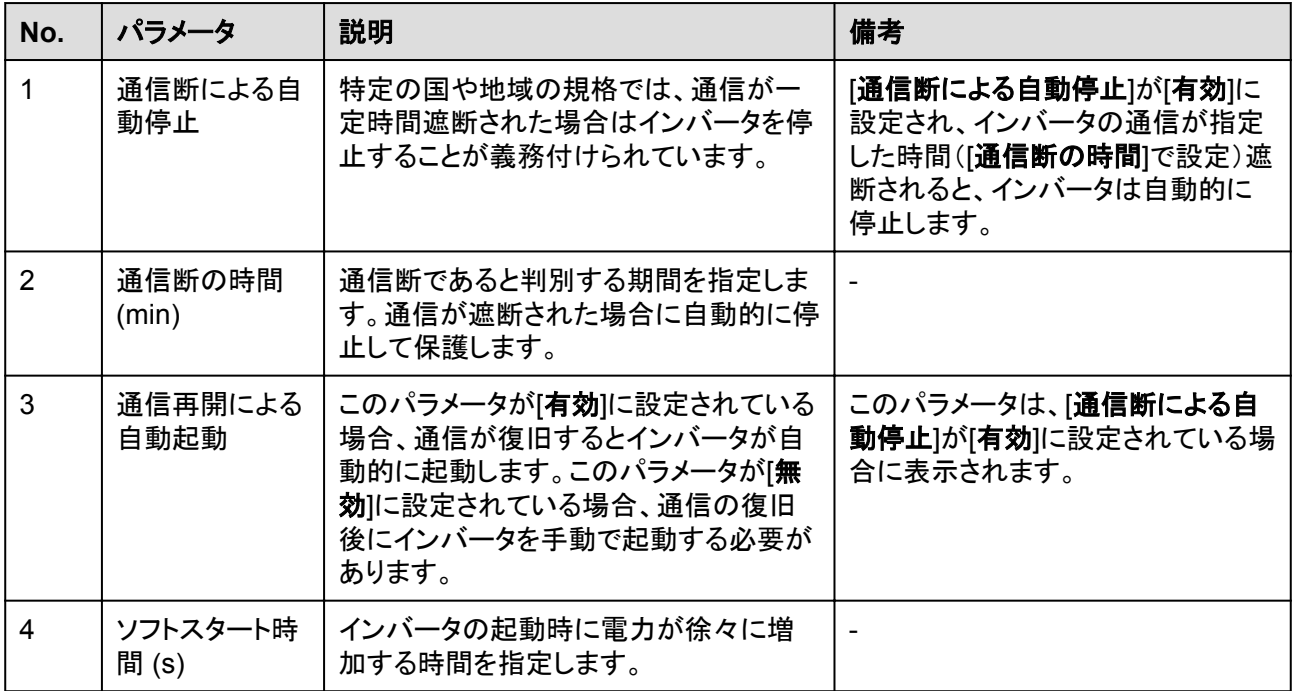

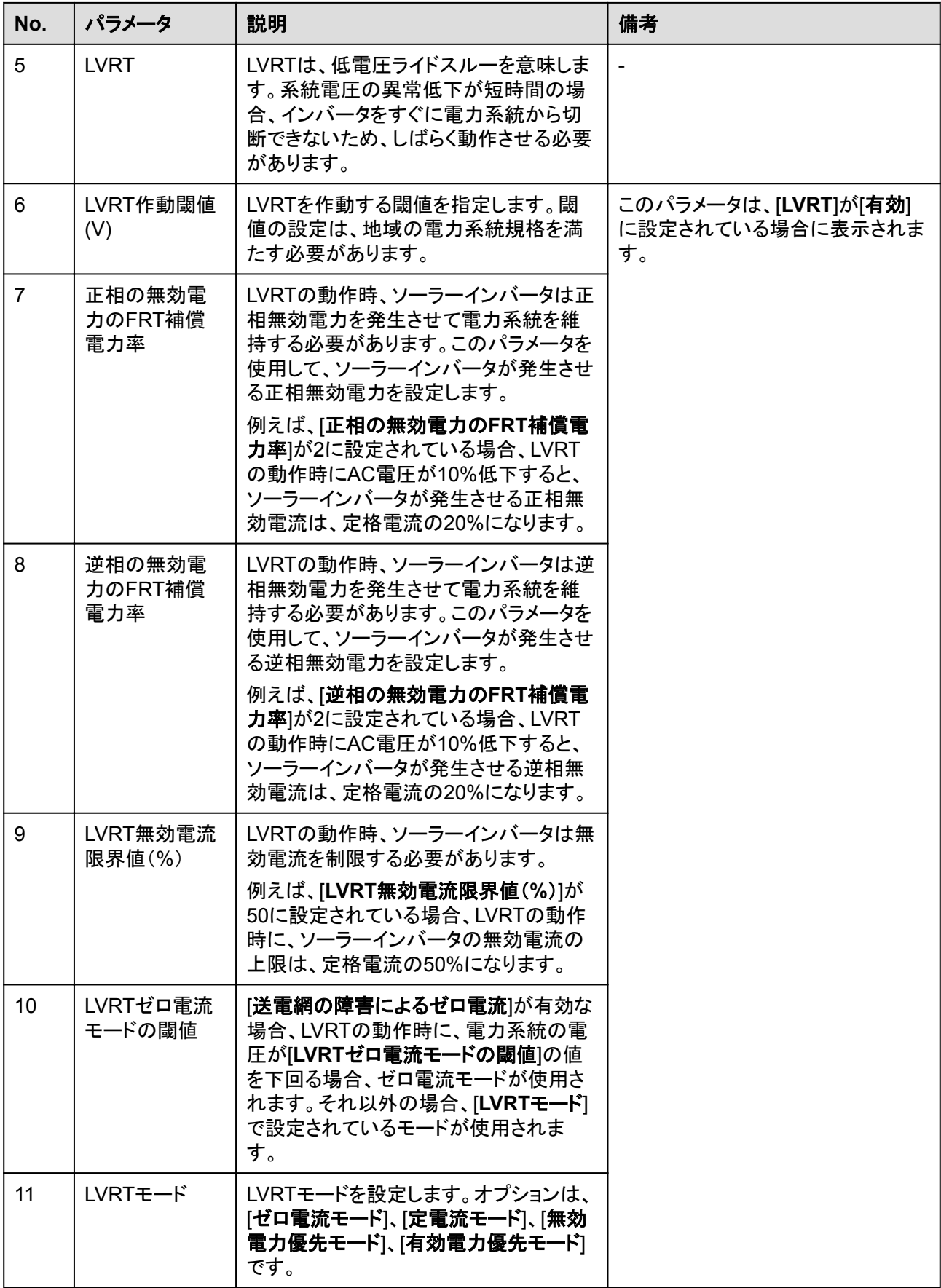

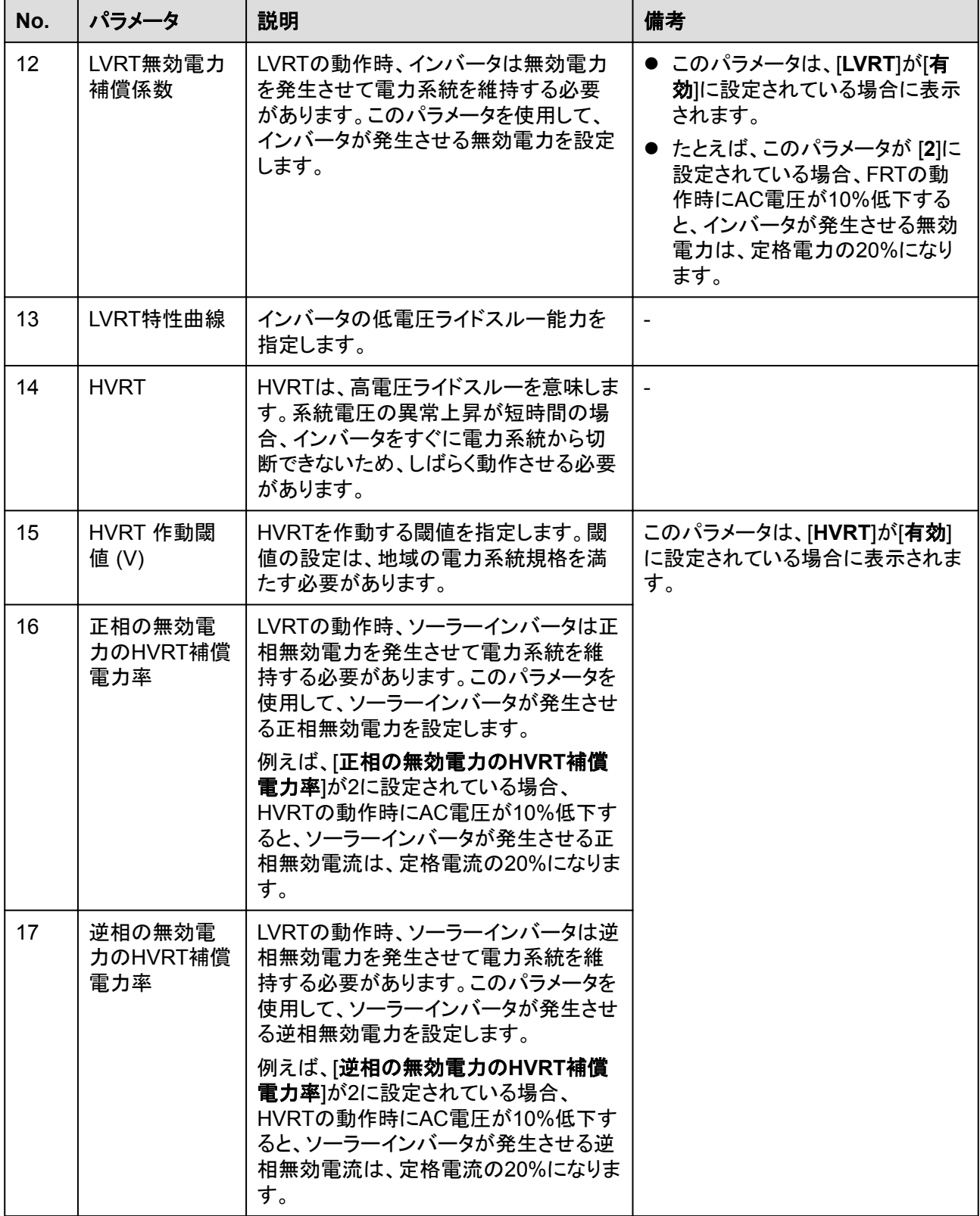

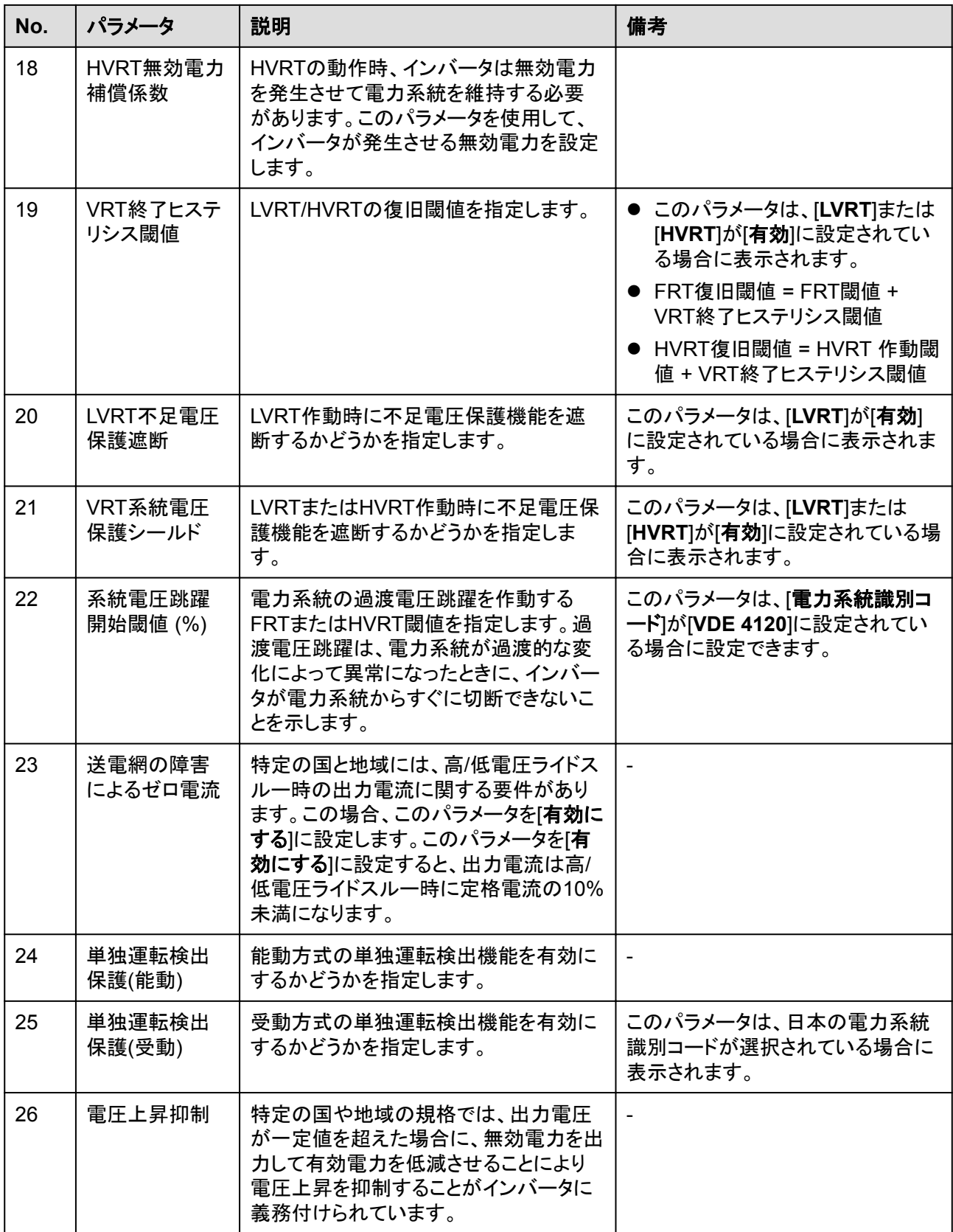

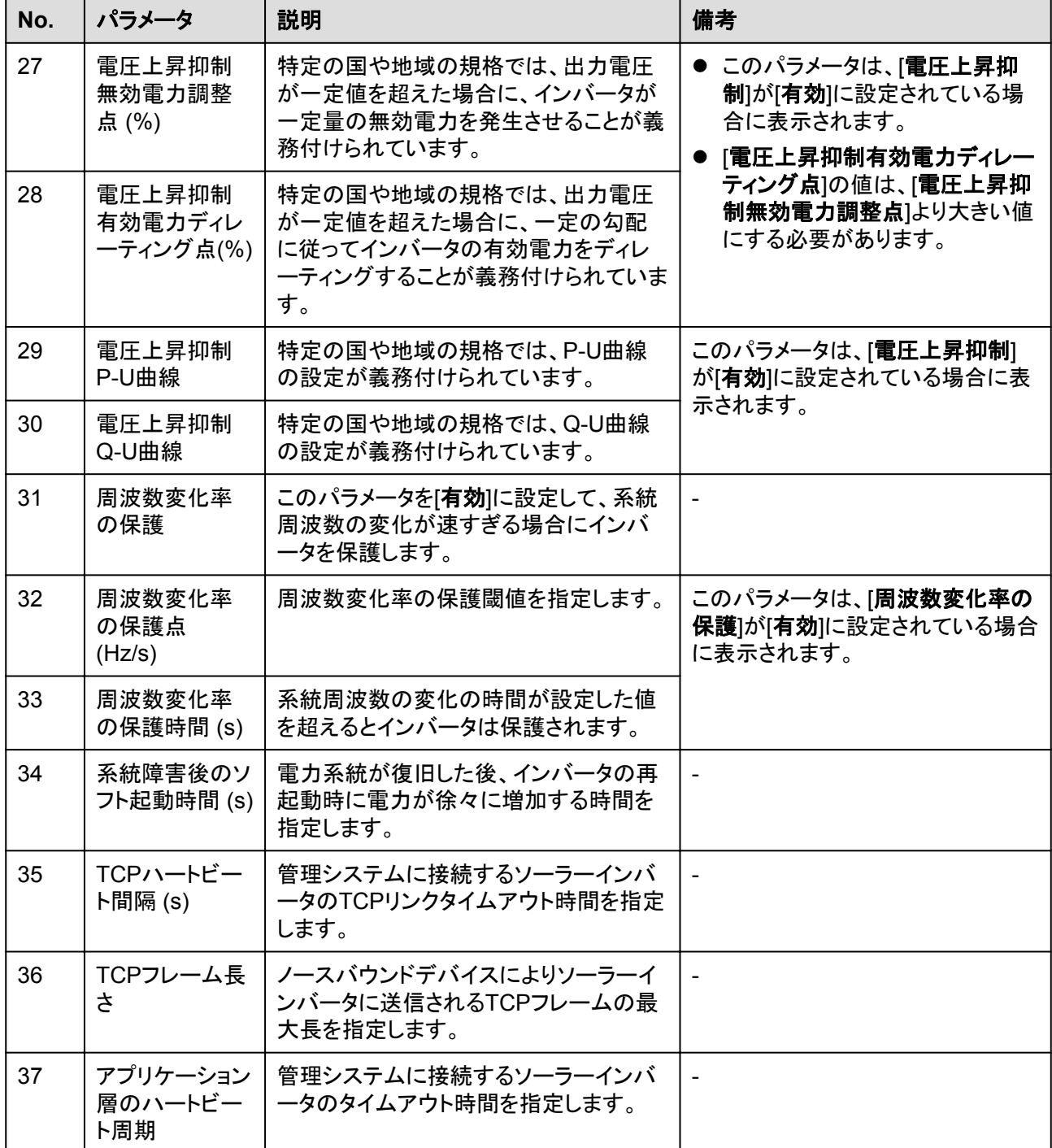

# **A.4** 電力調整パラメータ

## **A.4.1** 特別ユーザー

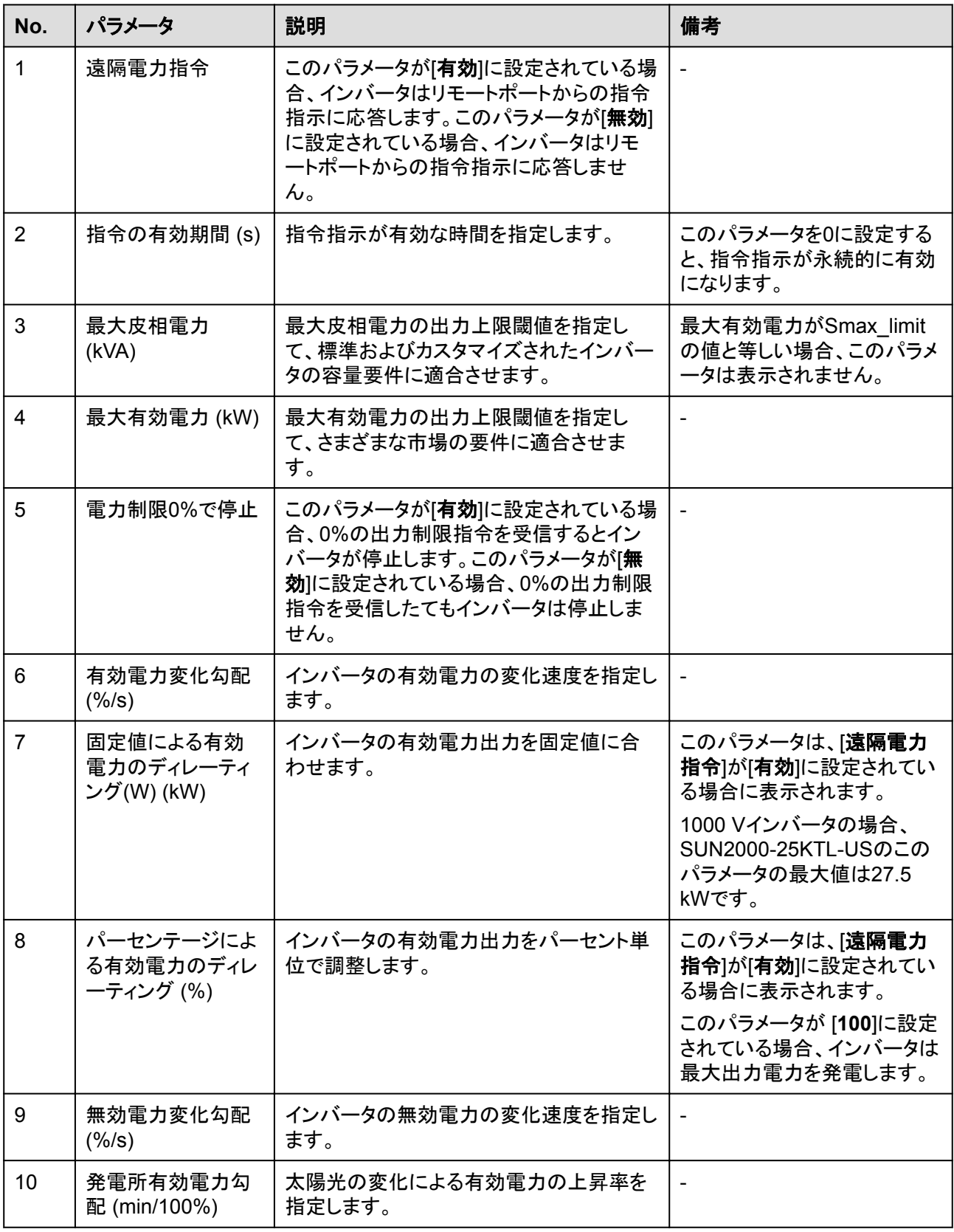

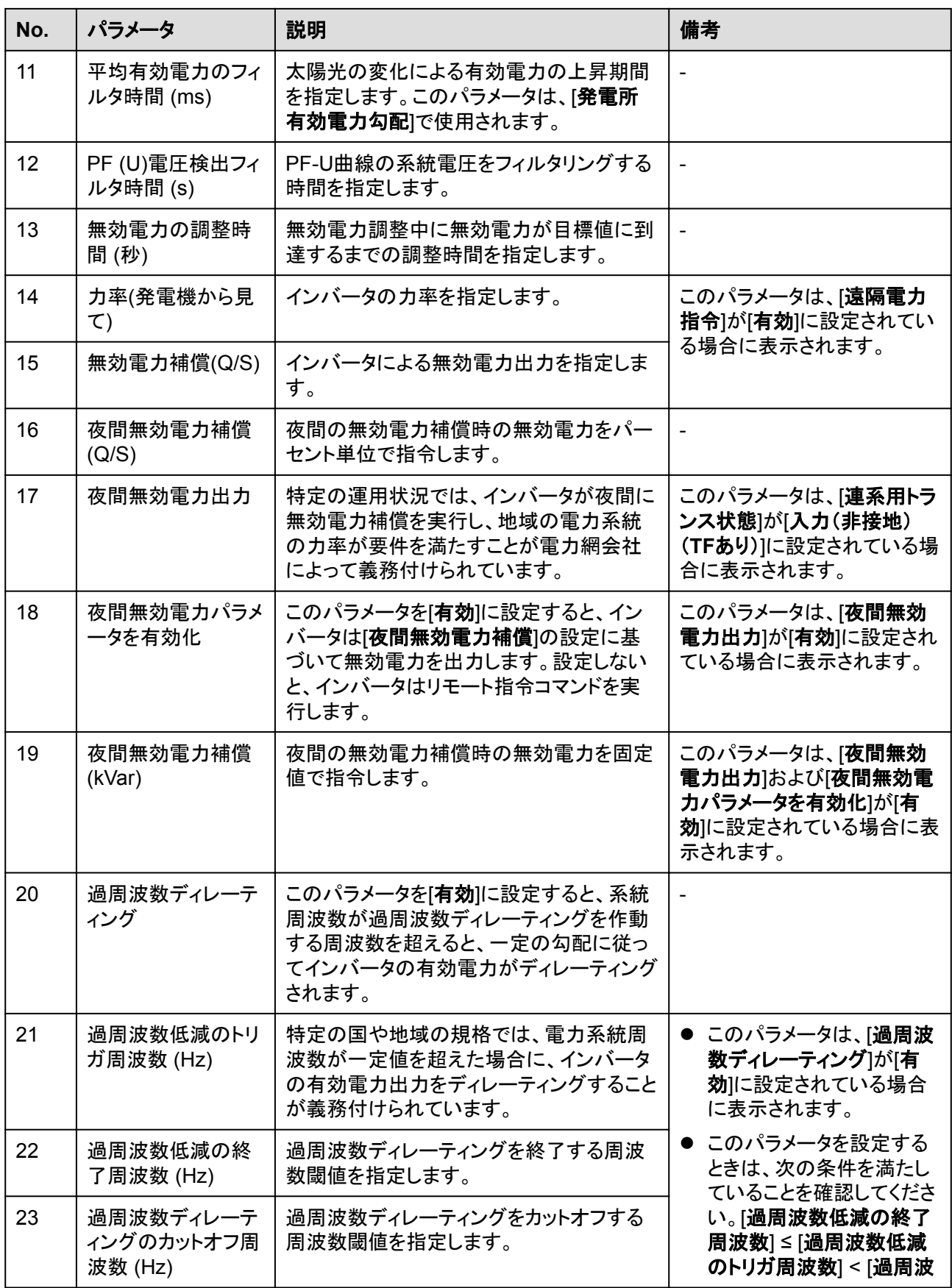

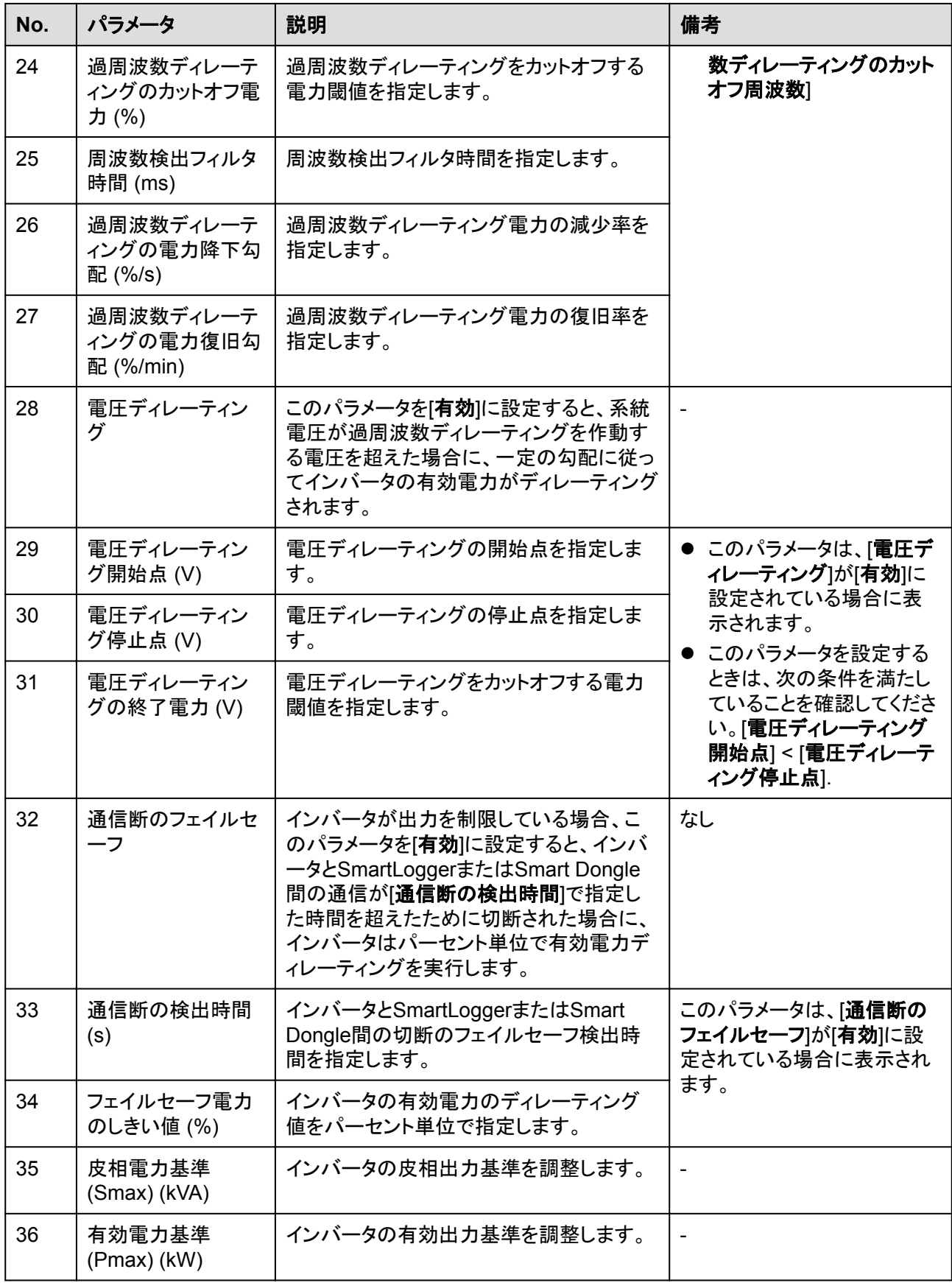

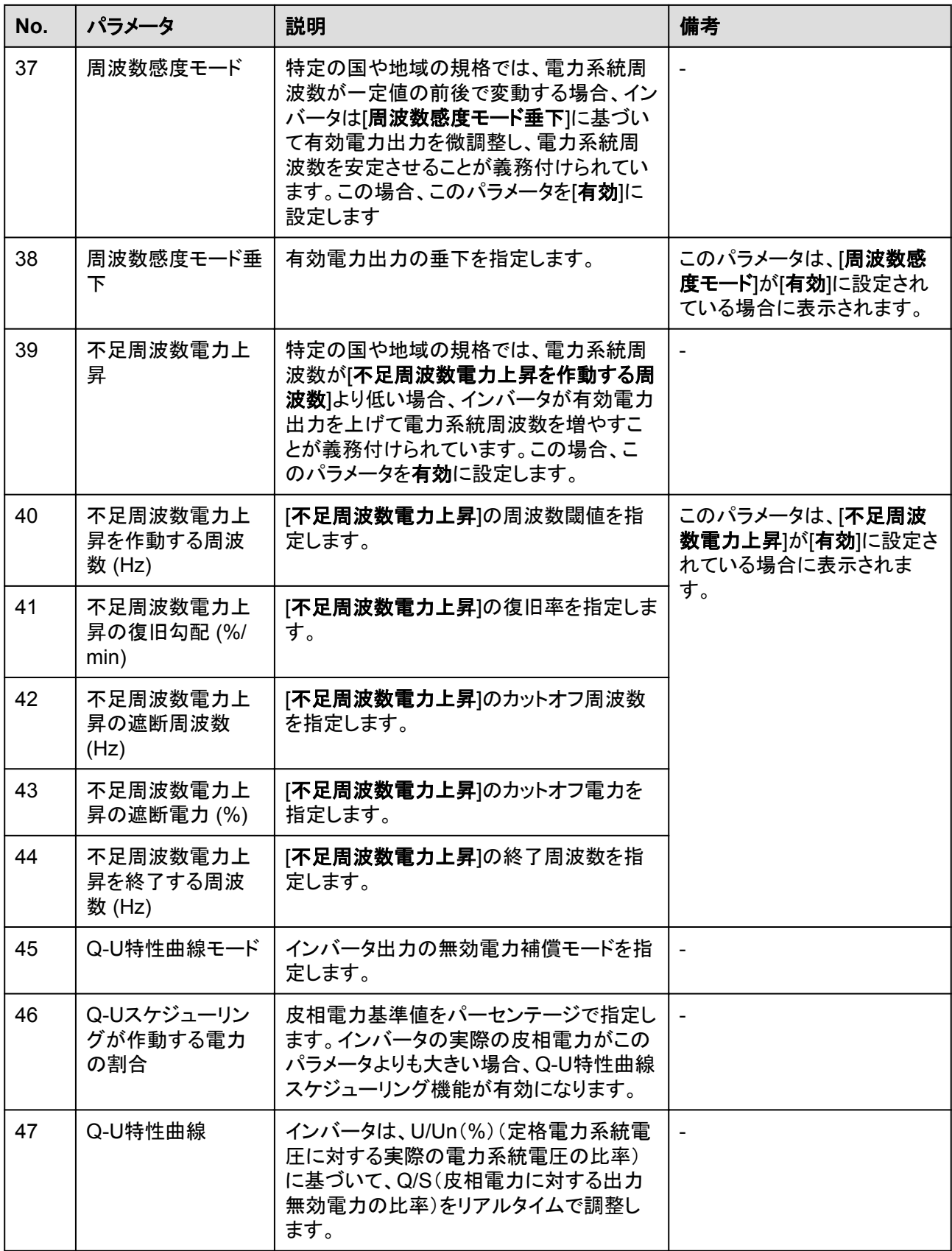

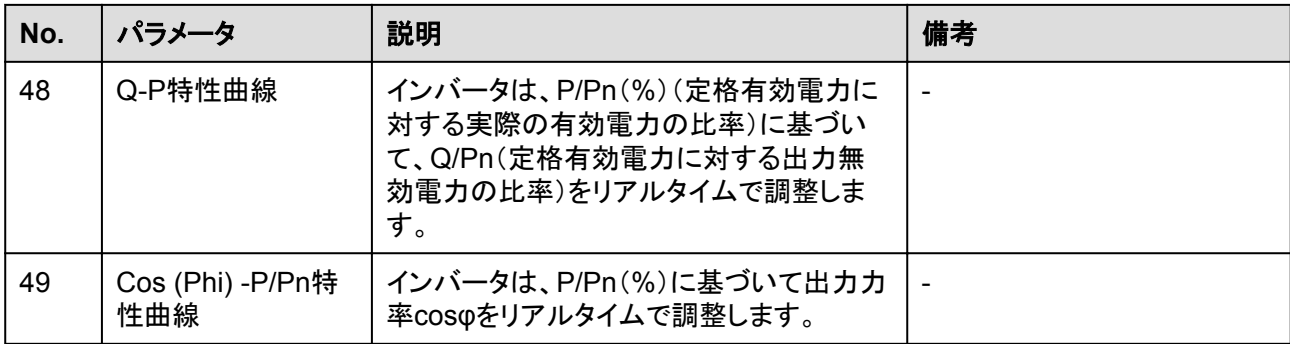

# **A.5** 系統連系制御パラメータ

## 特別ユーザー

表 **A-1** 系統連系制御パラメータ

| パラメータ         | 説明                                                                                                    |
|---------------|----------------------------------------------------------------------------------------------------|
| 有効電力の制御モード    | 系統連系ポイントで有効電力出力モードを<br>指定します。                                                                                                    |
| 閉ループコントローラ    | 系統連系電力コントローラを指定します。<br>パラメータを設定する前にコントローラタイ<br>プを確認します。設定が間違っていると、ソ<br>一ラーインバータの雷力出力に異常が発<br>生します。ソーラーインバータは、単一のソ<br>一ラーインバータが使用されるシナリオ、ま<br>たは単一のソーラーインバータがSDongle<br>とともに使用されるシナリオにのみ適用さ<br>れます。 |
| 制限モード         | 電力系統で必要な場合、有効電力制限モ<br>ードを指定します。                                                                                                    |
| PV発電所容量(kW)   | PVアレイ容量を指定します。                                                                                                    |
| 最大送電網供給電力(kW) | 連系電力(制限あり)(kW)モードで、PVア<br>レイから電力系統に供給される最大電力<br>を設定します。                                                                                                    |
| 最大送電網供給電力(%)  | 連系電力(制限あり)(%)モードで、PV発<br>電所の容量に対するPVアレイから電力系<br>統に供給される最大電力の比率を設定し<br>ます。                                                                                                    |
| 電力調整期間(秒)     | 調整コマンドの送信間隔を指定します。                                                                                                    |
| 最大保護時間(秒)     | 外部コントローラとスマート電力センサー間<br>の通信が中断されているかどうかを決定<br>する保護期間を指定します。                                                                                                    |

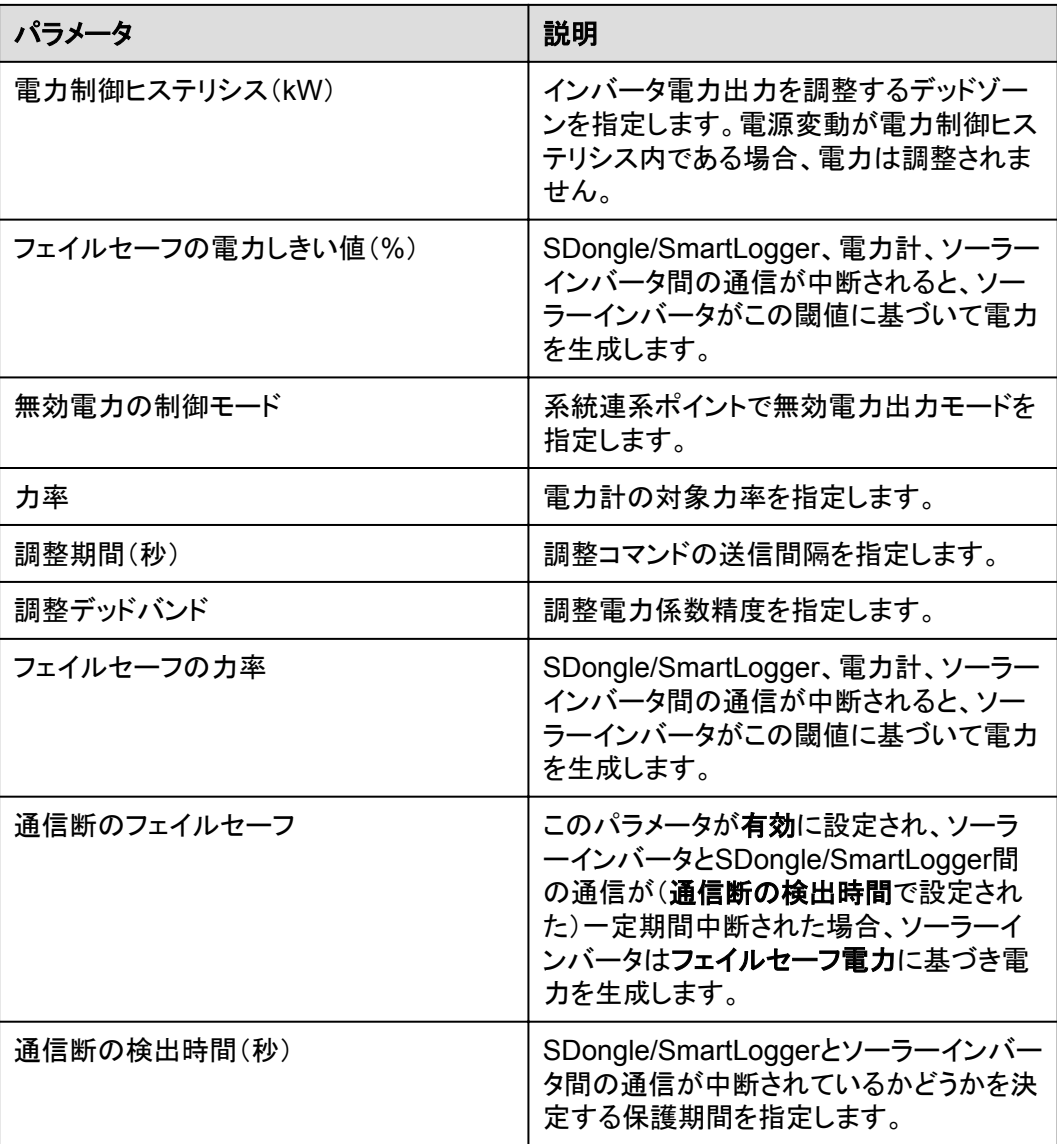

# **B** 管理システムのドメイン名リスト

## $\Box$  Note

リストは変更される可能性があります。

### 表 **B-1** 管理システムのドメイン名

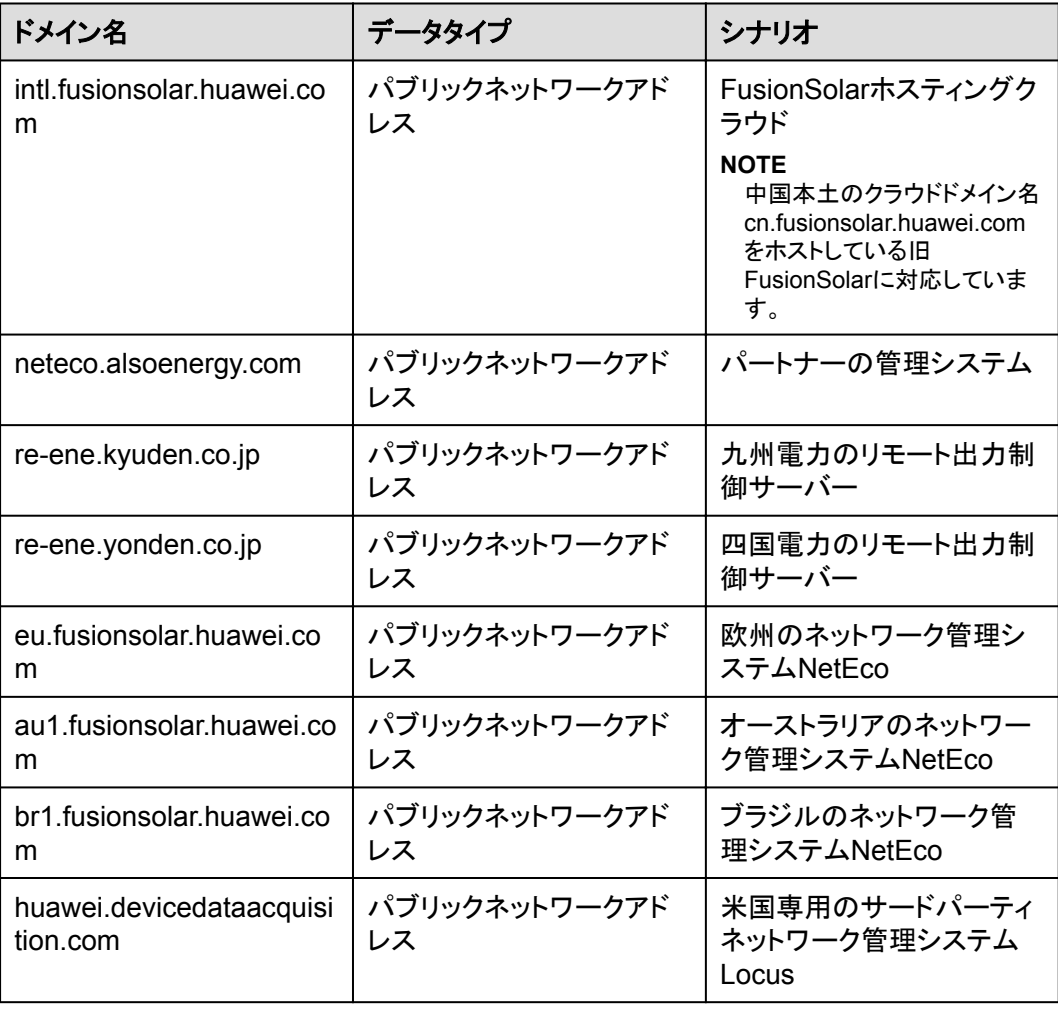

# **C** 公開 **URL**

## 表 **C-1** SUN2000 アプリの公開 URL

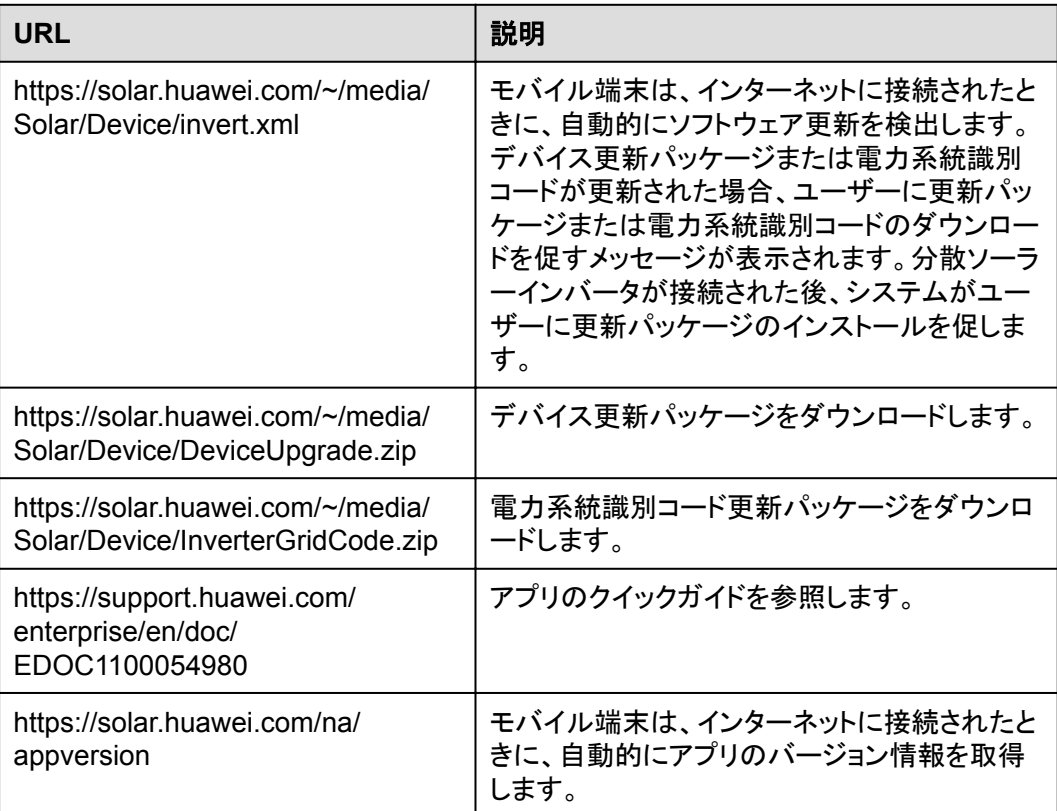

#### 表 **C-2** FusionSolar APP の公開 URL

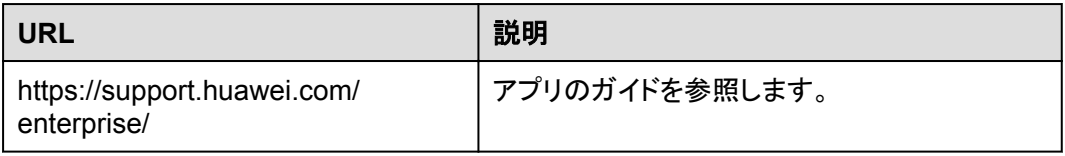

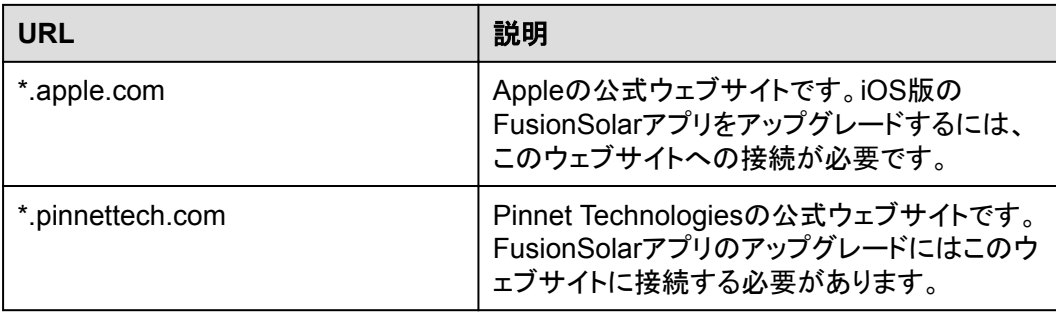

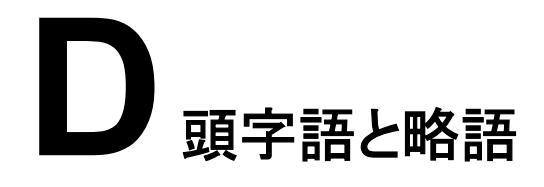

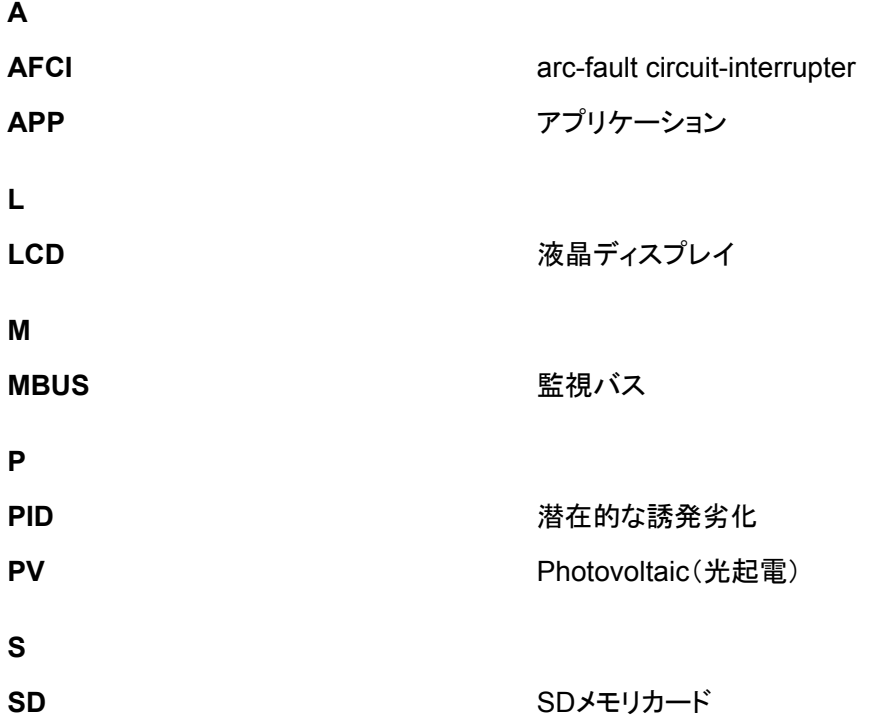